# HP Deskjet F2200 All-in-One series

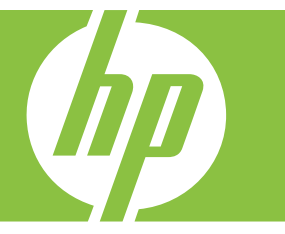

# Помощ за Windows

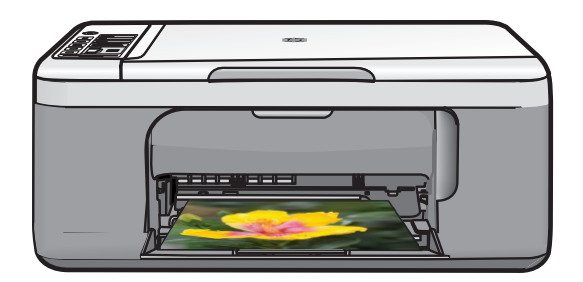

# HP Deskjet F2200 All-in-One series

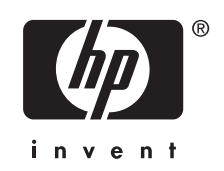

## Съдържание

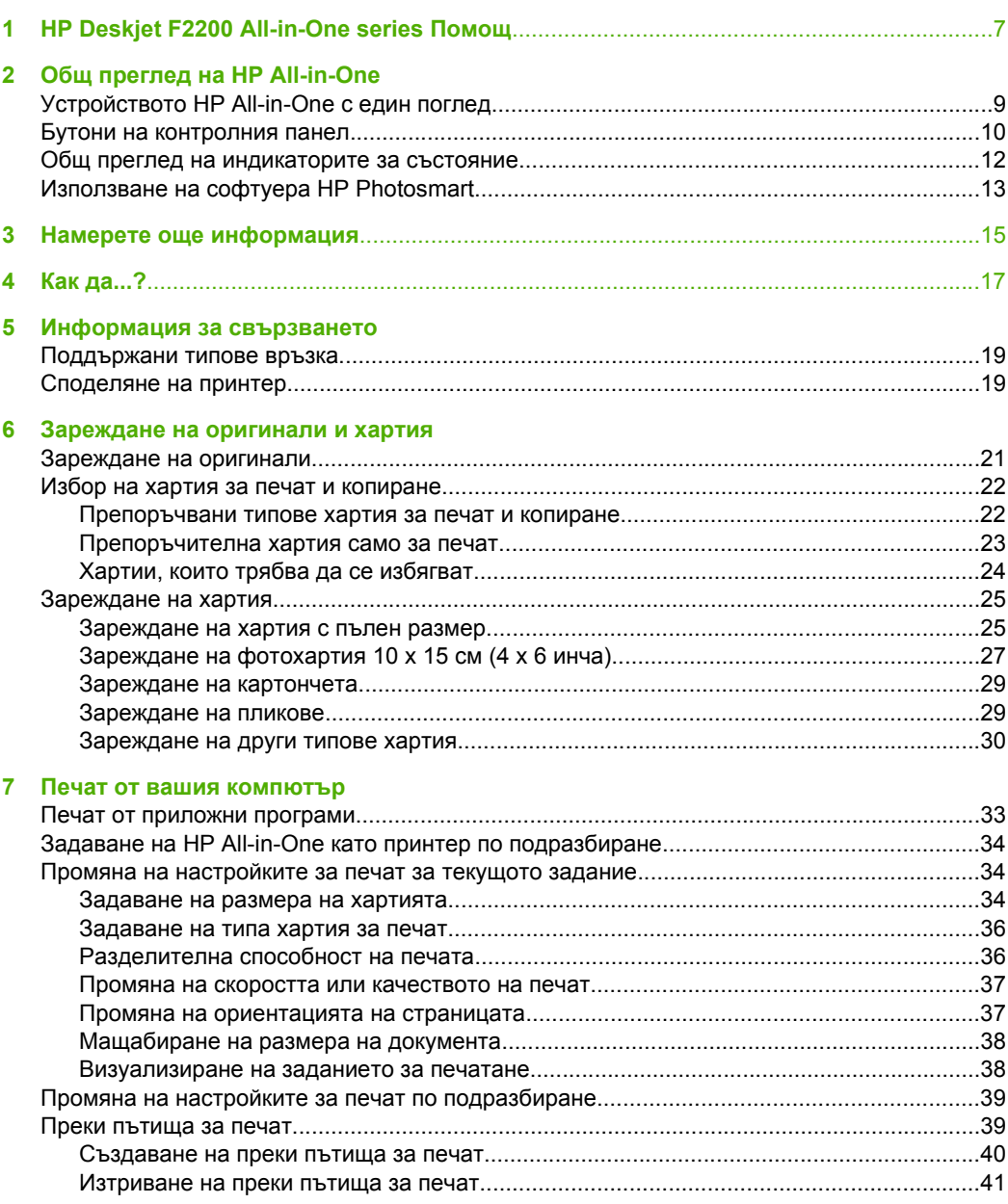

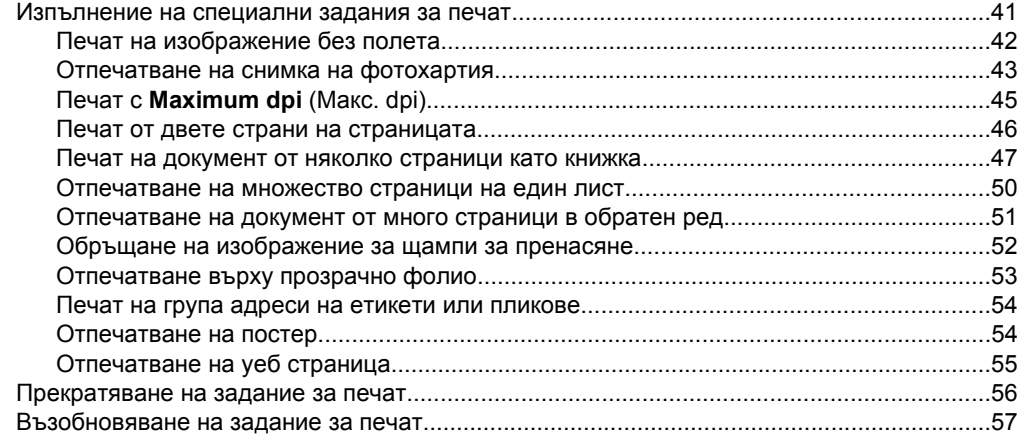

#### **8 [Използване](#page-61-0) на функциите за копиране**

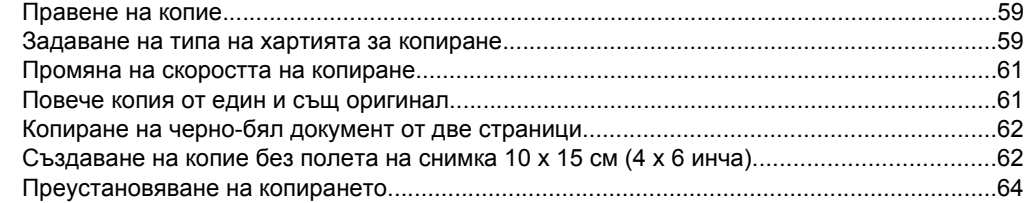

### **9 [Използване](#page-67-0) на функциите за сканиране**

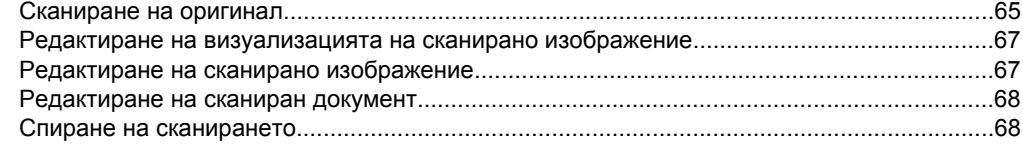

#### **10 Поддръжка на [HP All-in-One](#page-71-0)**

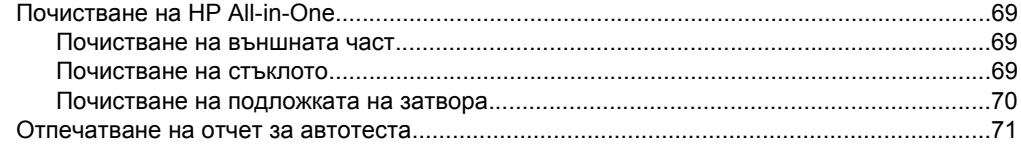

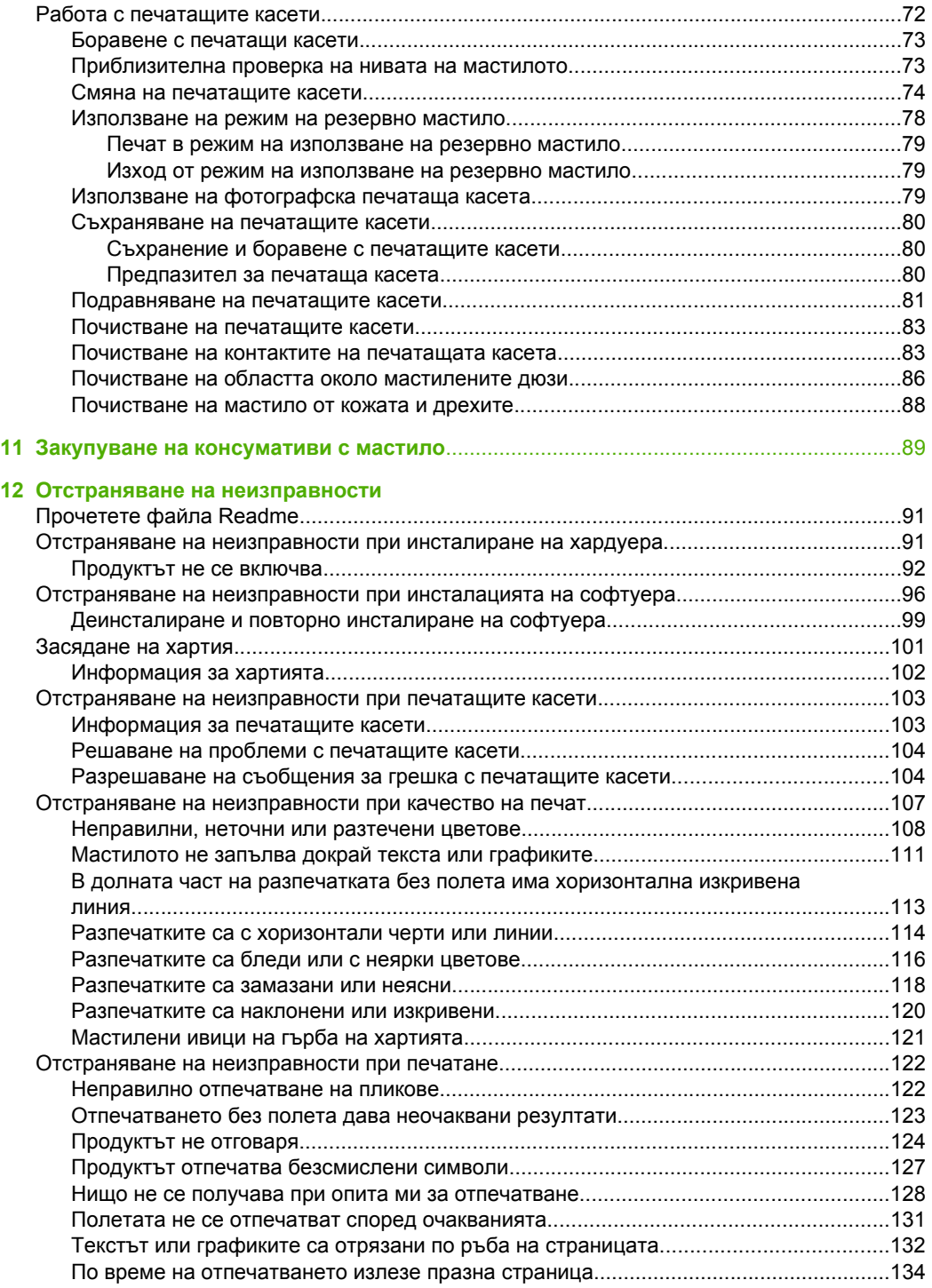

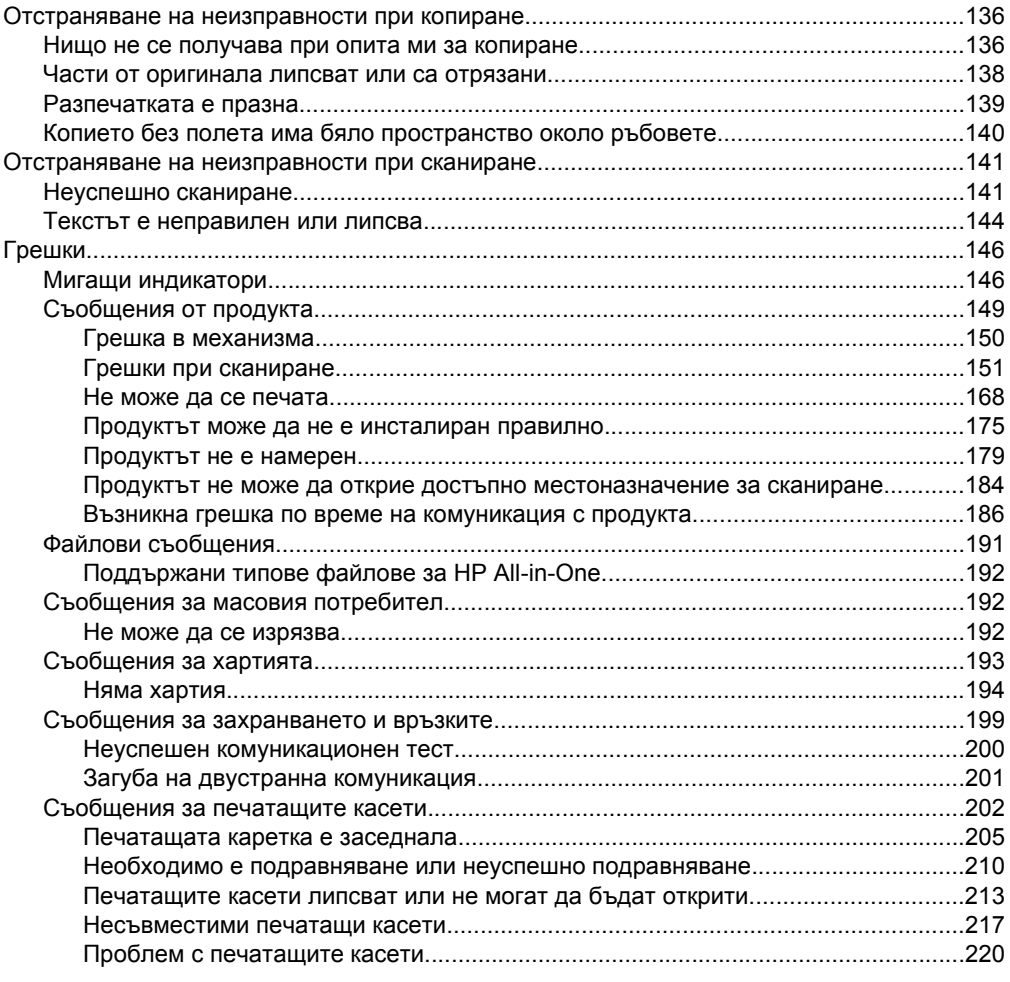

### 13 Гаранция и поддръжка от НР

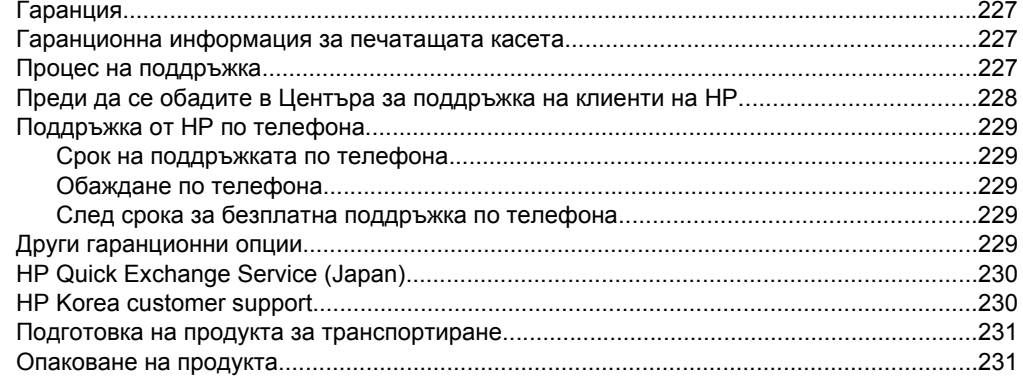

### 14 Техническа информация

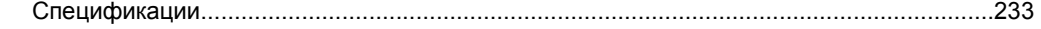

#### Съдържание

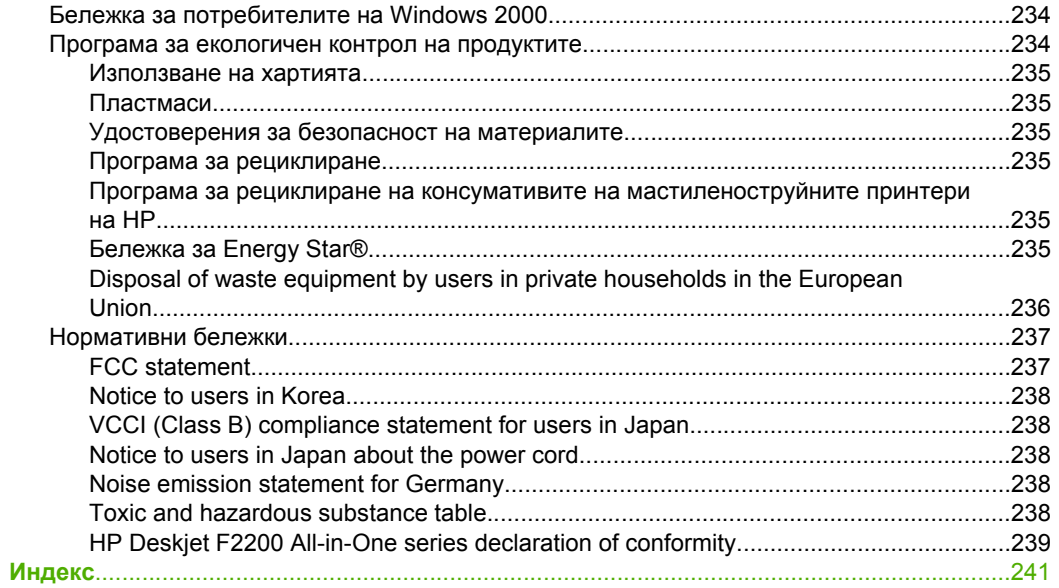

## <span id="page-9-0"></span>**1 HP Deskjet F2200 All-in-One series Помощ**

За информация относно HP All-in-One вж.:

- Общ преглед на [HP All-in-One](#page-11-0)
- Намерете още [информация](#page-17-0)
- **[Как](#page-19-0) да...?**
- [Информация](#page-21-0) за свързването
- [Зареждане](#page-23-0) на оригинали и хартия
- Печат от вашия [компютър](#page-35-0)
- [Използване](#page-61-0) на функциите за копиране
- [Използване](#page-67-0) на функциите за сканиране
- Поддръжка на [HP All-in-One](#page-71-0)
- Закупуване на [консумативи](#page-91-0) с мастило
- Гаранция и [поддръжка](#page-229-0) от HP
- Техническа [информация](#page-235-0)
- **Забележка** Някои от функциите може да не са достъпни, ако използвате продукта с компютър със система Windows 2000. За допълнителна информация вж. Бележка за [потребителите](#page-236-0) на Windows 2000.

# <span id="page-11-0"></span>**2 Общ преглед на HP All-in-One**

HP Deskjet F2200 All-in-One series е многофункционално устройство, с помощта на което лесно може да се да копира, сканира и печата.

#### **Копиране**

С HP All-in-One можете да правите висококачествени цветни и черно-бели копия на различни типове хартия. Можете да увеличавате или намалявате размера на даден оригинал, така че той да се побере на определен размер хартия, да настройвате качеството на копиране, както и да правите висококачествени копия на снимки.

#### **Сканиране**

Сканирането е процес на преобразуване на картини и текст в електронен формат за вашия компютър. На HP All-in-One можете да сканирате почти всичко (снимки, статии от списания и текстови документи).

#### **Печат от компютъра**

HP All-in-One може да бъде използвано от всяко софтуерно приложение, което позволява печат. Можете да печатате широк кръг проекти - като например изображения без полета, книжки, поздравителни картички, щампи за копиране, както и плакати.

Този раздел съдържа следните теми:

- Устройството HP All-in-One с един поглед
- Бутони на [контролния](#page-12-0) панел
- Общ преглед на [индикаторите](#page-14-0) за състояние
- Използване на софтуера [HP Photosmart](#page-15-0)

## **Устройството HP All-in-One с един поглед**

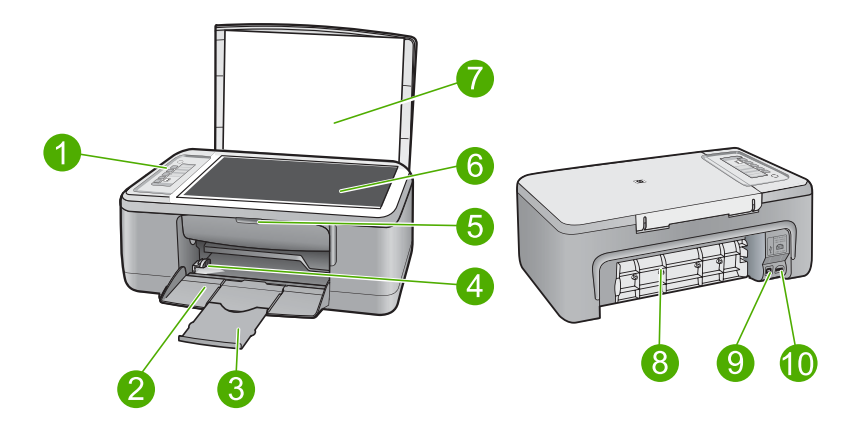

#### <span id="page-12-0"></span>Глава 2

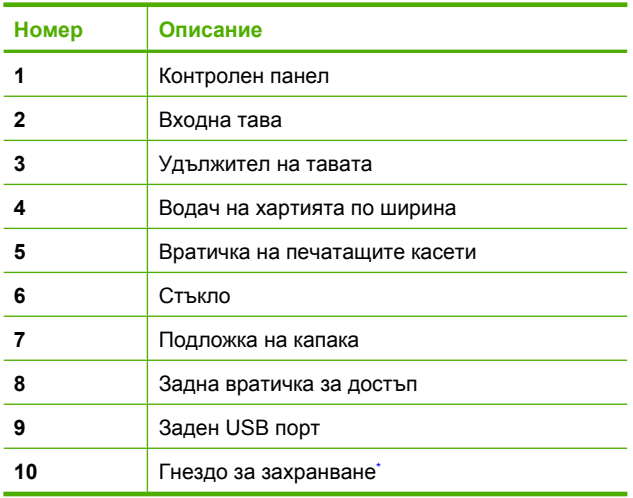

\* Използвайте само със захранващия адаптер на HP.

## **Бутони на контролния панел**

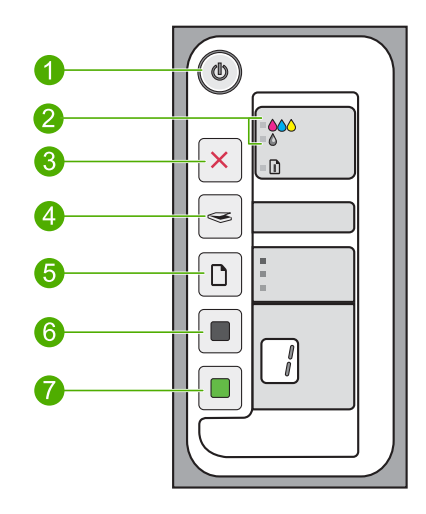

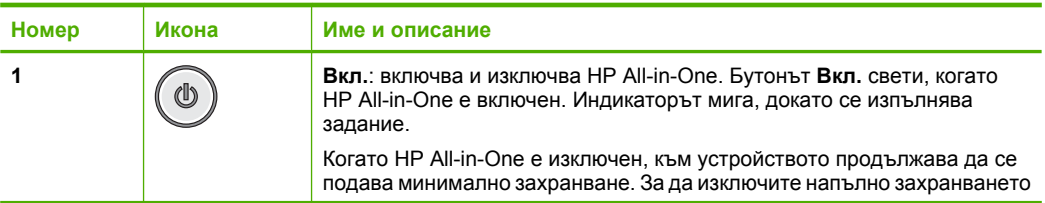

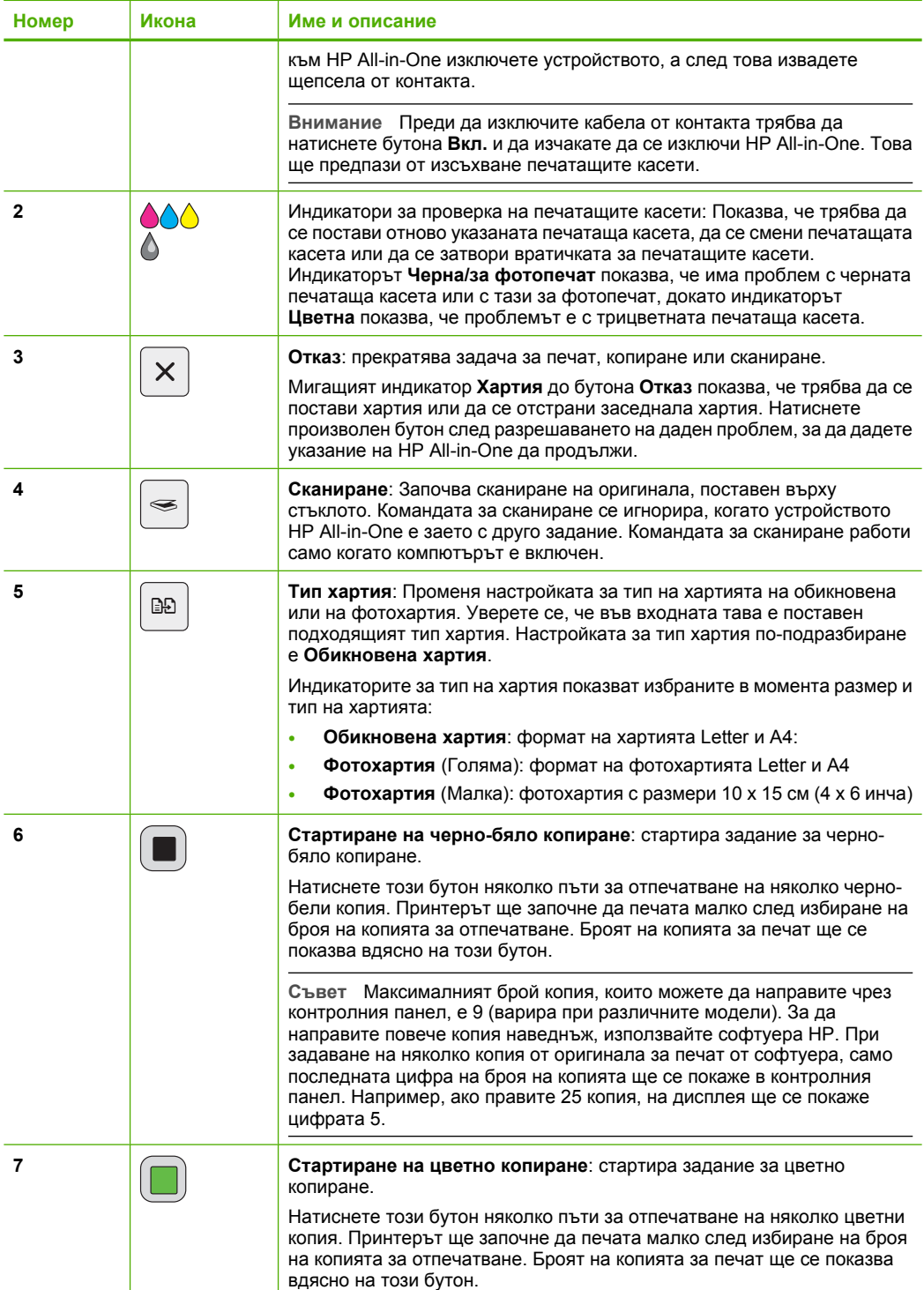

<span id="page-14-0"></span>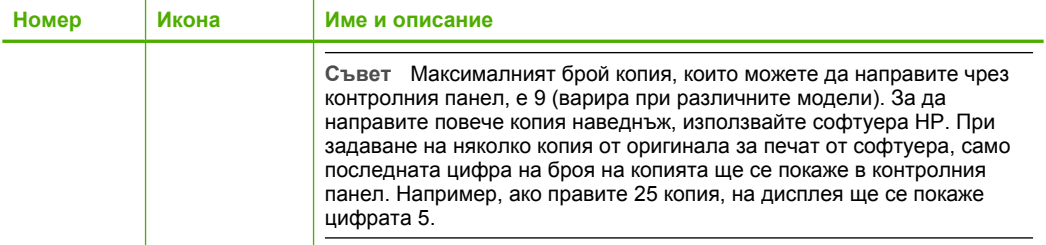

## **Общ преглед на индикаторите за състояние**

Няколко индикатори информират за състоянието на устройството HP All-in-One.

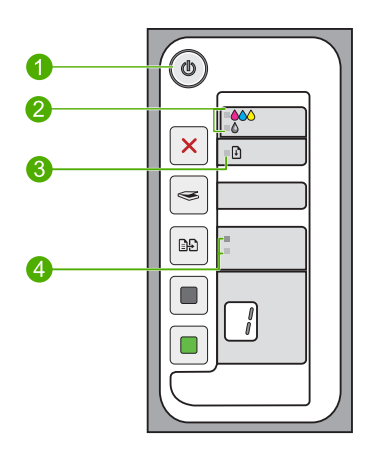

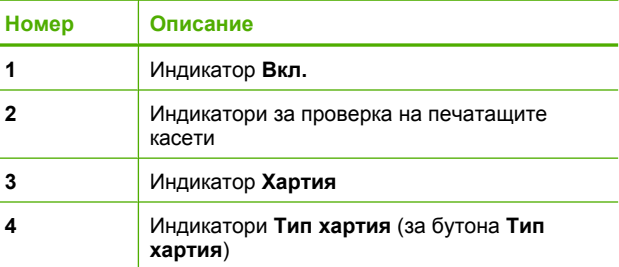

В таблицата по-долу се описват често срещани ситуации и се обяснява какво показват индикаторите.

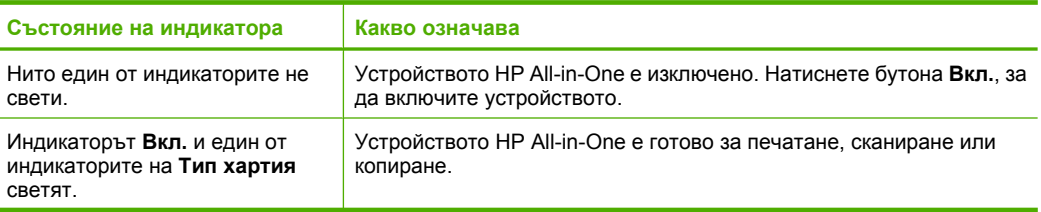

#### <span id="page-15-0"></span>(продължение)

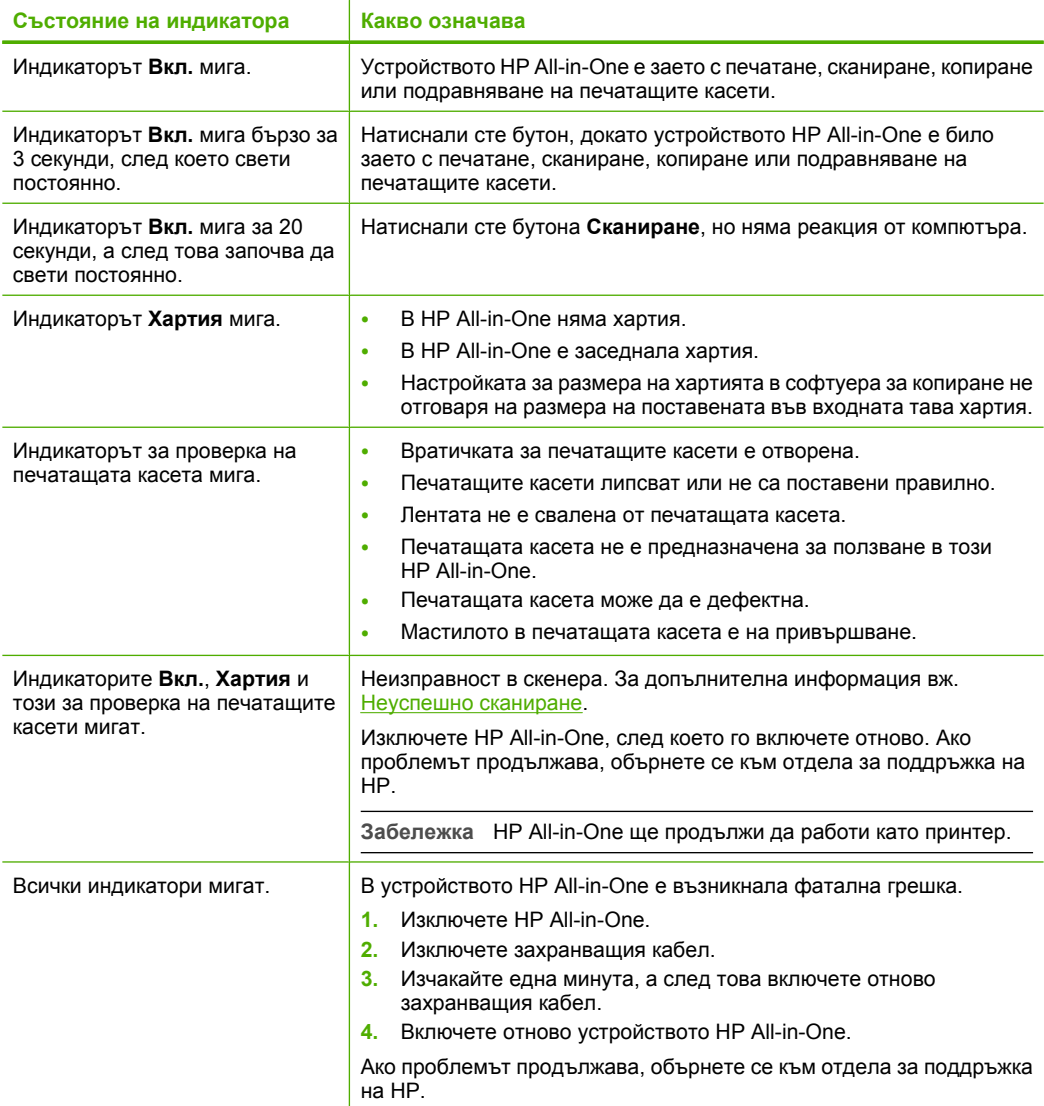

## **Използване на софтуера HP Photosmart**

С помощта на софтуера HP Photosmart можете бързо и лесно да отпечатвате снимки. Той също така предоставя достъп до други основни софтуерни функции на HP за работа със изображения (като записване и преглеждане на снимки).

За допълнителна информация за използването на софтуера HP Photosmart:

- Вж. панела **Съдържание** отляво. Най-горе потърсете за книгата **Съдържание на помощта за софтуера HP Photosmart**.
- Ако не виждате книгата **Съдържание на помощта за софтуера HP Photosmart** най-горе на панела **Съдържание**, можете да прегледате помощта за софтуера от HP Solution Center (Център за готови решения на HP).
- **Забележка** Софтуерът на HP Photosmart поддържа следните файлови формати: BMP, DCX, FPX, GIF, JPG, PCD, PCX, TIF, PICT, PSD, PCS, EPS, TGA, SGI, PDF и PNG

# <span id="page-17-0"></span>**3 Намерете още информация**

Можете да намерите различни източници (както печатни, така и екранни), съдържащи информация относно инсталирането и работата с HP All-in-One.

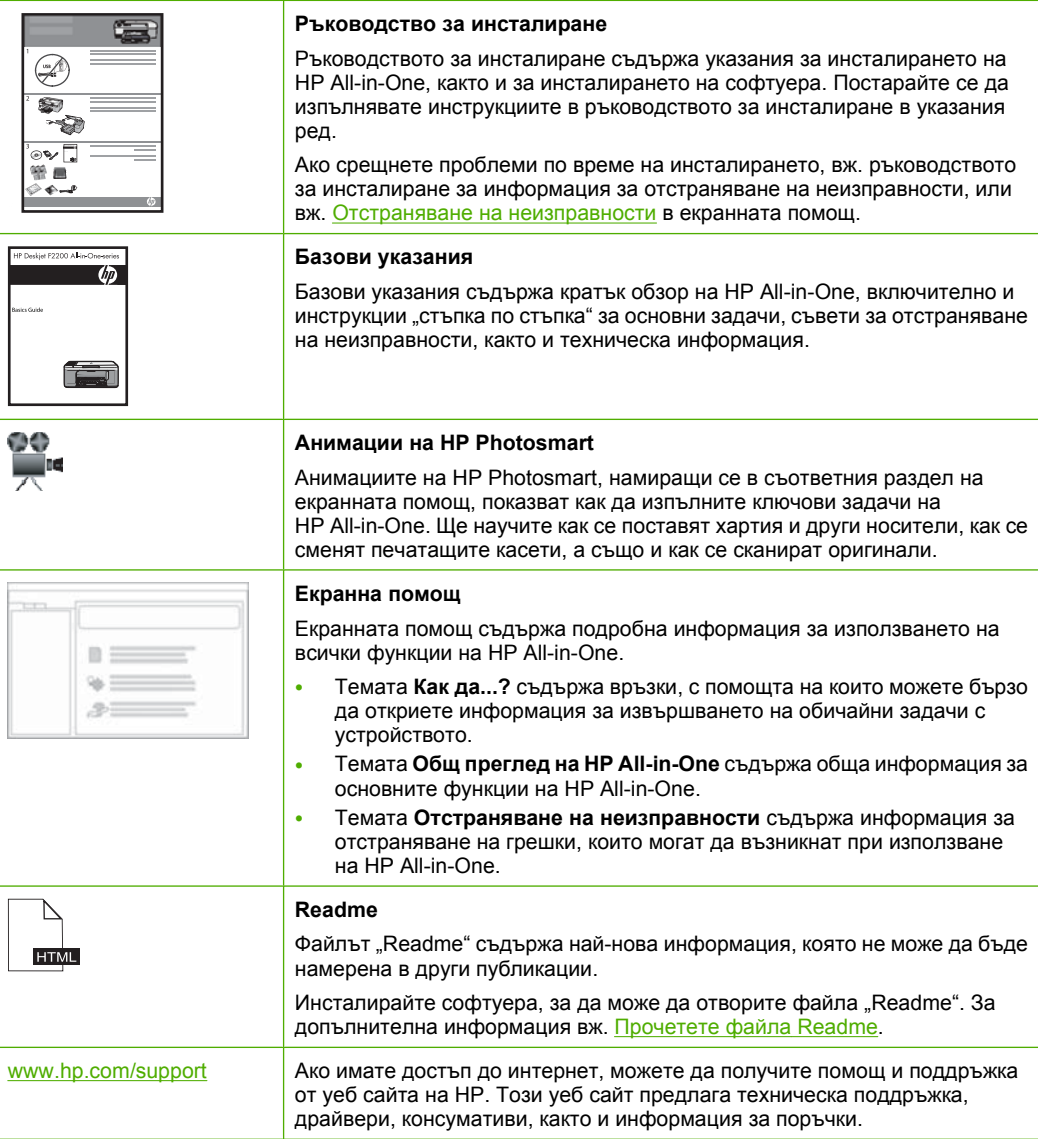

Глава 3

# <span id="page-19-0"></span>**4 Как да...?**

Този раздел съдържа препратки към често използвани задачи като печат на снимки и оптимизиране на заданията за печат.

- Как се променят [настройките](#page-36-0) за печат?
- Как се [отпечатват](#page-44-0) снимки без полета върху хартия с размери 10 х 15 см (4 х 6 [инча](#page-44-0))?
- Как се [поставят](#page-31-0) пликове?
- Как се сканира от [контролния](#page-67-0) панел?
- Как се печата с [възможно](#page-39-0) най-доброто качество на печат?
- Как се печата [двустранно](#page-48-0) на хартия?
- Как се сменят [печатащите](#page-76-0) касети?
- Как се [подравняват](#page-83-0) печатащите касети?
- Как се почиства [заседнала](#page-103-0) хартия?

## <span id="page-21-0"></span>**5 Информация за свързването**

HP All-in-One е снабден с USB порт, за да можете да го свържете директно към компютър с USB кабел. Можете също да споделите продукта във вече съществуваща домашна мрежа.

Този раздел съдържа следните теми:

- Поддържани типове връзка
- Споделяне на принтер

### **Поддържани типове връзка**

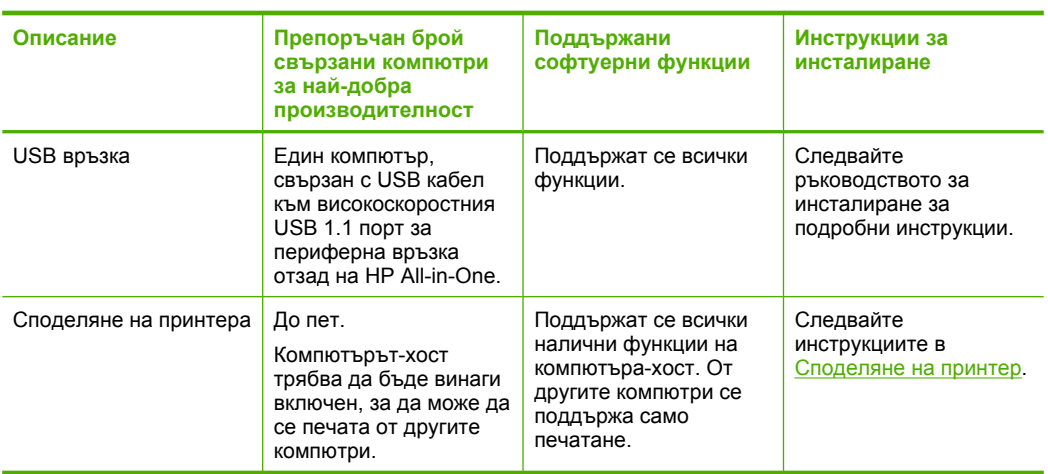

Долната таблица съдържа списък с поддържаните типове връзки.

## **Споделяне на принтер**

Ако компютърът ви е в мрежа, а към друг компютър от мрежата има HP All-in-One, свързан към него чрез USB кабел, можете да отпечатвате от този принтер, като го споделите.

Компютърът, директно свързан към HP All-in-One, действа като **хост** за принтера и разполага с всичките му функции. Другият компютър, наречен **клиент**, има достъп само до функциите на печат. Другите функции трябва да извършвате чрез компютъра-хост или от контролния панел на HP All-in-One.

#### **За да активирате споделяне на Windows компютър**

▲ Вижте ръководството за потребителя към компютъра или екранната помощ на Windows.

## <span id="page-23-0"></span>**6 Зареждане на оригинали и хартия**

В HP All-in-One можете да зареждате много и различни типове и размери хартия, включително хартия Letter или A4, фотографска хартия, прозрачно фолио и пликове.

Този раздел съдържа следните теми:

- Зареждане на оригинали
- Избор на хартия за печат и [копиране](#page-24-0)
- [Зареждане](#page-27-0) на хартия

## **Зареждане на оригинали**

Можете да копирате или сканирате оригинали до размер A4 или Letter, като ги зареждате на стъклото.

#### **Поставяне на оригинал върху стъклото**

- **1.** Повдигнете капака на HP All-in-One.
- **2.** Поставете оригинала със страната за копиране или сканиране надолу в левия преден ъгъл на стъклото.
	- **Съвет** За допълнителна помощ относно зареждането на оригинал погледнете гравираните водачи по ръба на стъклото.

**Съвет** За получаване на правилен размер на копията се уверете, че на стъклото няма ленти или други предмети.

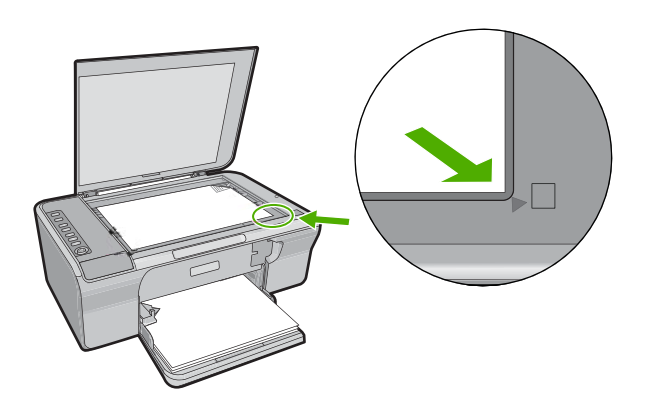

**3.** Затворете капака.

## <span id="page-24-0"></span>**Избор на хартия за печат и копиране**

В HP All-in-One можете да използвате различни типове и формати хартия. За да постигнете най-доброто качество на печат и копиране, прегледайте следните препоръки. Винаги когато сменяте типовете хартия, не забравяйте да промените тези настройки за типа на хартията. За допълнителна информация вижте [Задаване](#page-38-0) на типа [хартия](#page-38-0) за печат.

Този раздел съдържа следните теми:

- Препоръчвани типове хартия за печат и копиране
- [Препоръчителна](#page-25-0) хартия само за печат
- Хартии, които трябва да се [избягват](#page-26-0)

#### **Препоръчвани типове хартия за печат и копиране**

Ако желаете най-добро качество на печат, HP препоръчва ползване на HP хартии, които са специално проектирани за типа проект, който отпечатвате. Например, ако отпечатвате снимки поставете фотохартия HP Premium или HP Premium Plus във входната тава.

Следва списък с типове хартия на HP, които можете да използвате за отпечатване и копиране. В зависимост от вашата страна/регион, някои от тези хартии може да не се предлагат.

**Забележка** За да направите отпечатък без полета, трябва да ползвате хартия 10 x 15 см с накрайник. HP All-in-One печата до ръба на трите страни на листа. Когато откъснете накрайника от четвъртата страна, ще имате отпечатък без полета.

#### **Фотохартия HP Premium Plus**

Фотохартиите HP Premium Plus Photo са най-добрите фотохартии на HP, с качество на изображението и устойчивост на избледняване по-високи от тези на снимките, обработени в студио. Те са идеални за отпечатване на изображения с висока разделителна способност за поставяне в рамка или във фотоалбум. Хартията е налична в няколко размера, включително 10 x 15 см (с или без накрайници), A4 и 8,5 x 11 инча за отпечатване или копиране на снимки от продукта.

#### **Фотохартия HP Premium**

Фотохартиите HP Premium са висококачествени фотохартии с гланцово покритие или слабо гланцирани. На вид и на допир те са като снимки, обработени в студио, и могат да бъдат поставяни под стъкло или в албум. Хартията е налична в няколко размера, включително 10 x 15 см (с или без накрайници), A4 и 8,5 x 11 инча за отпечатване или копиране на снимки от продукта.

#### **Прозрачно фолио HP Premium Inkjet**

Прозрачно фолио HP Premium Inkjet прави вашите цветни презентации ярки и още по-впечатляващи. Това фолио е лесно за употреба, с него се борави лесно и изсъхва бързо без размазване.

#### <span id="page-25-0"></span>**Хартия HP Premium Inkjet**

Хартията HP Premium Inkjet е най-добрата хартия с покритие за изображения с висока разделителна способност. Гладката матирана повърхност я прави идеална за вашите висококачествени документи.

#### **Ярко-бяла хартия на HP за Inkjet**

Ярко-бялата хартия на HP за Inkjet осигурява висококонтрастни цветове и текст с висока рязкост на печата. Тя е достатъчно непрозрачна за двустранен цветен печат без прозиране, което я прави идеална за бюлетини, доклади и листовки.

#### **HP All-in-One хартия или HP Печатна хартия**

- Хартията HP All-in-One е специално създадена за продуктите HP All-in-One. Тя има допълнителна ярък синьо-бял нюанс, който прави текста с по-висока рязкост на печата и с по-богати цветове, отколкото обикновената многофункционална хартия.
- Печатна хартия на HP е висококачествена многофункционална хартия. Дава документи, които на вид и допир изглеждат по-реални, отколкото документи, отпечатани на стандартна многофункционална или копирна хартия.

За да поръчате HP хартии и други консумативи, отидете на [www.hp.com/buy/](http://www.hp.com/buy/supplies) [supplies](http://www.hp.com/buy/supplies). Ако получите указание за това, изберете вашата страна/регион, следвайте указанията, за да изберете вашия продукт, а след това щракнете върху една от връзките за пазаруване на страницата.

**Забележка** На този етап някои части от уеб сайта на HP са налични само на английски език.

#### **Препоръчителна хартия само за печат**

Определен тип хартия се поддържа само ако започвате заданието за печат от вашия компютър. Следният списък дава информация за тези типове хартия.

Ако искате най-добро качество на отпечатване, HP препоръчва да използвате хартия на HP. Използването на хартия, която е прекалено тънка или прекалено дебела, хартия с хлъзгава повърхност или лесно разтягаща се хартия може да причини засядане. Използването на хартия с плътна текстура или такава, която не поема мастило, може да причини размазване на печатаните изображения, протичане на мастило или незапълнени изображения.

В зависимост от вашата страна/регион, някои от тези хартии може да не се предлагат.

#### **Щампи за пренасяне на HP**

Щампите за пренасяне на HP (за цветни тъкани или за светли или бели тъкани) са идеалното решение за създаване на тениски по избор от вашите цифрови снимки.

#### **Хартия на HP за брошури и листовки**

Хартията на HP за брошури и листовки (гланцова или матирана) е двустранна гланцова или матова хартия за двустранна употреба. Тя е идеалният избор за репродукции с почти фотографско качество и бизнес графики за корици на доклади, специални презентации, брошури, пощенски етикети и календари.

#### <span id="page-26-0"></span>**HP Premium Хартия за презентации**

HP Premium Хартия за презентации допринася за качествения вид на презентацията ви.

За да поръчате HP хартии и други консумативи, отидете на [www.hp.com/buy/](http://www.hp.com/buy/supplies) [supplies](http://www.hp.com/buy/supplies). Ако получите указание за това, изберете вашата страна/регион, следвайте указанията, за да изберете вашия продукт, а след това щракнете върху една от връзките за пазаруване на страницата.

**Забележка** На този етап някои части от уеб сайта на HP са налични само на английски език.

#### **Хартии, които трябва да се избягват**

Използването на хартия, която е прекалено тънка или прекалено дебела, хартия с хлъзгава повърхност или лесно разтягаща се хартия може да причини засядане. Използването на хартия с плътна текстура или такава, която не поема мастило, може да причини размазване на печатаните изображения, протичане на мастило или незапълнени изображения.

**Забележка** За пълен списък на поддържаните размери носители вж. софтуера на принтера.

#### **Типове хартия, които да се избягват при всички задания за печат и копиране**

- Всички размери хартия, които са различни от тези, изброени в софтуера на принтера.
- Хартия с изрязвания или перфорация (освен ако е специално предназначена за използване с мастиленоструйни устройства на HP).
- Материали с плътна текстура, например лен. Върху такива хартии печатът може да не е равномерен, а мастилото да протече.
- Изключително гладка, лъскава или полирана хартия, която не е изрично предназначена за HP All-in-One. Тя може да заседне в HP All-in-One или да отблъсне мастилото.
- Формуляри от няколко части, например дву- или трипластови. Те могат да се нагънат или да заседнат и е много вероятно да зацапат мастилото.
- Пликове със скоби или прозорчета. Те могат да заседнат между валяците и да доведат до засядане на хартията.
- Непрекъсната хартия.

#### **Други типове хартия, които трябва да избягвате при копиране**

- Пликове.
- Прозрачно фолио, различно от прозрачното фолио HP Premium Inkjet или HP Premium Plus Inkjet.
- Щампи за пренасяне.
- Хартия за поздравителни картички.

## <span id="page-27-0"></span>**Зареждане на хартия**

Този раздел описва процедурата за зареждане на различни типове и формати хартия в HP All-in-One за вашите копия или разпечатки.

**Съвет** За да избегнете разкъсването, измачкването, огъването или прегъването на ръбовете, съхранявайте хартията в хоризонтално положение в плик, който може да се залепва. Ако хартията не се съхранява правилно, поголемите промени в температурата и влажността могат да причинят огъване и хартията да не работи добре в HP All-in-One.

Този раздел съдържа следните теми:

- Зареждане на хартия с пълен размер
- Зареждане на [фотохартия](#page-29-0) 10 x 15 см (4 x 6 инча)
- Зареждане на [картончета](#page-31-0)
- [Зареждане](#page-31-0) на пликове
- [Зареждане](#page-32-0) на други типове хартия

#### **Зареждане на хартия с пълен размер**

Можете да зареждате много типове хартия A4 или Letter във входната тава на HP All-in-One.

#### **Поставяне на хартия с пълен размер**

**1.** Отворете удължението на тавата напред.

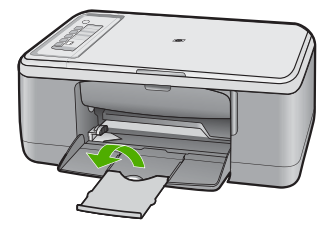

- **Забележка** Когато използвате хартия с размер Legal, оставете удължителя на тавата затворен.
- **2.** Плъзнете водача за хартията по ширина до най-външната му позиция.

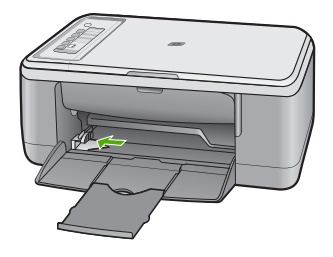

- **3.** Подравнете ръбовете на топчето хартия чрез почукване върху плоска повърхност, след което проверете хартията за следното:
	- Уверете се, че липсват разкъсвания, напрашване, гънки, както и огънати или прегънати ръбове.
	- Уверете се, че хартията в топчето е от един и същ размер и тип.

<span id="page-29-0"></span>**4.** Поставете топчето хартия във входната тава с късата страна напред. Уверете се, че страната за печат е надолу. Плъзнете топчето хартия напред в продукта до упор.

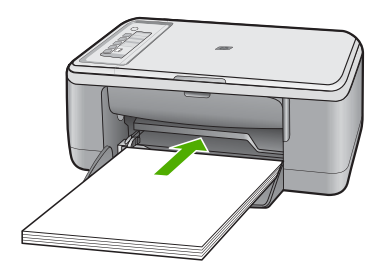

- **Внимание** Уверете се, че продуктът не работи и не издава шум, когато поставяте хартия във входната тава. Ако продуктът мести касетите за печат или е зает с друга задача, можете да натиснете хартията твърде напред, при което устройството ще изкара празни страници.
- $\Diamond$ : Съвет Ако използвате бланка, вмъкнете първо горната част на страницата със страната за печат надолу. За още помощна информация за поставяне на хартия със стандартен размер и бланки вж. диаграмата, гравирана върху основата на входната тава.
- **5.** Плъзнете водача за ширина на хартията навътре, докато опре в ръба на хартията.

Не препълвайте входната тава. Уверете се, че топчето хартия се помества във входната тава и не излиза над горната част на водача за ширина на хартията.

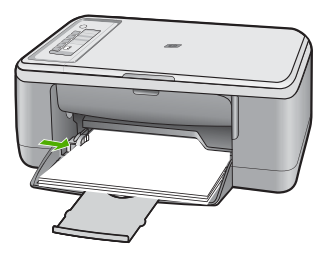

#### **Зареждане на фотохартия 10 x 15 см (4 x 6 инча)**

Можете да заредите фотохартия 10 x 15 см във входната тава за хартия на HP All-in-One. За да постигнете най-добри резултати, използвайте фотохартия 10 x 15 см HP Premium Plus или HP Premium с накрайник.

- **Забележка** За печат без полета HP All-in-One поддържа само фотохартия с размери 10 x 15 см с издърпващ се накрайник. Може автоматично да регулирате настройките в диалоговия прозорец **Properties** (Свойства), за печат на снимка без полета с размери 10 x 15 см на фотохартия HP Premium Plus. Изберете раздела **Printing Shortcuts** (Преки пътища за печат), а след това от списъка **Printing Shortcuts** (Преки пътища за печат) изберете **Photo printingborderless** (Отпечатване на снимки без полета).
- $\frac{1}{22}$  Съвет За да избегнете разкъсването, измачкването, огъването или прегъването на ръбовете, съхранявайте хартията в хоризонтално положение в плик, който може да се залепва. Ако хартията не се съхранява правилно, поголемите промени в температурата и влажността могат да причинят огъване и хартията да не работи добре в HP All-in-One.

#### **Поставяне на фотохартия във входната тава**

- **1.** Извадете всичката хартия от входната тава.
- **2.** Вмъкнете топчето фотохартия в далечната дясна страна на входната тава със страната за печат или лъскавата страна надолу и с късия ръб напред. Плъзнете топчето фотохартия напред в продукта до упор.

Ако използвате фотохартия с издърпващ се накрайник, се уверете, че накрайникът сочи в обратната посока на продукта.

- **Съвет** За още помощна информация за зареждане на фотохартия с малки размери вж. гравираните в основата на входната тава водачи за зареждане на фотохартия.
- **3.** Плъзнете водача за ширина на хартията навътре, докато опре в ръба на хартията.

Не препълвайте входната тава. Уверете се, че топчето хартия се помества във входната тава и не излиза над горната част на водача за ширина на хартията.

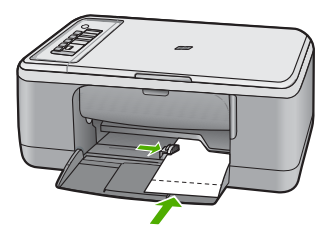

За най-добри резултати, задавайте типа на хартията преди да копирате или печатате.

#### **Подобни теми**

- [Препоръчвани](#page-24-0) типове хартия за печат и копиране
- Промяна на [настройките](#page-36-0) за печат за текущото задание
- [Задаване](#page-61-0) на типа на хартията за копиране

#### <span id="page-31-0"></span>**Зареждане на картончета**

Можете да заредите картончета във входната тава на HP All-in-One за отпечатване на бележки, рецепти и друг текст.

За най-добри резултати, задавайте типа на хартията преди да копирате или печатате.

**Забележка** HP All-in-One оставя поле от 1.2 см на късия ръб. Преди да отпечатате много картички, отпечатайте една пробна картичка, за да се уверите, че полето не отрязва текста.

#### **Поставяне на картички във входната тава**

- **1.** Извадете всичката хартия от входната тава.
- **2.** Поставете топчето картички вертикално (с късия ръб навън), със страната за печат надолу, в крайната дясна страна на входната тава. Плъзнете топчето картички напред, докато спре.
- **3.** Плъзнете водача за ширина на хартията навътре към топчето картички, до упор. Не препълвайте входната тава; уверете се, че топчето картички се помества във входната тава и не излиза над горната част на водача за ширина на хартията.

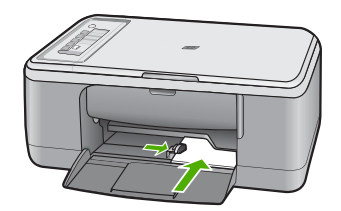

За най-добри резултати, задавайте типа на хартията преди да копирате или печатате.

#### **Подобни теми**

- Зареждане на [фотохартия](#page-29-0) 10 x 15 см (4 x 6 инча)
- Промяна на [настройките](#page-36-0) за печат за текущото задание
- [Задаване](#page-61-0) на типа на хартията за копиране

#### **Зареждане на пликове**

Във входната тава на HP All-in-One може да поставите един или повече пликове. Не използвайте гланцирани или релефни пликове или пликове, които имат закопчалки или прозорчета.

**Забележка** За конкретни подробности как да форматирате текст за отпечатване върху пликовете се обърнете към файловете с помощна информация на вашия текстообработващ софтуер. За най-добри резултати помислете за използване на етикет за обратен адрес на пликовете.

#### <span id="page-32-0"></span>**Поставяне на пликове**

- **1.** Извадете всичката хартия от входната тава.
- **2.** Поставете един или повече пликове в десния край на входната тавата, като поставяте капачето на всеки плик нагоре и наляво. Плъзнете топчето пликове напред до упор.
	- **Съвет** За да предотвратите засядания на хартията, подвийте навътре капачето на всеки плик.

**Съвет** За още помощна информация за зареждането на пликове вж. диаграмата, гравирана в основата на входната тава.

**3.** Плъзнете водача за ширина на хартията навътре към топчето пликове до упор. Не препълвайте входната тава; уверете се, че топчето пликове се помества във входната тава и не излиза над горната част на водача за ширина на хартията.

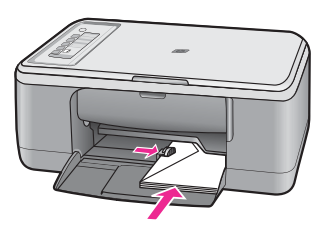

#### **Зареждане на други типове хартия**

Следните типове хартия изискват допълнително внимание, за да ги заредите правилно.

**Забележка** Не всички размери и типове хартия са достъпни за всички функции на HP All-in-One. Някои размери и типове хартия могат да се използват само ако започвате да печатате задание от диалогов прозорец **Print** (Печат) на софтуерно приложение. Копирането на тях е невъзможно. Хартия, която е подходяща само за печатане от софтуерно приложение, е отбелязана като такава.

#### **Прозрачно фолио HP Premium Inkjet**

- ▲ Поставете фолиото така, че бялото поле на фолиото (със стрелките и логото на HP) да е отгоре и да влиза в касетата първа.
	- **Забележка** HP All-in-One не може автоматично да определя типа на поставената хартия. За постигане на най-добри резултати, преди да започнете да печатате върху прозрачно фолио, задайте в софтуера типа на хартията на прозрачно фолио.

#### **Щампи за тениски на HP (само за отпечатване)**

- **1.** Изгладете листа с щампата идеално, преди да го използвате; не зареждайте нагънати листове.
	- **Съвет** За да избегнете нагъването, дръжте листовете запечатани в оригиналния пакет, докато дойде време да ги използвате.
- **2.** Намерете синята ивица на обратната страна на хартията и след това подавайте ръчно листовете един по един във входната тава със синята ивица нагоре.

#### **Подобни теми**

- Зареждане на [фотохартия](#page-29-0) 10 х 15 см (4 х 6 инча)
- [Задаване](#page-38-0) на типа хартия за печат
- [Задаване](#page-61-0) на типа на хартията за копиране

Глава 6

## <span id="page-35-0"></span>**7 Печат от вашия компютър**

HP All-in-One може да бъде използвано от всяко софтуерно приложение, което позволява печат. Можете да печатате широк кръг проекти - като например изображения без полета, книжки, поздравителни картички, щампи за копиране, както и плакати.

Този раздел съдържа следните теми:

- Печат от приложни програми
- Задаване на [HP All-in-One](#page-36-0) като принтер по подразбиране
- Промяна на [настройките](#page-36-0) за печат за текущото задание
- Промяна на настройките за печат по [подразбиране](#page-41-0)
- Преки [пътища](#page-41-0) за печат
- [Изпълнение](#page-43-0) на специални задания за печат
- [Прекратяване](#page-58-0) на задание за печат
- [Възобновяване](#page-59-0) на задание за печат

## **Печат от приложни програми**

Повечето от настройките за печат се задават автоматично от съответното софтуерно приложение. Можете да промените настройките ръчно, само когато променяте качеството на печат, печатате на специфични типове хартия или прозрачно фолио, или използвате специални функции.

#### **За да печатате от софтуерно приложение:**

- **1.** Проверете дали във входната тава има поставена хартия.
- **2.** От менюто **File** (Файл) на вашата приложна програма щракнете върху **Print** (Печат).
- **3.** Уверете се, че е избран правилният принтер.
- **4.** За да промените настройките, щракнете върху бутона за диалоговия прозорец **Properties** (Свойства).

В зависимост от вашата приложна програма, този бутон може да се нарича **Properties** (Свойства), **Options** (Опции), **Printer Setup** (Настройка на принтер), **Printer** (Принтер) или **Preferences** (Предпочитания).

**Забележка** Когато печатате снимка, трябва да изберете опции за правилния тип фотохартия и подобрение на снимката.
- **5.** Изберете подходящите опции за заданието за печат, като използвате функциите в разделите **Advanced** (Разширени), **Printing Shortcuts** (Преки пътища за печат), **Features** (Функции) и **Color** (Цвят).
	- **Съвет** Можете лесно да изберете подходящите опции за вашето задание за печат, като изберете една от предварително дефинираните задачи за печат в раздела **Printing Shortcuts** (Преки пътища за печат). Изберете желания тип задание за печат от списъка **Printing Shortcuts** (Преки пътища за печат). Настройките по подразбиране за този тип задание за печат са зададени и обобщени в раздела **Printing Shortcuts** (Преки пътища за печат). Ако е необходимо, можете да зададете настройките тук, а след това да запишете вашите настройки по избор като нов пряк път за печат. За да запишете пряк път за печат по избор, изберете желания пряк път, а след това щракнете върху **Save** (Запиши). За да изтриете даден пряк път, изберете съответния пряк път, след което щракнете върху **Delete** (Изтрий).
- **6.** Щракнете върху бутона **OK**, за да затворите диалоговия прозорец **Properties** (Свойства).
- **7.** Щракнете върху **Print** (Печат) или бутона **OK**, за да започнете да печатате.

## **Задаване на HP All-in-One като принтер по подразбиране**

Можете да зададете HP All-in-One да бъде принтер по подразбиране, който да се използва във всички софтуерни приложения. Това означава, че HP All-in-One ще бъде автоматично избиран от списъка с принтери, когато изберете **Print** (Печат) от менюто **File** (Файл) в дадена програма. Също така при щракване върху бутона **Print** (Печат) в повечето софтуерни приложения, се печата автоматично на принтера по подразбиране. За допълнителна информация вж. помощта на Windows.

## **Промяна на настройките за печат за текущото задание**

Можете да зададете по свое желание настройките за печат на HP All-in-One, за да се прилагат при почти всяка задача за печат.

Този раздел съдържа следните теми:

- Задаване на размера на хартията
- [Задаване](#page-38-0) на типа хартия за печат
- [Разделителна](#page-38-0) способност на печата
- Промяна на скоростта или [качеството](#page-39-0) на печат
- Промяна на [ориентацията](#page-39-0) на страницата
- [Мащабиране](#page-40-0) на размера на документа
- [Визуализиране](#page-40-0) на заданието за печатане

#### **Задаване на размера на хартията**

Настройката за размер на хартията помага HP All-in-One да определи областта за печат върху страницата. Някои от възможностите за размер на хартията имат

еквивалент без полета, което позволява да се печата до горния, долния и страничните ръбове на листа.

Обикновено задавате размера на хартията в софтуерното приложение, което използвате за създаването на документ или проект. Въпреки това, ако използвате хартия с размер по избор или ако не можете да зададете размера на хартията от софтуерното приложение, можете да промените размера на хартията в диалоговия прозорец**Properties** (Свойства), преди да преминете към печат.

#### **Задаване на размера на хартията**

- **1.** Проверете дали във входната тава има поставена хартия.
- **2.** От менюто **File** (Файл) на вашата приложна програма щракнете върху **Print** (Печат).
- **3.** Уверете се, че е избран правилният принтер.
- **4.** Щракнете върху бутона, който отваря диалоговия прозорец **Properties** (Свойства). В зависимост от вашата приложна програма, този бутон може да се нарича

**Properties** (Свойства), **Options** (Опции), **Printer Setup** (Настройка на принтер), **Printer** (Принтер) или **Preferences** (Предпочитания).

- **5.** Щракнете върху раздела **Features** (Функции).
- **6.** В областта **Resizing Options** (Опции за преоразмеряване) изберете желания размер хартия от списъка **Size** (Размер).

В следната таблица за изредени предварително зададени настройки за размер на хартията за различните типове хартия, които могат да бъдат поставени във входната тава. Не забравяйте да погледнете в дългия списък с възможности за избор в списъка **Size** (Размер), за да видите дали съществува дефиниран размер за типа на използваната от вас хартия.

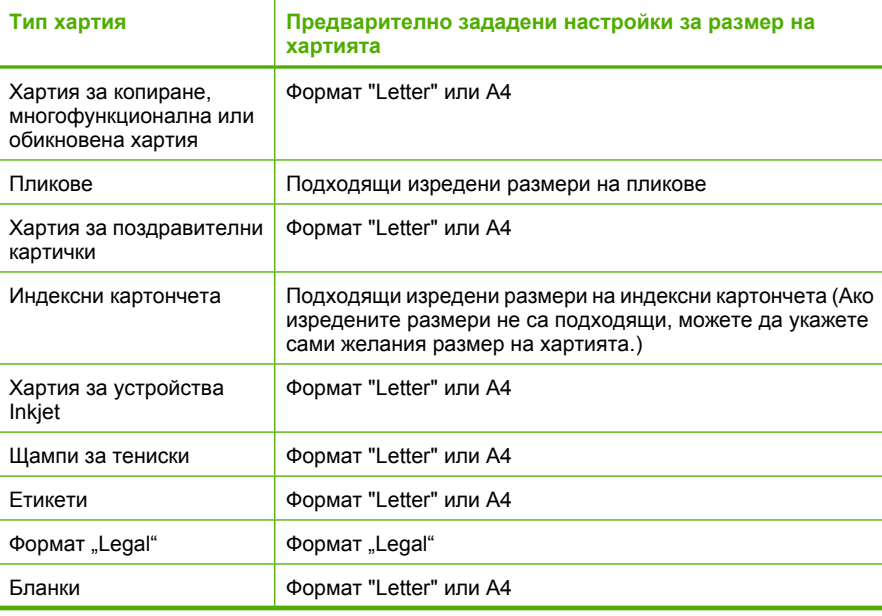

<span id="page-38-0"></span>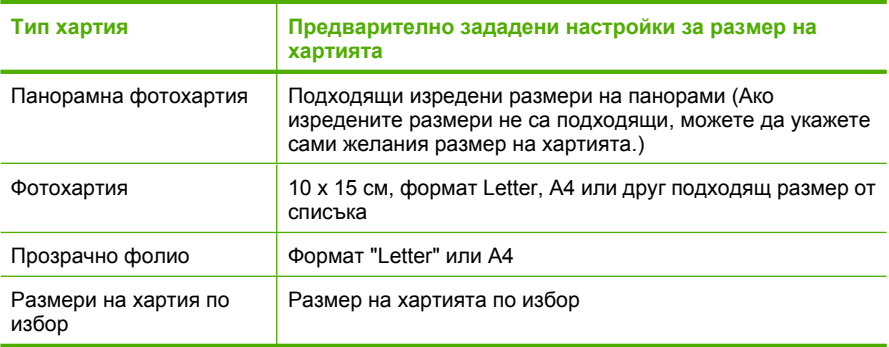

#### **Задаване на типа хартия за печат**

Ако печатате на специални хартии, каквито са фотохартията, прозрачното фолио, пликовете и етикетите или забелязвате лошо качество на печат, можете да зададете типа на хартията ръчно.

#### **Задаване на желания тип хартия за печат**

- **1.** Проверете дали във входната тава има поставена хартия.
- **2.** От менюто **File** (Файл) на вашата приложна програма щракнете върху **Print** (Печат).
- **3.** Уверете се, че е избран правилният принтер.
- **4.** Щракнете върху бутона, който отваря диалоговия прозорец **Properties** (Свойства).

В зависимост от вашата приложна програма, този бутон може да се нарича **Properties** (Свойства), **Options** (Опции), **Printer Setup** (Настройка на принтер), **Printer** (Принтер) или **Preferences** (Предпочитания).

- **5.** Щракнете върху раздела **Features** (Функции).
- **6.** В областта **Basic Options** (Основни опции) изберете **More** (Още) от падащия списък **Paper Type** (Тип хартия).
- **7.** Изберете типа на поставената хартия, след което щракнете върху бутона **OK**.

#### **Разделителна способност на печата**

Софтуерът на принтера ще покаже разделителната способност на печата в точки/ инч (dpi). Стойността варира в зависимост от избрания в софтуера на принтера тип хартия и качество на печат.

#### **Преглед на разделителната способност на печата**

- **1.** Проверете дали във входната тава има поставена хартия.
- **2.** От менюто **File** (Файл) на вашата приложна програма щракнете върху **Print** (Печат).
- **3.** Уверете се, че е избран правилният принтер.

<span id="page-39-0"></span>**4.** Щракнете върху бутона, който отваря диалоговия прозорец **Properties** (Свойства).

В зависимост от вашата приложна програма, този бутон може да се нарича **Properties** (Свойства), **Options** (Опции), **Printer Setup** (Настройка на принтер), **Printer** (Принтер) или **Preferences** (Предпочитания).

- **5.** Щракнете върху раздела **Features** (Функции).
- **6.** От падащия списък **Print Quality** (Качество на печата) изберете подходящата за вашия проект настройка за качество на печата.
- **7.** От падащия списък **Paper Type** (Тип хартия) изберете съответния тип хартия, който сте поставили.
- **8.** Щракнете върху бутона **Resolution** (Разделителна способност), за да видите разделителната способност на печата в точки/инч (dpi).

#### **Промяна на скоростта или качеството на печат**

HP All-in-One автоматично избира настройка за качество и скорост на печата в зависимост от настройката за типа на хартията, която изберете. Можете също да промените настройката за качеството на печат, за да персонализирате скоростта и качеството на процеса на печатане.

#### **Избор на скорост или качество на печат**

- **1.** Проверете дали във входната тава има поставена хартия.
- **2.** От менюто **File** (Файл) на вашата приложна програма щракнете върху **Print** (Печат).
- **3.** Уверете се, че е избран правилният принтер.
- **4.** Щракнете върху бутона, който отваря диалоговия прозорец **Properties** (Свойства).

В зависимост от вашата приложна програма, този бутон може да се нарича **Properties** (Свойства), **Options** (Опции), **Printer Setup** (Настройка на принтер), **Printer** (Принтер) или **Preferences** (Предпочитания).

- **5.** Щракнете върху раздела **Features** (Функции).
- **6.** От падащия списък **Print Quality** (Качество на печата) изберете подходящата за вашия проект настройка за качество.
	- **Забележка** За да видите максималната разделителна способност, с която продуктът ще печата, щракнете върху **Resolution** (Разделителна способност).
- **7.** От падащия списък **Paper Type** (Тип хартия) изберете съответния тип хартия, който сте поставили.

#### **Промяна на ориентацията на страницата**

Настройката на ориентацията на страницата позволява да отпечатате документа вертикално или хоризонтално на страницата.

Обикновено задавате ориентацията на хартията в софтуерното приложение, което използвате за създаването на документ или проект. Въпреки това, ако използвате хартия с размер по избор или специална HP хартия, или ако не можете да зададете ориентация на хартията от софтуерното приложение, можете да направите това в диалоговия прозорец **Properties** (Свойства) преди отпечатване.

#### <span id="page-40-0"></span>**Промяна на ориентацията на страницата**

- **1.** Проверете дали във входната тава има поставена хартия.
- **2.** От менюто **File** (Файл) на вашата приложна програма щракнете върху **Print** (Печат).
- **3.** Уверете се, че е избран правилният принтер.
- **4.** Щракнете върху бутона, който отваря диалоговия прозорец **Properties** (Свойства).

В зависимост от вашата приложна програма, този бутон може да се нарича **Properties** (Свойства), **Options** (Опции), **Printer Setup** (Настройка на принтер), **Printer** (Принтер) или **Preferences** (Предпочитания).

- **5.** Щракнете върху раздела **Features** (Функции).
- **6.** В областта **Basic Options** (Основни опции) направете едно от следните неща:
	- Изберете опцията **Portrait** (Портрет), за да отпечатате документа вертикално на страницата.
	- Изберете опцията **Landscape** (Пейзаж), за да отпечатате документа хоризонтално на страницата.

#### **Мащабиране на размера на документа**

HP All-in-One ви дава възможност да отпечатвате документа в размер, различен от оригинала.

#### **Мащабиране на размера на документа**

- **1.** Проверете дали във входната тава има поставена хартия.
- **2.** От менюто **File** (Файл) на вашата приложна програма щракнете върху **Print** (Печат).
- **3.** Уверете се, че е избран правилният принтер.
- **4.** Щракнете върху бутона, който отваря диалоговия прозорец **Properties** (Свойства).

В зависимост от вашата приложна програма, този бутон може да се нарича **Properties** (Свойства), **Options** (Опции), **Printer Setup** (Настройка на принтер), **Printer** (Принтер) или **Preferences** (Предпочитания).

- **5.** Щракнете върху раздела **Features** (Функции).
- **6.** В областта **Resizing Options** (Опции за оразмеряване) щракнете върху **Scale to paper size** (Размер хартия на мащабиране), а след това изберете желания размер хартия от падащия списъка.

#### **Визуализиране на заданието за печатане**

Можете да прегледате заданието за печат преди да го изпратите до HP All-in-One. Това помага да се пести хартия и мастило за проекти, чието отпечатване не протича според очакванията.

#### **Визуализация на задание за печат**

- **1.** Проверете дали във входната тава има поставена хартия.
- **2.** От менюто **File** (Файл) на вашата приложна програма щракнете върху **Print** (Печат).
- **3.** Уверете се, че е избран правилният принтер.
- **4.** Щракнете върху бутона, който отваря диалоговия прозорец **Properties** (Свойства).

В зависимост от вашата приложна програма, този бутон може да се нарича **Properties** (Свойства), **Options** (Опции), **Printer Setup** (Настройка на принтер), **Printer** (Принтер) или **Preferences** (Предпочитания).

- **5.** Изберете съответните настройки за печат за вашия проект във всеки един от раделите в диалоговия прозорец.
- **6.** Щракнете върху раздела **Features** (Функции).
- **7.** Отметнете квадратчето **Show Preview Before Printing** (Показвай визуализация преди печат).
- **8.** Щракнете върху бутона **OK**, след което върху **Print** (Печат) или **OK** в диалоговия прозорец **Print** (Печат).

Заданието за печат ще се покаже в прозореца за визуализация.

- **9.** В прозореца **HP preview** (Визуализация на HP) направете едно от следните неща:
	- За да започнете да печатате, щракнете върху **Start Printing** (Отпечатай).
	- За отказ, щракнете върху **Cancel Printing** (Отмени печата).

## **Промяна на настройките за печат по подразбиране**

Ако има настройки, които често използвате за печат, може да искате да ги направите настройки за печат по подразбиране, така че винаги да са зададени, когато отваряте диалоговия прозорец **Print** (Печат) от вашето софтуерно приложение.

#### **Промяна на настройките за печат по подразбиране**

- **1.** В HP Solution Center (Център за готови решения на HP) щракнете върху **Settings** (Настройки), посочете **Print Settings** (Настройки за печат), а след това щракнете върху **Printer Settings** (Настройки на принтера).
- **2.** Направете желаните промени в настройките за печат, след което щракнете върху бутона **OK**.

## **Преки пътища за печат**

Използвайте преките пътища за отпечатване с често използвани настройки за печат. Софтуерът на принтера разполага с няколко специално създадени преки пътища за печат, които се намират в списъка с преки пътища за печат.

**Забележка** При избиране на даден пряк път за печат, автоматично ще се показват съответните опции за печат. Можете да ги оставите така или да ги промените. Можете също така да създадете и пряк път. За допълнителна информация вж. [Създаване](#page-42-0) на преки пътища за печат.

<span id="page-42-0"></span>Използвайте раздела с преки пътища за печат за следните задания за печат:

- **General Everyday Printing** (Обикновен ежедневен печат): бързо отпечатване на документи.
- **Photo Printing-Borderless** (Печат на снимки без полета): Отпечатване до горните, долните и страничните ръбове на фотохартия HP Premium Plus с размери 10 x 15 см с издърпващ се накрайник.
- **Photo Printing-With White Borders** (Печат на снимки-с бели полета): Печат на снимка с бяло поле в краищата.
- **Fast/Economical printing** (Бърз/икономичен печат): Бързо отпечатване на материали с качество на чернова.
- **Presentation printing** (Печат на презентации): Отпечатване на висококачествени документи, вкл. писма и прозрачно фолио.
- **Two-sided (Duplex) Printing** (Двустранен печат): Ръчно отпечатване с HP All-in-One от двете страни на страниците.

Този раздел съдържа следните теми:

- Създаване на преки пътища за печат
- [Изтриване](#page-43-0) на преки пътища за печат

#### **Подобни теми**

- Печат на [изображение](#page-44-0) без полета
- [Отпечатване](#page-45-0) на снимка на фотохартия
- [Отпечатване](#page-55-0) върху прозрачно фолио
- Печат от двете страни на [страницата](#page-48-0)

#### **Създаване на преки пътища за печат**

Можете да създавате собствени преки пътища за печат, освен наличните в списъка **Printing Shortcuts** (Преки пътища за печат).

Ако например печатате често върху прозрачно фолио, можете да създадете пряк път за печат, като изберете прекия път **Presentation Printing** (Печат на презентация), промените типа хартия на **HP Premium Inkjet Transparency Film** (Прозрачно фолио HP Premium Inkjet), а след това запишете променения пряк път с ново име, напр. **Презентации върху прозрачно фолио**. След като сте създали новия пряк път за печат, трябва просто да го избирате при печат върху прозрачно фолио, вместо всеки път да променяте настройките за печат.

#### **Създаване на пряк път за печат**

- **1.** От менюто **File** (Файл) на вашата приложна програма щракнете върху **Print** (Печат).
- **2.** Уверете се, че е избран правилният принтер.
- **3.** Щракнете върху бутона, който отваря диалоговия прозорец **Properties** (Свойства).

В зависимост от вашата приложна програма, този бутон може да се нарича **Properties** (Свойства), **Options** (Опции), **Printer Setup** (Настройка на принтер), **Printer** (Принтер) или **Preferences** (Предпочитания).

**4.** Щракнете върху раздела **Printing Shortcuts** (Преки пътища за печат).

**Печат**

<span id="page-43-0"></span>**5.** От списъка **Printing Shortcuts** (Преки пътища за печат) изберете желания пряк път.

Ще се покажат настройките за печат за избрания пряк път за печат.

- **6.** Променете настройките за печат на желаните настройки за новия пряк път за печат.
- **7.** Изберете **Save as** (Запиши като) и въведете име за новия пряк път за печат, след което щракнете върху **Save** (Запис). Прекият път за печат ще се добави към списъка.

#### **Изтриване на преки пътища за печат**

Преките пътища за печат могат да се изтрият, ако повече не се използват.

#### **Изтриване на пряк път за печат**

- **1.** От менюто **File** (Файл) на вашата приложна програма щракнете върху **Print** (Печат).
- **2.** Уверете се, че е избран правилният принтер.
- **3.** Щракнете върху бутона, който отваря диалоговия прозорец **Properties** (Свойства).

В зависимост от вашата приложна програма, този бутон може да се нарича **Properties** (Свойства), **Options** (Опции), **Printer Setup** (Настройка на принтер), **Printer** (Принтер) или **Preferences** (Предпочитания).

- **4.** Щракнете върху раздела **Printing Shortcuts** (Преки пътища за печат).
- **5.** От списъка **Printing Shortcuts** (Преки пътища за печат) изберете прекия път, който искате да изтриете.
- **6.** Щракнете върху **Delete** (Изтрий). Прекият път за печат ще бъде премахнат от списъка.

### **Изпълнение на специални задания за печат**

Освен поддържането на стандартни задания за печат, HP All-in-One може да изпълнява специални задания като отпечатване на изображения без полета, щампи за копиране и постери.

Този раздел съдържа следните теми:

- Печат на [изображение](#page-44-0) без полета
- [Отпечатване](#page-45-0) на снимка на фотохартия
- Печат с [Maximum dpi \(](#page-47-0)Макс. dpi)
- Печат от двете страни на [страницата](#page-48-0)
- Печат на [документ](#page-49-0) от няколко страници като книжка
- [Отпечатване](#page-52-0) на множество страници на един лист
- [Отпечатване](#page-53-0) на документ от много страници в обратен ред
- Обръщане на [изображение](#page-54-0) за щампи за пренасяне
- [Отпечатване](#page-55-0) върху прозрачно фолио

**Забележка** Можете да изтривате само създадените от вас преки пътища за печат. Първоначалните преки пътища на HP не могат да се изтриват.

- <span id="page-44-0"></span>• Печат на група адреси на етикети или [пликове](#page-56-0)
- [Отпечатване](#page-56-0) на постер
- [Отпечатване](#page-57-0) на уеб страница

#### **Печат на изображение без полета**

Печатането без полета дава възможност да печатате плътно до горния, долния и страничните ръбове на фотохартия HP Premium Plus с размери 10 x 15 см с издърпващ се накрайник. Когато откъснете накрайника, отпечатаното изображение остава без полета и се простира до ръбовете на хартията.

**Съвет** Може автоматично да регулирате настройките в диалоговия прозорец **Properties** (Свойства), за да отпечатате снимка без полета с размери 10 x 15 см на HP Premium Plus фотохартия. Кликнете върху раздела **Printing Shortcuts** (Бързи команди при отпечатване), а след това в списъка **What do you want to do?** (Какво искате да направите?), за да изберете**Photo printing-borderless** (Отпечатване на снимки без полета). Можете да зададете настройките и ръчно, както е описано в следната процедура.

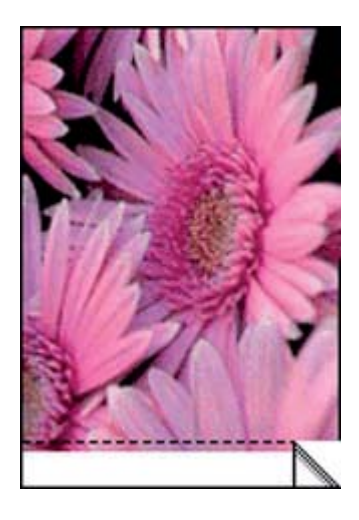

#### **Печат на изображение без полета**

- **1.** Извадете всичката хартия от входната тава.
- **2.** Поставете фотохартията в дясната страна на входната тава със страната за печат надолу и с късия ръб напред. Проверете дали издърпващият се накрайник сочи извън продукта.
- **3.** От менюто **File** (Файл) на вашата приложна програма щракнете върху **Print** (Печат).
- **4.** Уверете се, че е избран правилният принтер.

<span id="page-45-0"></span>**5.** Щракнете върху бутона, който отваря диалоговия прозорец **Properties** (Свойства).

В зависимост от вашата приложна програма, този бутон може да се нарича **Properties** (Свойства), **Options** (Опции), **Printer Setup** (Настройка на принтер), **Printer** (Принтер) или **Preferences** (Предпочитания).

- **6.** Щракнете върху раздела **Features** (Функции).
- **7.** От списъка **Size** (Размер) изберете размера на поставената във входната тава хартия.

Ако е възможно отпечатване на изображение без полета за зададения размер хартия, ще може да отметнете квадратчето **Borderless printing** (Печат без полета).

- **8.** От падащия списък **Paper Type** (Тип хартия) изберете **More** (Още), а след това изберете съответния тип хартия.
	- **Забележка** Не можете да отпечатате изображение без полета, ако типът хартия е настроен на **Plain paper** (Обикновена хартия) или на друг тип хартия, различна от фотохартията.
- **9.** Отметнете квадратчето **Borderless printing** (Печат без полета), освен ако то вече не е отметнато.

Ако размерът и типът на хартията за печат без полета са несъвместими, софтуерът на продукта ще покаже предупреждение, като след това ще можете да изберете друг тип или размер хартия.

- **10.** Щракнете върху бутона **OK**, след което върху **Print** (Печат) или **OK** в диалоговия прозорец **Print** (Печат).
	- **Забележка** Не оставяйте неизползвана фотохартия във входната касета. Фотохартията може да започне да се навива, което ще намали качеството на вашите разпечатки. Преди започването на печата фотохартията трябва да е изправена.

#### **Подобни теми**

Зареждане на [фотохартия](#page-29-0) 10 x 15 см (4 x 6 инча)

#### **Отпечатване на снимка на фотохартия**

За постигане на най-добро качество на печат HP препоръчва да използвате хартии на HP, които са специално предназначени за типа на отпечатвания от вас проект, както и оригинално мастило на HP. Хартиите и мастилото на HP са специално създадени да работят добре заедно за постигане на висококачествени разпечатки.

За фотопечат HP препоръчва с HP All-in-One да използвате фотохартия HP Premium Plus.

#### **Печат на снимка на фотохартия**

**1.** Извадете всичката хартия от печатащата касета, а след това поставете фотохартията със страната за печат надолу.

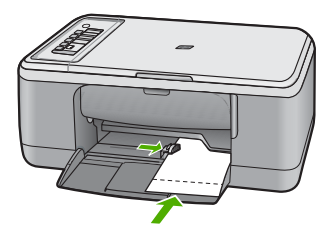

- **2.** От менюто **File** (Файл) на вашата приложна програма щракнете върху **Print** (Печат).
- **3.** Уверете се, че е избран правилният принтер.
- **4.** Щракнете върху бутона, който отваря диалоговия прозорец **Properties** (Свойства).

В зависимост от вашата приложна програма, този бутон може да се нарича **Properties** (Свойства), **Options** (Опции), **Printer Setup** (Настройка на принтер), **Printer** (Принтер) или **Preferences** (Предпочитания).

- **5.** Щракнете върху раздела **Features** (Функции).
- **6.** В областта **Basic Options** (Основни опции) изберете желания тип фотохартия от падащия списък **Paper Type** (Тип хартия).
- **7.** В областта **Resizing Options** (Опции за преоразмеряване) изберете желания размер хартия от списъка **Size** (Размер). Ако размерът и типът на хартията са несъвместими, софтуерът на продукта ще покаже предупреждение, а след това ще можете да изберете друг тип или размер.
- **8.** В областта **Basic Options** (Основни опции) изберете високо качество на печат като **Best** (Най-добро) от падащия списък **Print Quality** (Качество на печат).
	- **Забележка** За максимална разделителна способност (dpi) щракнете върху раздела **Advanced** (Разширени), а след това изберете **Enabled** (Разрешено) от падащия списък **Maximum dpi** (Максимална разделителна способност). За допълнителна информация вж. Печат с [Maximum dpi \(](#page-47-0)Макс. dpi).
- <span id="page-47-0"></span>**9.** В областта **HP Real Life Technologies** (Технология на HP за живи и реалистични изображения) изберете падащия списък **Photo fix** (Коригиране на снимка), а след това изберете някоя от следните опции:
	- **Off:** (Изкл.): не прилага към изображението функцията **HP Real Life Technologies** (Технология на HP за живи и реалистични изображения).
	- **Basic** (Основно): подобряване на изображенията с ниска разделителна способност; равномерно настройване на остротата на изображението.
	- **Full** (Пълно): автоматично настройване на яркостта, остротата, контраста; подобряване на изображенията с ниска разделителна способност; автоматично премахване на ефекта "червени очи" в снимката.
	- $\Im$  Съвет Можете да премахнете ефекта на червените очи в снимките, когато използвате режима **Off**(Изкл.) или **Basic** (Основно), като отметнете квадратчето **Remove red eye** (Премахни червените очи).
- **10.** Щракнете върху бутона **OK**, за да се върнете в диалоговия прозорец **Properties** (Свойства).
- **11.** (По избор) Ако искате да отпечатате снимката черно-бяла, изберете раздела **Color** (Цвят), а след това отметнете квадратчето **Print in grayscale** (Печат в гамата на сивото). От падащия списък изберете една от следните опции:
	- **High Quality** (Високо качество): използване на всички налични цветове за печат на снимката в гамата на сивото. Така се създават добри и естествени нюанси на сивото.
	- **Black Ink Only** (Само черно мастило): използване на черно мастило за печат на снимката в сиво. Нюансите на сивото се създават чрез различни шарки на черни точки, което може да доведе до отпечатване на сивкаво изображение.
- **12.** Щракнете върху бутона **OK**, след което върху **Print** (Печат) или **OK** в диалоговия прозорец **Print** (Печат).
- **Забележка** Не оставяйте неизползвана фотохартия във входната касета. Фотохартията може да започне да се навива, което ще намали качеството на вашите разпечатки. Преди започването на печата фотохартията трябва да е изправена.

#### **Печат с Maximum dpi (Макс. dpi)**

Използвайте режима **Maximum dpi** (Максимална разделителна способност) за печат на висококачествени и ясни изображения.

Използвайте режима **Maximum dpi** (Максимална разделителна способност) за печат на висококачествени изображения като цифрови фотографии. При избор на настройката **Maximum dpi** (Максимална разделителна способност) софтуерът на принтера ще покаже оптимизираните точки/инч (dpi), които HP All-in-One ще отпечата.

Печатането в режим **Maximum dpi** (Максимална разделителна способност) отнема по-дълго време, отколкото печатането с други настройки, като изисква и повече свободно място на диска.

<span id="page-48-0"></span>**Забележка** Качеството на печата ще бъде по-добро, ако е поставена и фотопечатаща касета. Можете да закупите фотопечатаща касета отделно, ако такава не е включена заедно с HP All-in-One. Не всички модели на продукта поддържат фотопечатащи касети.

#### **Печат в режим на максимална разделителна способност**

- **1.** Проверете дали във входната тава има поставена хартия.
- **2.** От менюто **File** (Файл) на вашата приложна програма щракнете върху **Print** (Печат).
- **3.** Уверете се, че е избран правилният принтер.
- **4.** Щракнете върху бутона, който отваря диалоговия прозорец **Properties** (Свойства).

В зависимост от вашата приложна програма, този бутон може да се нарича **Properties** (Свойства), **Options** (Опции), **Printer Setup** (Настройка на принтер), **Printer** (Принтер) или **Preferences** (Предпочитания).

- **5.** Щракнете върху раздела **Advanced** (Разширени).
- **6.** В областта **Printer Features** (Функции на принтера) изберете **Enabled** (Разрешено) от падащия списък **Maximum dpi** (Максимална разделителна способност).
- **7.** Щракнете върху раздела **Features** (Функции).
- **8.** От падащия списък **Paper Type** (Тип хартия) изберете **More** (Още), а след това изберете съответния тип хартия.
- **9.** От падащия списък **Print Quality** (Качество на печат) щракнете върху **Maximum dpi** (Максимална разделителна способност).
	- **Забележка** За да видите максималната разделителна способност, с която продуктът ще печата, щракнете върху **Resolution** (Разделителна способност).
- **10.** Ако е необходимо, задайте и други настройки за печат, след което щракнете върху бутона **OK**.

#### **Подобни теми**

Работа с [печатащите](#page-74-0) касети

#### **Печат от двете страни на страницата**

С HP All-in-One можете ръчно да печатате от двете страни на листа. Когато печатате двустранно, се уверете, че листът е достатъчно дебел, за да не прозират изображенията от другата страна.

#### **Печат и от двете страни на страницата**

- **1.** Поставете хартия във входната тава.
- **2.** От менюто **File** (Файл) на вашата приложна програма щракнете върху **Print** (Печат).
- **3.** Уверете се, че е избран правилният принтер.

<span id="page-49-0"></span>**4.** Щракнете върху бутона, който отваря диалоговия прозорец **Properties** (Свойства).

В зависимост от вашата приложна програма, този бутон може да се нарича **Properties** (Свойства), **Options** (Опции), **Printer Setup** (Настройка на принтер), **Printer** (Принтер) или **Preferences** (Предпочитания).

- **5.** Щракнете върху раздела **Features** (Функции).
- **6.** В областта **Paper saving options** (Опции за спестяване на хартията за печат) изберете **Manual** (Ръчно) от падащия списък **Two-sided printing** (Двустранен печат).
- **7.** За подвързване направете едно от следните неща:
	- При подвързване отгоре като бележник или календар отметнете квадратчето **Flip Pages Up** (Обръщане на страниците нагоре). По този начин четните и нечетни страници на документа ще се отпечатат една срещу друга отгоре надолу. Така се гарантира, че горната част на страницата винаги ще е в горната част на листа при прелистването на страниците нагоре в подвързания документ.

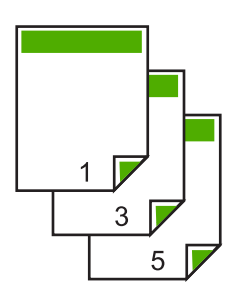

• При подвързване отстрани като книга или списание премахнете отметката от квадратчето **Flip Pages Up** (Обръщане на страниците нагоре). По този начин четните и нечетни страници на документа ще се отпечатат една срещу друга отляво надясно. Така се гарантира, че горната част на страницата винаги ще е в горната част на листа при прелистването на страниците в подвързания документ.

**8.** Щракнете върху бутона **OK**, след което върху **Print** (Печат) или **OK** в диалоговия прозорец **Print** (Печат).

Продуктът започва да печата. Изчакайте отпечатването на всички страници с нечетни номера, преди да извадите отпечатаните страници от изходната тава. На екрана ще се покаже диалогов прозорец с инструкции,когато стане време за обработка на втората страна от заданието за печат.

**9.** Щракнете върху **Continue** (Продължи), когато сте готови.

#### **Печат на документ от няколко страници като книжка**

HP All-in-One ви позволява да отпечатвате документа като малка книжка, която може да сгънете и скрепите.

#### Глава 7

За най-добри резултати създайте документа така, че да се побира на брой страници, кратни на 4, като например програма за детска училищна пиеса или сватба от 8, 12 или 16 страници.

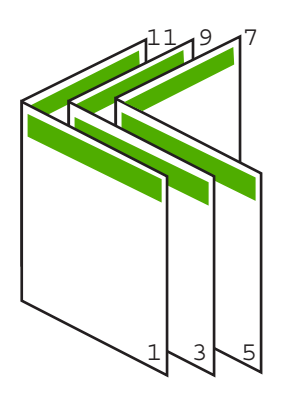

#### **Печат на документ от няколко страници като книжка**

- **1.** Поставете хартия във входната тава. Хартията трябва да е достатъчно дебела, за да не прозират изображенията от другата страна.
- **2.** От менюто **File** (Файл) на вашата приложна програма щракнете върху **Print** (Печат).
- **3.** Уверете се, че е избран правилният принтер.
- **4.** Щракнете върху бутона, който отваря диалоговия прозорец **Properties** (Свойства).

В зависимост от вашата приложна програма, този бутон може да се нарича **Properties** (Свойства), **Options** (Опции), **Printer Setup** (Настройка на принтер), **Printer** (Принтер) или **Preferences** (Предпочитания).

- **5.** Щракнете върху раздела **Features** (Функции).
- **6.** В областта **Paper saving options** (Опции за спестяване на хартията за печат) изберете **Manual** (Ръчно) от падащия списък **Two-sided printing** (Двустранен печат).
- **7.** Изберете съответния за вашия език подвързан край от списъка **Booklet layout is** (Оформлението на книжката е).
	- Изберете **Left edge binding** (Подвързване от левия край), ако на вашия език се чете отляво надясно.
	- Изберете **Right edge binding** (Подвързване от десния край), ако на вашия език се чете отдясно наляво.

Полето **Pages per sheet** (Страници на лист) ще бъде зададено автоматично на две страници на лист.

**8.** Щракнете върху бутона **OK**, след което върху **Print** (Печат) или **OK** в диалоговия прозорец **Print** (Печат).

Продуктът започва да печата.

Когато стане време за обработка на втората страна от заданието за печат, на екрана ще се покаже диалогов прозорец с инструкции. **Не** щраквайте върху бутона **Continue** (Продължи) в диалоговия прозорец, докато не поставите отново хартията, както е указано в по-долните стъпки.

- **9.** Изчакайте няколко секунди, докато продуктът спре с отпечатването, преди да извадите отпечатаните страници от изходната тава. Страниците може да се объркат, ако ги извадите, докато документът още се печата.
- **10.** Следвайте инструкциите на екрана, за да поставите отново хартията за печат от втората страна, а след това щракнете върху бутона **Continue** (Продължи).
- **11.** След като се отпечата целият документ, сгънете наполовина топа хартия, така че първата страница да е най-отгоре, след това прикачете документа с телбод на сгънатото място.
	- **Съвет** За най-добри резултати използвайте телбод на стойка или професионален телбод с дълъг накрайник за скачване на книжката.

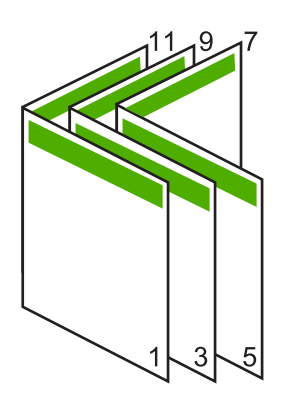

**Фигура 7-1 Подвързване от левия край за езици, на които се чете отляво надясно**

#### <span id="page-52-0"></span>Глава 7

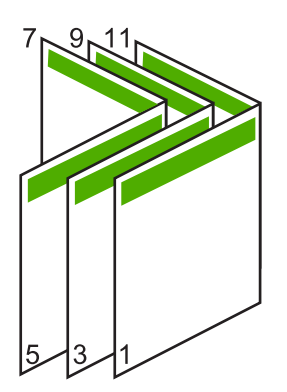

**Фигура 7-2 Подвързване от десния край за езици, на които се чете отдясно наляво**

#### **Отпечатване на множество страници на един лист**

Можете да отпечатате до 16 страници на един лист хартия.

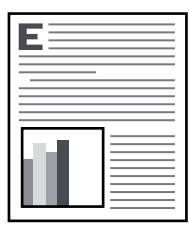

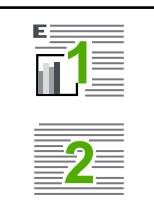

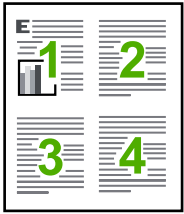

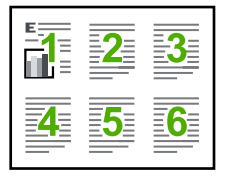

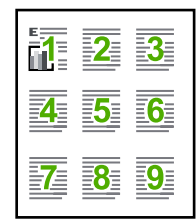

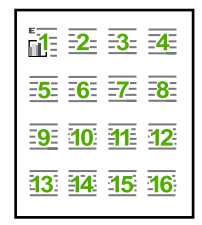

#### **Печат на няколко страници на един лист**

- **1.** Проверете дали във входната тава има поставена хартия.
- **2.** От менюто **File** (Файл) на вашата приложна програма щракнете върху **Print** (Печат).
- **3.** Уверете се, че е избран правилният принтер.

<span id="page-53-0"></span>**4.** Щракнете върху бутона, който отваря диалоговия прозорец **Properties** (Свойства). В зависимост от вашата приложна програма, този бутон може да се нарича **Properties** (Свойства), **Options** (Опции), **Printer Setup** (Настройка на

принтер), **Printer** (Принтер) или **Preferences** (Предпочитания).

- **5.** Щракнете върху раздела **Features** (Функции).
- **6.** От списъка **Pages per sheet** (Страници на лист) изберете **2**, **4**, **6**, **9** или **16**.
- **7.** Ако искате около всяка отпечатана на листа страница да се появява граница, отметнете квадратчето **Print page borders** (Отпечатване на рамки на страницата).
- **8.** От списъка **Page order** (Подреждане на страници) изберете подходяща опция за подреждане на страниците. Примерната графика е номерирана, като показва как ще бъдат подредени страниците при различните опции, които изберете.
- **9.** Щракнете върху бутона **OK**, след което върху **Print** (Печат) или **OK** в диалоговия прозорец **Print** (Печат).

#### **Отпечатване на документ от много страници в обратен ред**

Заради начина, по който HP All-in-One поема хартията, първата отпечатана страница ще бъде със страната за печат нагоре в долната част на топчето. Обикновено това означава, че трябва да поставите отпечатаните страници в правилния ред.

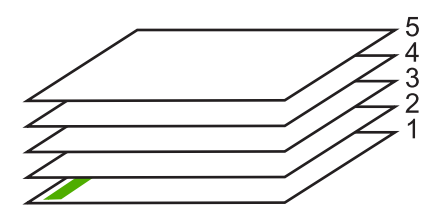

По-добър начин е да се отпечата документът в обратен ред, така че страниците да се подредят правилно.

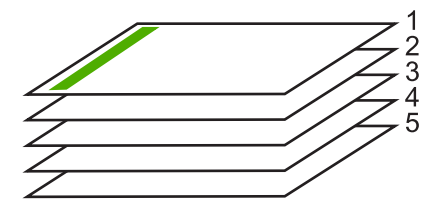

**Съвет** Задайте тази опция да бъде по подразбиране, така че да не се налага да помните всеки път да я задавате, когато печатате документ от много страници.

#### <span id="page-54-0"></span>**Печат на документ с много страници в обратен ред**

- **1.** Проверете дали във входната тава има поставена хартия.
- **2.** От менюто **File** (Файл) на вашата приложна програма щракнете върху **Print** (Печат).
- **3.** Уверете се, че е избран правилният принтер.
- **4.** Щракнете върху бутона, който отваря диалоговия прозорец **Properties** (Свойства).

В зависимост от вашата приложна програма, този бутон може да се нарича **Properties** (Свойства), **Options** (Опции), **Printer Setup** (Настройка на принтер), **Printer** (Принтер) или **Preferences** (Предпочитания).

- **5.** Щракнете върху раздела **Advanced** (Разширени).
- **6.** В областта **Layout Options** (Опции за оформлението) изберете **Front to Back** (Отпред назад) в опцията **Page Order** (Ред на страниците).
	- **Забележка** Ако зададете документът да се отпечата двустранно, опцията **Front to Back** (Отпред назад) няма да бъде налична. Документът ви автоматично ще се отпечата в правилната последователност.
- **7.** Щракнете върху бутона **OK**, след което върху **Print** (Печат) или **OK** в диалоговия прозорец **Print** (Печат).
	- **Забележка** Когато печатате няколко копия, всеки отделен комплект се печата изцяло, преди да започне да се отпечатва следващия комплект.

#### **Обръщане на изображение за щампи за пренасяне**

Тази функция обръща изображението, така че да можете да го използвате за щампи за копиране. Тази функция е полезна за прозрачно фолио, когато искате да поставите означения на гърба на прозрачното фолио без да одраскате оригинала.

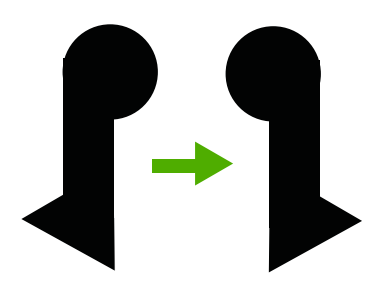

#### **Обръщане на изображение за щампи за копиране**

- **1.** От менюто **File** (Файл) на вашата приложна програма щракнете върху **Print** (Печат).
- **2.** Уверете се, че е избран правилният принтер.
- **3.** Щракнете върху бутона, който отваря диалоговия прозорец **Properties** (Свойства).

В зависимост от вашата приложна програма, този бутон може да се нарича **Properties** (Свойства), **Options** (Опции), **Printer Setup** (Настройка на принтер), **Printer** (Принтер) или **Preferences** (Предпочитания).

- <span id="page-55-0"></span>**4.** Щракнете върху раздела **Features** (Функции).
- **5.** От падащия списък **Paper Type** (Тип хартия) изберете **More** (Още), а след това изберете от списъка **HP Iron-on Transfe** (Щампа за копиране на HP).
- **6.** Ако избраният размер не е желаният от вас, щракнете върху съответния размер в списъка **Size** (Размер).
- **7.** Щракнете върху раздела **Advanced** (Разширени).
- **8.** В областта **Printer Features** (Функции на принтера) изберете **On** (Включи) от падащия списък **Mirror Image** (Огледално изображение).
- **9.** Щракнете върху бутона **OK**, след което върху **Print** (Печат) или **OK** в диалоговия прозорец **Print** (Печат).

**Забележка** За да предотвратите засядане, подавайте ръчно един по един листата за щампи върху тениски във входната тава.

#### **Отпечатване върху прозрачно фолио**

За най-добри резултати HP препоръчва да използвате прозрачните фолиа на HP за работа с HP All-in-One.

#### **Печат върху прозрачно фолио**

- **1.** Поставете прозрачното фолио във входната тава.
- **2.** От менюто **File** (Файл) на вашата приложна програма щракнете върху **Print** (Печат).
- **3.** Уверете се, че е избран правилният принтер.
- **4.** Щракнете върху бутона, който отваря диалоговия прозорец **Properties** (Свойства).

В зависимост от вашата приложна програма, този бутон може да се нарича **Properties** (Свойства), **Options** (Опции), **Printer Setup** (Настройка на принтер), **Printer** (Принтер) или **Preferences** (Предпочитания).

- **5.** Щракнете върху раздела **Features** (Функции).
- **6.** В областта **Basic Options** (Основни опции) изберете **More** (Още) от падащия списък **Paper Type** (Тип хартия). След което изберете подходящия тип хартия.
	- $\frac{1}{22}$  Съвет Ако искате да правите бележки на гърба на прозрачното фолио, така че да можете да ги изтривате след това, без да одраскате оригинала, щракнете върху раздела **Advanced** (Разширени), а след това отметнете квадратчето **Mirror Image** (Огледално изображение).
- **7.** В областта **Resizing Options** (Опции за преоразмеряване) изберете **More** (Още) от падащия списък **Size** (Размер). А след това изберете подходящия размер.
- **8.** Щракнете върху бутона **OK**, след което върху **Print** (Печат) или **OK** в диалоговия прозорец **Print** (Печат).
	- **Забележка** Продуктът ще изчака автоматично прозрачното фолиото да изсъхне, преди да го освободи. Мастилото изсъхва по-бавно на фолио, отколкото на обикновена хартия. Преди да пипате прозрачното фолио, оставете мастилото да изсъхне достатъчно време.

#### <span id="page-56-0"></span>**Печат на група адреси на етикети или пликове**

С HP All-in-One можете да печатате върху един плик, група от пликове или листове с етикети, предназначени за мастиленоструйни принтери.

#### **Печат на група адреси върху етикети или пликове**

- **1.** Първо отпечатайте пробна страница на обикновена хартия.
- **2.** Поставете пробната страница върху листа с етикети или плика и ги вдигнете заедно срещу светлината. Проверете разположението на всеки блок текст. Направете необходимите корекции.
- **3.** Поставете етикетите или пликовете във входната тава.
	- **Внимание** Не използвайте пликове, които имат закопчалки или прозорчета. Те могат да заседнат между валяците и да предизвикат засядане на хартията.
- **4.** Ако печатате на пликове, направете следното:
	- **а**. Отворете настройките за печат и щракнете върху раздела **Features** (Функции).
	- **б**. В областта **Resizing Options** (Опции за оразмеряване) изберете съответния размер плик от списъка **Size** (Размер).
- **5.** Щракнете върху бутона **OK**, след което върху **Print** (Печат) или **OK** в диалоговия прозорец **Print** (Печат).

#### **Подобни теми**

[Зареждане](#page-31-0) на пликове

#### **Отпечатване на постер**

Можете да направите постер като отпечатате документ върху множество страници. HP All-in-One отпечатва на някои страници пунктирани линии, за да покаже къде да се отрежат страниците, преди да ги съедините със залепваща лента.

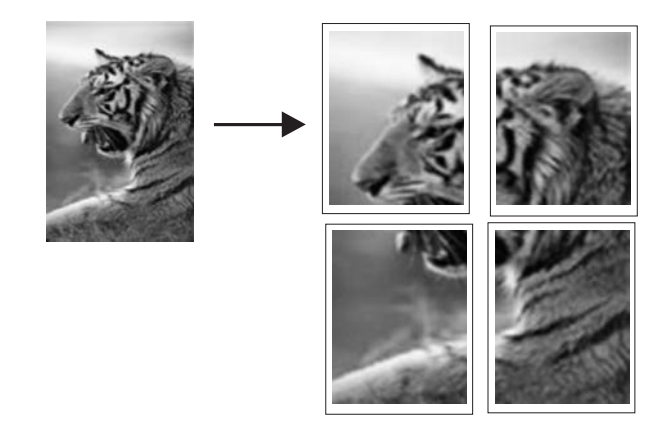

#### <span id="page-57-0"></span>**Печатане на плакат**

- **1.** Проверете дали във входната тава има поставена хартия.
- **2.** От менюто **File** (Файл) на вашата приложна програма щракнете върху **Print** (Печат).
- **3.** Уверете се, че е избран правилният принтер.
- **4.** Щракнете върху бутона, който отваря диалоговия прозорец **Properties** (Свойства). В зависимост от вашата приложна програма, този бутон може да се нарича

**Properties** (Свойства), **Options** (Опции), **Printer Setup** (Настройка на принтер), **Printer** (Принтер) или **Preferences** (Предпочитания).

- **5.** Щракнете върху раздела **Advanced** (Разширени).
- **6.** Разгънете **Document Options** (Опции за документа), а след това и **Printer Features** (Функции на принтера).
- **7.** От падащия списък **Poster Printing** (Печат на плакат) изберете **2x2 (4 sheets)** (2x2 (4 листа)); **3x3 (9 sheets)** (3x3 (9 листа)); **4x4 (16 sheets)** (4x4 (16 листа)); или **5x5 (25 sheets)** (5x5 (25 листа)).

Този избор указва на продукта да увеличи документа ви, така че да се вмести на 4, 9, 16 или 25 страници.

Ако оригиналите се състоят от няколко страници, всяка от тях ще се отпечата на 4, 9, 16 или 25 страници. Например, ако оригиналът е от една страница и изберете 3x3, ще се отпечатат 9 страници; Ако изберете 3x3 за оригинал от две страници, ще се отпечатат 18 страници.

- **8.** Щракнете върху бутона **OK**, след което върху **Print** (Печат) или **OK** в диалоговия прозорец **Print** (Печат).
- **9.** След като се отпечата плакатът, изрежете ъглите на листовете и ги залепете.

#### **Отпечатване на уеб страница**

С HP All-in-One можете да отпечатате уеб страница от вашия уеб браузър.

Ако за търсене в интернет използвате Internet Explorer 6.0 (или по-нова версия), можете да използвате функцията **HP Smart Web Printing** (Интелигентен уеб печат на HP) за осигуряване на лесен, предвидим уеб печат с опция за контрол на това какво и как искате да отпечатате. Можете да получите достъп до функцията **HP Smart Web Printing** (Интелигентен уеб печат на HP) от лентата с инструменти в Internet Explorer. За допълнителна информация относно функцията **HP Smart Web Printing** (Интелигентен уеб печат на HP) вж. помощния файл към нея.

#### **Отпечатване на уеб страница**

- **1.** Проверете дали във входната тава има поставена хартия.
- **2.** От менюто **File** (Файл) на вашия уеб браузър щракнете върху **Print** (Печат).
	- **Съвет** За постигане на най-добри резултати изберете **HP Smart Web Printing** (Интелигентен уеб печат на HP) от менюто **File** (Файл). Когато тази опция е избрана, до нея ще се показва отметка.

Появява се диалоговият прозорец **Print** (Печат).

**3.** Уверете се, че е избран правилният принтер.

- **4.** Ако вашият уеб браузър поддържа тази възможност, изберете елементите от уеб страницата, които желаете да включите в разпечатката. Например, в Internet Explorer щракнете върху раздела **Options** (Опции) и изберете опции като **As laid out on screen** (Както са разположение на екрана), **Only the selected frame** (Само избраната рамка) и **Print all linked documents** (Печат на всички свързани документи).
- **5.** Щракнете върху **Print** (Печат) или **OK**, за да отпечатате уеб страницата.
- **Съвет** За да отпечатате правилно уеб страниците, може да се наложи да зададете ориентация на печата на **Landscape** (Пейзаж).

## **Прекратяване на задание за печат**

Въпреки, че задание за печат може да се спре, както от HP All-in-One, така и от компютъра, HP ви препоръчва да го спирате от HP All-in-One за най-добър резултат.

#### **Прекратяване на задание за печат от продукта**

▲ Натиснете **Отказ**. Ако заданието за печат не спре, натиснете отново **Отказ**. Отмяната на печата може да отнеме известно време.

#### **Прекратяване на задание за печат от компютъра (потребители на Windows Vista)**

- **1.** В лентата на задачите на Windows щракнете върху бутона **Start** (Старт), а след това щракнете върху **Control Panel** (Контролен панел).
- **2.** Щракнете върху **Printers** (Принтери).
- **3.** Щракнете двукратно върху иконата на продукта.
	- **Съвет** Можете също да щракнете два пъти върху иконата на принтера в лентата на задачите на Windows.
- **4.** Изберете заданието за печат, което искате да отмените.
- **5.** В менюто **Document** (Документ) щракнете върху **Cancel Printing** (Отказ на печата) или върху **Cance** (Отказ), или натиснете клавиша **Delete** (Изтриване) на клавиатурата.

Отмяната на печата може да отнеме известно време.

#### **Прекратяване на задание за печат от компютъра (потребители на Windows ХР)**

- **1.** В лентата на задачите на Windows щракнете върху бутона **Start** (Старт), а след това щракнете върху **Control Panel** (Контролен панел).
- **2.** Отворете контролния панел **Printers and Faxes** (Принтери и факсове).
- **3.** Щракнете двукратно върху иконата на продукта.
	- **Съвет** Можете също да щракнете два пъти върху иконата на принтера в лентата на задачите на Windows.
- **4.** Изберете заданието за печат, което искате да отмените.
- **5.** В менюто **Document** (Документ) щракнете върху **Cancel Printing** (Отказ на печата) или върху **Cance** (Отказ), или натиснете клавиша **Delete** (Изтриване) на клавиатурата.

Отмяната на печата може да отнеме известно време.

#### **Прекратяване на задание за печат от компютъра (потребители на Windows 2000)**

- **1.** В лентата със задачи на Windows щракнете върху **Start** (Старт), посочете **Settings** (Настройки), а след това изберете **Printers** (Принтери).
- **2.** Щракнете двукратно върху иконата на продукта.
	- **Съвет** Можете също да щракнете два пъти върху иконата на принтера в лентата на задачите на Windows.
- **3.** Изберете заданието за печат, което искате да отмените.
- **4.** В менюто **Document** (Документ) щракнете върху **Cancel** (Отказ), или натиснете клавиша **Delete** на клавиатурата.

Отмяната на печата може да отнеме известно време.

#### **Подобни теми**

Бутони на [контролния](#page-12-0) панел

## **Възобновяване на задание за печат**

Ако по време на печат възникне грешка, ще ви се наложи да възобновите съответното задание от HP All-in-One или компютъра, след като отстраните грешката.

#### **Възобновяване на задание за печат от контролния панел**

▲ От контролния панел натиснете произволен бутон.

#### **Възобновяване на задание за печат от компютъра (потребители на Windows Vista)**

- **1.** В лентата на задачите на Windows щракнете върху бутона **Start** (Старт), а след това щракнете върху **Control Panel** (Контролен панел).
- **2.** Щракнете върху **Printers** (Принтери).
- **3.** Щракнете двукратно върху иконата на продукта.
	- **Съвет** Можете също да щракнете два пъти върху иконата на принтера в лентата на задачите на Windows.
- **4.** Изберете заданието за печат, което искате да възобновите.
- **5.** В менюто **Document** (Документ) щракнете върху **Resume Printing** (Възобновяване на печат) или **Resume** (Възобновяване). Възобновяването на заданието за печат може да продължи известно време.

#### **Възобновяване на задание за печат от компютъра (потребители на Windows XP)**

- **1.** В лентата на задачите на Windows щракнете върху бутона **Start** (Старт), а след това щракнете върху **Control Panel** (Контролен панел).
- **2.** Отворете контролния панел **Printers and Faxes** (Принтери и факсове).
- **3.** Щракнете двукратно върху иконата на продукта.
	- **Съвет** Можете също да щракнете два пъти върху иконата на принтера в лентата на задачите на Windows.
- **4.** Изберете заданието за печат, което искате да възобновите.
- **5.** В менюто **Document** (Документ) щракнете върху **Resume Printing** (Възобновяване на печат) или **Resume** (Възобновяване). Възобновяването на заданието за печат може да продължи известно време.

#### **Възобновяване на задание за печат от компютъра (потребители на Windows 2000)**

- **1.** В лентата със задачи на Windows щракнете върху **Start** (Старт), посочете **Settings** (Настройки), а след това изберете **Printers** (Принтери).
- **2.** Щракнете двукратно върху иконата на продукта.
	- **Съвет** Можете също да щракнете два пъти върху иконата на принтера в лентата на задачите на Windows.
- **3.** Изберете заданието за печат, което искате да възобновите.
- **4.** В менюто **Document** (Документ) щракнете върху **Resume** (Възобновяване). Възобновяването на заданието за печат може да продължи известно време.

#### **Подобни теми**

Бутони на [контролния](#page-12-0) панел

## <span id="page-61-0"></span>**8 Използване на функциите за копиране**

HP All-in-One ви позволява да правите висококачествени цветни и черно-бели копия на различни типове хартия. Можете да увеличавате или намалявате размера на оригинал, така че да се побере в определен размер хартия, да настройвате качеството на копиране и да правите висококачествени копия на снимки, включително копия без полета.

**Забележка** Някои от функциите може да не са достъпни, ако използвате продукта с компютър със система Windows 2000. За допълнителна информация вж. Бележка за [потребителите](#page-236-0) на Windows 2000.

Този раздел съдържа следните теми:

- Правене на копие
- Задаване на типа на хартията за копиране
- Промяна на [скоростта](#page-63-0) на копиране
- Повече копия от един и същ [оригинал](#page-63-0)
- [Копиране](#page-64-0) на черно-бял документ от две страници
- [Създаване](#page-64-0) на копие без полета на снимка 10 х 15 см (4 х 6 инча)
- [Преустановяване](#page-66-0) на копирането

## **Правене на копие**

Можете да правите качествени копия като използвате контролния панел.

#### **За да направите копие от контролния панел**

- **1.** Проверете дали във входната тава има заредена хартия.
- **2.** Поставете оригинала със страната за копиране или сканиране надолу в левия преден ъгъл на стъклото.
	- **Съвет** За отпечатване на качествени копия се уверете, че стъклото на скенера е чисто и че на него няма прилепени други материали. За допълнителна информация вижте [Почистване](#page-71-0) на стъклото.
- **3.** Натиснете бутона **Тип хартия**, за да изберете желания тип хартия.
- **4.** Натиснете **Стартиране на черно-бяло копиране** или **Стартиране на цветно копиране**.

#### **Подобни теми**

Бутони на [контролния](#page-12-0) панел

### **Задаване на типа на хартията за копиране**

Можете да зададете типа на хартия за копиране да бъде или **Обикновена**, или **Фото**.

#### **За да зададете типа хартия за копиране**

- **1.** Проверете дали във входната тава има заредена хартия.
- **2.** Поставете оригинала със страната за копиране или сканиране надолу в левия преден ъгъл на стъклото.

#### **3.** Натиснете бутона **Тип хартия**, за да изберете желания тип хартия.

За копията, отпечатвани на фотохартия, автоматично се задава опцията за найдобро качество на печат. При избиране на опцията **Фотохартия**, HP All-in-One уголемява или намалява оригинала, така че той да се помести между полетата на копието за съответния размер на хартията.

За копията, отпечатвани на обикновена хартия, автоматично се задава опцията за нормално качество на печат. При избиране на опцията **Обикновена хартия**, HP All-in-One прави точно копие на поставения върху стъклото на скенера оригинал.

**Забележка** Уверете се, че стъклото на скенера е чисто, за да може копирането да се извърши правилно.

#### **4.** Натиснете **Стартиране на черно-бяло копиране** или **Стартиране на цветно копиране**.

Разгледайте следната таблица, за да определите каква настройка за тип хартия да изберете според заредената хартия във входната тава.

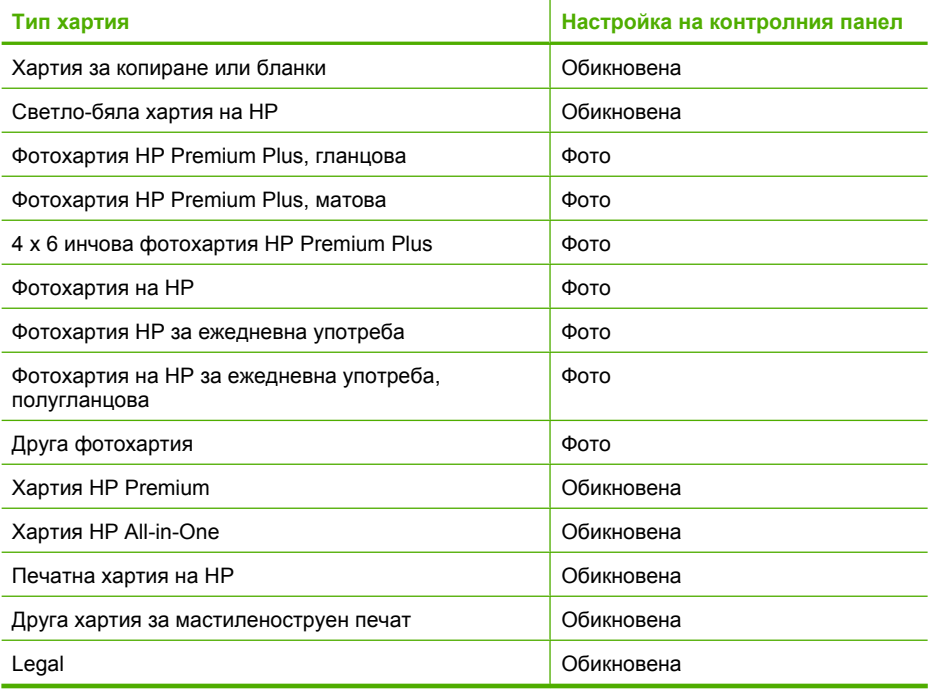

#### **Подобни теми**

Бутони на [контролния](#page-12-0) панел

## <span id="page-63-0"></span>**Промяна на скоростта на копиране**

Направените от контролния панел копия на обикновена хартия използват автоматично опцията за **Normal** (Нормално) качество.

Можете да правите най-бързо копиране, като следвате указанията, дадени по-долу. При настройката "най-бързо" копирането става по-бързо, текстът е със сравнимо качество, но качеството на графиките е възможно да бъде по-ниско. Най-бързото копиране ползва по-малко мастило и удължава живота на вашите печатащи касети.

**Забележка** Най-бързото и нормалното качество не са достъпни, ако типът хартия е зададен на **Фото**.

#### **За най-бързо копие**

- **1.** Проверете дали във входната тава има заредена хартия.
- **2.** Поставете оригинала със страната за копиране или сканиране надолу в левия преден ъгъл на стъклото.
	- $\Diamond$ : Съвет За отпечатване на качествени копия се уверете, че стъклото на скенера е чисто и че на него няма прилепени други материали. За допълнителна информация вижте [Почистване](#page-71-0) на стъклото.
- **3.** Натиснете бутона **Тип хартия**, за да изберете желания тип хартия.
- **4.** Натиснете и задръжте бутона **Сканиране**, а след това натиснете или **Стартиране на черно-бяло копиране**, или **Стартиране на цветно копиране**.

#### **Подобни теми**

Бутони на [контролния](#page-12-0) панел [Задаване](#page-61-0) на типа на хартията за копиране

## **Повече копия от един и същ оригинал**

Можете да зададете броя на копията от контролния панел или от софтуера, който сте инсталирали с HP All-in-One.

#### **Правене на повече копия от един оригинал от контролния панел**

- **1.** Проверете дали във входната тава има заредена хартия.
- **2.** Поставете оригинала със страната за копиране или сканиране надолу в левия преден ъгъл на стъклото.
	- **Съвет** За отпечатване на качествени копия се уверете, че стъклото на скенера е чисто и че на него няма прилепени други материали. За допълнителна информация вижте [Почистване](#page-71-0) на стъклото.
- **3.** Натиснете бутона **Тип хартия**, за да изберете желания тип хартия.
- **4.** Натиснете бутона **Стартиране на черно-бяло копиране** или **Стартиране на цветно копиране**, за да увеличите броя на копията до максимум 9 (варира за

<span id="page-64-0"></span>различните модели). Продуктът започва заданието за печат след натискане на последния бутон.

**Съвет** Използвайте софтуера, който сте инсталирали заедно с продукта, за да зададете брой на копията по-висок от 9.

В този пример продуктът прави шест копия от оригиналната снимка с размери 10 x 15 см.

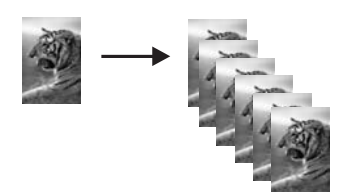

#### **Подобни теми**

Бутони на [контролния](#page-12-0) панел

## **Копиране на черно-бял документ от две страници**

Може да използвате HP All-in-One, за да копирате документ от една или повече страници в цвят или черно-бяло. В този пример HP All-in-One се използва за копиране на черно-бял оригинал от две страници.

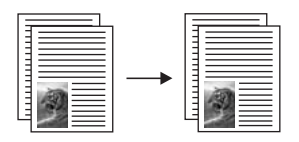

#### **Копиране на документ от две страници от контролния панел**

- **1.** Проверете дали във входната тава има заредена хартия.
- **2.** Поставете оригинала със страната за копиране или сканиране надолу в левия преден ъгъл на стъклото.
- **3.** Натиснете бутона **Тип хартия**, за да изберете желания тип хартия.
- **4.** Натиснете **Стартиране на черно-бяло копиране**.
- **5.** Изчакайте, докато продуктът приключи печатането на първата страница. Извадете първата страница от стъклото и поставете втората страница.
- **6.** Натиснете **Стартиране на черно-бяло копиране**.

#### **Подобни теми**

Бутони на [контролния](#page-12-0) панел

## **Създаване на копие без полета на снимка 10 х 15 см (4 х 6 инча)**

За да направите копие без полета на снимка, използвайте фотохартия HP Premium Plus с размери 10 x 15 см с издърпващ се накрайник. След отстраняването на

издърпващия се накрайник отпечатаното копие на изображение ще бъде без полета и ще се простира до ръбовете на хартията.

#### **Създаване на копие на снимка без полета от контролния панел**

**1.** Поставете фотохартия с размер 10 х 15 см с разделители във входната тава. Проверете дали издърпващият се накрайник сочи извън продукта.

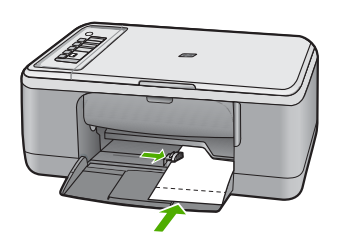

- **Забележка** За да правите копие без полета, трябва да използвате фотохартия с поле.
- **2.** Поставете вашия оригинал със страната за печат надолу в предния ляв ъгъл на стъклото.
- **3.** Натиснете **Тип хартия**, за да изберете типа фотохартия.
	- **Забележка** Когато бъде избран типът фотохартия, HP All-in-One по подразбиране прави копие без полета на оригинал с размери 10 x 15 см .
- **4.** Натиснете **Стартиране на цветно копиране**. Отстранете накрайника, за да направите копието без никакви полета.

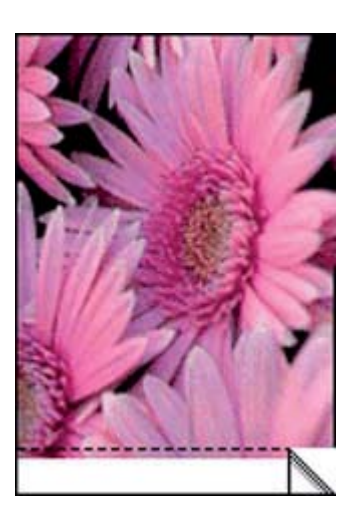

**Подобни теми** Бутони на [контролния](#page-12-0) панел

## <span id="page-66-0"></span>**Преустановяване на копирането**

#### **За да преустановите копирането**

▲ Натиснете **Отказ** от контролния панел.

### **Подобни теми**

Бутони на [контролния](#page-12-0) панел

## **9 Използване на функциите за сканиране**

Сканирането е процес на конвертиране на картини и текст в електронен формат на вашия компютър. На HP All-in-One можете да сканирате почти всичко (снимки, статии от списания и текстови документи).

**Забележка** При сканиране софтуерът на HP Photosmart ви позволява да запазите изображение в следните файлови формати: BMP, DCX, FPX, GIF, JPG, PCD, PCX и TIF.

Можете да използвате функциите за сканиране на HP All-in-One, за да направите следното:

- Да сканирате текст от статия във вашата текстообработваща програма и да го цитирате в отчет.
- Да печатате визитни картички и брошури чрез сканиране на лого и използване във вашия софтуер за публикуване.
- Да изпратите снимки на приятели и роднини, като сканирате любимите си снимки и ги включите в e-mail съобщения.
- Да сканирате всички снимки от дома или офиса.
- Да архивирате ценни снимки в електронен албум.
- **Забележка** Някои от функциите може да не са достъпни, ако използвате продукта с компютър със система Windows 2000. За допълнителна информация вж. Бележка за [потребителите](#page-236-0) на Windows 2000.

**Забележка** Ако използвате софтуера HP Photosmart, софтуерът за оптично разпознаване на знаци (OCR) може да не е инсталиран на компютъра. За да инсталирате OCR софтуера, трябва отново да поставите диска на софтуера и да изберете **OCR** под опциите за инсталиране **Custom** (По избор).

Този раздел съдържа следните теми:

- Сканиране на оригинал
- Редактиране на [визуализацията](#page-69-0) на сканирано изображение
- Редактиране на сканирано [изображение](#page-69-0)
- [Редактиране](#page-70-0) на сканиран документ
- Спиране на [сканирането](#page-70-0)

### **Сканиране на оригинал**

Можете да сканирате поставените на стъклото оригинални документи или изображения от компютъра или HP All-in-One. В този раздел е описана втората опция: как се сканира от контролния панел на HP All-in-One към компютъра.

За да използвате функциите за сканиране, HP All-in-One и компютърът трябва да бъдат свързани и включени. Преди сканирането, софтуерът на HP Photosmart също трябва да бъде инсталиран и да работи на компютъра. За да се уверите, че софтуерът HP Photosmart работи на компютър с Windows, потърсете иконата **HP**

**Digital Imaging Monitor** (Диспечер на HP за обработка на цифрови изображения) в системната област в долната дясна част на екрана, близо до часовника.

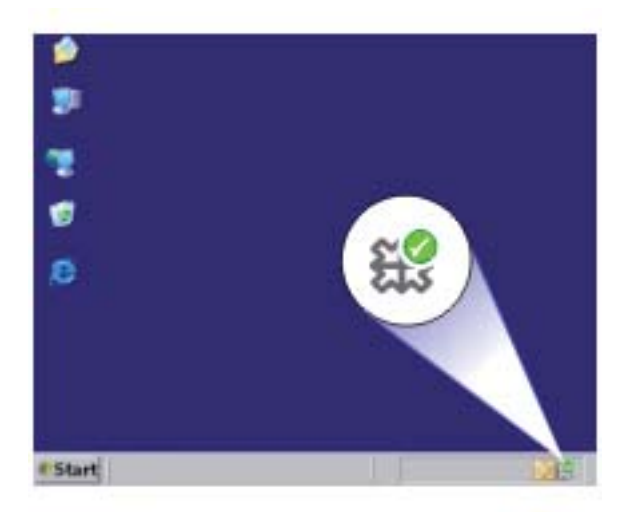

**Забележка** В резултат на затварянето на иконата **HP Digital Imaging Monitor** (Диспечер за обработка на цифрови изображения на HP) в системната област на Windows, може HP All-in-One да загуби някои свои функции. Ако това се случи, можете да възстановите пълната функционалност, като рестартирате вашия компютър или като стартирате софтуера HP Photosmart.

Инсталираният на компютъра софтуер HP Photosmart разполага с много инструменти за редактиране и печат на сканираните изображения. Можете да подобрите качеството на цялото изображение, като настроите яркостта, остротата, тоналността на цветовете или наситеността. Можете също да орежете, изправите, завъртите или преоразмерите изображението. Когато сканираното изображение изглежда както го искате, може да го отворите в друго приложение, да го изпратите по електронната поща, да го съхраните във файл или да го отпечатате.

#### <span id="page-69-0"></span>**Сканиране на компютър**

- **1.** Поставете оригинала със страната за копиране или сканиране надолу в левия преден ъгъл на стъклото.
	- **Съвет** За отпечатване на качествени копия се уверете, че стъклото на скенера е чисто и че на него няма прилепени други материали. За допълнителна информация вижте [Почистване](#page-71-0) на стъклото.
- **2.** Натиснете **Сканиране**.

Продуктът сканира оригинала автоматично. На компютъра ще се покаже визуализация на сканираното изображение, където можете да го редактирате. Всички направени редакции ще важат само за текущата сесия на сканиране. Софтуерът HP Photosmart има много инструменти, които можете да ползвате, за да редактирате сканираното от вас изображение. Можете да подобрите качеството на цялото изображение, като настроите яркостта, остротата, тоналността на цветовете или наситеността. Можете също да изрежете, завъртите или преоразмерите изображението.

**3.** Направете желаните редакции във визуализираното изображение, след което щракнете върху **Accept** (Приемам).

#### **Подобни теми**

Бутони на [контролния](#page-12-0) панел

## **Редактиране на визуализацията на сканирано изображение**

С помощта на инструментите на софтуера **HP Scanning** (като яркост, тип на изображението, разделителна способност и др.) ще важат само за това сканиране.

След като изображението се сканира, можете да направите допълнителни промени с помощта на софтуера HP Photosmart.

#### **Подобни теми**

Използване на софтуера [HP Photosmart](#page-15-0)

## **Редактиране на сканирано изображение**

Можете да редактирате дадено сканирано изображение (като снимка или графика), като използвате инсталираният заедно с HP All-in-One софтуер. С помощта на този софтуер можете да въртите или орязвате изображението, както и да регулирате яркостта, контраста и цветовото насищане.

**Забележка** Ако използвате софтуера HP Photosmart, софтуерът за оптично разпознаване на знаци (OCR) може да не е инсталиран на компютъра. За да инсталирате OCR софтуера, трябва отново да поставите диска на софтуера и да изберете **OCR** под опциите за инсталиране **Custom** (По избор).

#### **Подобни теми**

Използване на софтуера [HP Photosmart](#page-15-0)

## <span id="page-70-0"></span>**Редактиране на сканиран документ**

Можете да редактирате сканиран документ, като използвате софтуер за оптично разпознаване на знаци (OCR). Сканирането на текст чрез OCR софтуер дава възможност да пренасяте като редактируем текст съдържанието на статии от списания, книги и други печатни материали във вашата предпочитана текстообработваща програма, както и в много други приложения. Важно е да се научите да работите правилно с OCR софтуера, ако искате да получите най-добри резултати. Не очаквайте сканираните текстови документи да бъдат перфектни от първия път, когато използвате OCR софтуера. Използването на OCR софтуер е изкуство, което изисква време и практика, за да се усъвършенства.

**Забележка** Ако използвате софтуера HP Photosmart, софтуерът за оптично разпознаване на знаци (OCR) може да не е инсталиран на компютъра. За да инсталирате OCR софтуера, трябва отново да поставите диска на софтуера и да изберете **OCR** под опциите за инсталиране **Custom** (По избор).

#### **Подобни теми**

Използване на софтуера [HP Photosmart](#page-15-0)

## **Спиране на сканирането**

#### **За да преустановите сканирането**

▲ Натиснете **Отказ** от контролния панел.

#### **Подобни теми**

Бутони на [контролния](#page-12-0) панел

# <span id="page-71-0"></span>**10 Поддръжка на HP All-in-One**

HP All-in-One не изисква много поддръжка. Понякога може да почиствате праха от повърхността на стъклото и подложката на затвора, за да бъдат ясни вашите копия и сканирани изображения. Освен това понякога ще се налага да смените, подравните или почистите печатащите касети. В този раздел са дадени инструкции за поддържането на HP All-in-One в най-добро работно състояние. Изпълнявайте тези процедури на поддръжка, когато е необходимо.

Този раздел съдържа следните теми:

- Почистване на HP All-in-One
- [Отпечатване](#page-73-0) на отчет за автотеста
- Работа с [печатащите](#page-74-0) касети

## **Почистване на HP All-in-One**

За да сте сигурни, че вашите копия и сканирани изображения винаги ще бъдат ясни, е необходимо да почиствате стъклото и вътрешната страна на капака. Можете също да почистите от прах външната част на HP All-in-One.

Този раздел съдържа следните теми:

- Почистване на външната част
- Почистване на стъклото
- [Почистване](#page-72-0) на подложката на затвора

#### **Почистване на външната част**

Използвайте мека кърпа или леко навлажнена гъба, за да избърсвате прах, зацапване и петна от корпуса. Вътрешната част на HP All-in-One не се нуждае от почистване. Пазете от течности контролния панел и вътрешността на HP All-in-One.

**Внимание** За да предотвратите увреждане на външната част на HP All-in-One, не използвайте спирт или препарати на спиртна основа за почистване.

#### **Почистване на стъклото**

Отпечатъците от пръсти, петна, косми и прах по основната повърхност на стъклото забавят работата на устройството и влияят на точността на функциите на копиране и сканиране.
# **Почистване на стъклото**

- **1.** Изключете продукта, извадете щепсела от контакта и повдигнете капака.
- **2.** Почиствайте стъклото с мека кърпа или гъба, леко намокрена с неабразивен препарат за почистване на стъкло.
	- **Внимание** Не използвайте абразивни препарати, ацетон, бензол или въглероден тетрахлорид върху стъклото, защото могат да го повредят. Не изливайте и не пръскайте течности направо върху стъклото. Течността може да проникне под стъклото и да повреди продукта.

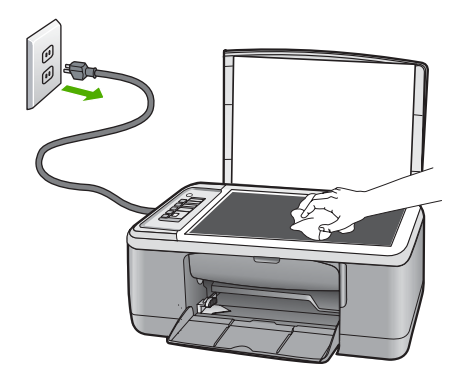

- **3.** Подсушете стъклото със суха, мека и немъхеста кърпа, за да не останат петна.
- **4.** Включете захранващия кабел, а след това включете продукта.

# **Почистване на подложката на затвора**

Възможно е да се съберат дребни частици върху бялата подложка за документите, разположена под затвора на HP All-in-One.

### <span id="page-73-0"></span>**Почистване на подложката на затвора:**

- **1.** Изключете продукта, извадете щепсела от контакта и повдигнете капака.
- **2.** Почистете бялата подложка с мека кърпа или гъба, леко навлажнена с мек сапун и топла вода.

Мийте внимателно подложката, колкото да се отстранят замърсяванията. Не търкайте подложката.

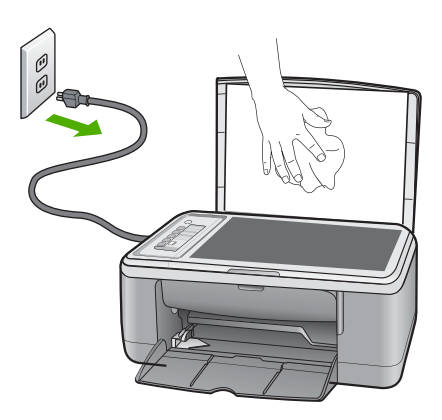

- **3.** Подсушете подложката със суха, немъхеста кърпа.
	- **Внимание** Не използвайте салфетки на хартиена основа, защото може да издраскат подложката.
- **4.** Ако е необходимо допълнително почистване, повторете предишните стъпки, като използвате изопропилов спирт и избършете грижливо подложката с влажна кърпа, за да отстраните останалия спирт.
	- **Внимание** Внимавайте да не излеете спирт върху стъклото или външните части на продукта, защото това може да го повреди.
- **5.** Включете захранващия кабел, а след това включете продукта.

# **Отпечатване на отчет за автотеста**

Ако срещнете проблеми в печатането, преди да замените печатащите касети, трябва да отпечатате отчет за автотеста. Този отчет предоставя полезна информация за няколко аспекта на вашия продукт, включително и печатащите касети.

## **Печат на отчет от автотеста**

- **1.** Заредете във входната тава неизползвана обикновена бяла хартия с формат A4 или Letter.
- **2.** Натиснете и задръжте бутона **Отказ**, а след това натиснете бутона **Стартиране на цветно копиране**.

Продуктът отпечатва отчет за автотест, който може да показва източника на проблемите при печатане. По-долу е показан пример за частта от теста за проверка на мастилото.

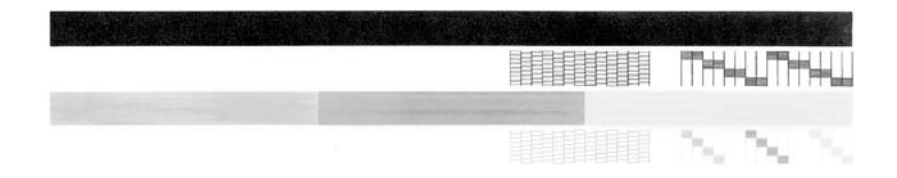

- **3.** Уверете се, че на тестовите изображения мрежата и дебелите цветни линии са непрекъснати.
	- Ако повече от няколко линии в тестовото изображение са с прекъсвания, това може да значи проблем с дюзите. Може да се наложи да почистите печатащите касети.
	- Ако черната линия липсва или е бледа, набраздена или е от отделни линии, това може да показва проблем с черната или фотографската печатаща касета в десния слот.
	- Ако има липсваща, бледа, набраздена или накъсана цветна линия, това може да означава проблем с трицветната печатаща касета в лявото гнездо.

# **Подобни теми**

- Почистване на [печатащите](#page-85-0) касети
- Смяна на [печатащите](#page-76-0) касети
- Бутони на [контролния](#page-12-0) панел

# **Работа с печатащите касети**

За да гарантирате най-доброто качество на печат от продукта, ще е необходимо да изпълните някои прости процедури по поддръжка. Този раздел съдържа указания за работата с печатащите касети и за замяната, подравняването и почистването им.

Не е зле също да проверите печатащите касети, ако свети индикаторът "Проверка печатаща касета". Възможно е това да означава, че печатащите касети не са поставени правилно или липсват, че пластмасовата лента не е била махната от печатащите касети, че мастилото в касетите е малко или печатащата касета е блокирана.

Този раздел съдържа следните теми:

- Боравене с [печатащи](#page-75-0) касети
- [Приблизителна](#page-75-0) проверка на нивата на мастилото
- <span id="page-75-0"></span>• Смяна на [печатащите](#page-76-0) касети
- [Използване](#page-80-0) на режим на резервно мастило
- Използване на [фотографска](#page-81-0) печатаща касета
- [Съхраняване](#page-82-0) на печатащите касети
- [Подравняване](#page-83-0) на печатащите касети
- Почистване на [печатащите](#page-85-0) касети
- Почистване на контактите на [печатащата](#page-85-0) касета
- Почистване на областта около [мастилените](#page-88-0) дюзи
- [Почистване](#page-90-0) на мастило от кожата и дрехите

# **Боравене с печатащи касети**

За да можете да смените или почистите печатаща касета, трябва да познавате имената на частите и да знаете как се борави с печатащите касети.

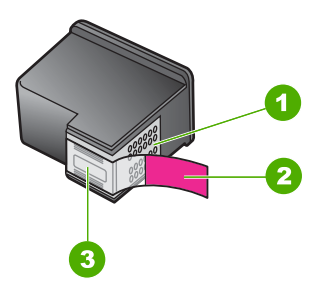

- 1 Контакти с медно покритие
- 2 Пластмасова лента с розов накрайник за издърпване (трябва да се отстрани преди поставяне на касетата)
- 3 Мастилени дюзи с лепенка

Дръжте печатащите касети за техните черни пластмасови страни с етикета отгоре. Не докосвайте контактите с медно покритие или мастилените дюзи

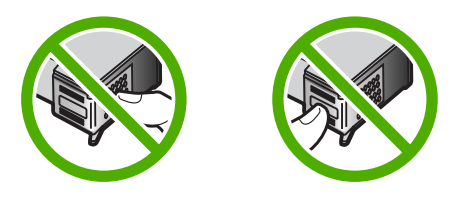

**Забележка** Работете с печатащи касети внимателно. Изпускането или разклащането на касетите може да предизвика временни проблеми при печат, а дори и постоянна повреда.

# **Приблизителна проверка на нивата на мастилото**

Лесно можете да проверите нивото на наличното мастило, за да определите кога ще ви се наложи да смените печатаща касета. Нивото на наличното мастило

<span id="page-76-0"></span>показва приблизителното количество на мастилото, оставащо в печатащите касети. Реалните нива на мастилото може да варират.

- **Съвет** Можете също да отпечатате отчет от автотеста, за да видите дали печатащите касети не се нуждаят от смяна.
- **Забележка** Ако печатащите касети са били използвани, преди да бъдат поставени в продукта или ако те са били презареждани, нивата на мастилото в раздела **Estimated Ink levels** (Приблизителни нива на мастилото) може да са неточни или недостъпни.

**Забележка** Мастилото в касетите се използва по време на печат по няколко различни начина, вкл. по време на процеса на инициализиране, който подготвя продукта и касетите за печатане, както и при поддържане на печатащите глави, което е с цел да пази мастилените дюзи чисти и така мастилото да се печата безпроблемно. Също така след използване на печатащите касети, в тях остава известно количество мастило. За допълнителна информация вж. [www.hp.com/](http://www.hp.com/go/inkusage) [go/inkusage](http://www.hp.com/go/inkusage).

# **За да проверите нивата на мастилото от софтуера HP Photosmart**

- **1.** В HP Solution Center (Център за готови решения на HP) щракнете върху **Settings** (Настройки), посочете **Print Settings** (Настройки за печат), след което щракнете върху **Printer Toolbox** (Кутия с инструменти за принтера).
	- **Забележка** Можете да отворите **Printer Toolbox** (Кутия с инструменти за принтера) и от диалоговия прозорец **Print Properties** (Свойства на печат). В диалоговия прозорец **Print Properties** (Свойства на печат) изберете раздела **Features** (Функции), след което щракнете върху бутона **Printer Services** (Услуги за принтера).

Ще се покаже **Printer Toolbox** (Кутия с инструменти за принтера).

**2.** Щракнете върху раздела **Estimated Ink Level** (Приблизително ниво на мастилото).

Ще се покажат приблизителните нива на мастилото в печатащите касети.

# **Подобни теми**

[Отпечатване](#page-73-0) на отчет за автотеста

## **Смяна на печатащите касети**

Когато мастилото в касетата е малко, на екрана на компютъра ще се покаже съобщение. Може да проверявате нивата на мастилото, като използвате софтуера, инсталиран на HP All-in-One. Следвайте тези инструкции, когато нивото на мастилото е ниско.

**Забележка** Предупрежденията и индикаторите за нивото на мастилото предоставят приблизителна информация само с цел планиране. Когато получите предупредително съобщение за ниско ниво на мастилото, подгответе си касета за смяна, за да избегнете евентуални забавяния на задачите за печат. Не е нужно да сменяте печатащата касета, докато качеството на печат не се влоши видимо.

За да поръчате печатащи касети за HP All-in-One, посетете [www.hp.com/buy/](http://www.hp.com/buy/supplies) [supplies](http://www.hp.com/buy/supplies). Ако бъдете запитани, изберете вашата страна/вашия регион, следвайте указанията, за да изберете съответния продукт, след което щракнете върху една от препратките за пазаруване в страницата.

# **Избор на правилната комбинация от касети**

Изберете най-подходящата комбинация от касети за съответното задание за печат:

- Ежедневен печат: Използвайте черна и трицветна печатащи касети.
- Цветни снимки: Използвайте трицветна печатащи касети заедно с такава за фотопечат.
	- **Забележка** Качеството на печата ще бъде по-добро, ако е поставена и фотопечатаща касета. Можете да закупите фотопечатаща касета отделно, ако такава не е включена заедно с HP All-in-One. Не всички модели на продукта поддържат фотопечатащи касети.

### **Смяна на печатащите касети**

- **1.** Уверете се, че продуктът не е включен и че във входната тава е поставена обикновена бяла, неизползвана хартия с формат А4 или "Letter".
	- **Внимание** Ако продуктът е изключен, когато отворите вратичката на печатащата касета, за да стигнете до печатащите касети, той няма да освободи касетите за замяна. Може да повредите продукта, ако печатащите касети не са фиксирани безопасно, когато се опитвате да ги извадите.
- **2.** Отворете вратичката на печатащата касета.

Печатащата касета ще се придвижи към средата на продукта. Ако печатащата касета не се придвижи към средата, изключете и включете отново продукта.

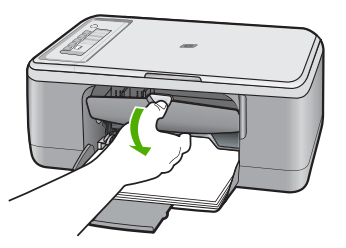

**3.** Изчакайте, докато печатащата касета спре и затихне, а след това леко натиснете надолу върху печатащата касета, за да я освободите. Ако сменяте трицветната печатаща касета, извадете печатащата касета от гнездото отляво.

Ако сменяте черната или фотографската печатаща касета, извадете печатащата касета от гнездото отдясно.

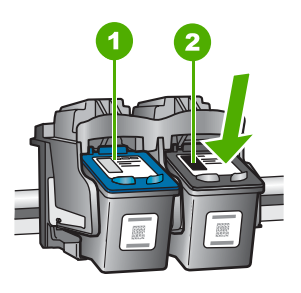

- 1 Гнездо за трицветната печатаща касета
- 2 Гнездо за черната и фотографската печатащи касети
- **4.** Изтеглете към вас печатащата касета от гнездото.
- **5.** Ако изваждате черната печатаща касета, за да поставите тази за фотопечат, съхранявайте черната печатаща касета в предпазителя на печатащата касета или в херметично затворена пластмасова кутия.

Ако изхвърляте печатащата касета, рециклирайте я. Програмата за рециклиране на консумативи за HP Inkjet е достъпна в много страни/региони и ви позволява да рециклирате използвани печатащи касети безплатно. За повече информация посетете следния уеб сайт:

[www.hp.com/hpinfo/globalcitizenship/environment/recycle/inkjet.html](http://www.hp.com/hpinfo/globalcitizenship/environment/recycle/inkjet.html)

**6.** Извадете новата печатаща касета от нейната опаковка, като внимавате да докосвате само черната пластмаса. Внимателно махнете пластмасовата лента, като използвате розовия накрайник за издърпване.

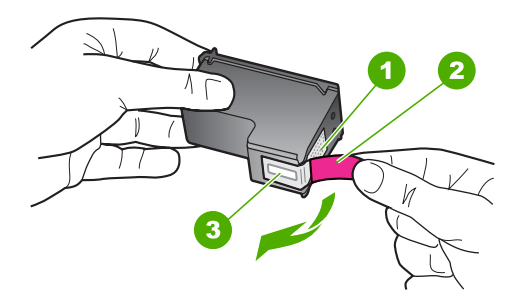

- 1 Контакти с медно покритие
- 2 Пластмасова лента с розов накрайник за издърпване (трябва да се отстрани преди поставяне на касетата)
- 3 Мастилени дюзи с лепенка
- **Внимание** Не докосвайте контактите с медно покритие или мастилените дюзи. Докосването на тези части може да доведе до задръстване, повреда на мастилото и повреда на електрическите връзки.

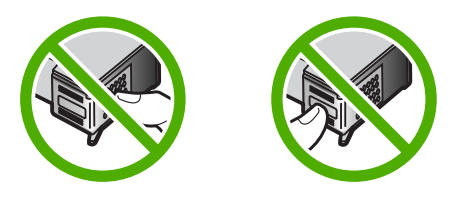

**7.** Плъзнете касетата под лек ъгъл нагоре в празното гнездо. След това натиснете горната част на печатащата касета внимателно напред, докато щракне ще щракне на мястото си.

Ако инсталирате трицветната печатаща касета, плъзнете я в лявото гнездо. Ако инсталирате черна печатаща касета или такава за фотопечат, плъзнете я в лявото гнездо.

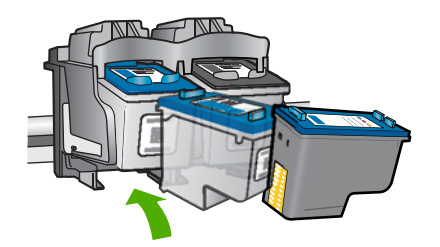

<span id="page-80-0"></span>**8.** Затворете вратичката за печатащите касети.

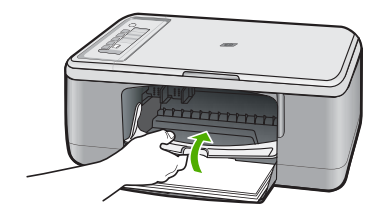

**9.** След като се отпечата листът за подравняване на печатащите касети, поставете го в предния ляв ъгъл на стъклото с горната част на страницата вляво.

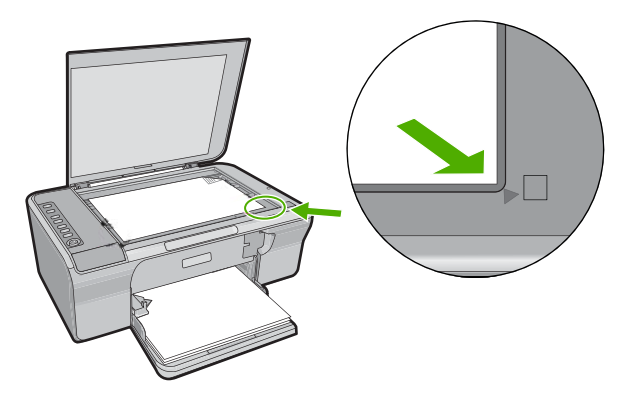

**10.** Натиснете бутона **Сканиране**.

Продуктът подравнява печатащите касети. Рециклирайте или изхвърлете листа за подравняване на печатащите касети.

# **Подобни теми**

- [Приблизителна](#page-75-0) проверка на нивата на мастилото
- Бутони на [контролния](#page-12-0) панел

### **Използване на режим на резервно мастило**

Използвайте режима на използване на резервно мастило, за да работите само с една печатаща касета в HP All-in-One. Режимът на използване на резервно мастило се задейства при изваждане на дадена печатаща касета от шейната. По време на режима за резервно мастило продуктът може да печата само задания от компютъра. Не можете да започнете задание за печат от контролния панел (като например копиране или сканиране на оригинал).

<span id="page-81-0"></span>**Забележка** Когато HP All-in-One работи в режим на използване на резервно мастило, на екрана ще се покаже съобщение. Ако това съобщение се покаже, въпреки че в продукта има две печатащи касети, уверете се, че защитната пластмасова лента е отстранена от всяка печатаща касета. Когато пластмасовата лента покрива контактите на печатащата касета, продуктът няма да може да открие съответната поставена в него печатаща касета.

За повече информация относно режима на използване на резервно мастило вж. следните теми:

- Печат в режим на използване на резервно мастило
- Изход от режим на използване на резервно мастило

### **Печат в режим на използване на резервно мастило**

При печат в режим на резервно мастило, HP All-in-One се забавя и това влияе на качеството на печат.

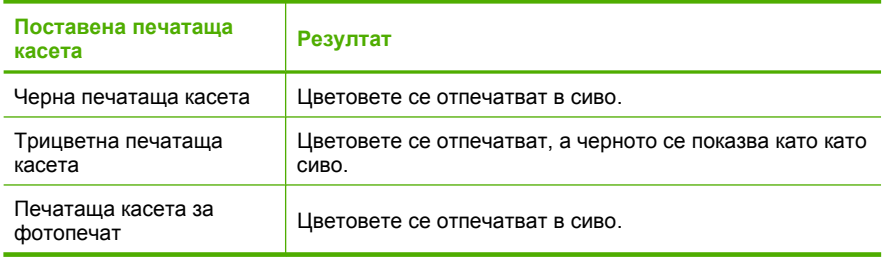

**Забележка** HP препоръчва да не използвате печатащата касета за фотопечат в режим на използване на резервно мастило.

### **Изход от режим на използване на резервно мастило**

За да излезете от режима на използване на резервно мастило, поставете две печатащи касети в HP All-in-One.

За допълнителна информация относно поставянето на печатаща касета вж. [Смяна](#page-76-0) на [печатащите](#page-76-0) касети.

### **Използване на фотографска печатаща касета**

Можете да оптимизирате качеството на цветните снимки, които печатате и копирате с HP All-in-One, като закупите фотографска печатаща касета. Извадете черната печатаща касета и на нейно място поставете фотографската печатаща касета. Когато са поставени трицветната и фотографската печатаща касета, разполагате със система от шест мастила, която отпечатва цветни снимки с подобро качество.

Когато искате да печатате обикновени текстови документи, поставете обратно черната печатаща касета. Използвайте предпазител за печатаща касета или херметичен пластмасов съд, за да я съхранявате надеждно, когато не се използва. <span id="page-82-0"></span>**Э Забележка** Качеството на печата ще бъде по-добро, ако е поставена и фотопечатаща касета. Можете да закупите фотопечатаща касета отделно, ако такава не е включена заедно с HP All-in-One. Не всички модели на продукта поддържат фотопечатащи касети.

### **Подобни теми**

- Смяна на [печатащите](#page-76-0) касети
- Бутони на [контролния](#page-12-0) панел

### **Съхраняване на печатащите касети**

Следвайте тези указания за поддръжка и съхранение на печатащите касети на HP, както и за осигуряването на постоянно качество на печат.

- Съхранение и боравене с печатащите касети
- Предпазител за печатаща касета

### **Съхранение и боравене с печатащите касети**

Следвайте тези указания за помощ с поддръжката на печатащи касети на HP и за осигуряване на постоянно качество на печата:

- Когато изваждате печатаща касета от устройството, съхранявайте я в херметично затворен пластмасов контейнер, за да не изсъхне мастилото. Ако разполагате с печатаща касета за фотопечат, може да използвате предпазител за печатаща касета. За допълнителна информация вижте Предпазител за печатаща касета.
- Преди употреба пазете всички неизползвани печатащи касети в техните оригинални запечатани опаковки. Съхранявайте печатащите касети на стайна температура (от 15° до 35° C или от 59° до 95° F).
- Не отстранявайте пластмасовата лента от мастилените дюзи, докато не решите да поставите съответната печатаща касета в устройството. Ако пластмасовата лента е била отстранена от печатащата касета, не се опитвайте да я поставяте отново. Повторното поставяне на лентата ще повреди печатащата касета.
- **Внимание** Винаги изключвайте HP All-in-One от бутона за захранване, преди да изключите захранващия кабел или разклонителя. По този начин устройството ще може да съхрани правилно печатащите касети. Винаги оставяйте печатащите касети вътре в устройството HP All-in-One, когато го съхранявате.

### **Предпазител за печатаща касета**

В някои страни/региони, когато купувате фотографска печатаща касета (не се поддържа от всички модели на този продукт), можете да получите и предпазител за печатаща касета. Ако не разполагате с предпазител за печатащата касета, можете да използвате херметично затворен пластмасов контейнер за предпазване на вашата печатаща касета.

Предпазителят за печатаща касета е предназначен за сигурно съхраняване на касетата и я предпазва от изсъхване, когато не се използва. Когато изваждате печатащата касета от HP All-in-One, за да я използвате по-късно, съхранявайте я в <span id="page-83-0"></span>предпазителя за печатащата касета. Може например да съхранявате черната печатаща касета в предпазителя за печатащата касета, ако сте я извадили, за да отпечатвате висококачествени снимки с фотографската и трицветната печатаща касета.

## **За да вмъкнете печатаща касета в предпазителя за печатаща касета**

▲ Поставете печатащата касета в предпазителя за печатаща касета под малък ъгъл и я вмъкнете докрай на мястото й.

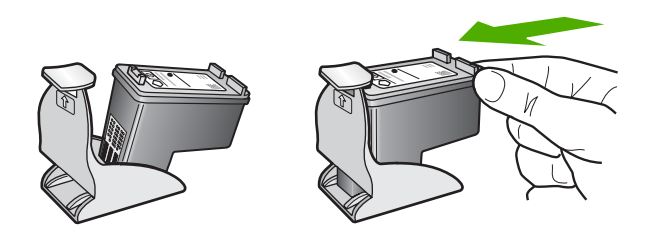

### **Изваждане на печатащата касета от предпазителя за печатаща касета**

▲ Натиснете надолу горната част на предпазителя за печатаща касета, за да освободите касетата, а след това внимателно плъзнете касетата навън от предпазителя.

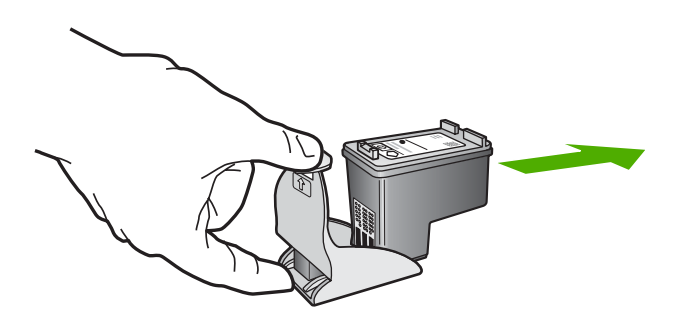

### **Подравняване на печатащите касети**

Подравняването на печатащите касети гарантира висококачествен печат. При всяко поставяне на нова печатаща касета, на HP All-in-One ще се показва подкана за подравняване и калибриране на печатащите касети. Печатащите касети трябва да се подравнят, за да се постигне отлично качество на печат.

**Забележка** Ако извадите и поставите отново една и съща печатаща касета, HP All-in-One няма да ви подкани да подравните печатащите касети. HP All-in-One помни стойностите на подравняване за тази печатаща касета, така че да не се налага отново да подравнявате печатащите касети.

## **За да подравните новопоставените печатащи касети**

**1.** Уверете се, че във входната тава имате обикновена бяла, неизползвана хартия формат A4 или letter.

HP All-in-One отпечатва лист за подравняване на печатащите касети.

**Забележка** Ако сте заредили цветна хартия във входната тава, когато подравнявате печатащите касети, подравняването ще бъде неуспешно. Заредете неизползвана обикновена бяла хартия във входната тава, след което опитайте подравняването отново.

Ако подравняването отново не е успешно, възможно е да имате повреден датчик или печатаща касета. Обърнете се към Поддръжката на HP. Посетете [www.hp.com/support.](http://h20180.www2.hp.com/apps/Nav?h_pagetype=S-001&h_lang=en&h_cc=us&h_product=3390943&h_page=hpcom&h_client=s-h-m002-1) Ако получите подкана, изберете вашата страна/регион, а след това щракнете върху **Contact HP** (Свържете се с HP) за информация как да се обадите за техническа поддръжка.

- **2.** Заредете листа за подравняване на печатащите касети в левия преден ъгъл на стъклото с горната част на страницата отляво.
- **3.** Натиснете бутона **Сканиране**.

HP All-in-One подравнява печатащите касети. Дайте за рециклиране или изхвърлете листа за подравняване на печатащите касети.

# **За да подравните печатащите касети от софтуера HP Photosmart**

- **1.** Заредете във входната тава неизползвана обикновена бяла хартия с формат A4 или Letter.
	- **Забележка** Ако сте заредили цветна хартия във входната тава, когато подравнявате печатащите касети, подравняването ще бъде неуспешно. Заредете неизползвана обикновена бяла хартия във входната тава, след което опитайте подравняването отново.
- **2.** В HP Solution Center (Център за готови решения на HP) щракнете върху **Settings** (Настройки), посочете **Print Settings** (Настройки за печат), след което щракнете върху **Printer Toolbox** (Кутия с инструменти за принтера).
	- **Забележка** Можете да отворите **Printer Toolbox** (Кутия с инструменти за принтера) и от диалоговия прозорец **Print Properties** (Свойства на печат). В диалоговия прозорец **Print Properties** (Свойства на печат) изберете раздела **Features** (Функции), след което щракнете върху бутона **Printer Services** (Услуги за принтера).

Ще се покаже **Printer Toolbox** (Кутия с инструменти за принтера).

- **3.** Щракнете върху раздела **Device Services** (Услуги за устройството).
- **4.** Изберете **Align the Print Cartridges** (Подравняване на печатащите касети). HP All-in-One ще отпечата лист за подравняване на печатащите касети.
- **5.** Поставете листа за подравняване на печатащите касети с лицевата страна надолу в предния ляв ъгъл на стъклото.
- **6.** Натиснете бутона **Сканиране**. HP All-in-One ще подравни печатащите касети. Дайте за рециклиране или изхвърлете листа за подравняване на печатащите касети.

## **Подобни теми**

Бутони на [контролния](#page-12-0) панел

## <span id="page-85-0"></span>**Почистване на печатащите касети**

Използвайте тази функция, когато отчетът за автотест показва образуване на ивици, бели линии през цветните линии, или когато цветът изглежда замърсен след инсталиране на печатаща касета за пръв път. Не почиствайте печатащите касети без нужда, тъй като това хаби мастило и скъсява живота на мастилените дюзи.

## **За да почистите печатащите касети от софтуера HP Photosmart**

- **1.** Заредете във входната тава неизползвана обикновена бяла хартия с формат Letter, A4, или Legal.
- **2.** В HP Solution Center (Център за готови решения на HP) щракнете върху **Settings** (Настройки), посочете **Print Settings** (Настройки за печат), след което щракнете върху **Printer Toolbox** (Кутия с инструменти за принтера).
	- **Забележка** Можете да отворите **Printer Toolbox** (Кутия с инструменти за принтера) и от диалоговия прозорец **Print Properties** (Свойства на печат). В диалоговия прозорец **Print Properties** (Свойства на печат) изберете раздела **Features** (Функции), след което щракнете върху бутона **Printer Services** (Услуги за принтера).

Ще се покаже **Printer Toolbox** (Кутия с инструменти за принтера).

- **3.** Щракнете върху раздела **Device Services** (Услуги за устройството).
- **4.** Изберете **Clean the Print Cartridges** (Почистване на касетите с мастило).
- **5.** Следвайте съобщенията на екрана, докато достигнете желаното качество на печат, след което щракнете върху **Done** (Край). Ако качеството на печат все още изглежда лошо дори след почистването на печатащите касети, опитайте да почистите контактите на печатащите касети, преди да смените проблемната касета.

## **Подобни теми**

- Почистване на контактите на печатащата касета
- Смяна на [печатащите](#page-76-0) касети

# **Почистване на контактите на печатащата касета**

**Внимание** Не почиствайте контактите на печатащите касети, освен ако имате проблем с качеството на печат и всички други предприети мерки са били неуспешни. За допълнителна информация вж. Отстраняване на [неизправности](#page-109-0) при [качество](#page-109-0) на печат.

Почиствайте контактите на печатащите касети, ако постоянно се появяват съобщения на екрана на вашия компютър, които искат от вас да проверите печатаща касета, след като вече сте почистили или подравнили печатащите касети или ако индикаторът "Проверка печатаща касета" мига.

Преди да почистите контактите на печатащата касета, извадите касетата и се уверете, че нищо не покрива контактите й, а след това я поставете отново. Ако продължавате да получавате съобщения да проверите печатащите касети, почистете контактите на печатащата касета.

Трябва да разполагате със следните материали:

- Сухи тампони от порест каучук, кърпа без власинки или какъвто и да е мек материал, който няма да се разпадне или да остави влакна.
	- **Съвет** Филтрите за кафе-машини нямат мъх и добре почистват печатащи касети.
- Дестилирана, филтрирана или бутилирана вода (водата от чешмата може да съдържа замърсители, които да повредят печатащите касети).
	- **Внимание Не** използвайте материали за почистване на плочи или спирт при почистването на контактите на печатащите касети. Те могат да повредят печатащата касета или продукта.

## **Почистване на контактите на печатащата касета**

**1.** Включете продукта и отворете вратичката на печатащата касета. Печатащата каретка ще се придвижи към средата на продукта.

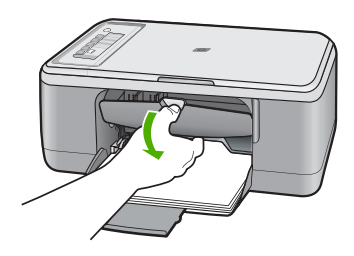

- **2.** Изчакайте, докато печатащата каретка спре и затихне, а след това изключете захранващия кабел от задната част на продукта.
- **3.** Леко натиснете надолу печатащата касета, за да я освободите, и я изтеглете към себе си от гнездото.
	- **Забележка** Не сваляйте едновременно и двете печатащи касети. Свалете и почистете печатащите касети една по една. Не оставяйте печатащи касети извън HP All-in-One за повече от 30 минути.
- **4.** Проверете контактите на печатащата касета за наслоения от мастило и частици.
- **5.** Потопете чист тампон от порест каучук или кърпа без власинки в дестилирана вода и изстискайте излишната вода.
- **6.** Хванете печатащата касета отстрани.

**7.** Почистете само медните контакти. Оставете печатащите касети да изсъхнат за около десет минути, преди да ги поставите обратно в устройството.

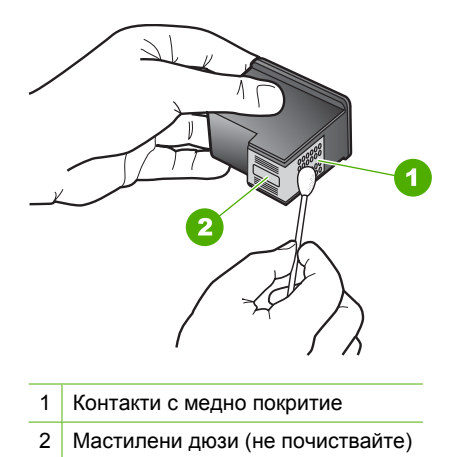

**8.** Задръжте печатащата касета с логото на HP нагоре и я поставете обратно в гнездото. Натиснете я добре, докато щракне на място.

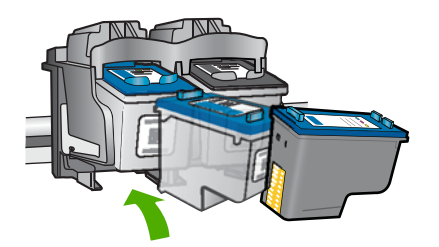

- **9.** Ако е необходимо, повторете същото и за другата печатаща касета.
- **10.** Внимателно затворете вратичката на печатащата касета и включете захранващия кабел в задната част на продукта.

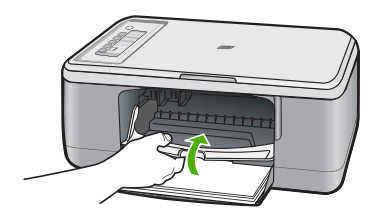

# **Подобни теми**

- Почистване на областта около [мастилените](#page-88-0) дюзи
- Смяна на [печатащите](#page-76-0) касети

# <span id="page-88-0"></span>**Почистване на областта около мастилените дюзи**

Ако HP All-in-One се използва в запрашена среда, в устройството може да се натрупат известни замърсявания. Тези замърсявания може да съдържат прах, косми, власинки от килими или дрехи. Ако замърсяванията попаднат върху печатащите касети, това може да причини появата на мастилени ивици и петна върху отпечатаните страници. Мастилените петна може да бъдат избегнати, като областта около дюзите за мастилото бъде почистена по описания тук начин.

**Забележка** Почиствайте областта около дюзите за мастило само ако продължавате да виждате ивици и петна на отпечатаните страници, след като сте почистили вече печатащите касети със софтуера, инсталиран с HP All-in-One.

Трябва да разполагате със следните материали:

- Сухи тампони от порест каучук, кърпа без власинки или какъвто и да е мек материал, който няма да се разпадне или да остави влакна.
	- **Съвет** Филтрите за кафе-машини нямат мъх и добре почистват печатащи касети.
- Дестилирана, филтрирана или бутилирана вода (водата от чешмата може да съдържа замърсители, които да повредят печатащите касети).
	- **Внимание** Не докосвайте контактите с медно покритие или мастилените дюзи. Докосването на тези части може да доведе до задръстване, повреда на мастилото и повреда на електрическите връзки.

## **Почистване на областта около мастилените дюзи**

**1.** Включете продукта и отворете вратичката на печатащата касета. Печатащата каретка ще се придвижи към средата на продукта.

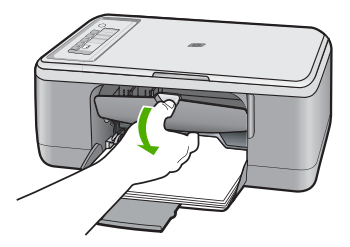

- **2.** Изчакайте, докато печатащата каретка спре и затихне, а след това изключете захранващия кабел от задната част на продукта.
- **3.** Леко натиснете надолу печатащата касета, за да я освободите, и я изтеглете към себе си от гнездото й.
	- **Забележка** Не сваляйте едновременно и двете печатащи касети. Свалете и почистете печатащите касети една по една. Не оставяйте печатащи касети извън продукта за повече от 30 минути.
- **4.** Поставяйте печатащите касети върху лист хартия с дюзите за мастилото нагоре.
- **5.** Навлажнете леко чист порест гумен тампон с дестилирана вода.
- **6.** Почистете челната и околните страни около областта на дюзите за мастило по показания по-долу начин.

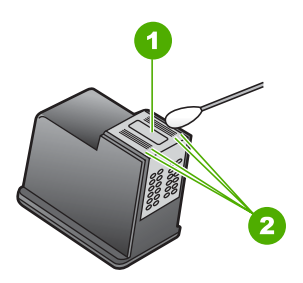

1 Пластинка с дюзи (не почиствайте)

2 Челна и околни страни около областта с дюзите за мастило

**Внимание Не** почиствайте пластинката с дюзите.

**7.** Задръжте печатащата касета с логото на HP нагоре и я поставете обратно в гнездото. Натиснете я добре, докато щракне на място.

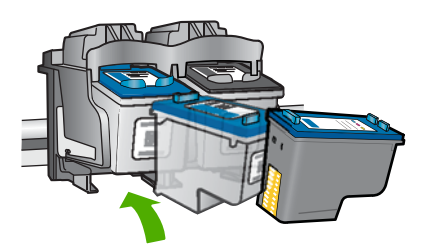

- **8.** Ако е необходимо, повторете същото и за другата печатаща касета.
- **9.** Внимателно затворете вратичката на печатащата касета и включете захранващия кабел в задната част на продукта.

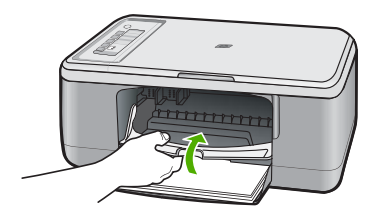

**Подобни теми** Почистване на [печатащите](#page-85-0) касети

# <span id="page-90-0"></span>**Почистване на мастило от кожата и дрехите**

Следвайте тези инструкции за почистване на мастило от кожата и дрехите:

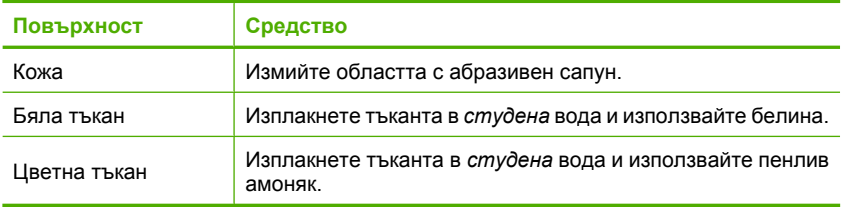

**Внимание** Винаги използвайте студена вода при изчистване на мастило от тъкани. Топлата или гореща вода може да размаже мастилото по тъканите.

# **11 Закупуване на консумативи с мастило**

Вж. печатната документация, придружаваща HP All-in-One, за списък с номерата на печатащите касети. Можете също така да използвате и софтуера, приложен към HP All-in-One, за да откриете номер за повторна поръчка на която и да е печатаща касета. Можете да поръчвате печатащи касети онлайн от уеб сайта на HP. Освен това можете да се свържете с местен търговец на HP, за да разберете правилните номера за повторна поръчка на печатащи касети за продукта, както и как да ги закупите.

За да поръчате оригинални консумативи на HP за HP All-in-One, посетете [www.hp.com/buy/supplies](http://www.hp.com/buy/supplies). Ако се покаже подкана, изберете вашата страна/регион, следвайте указанията, за да изберете вашия продукт, след което щракнете върху една от връзките за пазаруване на страницата.

**Забележка** Онлайн поръчката на печатащи касети не се поддържа във всички страни/региони. Ако не се поддържа във вашата страна/регион, свържете се с местен търговец на HP за информация относно закупуването на печатащи касети.

## **Поръчка на печатащи касети от компютъра**

▲ Щракнете върху иконата **Shop for HP Supplies** (Закупуване на консумативи на HP) на работния плот, за да се свържете се с HP SureSupply. Ще видите списък с оригинални консумативи за печат на HP, съвместими с вашето устройство, както и опции за удобно закупуване на необходимите ви консумативи (в зависимост от вашата страна/регион). Ако сте изтрили тази икона от работния плот, щракнете върху менюто **Start** (Старт), посочете папката **HP**, а след това изберете **Shop for Supplies** (Закупуване на консумативи на HP).

# **Поръчка на печатащи касети чрез софтуера HP Photosmart**

- **1.** В HP Solution Center (Център за готови решения на HP) щракнете върху **Settings** (Настройки), посочете **Print Settings** (Настройки за печат), след което щракнете върху **Printer Toolbox** (Кутия с инструменти за принтера).
	- **Забележка** Можете да отворите **Printer Toolbox** (Кутия с инструменти за принтера) и от диалоговия прозорец **Print Properties** (Свойства на печат). В диалоговия прозорец **Print Properties** (Свойства на печат) изберете раздела **Features** (Функции), след което щракнете върху бутона **Printer Services** (Услуги за принтера).
- **2.** Изберете раздела **Estimated Ink Levels** (Приблизителни нива на мастилото).

**3.** Щракнете върху **Print Cartridge Ordering Information** (Информация за поръчка на печатащи касети).

Появяват се номерата за повторно поръчване на печатащи касети.

**4.** Щракнете върху **Order Online** (Поръчка онлайн).

HP ще изпрати подробна информация за принтера, включително номера на модела, серийния номер, както и нивата на мастилото, на оторизиран онлайн търговец. Консумативите, които са ви необходими, ще бъдат предварително избрани. Може да променяте количествата, да добавяте или премахвате елементи, а след това да направите поръчката и да платите.

**с**

# **12 Отстраняване на неизправности**

Този раздел съдържа следните теми:

- Прочетете файла Readme
- Отстраняване на неизправности при инсталиране на хардуера
- Отстраняване на [неизправности](#page-98-0) при инсталацията на софтуера
- [Засядане](#page-103-0) на хартия
- Отстраняване на [неизправности](#page-105-0) при печатащите касети
- Отстраняване на [неизправности](#page-109-0) при качество на печат
- Отстраняване на [неизправности](#page-124-0) при печатане
- Отстраняване на [неизправности](#page-138-0) при копиране
- Отстраняване на [неизправности](#page-143-0) при сканиране
- [Грешки](#page-148-0)

# **Прочетете файла Readme**

Във файла Readme можете да потърсите информация и за системните изисквания и евентуални проблеми при инсталиране.

Можете да отворите файла "Readme", като щракнете върху бутона **Start** (Старт), посочите **Programs** (Програми) или **All Programs** (Всички програми), посочите **HP**, посочите **Deskjet F2200 All-in-One series** (Deskjet All-in-One серия F2200), а след това щракнете върху **Readme**.

Можете да отворите файла "Readme", като щракнете двукратно върху иконата, която се намира в папката от най-горното ниво в компактдиска със софтуера за HP All-in-One.

# **Отстраняване на неизправности при инсталиране на хардуера**

Този раздел съдържа информация за отстраняване на хардуерни неизправности при продукта.

Много проблеми възникват, когато се свърже към компютъра чрез USB кабел, преди на компютъра да бъде инсталиран софтуерът HP Photosmart. Ако свържете устройството към компютъра, преди на екрана за инсталиране на софтуера да се покаже подкана за това, трябва да изпълните следните стъпки:

# **Отстраняване на неизправности при често срещани проблеми при инсталиране**

- **1.** Изключете USB кабела от компютъра.
- **2.** Деинсталирайте софтуера (ако вече сте го инсталирали). За допълнителна информация вж. [Деинсталиране](#page-101-0) и повторно инсталиране на [софтуера](#page-101-0).
- **3.** Рестартирайте компютъра.
- **4.** Изключете продукта, изчакайте една минута, а след това го стартирайте отново.
- **5.** Инсталирайте отново софтуера HP Photosmart.
- **Внимание** Не свързвайте USB кабела към компютъра, преди екранът за инсталиране на софтуера да ви подкани да го направите.

Този раздел съдържа следните теми:

- Продуктът не се включва
- USB кабелът е свързан, но има проблем с работата на [устройството](#page-95-0) [HP All-in-One](#page-95-0) с компютъра
- След [настройване](#page-96-0) на продукта, той не печата

# **Продуктът не се включва**

Опитайте следните решения за отстраняване на проблема. Решенията са подредени, така че на първо място са тези с най-голяма вероятност за отстраняване на проблема. Ако първото решение не отстрани проблема, опитайте да изпълните останалите решения, докато проблемът бъде разрешен успешно.

- Решение 1: Уверете се, че захранващият кабел е включен
- Решение 2: По-бавно [натискане](#page-95-0) на бутона Вкл..

# **Решение 1: Уверете се, че захранващият кабел е включен**

# **Решение:**

• Уверете се, че захранващият кабел е добре включен както в устройството, така и в адаптера на захранването. Включете захранващия кабел в електрически контакт, устройство за защита от токови удари или разклонител.

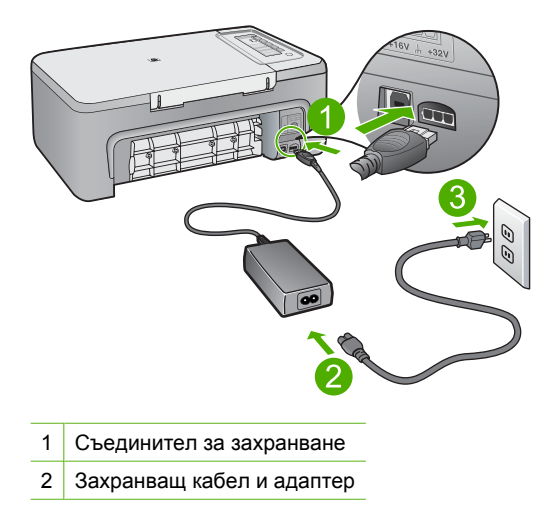

- <span id="page-95-0"></span>• Ако използвате разклонител с ключ, се уверете, че той е включен. Или опитайте да включите устройството директно в електрически контакт.
- Проверете контакта, за да се уверите, че работи. Включете уред, за който сте сигурни, че работи, и вижте дали уредът се захранва. Ако не се захранва, може да има проблем в контакта.
- Ако сте включили продукта в контакт с ключ, се уверете, че контактът е включен. Ако е включен, но въпреки това не работи, може да има проблем с контакта.

**Причина:** Продуктът не е свързан правилно към захранването.

Ако това не разреши проблема, опитайте следващото решение.

### **Решение 2: По-бавно натискане на бутона Вкл..**

**Решение:** Устройството може да не отговори, ако натискате бутона **Вкл.** твърде бързо. Натиснете бутона **Вкл.** еднократно. Може да отнеме няколко минути, докато устройството се включи. Ако натиснете бутона **Вкл.** отново по същото време, може да изключите устройството.

**Внимание** Ако продуктът все още не е включен, може да има механична повреда по него. Изключете продукта от електрическия контакт.

Свържете се с поддръжката на HP за помощ.

Отидете на: [www.hp.com/support.](http://h20180.www2.hp.com/apps/Nav?h_pagetype=S-001&h_lang=en&h_cc=us&h_product=3390943&h_page=hpcom&h_client=s-h-m002-1) Ако получите указание за това, изберете вашата страна/регион, а след това щракнете върху **Contact HP** (Свържете се с HP) за информация за това как да се обадите за техническа поддръжка.

**Причина:** Натиснахте бутона **Вкл.** твърде бързо.

# **USB кабелът е свързан, но има проблем с работата на устройството HP All-in-One с компютъра**

**Решение:** Първо трябва да инсталирате софтуера, придружаващ продукта, а след това да свържете USB кабела. По време на инсталиране не включвайте USB кабела, докато не получите подканване от инструкциите на екрана.

След като инсталирате софтуера, свързването на компютъра към продукта с USB кабел става лесно. Просто включете единия край на USB кабела към гърба на компютъра, а другия му край към гърба на продукта. Свързването може да направите към всеки USB порт, намиращ се на гърба на компютъра.

<span id="page-96-0"></span>Ако вече сте инсталирали софтуера, деинсталирайте го и го инсталирайте отново, след което свържете USB кабела, когато бъдете подканени да го направите.

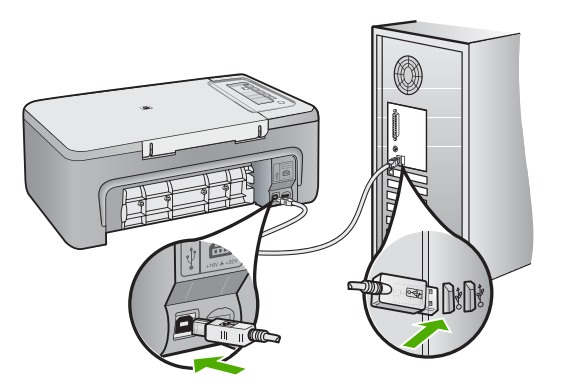

За повече информация относно инсталиране на софтуера и свързване на USB кабела, вж. ръководството за инсталиране към продукта.

**Причина:** USB кабелът е бил свързан преди софтуерът да се инсталира. При включване на USB кабела преди подканване могат да се получат грешки.

## **След настройване на продукта, той не печата**

## **Решение:**

- Проверете бутона **Вкл.**, намиращ се на устройството. Ако индикаторът не свети, това означава, че устройството е изключено. Проверете дали захранващият кабел е включен правилно в устройството и в контакта. Натиснете бутона **Вкл.**, за да включите устройството.
- Проверете дали са поставени печатащите касети.
- Проверете дали във входната тава има заредена хартия.
- Уверете се, че в устройството няма заседнала хартия.
- Проверете дали в печатащата каретка няма заседнала хартия. Отворете вратичката на печатащата каретка, за достъп до мястото около каретката. Отстранете предметите, които блокират печатащата каретка, включително опаковъчните материали. Изключете и отново включете продукта.
- Отпечатайте тестова страница, за да се уверите, че продуктът може да печата и че комуникира с компютъра. За допълнителна информация вж. [Отпечатване](#page-73-0) на отчет за автотеста.
- Проверете дали опашката за печат е временно спряна. Ако е, изберете необходимата настройка за възобновяване на печата. За допълнителна информация относно достъпа до опашката за печат вж. документацията, придружаваща инсталираната на компютъра операционна система.
- Проверете USB кабела. Ако използвате по-стар кабел, той може да не работи добре. Опитайте да го свържете към друг продукт, за да проверите дали USB кабелът ще работи с него. Сменете USB кабела, ако проблемите продължават. Също така проверете дали дължината на кабела не е поголяма от 3 метра.
- Уверете се, че компютърът може да се свързва по USB кабел, както и че използвате поддържана операционна система. За допълнителна информация вж. файла "Readme".
- Проверете връзката от устройството към компютъра. Уверете се, че USB кабелът е включен добре в USB порта на гърба на продукта. Проверете дали другия край на USB кабела е включен в USB порт на компютъра. След като кабелът е свързан правилно, изключете продукта, а след това го включете отново.

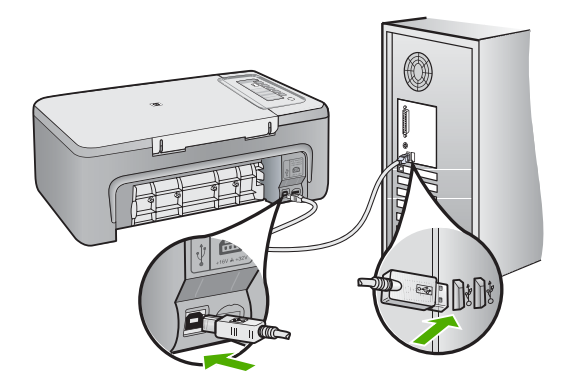

- Ако свързвате продукта чрез USB концентратор, се уверете, че концентраторът е включен. Ако концентраторът е включен, опитайте свързване директно към компютъра.
- Проверете другите принтери или скенери. Може да се наложи да изключите по-старите продукти от компютъра.
- Опитайте се да свържете USB кабела към друг USB порт на компютъра. След като проверите връзките, опитайте се да рестартирате компютъра. Изключете и отново включете продукта.
- След като проверите връзките, опитайте се да рестартирате компютъра. Изключете и отново включете продукта.
- Ако се налага, деинсталирайте, след което инсталирайте отново софтуера на устройството. За допълнителна информация вж. [Деинсталиране](#page-101-0) и повторно [инсталиране](#page-101-0) на софтуера.

<span id="page-98-0"></span>За допълнителна информация за настройка на продукта и за свързването му към компютър вж. ръководството за инсталиране на устройството.

**Причина:** Продуктът и компютърът не комуникират помежду си.

# **Отстраняване на неизправности при инсталацията на софтуера**

Използвайте този раздел за разрешаване на всякакви проблеми по време на инсталирането и настройването на софтуера на HP Photosmart.

Този раздел съдържа следните теми:

- Когато поставя компактдиска в CD-ROM устройството на моя компютър, не става нищо.
- Показва се екранът за проверка на минималните системни изисквания
- Появява се червен знак X върху [подканата](#page-99-0) за USB връзка
- Показва се съобщение с [информация](#page-99-0) за това, че е възникнала неизвестна [грешка](#page-99-0)
- Някои от бутоните в [HP Solution Center \(](#page-100-0)Център за готови решения на HP) [липсват](#page-100-0)
- Екранът за [регистрация](#page-100-0) не се появява
- [HP Digital Imaging Monitor \(](#page-100-0)Диспечер за обработка на цифрови изображения на HP) не се показва в [системната](#page-100-0) област
- [Деинсталиране](#page-101-0) и повторно инсталиране на софтуера

# **Когато поставя компактдиска в CD-ROM устройството на моя компютър, не става нищо.**

**Решение:** Ако инсталирането не започне автоматично, можете да го стартирате ръчно.

## **За да стартирате инсталирането на компютър с Windows**

- **1.** В менюто **Start** (Старт) на Windows щракнете върху **Run** (Изпълнение).
- **2.** В диалоговия прозорец **Run** (Изпълнение) въведете **d:\setup.exe** и щракнете върху **OK**. Ако на вашето CD-ROM устройство не е зададена буква D, въведете съответната буква на устройството.

**Причина:** Инсталационната програма не се стартира автоматично.

## **Показва се екранът за проверка на минималните системни изисквания**

**Решение:** Щракнете върху **Details** (Подробна информация), за да видите какъв е конкретният проблем, като след това се опитайте да го отстраните преди да инсталирате софтуера.

**Причина:** Компютърът не покрива минималните системни изисквания за инсталиране на софтуера.

### <span id="page-99-0"></span>**Появява се червен знак X върху подканата за USB връзка**

**Решение:** Уверете се, че продуктът е настроен правилно, и едва след това опитайте да възстановите връзката.

## **Повторно свързване по USB**

- **1.** Проверете дали USB кабелът е включен правилно по следния начин:
	- Изключете USB кабела и пак го включете или го включете в друг USB порт.
	- Не включвайте USB кабела в клавиатурата.
	- Уверете се, че USB кабелът не е по-дълъг от 3 метра .
	- Ако към компютъра са включени няколко USB устройства, може да се наложи да изключите другите устройства по време на инсталирането.
- **2.** Изключете щепсела на продукта от контакта и го включете отново.
- **3.** Проверете дали USB и захранващият кабел са включени.

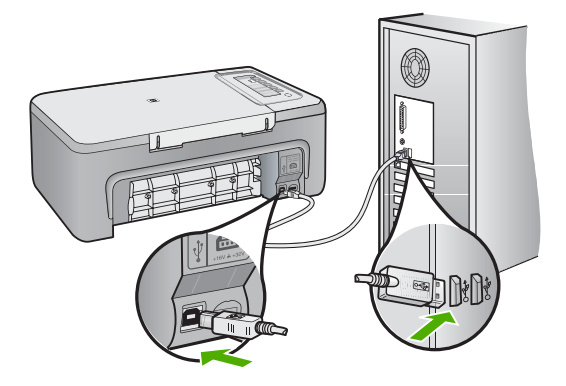

- **4.** Щракнете върху **Retry** (Опитай отново), за да проверите отново връзката.
- **5.** Продължете инсталирането и рестартирайте компютъра, когато получите указание за това.

**Причина:** Обикновено се появява зелена отметка, което показва, че свързването тип "plug and play" е било успешно. Червен знак X показва, че свързването тип "plug and play" е неуспешно.

## **Показва се съобщение с информация за това, че е възникнала неизвестна грешка**

**Решение:** Опитайте се да продължите инсталирането. Ако това не помогне, спрете, а след това започнете инсталирането отново, като следвате указанията на екрана. Ако възникне грешка, може да се наложи да деинсталирате и инсталирате отново софтуера. Не изтривайте от компютъра файловете на приложението на продукта. За целта използвайте помощната програма за

<span id="page-100-0"></span>деинсталиране, която е предоставена заедно с инсталирането на софтуера, придружаващ продукта.

За повече информация, вижте:

[Деинсталиране](#page-101-0) и повторно инсталиране на софтуера

**Причина:** Неизвестен източник на грешката.

# **Някои от бутоните в HP Solution Center (Център за готови решения на HP) липсват**

**Решение:** Ако съответните за устройството икони и бутони не се показват в HP Solution Center (Център за готови решения на HP), инсталацията може да е непълна, като ще се наложи да деинсталирате, а след това да инсталирате софтуера отново. Не изтривайте от твърдия диск файловете на приложение на продукта. Трябва да направите това, като използвате помощната програма за деинсталиране, намираща се в програмната група на HP All-in-One.

За повече информация, вижте:

[Деинсталиране](#page-101-0) и повторно инсталиране на софтуера

**Причина:** Инсталацията може да е непълна.

# **Екранът за регистрация не се появява**

**Решение:** За да отворите екрана за регистрация (Регистрирай се сега), от лентата на задачите на Windows щракнете върху бутона **Start** (Старт), посочете **Programs** (Програми) или **All Programs** (Всички програми), **HP**, **Deskjet F2200 All-in-One series** (Deskjet All-in-One серия F2200), а след това изберете **Product Registration** (Регистриране на продукта).

**Причина:** Екранът за регистрация не се появява автоматично.

# **HP Digital Imaging Monitor (Диспечер за обработка на цифрови изображения на HP) не се показва в системната област**

**Решение:** Ако **HP Digital Imaging Monitor** (Диспечер за обработка на цифрови изображения на HP) не се показва в системната област (намираща се

<span id="page-101-0"></span>обикновено в най-долния десен ъгъл на работния плот), стартирайте HP Solution Center (Център за готови решения на HP).

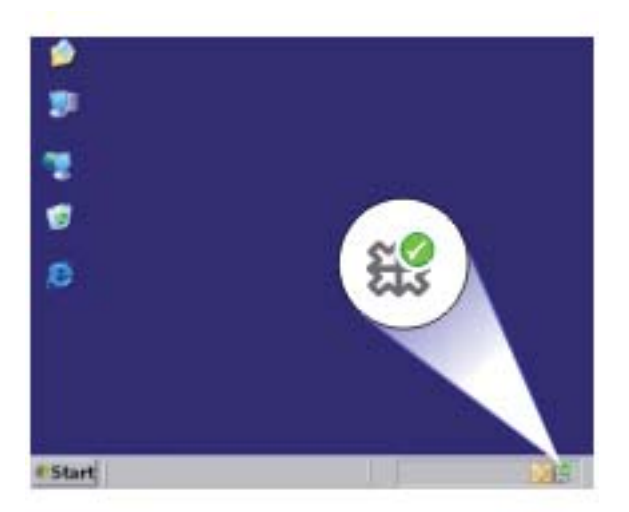

Ако съответните за устройството икони и бутони не се показват в HP Solution Center (Център за готови решения на HP), инсталацията може да е непълна, като ще се наложи да деинсталирате, а след това да инсталирате софтуера отново. Не изтривайте от твърдия диск файловете на приложение на продукта. Трябва да направите това, като използвате помощната програма за деинсталиране, намираща се в програмната група на HP All-in-One.

За повече информация, вижте:

#### Деинсталиране и повторно инсталиране на софтуера

**Причина:** Инсталацията може да е непълна.

# **Деинсталиране и повторно инсталиране на софтуера**

Ако инсталирането е непълно или сте свързали USB кабела към компютъра, преди да получите указание за това от инсталационния екран на софтуера, може да се наложи да деинсталирате, а след това да инсталирате софтуера отново. Не изтривайте от компютъра файловете на приложението на HP All-in-One. За целта използвайте помощната програма за деинсталиране, предоставена заедно с инсталирането на софтуера, който придружава HP All-in-One.

### **Деинсталиране от компютър с Windows**

**Забележка** Използвайте този метод, ако не можете да намерите активен бутон **Uninstall** (Деинсталирай) в старт-менюто на Windows (щракнете върху **Programs** (Програми) или върху **All Programs** (Всички програми), **HP**, **Deskjet F2200 All-in-One series** (Deskjet All-in-One серия F2200), **Uninstall** (Деинсталирай)).

- **1.** Отворете контролния панел на Windows и щракнете двукратно върху иконата **Add or Remove Programs** (Добавяне/премахване на програми).
	- **Забележка** Процедурата по отваряне на контролния панел варира според операционната система. Ако не сте сигурни как да направите това, вж. помощната информация на Windows.
- **2.** Изберете **HP Photosmart All-in-One Driver Software** (Софтуер за драйвер на HP Photosmart All-in-One), след което щракнете върху **Change/Remove** (Промяна/премахване).

Следвайте инструкциите на екрана.

- **3.** Изключете устройството от компютъра.
- **4.** Рестартирайте компютъра.
	- ⊯″ **Забележка** Важно е преди рестартирането на компютъра да изключите продукта от него. Не свързвайте продукта към компютъра, докато не сте инсталирали повторно софтуера.
- **5.** Поставете компактдиска на продукта в CD-ROM устройството на компютъра и стартирайте програмата за инсталиране.
- **6.** Следвайте инструкциите на екрана, както и указанията в ръководството за инсталиране към продукта.

Когато инсталирането на софтуера завърши, в системната област на Windows се появява иконата на **HP Digital Imaging Monitor** (Диспечер за обработка на цифрови изображения на HP).

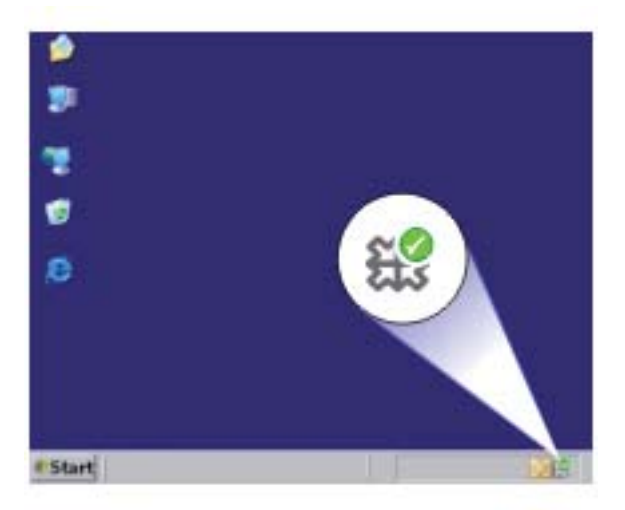

За да проверите дали софтуерът е правилно инсталиран, щракнете двукратно върху иконата HP Solution Center (Център за готови решения на HP) на работния плот. Ако HP Solution Center (Център за готови решения на HP) показва основните икони (**Scan Picture** (Сканиране на картина) и **Scan Document** (Сканиране на документ)), софтуерът е инсталиран правилно.

# <span id="page-103-0"></span>**Засядане на хартия**

За да помогнете за избягването на засядане на хартията, следвайте указанията подолу:

- Изваждайте често отпечатаната хартия от изходната тава.
- Не допускайте навиване и набръчкване на хартията, като съхранявате всички неизползвани носители в хоризонтално положение в плик, който може да се залепва.
- Убедете се, че хартията, поставена във входната тава, лежи хоризонтално и краищата й не са огънати или скъсани.
- Не комбинирайте във входната тава хартия от различни типове и размери; цялото топче хартия във входната тава трябва да бъде от един и същ размер и тип.
- Нагласете водача за ширина на хартията във входната тава да приляга плътно до хартията. Внимавайте водачът за ширина на хартията да не огъва хартията във входната тава.
- Не натискайте със сила носителите твърде напред във входната тава.
- Използвайте типове хартия, които са препоръчани за продукта.

За повече информация вижте следните теми:

- Почистване на заседнала хартия
- [Информация](#page-104-0) за хартията

### **Почистване на заседнала хартия**

**Решение:** Почистете заседналата хартия от задната вратичка за достъп.

### **Почистване на заседнала хартия от задната вратичка за достъп**

- **1.** Натиснете наляво накрайника на задната вратичка за достъп, за да освободите вратичката. Свалете вратичката, като я изтеглите навън от устройството.
	- **Внимание** Опитите за прочистване на заседнала хартия от предната страна на продукта могат да повредят печатащия механизъм. Винаги изваждайте и почиствайте заседналата хартия през задната вратичка за достъп.

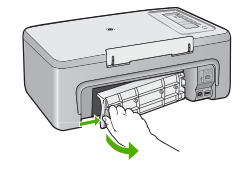

- <span id="page-104-0"></span>**2.** Внимателно издърпайте хартията от ролките.
	- **Внимание** Ако хартията се скъса, докато я изваждате от ролките, проверете ролките и валяците за откъснати парчета хартия, които може да се останали вътре в устройството. Ако не извадите всички парчета хартия от продукта, е вероятно пак да възникне засядане на хартия.
- **3.** Поставете обратно задната вратичка за достъп. Внимателно натиснете вратичката напред, докато щракне на място.

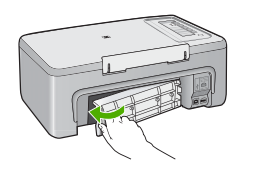

**4.** Натиснете произволен бутон от контролния панел, за да продължите текущото задание.

**Причина:** В продукта е заседнала хартия.

# **Информация за хартията**

HP All-in-One е предназначен да работи добре с повечето типове хартия. Проверете различни типове хартия преди да купите голямо количество. Намерете тип хартия, който е най-подходящ и лесен за покупка. Хартията HP Premium е предназначена за най-добро качество. Освен това, изпълнявайте следните съвети:

- Не използвайте хартия, която е твърде тънка, има хлъзгава повърхност или се разтяга лесно. Подаването на такава хартия може да не работи добре и да причини задръстване.
- Съхранявахте фотохартията само в оригиналната й опаковка в запечатваща се пластична торбичка на плоска повърхност и на хладно и сухо място. Когато сте готови за печат, извадете само хартията, която възнамерявате да използвате. Когато завършите печата, върнете неизползваната хартия обратно в торбичката.
- Не оставяйте неизползвана фотохартия във входната касета. Хартията може да започне да се навива, което да намали качеството на печата. Навитата хартия също може да причини задръстване.
- Пипайте фотохартията само отстрани по ръба. Отпечатъците от пръсти върху фотохартията могат да намалят качеството на печат.
- Не използвайте хартия с много плътна текстура. Така графиката или текстът може да се отпечатат неправилно.
- Не поставяйте различни типове и размери хартия във входната тава; целият топ хартия във входната тава трябва да е с един размер и от един тип.
- Съхранявайте отпечатаните снимки под стъкло или в специален албум, за да не се разтекат с времето поради висока влажност. Използвайте фотохартия HP Premium Plus за максимална производителност.

# <span id="page-105-0"></span>**Отстраняване на неизправности при печатащите касети**

Ако имате проблеми при печатане, е възможно да има проблем с някоя от печатащите касети. Ако получите съобщение за грешка за печатащите касети, вж. Съобщения за [печатащите](#page-204-0) касети за допълнителна информация.

Опитайте следното:

- Информация за печатащите касети
- Решаване на проблеми с [печатащите](#page-106-0) касети
- [Разрешаване](#page-106-0) на съобщения за грешка с печатащите касети

## **Информация за печатащите касети**

За най-добри резултати използвайте печатащи касети на HP. Следните съвети ще ви помогнат да поддържате печатащите касети на HP и да осигурите постоянно качество на печат.

- Преди употреба пазете всички печатащи касети в техните оригинални опаковки.
- Съхранявайте печатащите касети на стайна температура (15,6°-26,6° C или 60°- 78° F).
- Не поставяйте обратно защитната лента, след като веднъж сте я отстранили от печатащата касета. Поставянето й обратно може да повреди печатащата касета. Поставете печатащата касета в продукта веднага след отстраняване на пластмасовата лента. Ако това не е възможно, съхранявайте я в предпазител за печатаща касета или в херметически затворена пластмасова кутия.
- HP препоръчва да не изваждате печатащите касети от продукта преди да разполагате с нови касети за смяна.
- Изключете продукта от контролния панел. Не изключвайте продукта с изваждане на захранващия кабел от него или с изключване на електрическия контакт. Ако изключите продукта неправилно, печатащите касети няма да се върнат в правилната позиция, като по този начин те може да изсъхнат.
- Не отваряйте вратичката за печатащите касети, освен ако това е необходимо. По този начин печатащите касети се излагат на въздух, което намалява живота им.
	- **Забележка** Ако оставите вратата на печатащата касета отворена за дълго, продукта ще възстанови мястото на печатащите касети, за да ги защити от излагането на въздух.
- Може да се наложи да почистете печатащите касети, ако забележите значително намаляване на качеството на печат.
	- **Съвет** Може да забележите влошаване на качеството на печат, ако печатащите касети не са използвани дълго време.
- <span id="page-106-0"></span>• Не почиствайте печатащите касети, когато това не е необходимо. Така се хаби мастило и се намалява живота на касетите.
- Оперирайте внимателно с печатащите касети. Ако при поставяне изпуснете, ударите или оперирате грубо с печатащите касети, това може да доведе до временни проблеми с печатането. Ако веднага след поставяне на касетата, качеството на печат е слабо, оставете я за половин час, докато тя се възстанови.

За повече информация, вижте:

Отстраняване на [неизправности](#page-105-0) при печатащите касети

# **Решаване на проблеми с печатащите касети**

Много проблеми могат да бъдат решени чрез следните процедури. Ако получите съобщение за специфична грешка относно печатащите касети, вж. [Съобщения](#page-204-0) за [печатащите](#page-204-0) касети за допълнителна информация.

# **Отстраняване на неизправности с печатащите касети**

- **1.** Извадете и поставете отново печатащите касети. За допълнителна информация вж. Смяна на [печатащите](#page-76-0) касети.
	- **Забележка** Уверете се, че пластмасовата лепенка е отстранена. Ако пластмасовата лепенка все още покрива мастилените дюзи, внимателно я свалете, като използвате розовия накрайник за хващане.
- **2.** Ако има проблеми с качеството на печат, проверете приблизителните нива на мастилото.

За допълнителна информация вж. [Приблизителна](#page-75-0) проверка на нивата на [мастилото](#page-75-0).

- **3.** Отпечатайте отчет на автотеста и прегледайте тестовите шарки. За допълнителна информация вж. [Отпечатване](#page-73-0) на отчет за автотеста.
- **4.** Почистване на печатащите касети:
	- Първо опитайте да почистите печатащите касети от софтуера HP Photosmart. За допълнителна информация вж. [Почистване](#page-85-0) на [печатащите](#page-85-0) касети.
		- **Внимание** Ненужното изпълнение на тази процедура може да доведе изхабяване на мастило и може да се скъси животът на касетите.
	- Ако почистването на печатащите касети от софтуера не помогне, можете да опитате да почистите контактите на печатащите касети. За допълнителна информация вж. Почистване на контактите на [печатащата](#page-85-0) касета.
- **5.** Ако нито една от предходните процедури не реши проблема, сменете печатащите касети.

За допълнителна информация вж. Смяна на [печатащите](#page-76-0) касети.

# **Разрешаване на съобщения за грешка с печатащите касети**

След поставяне на печатаща касета един или повече от индикаторите за състоянието на печатащите касети започва да мига. Принтерът няма да печата. На екрана на компютъра може да се покаже някое от следните съобщения:

**Print Cartridge Problem** (Проблем с печатащата касета)

**Incorrect Print Cartridge(s)** (Неправилна касета или касети)

**Incorrectly Installed Cartridge(s)** (Неправилно поставена печатаща касета или касети)

**Print Cartridge(s) Missing** (Липсва печатаща касета или касети)

Следвайте долните раздели в указания ред. Проблемът е разрешен, когато съответният индикатор на печатаща касета спре да мига.

- **Забележка** В по-долните процедури проблемната касета се идентифицира от мигащия индикатор. Индикаторът отляво мига, когато има проблем с трицветната печатаща касета (от лявата страна). Индикаторът отдясно мига, когато има проблем с черната печатаща касета или тази за фотопечат (от дясната страна), а ако мигат и двата индикатора има проблем и с двете касети.
- Решение 1: Извадете и повторно поставете печатащите касети
- Решение 2: Почистете контактите на [печатащата](#page-108-0) касета
- Решение 3: Печат в режим на [използване](#page-108-0) на резервно мастило

### **Решение 1: Извадете и повторно поставете печатащите касети**

**Решение:** Печатащата касета може да не е в пълен електрически контакт с принтера. Изваждането и повторното поставяне на съответната касета може да помогне.

**Забележка** HP не може да гарантира качеството на преработените или презарежданите касети.

#### **Проверка и поставяне на правилните печатащи касети**

- **1.** Проверете дали продуктът е включен. Натиснете бутона **Вкл.**, ако той не свети.
- **2.** Отворете вратичката за печатащите касети и изчакайте докато печатащата каретка спре и затихне.
- **3.** Натиснете леко ръба на проблемната касета, за да я освободите.
- **4.** Плъзнете касетата навън и я разгледайте:
	- **Внимание** Не докосвайте медните електрически контакти или мастилените дюзи.
	- Проверете електрическите контакти за мърсотия.
	- Уверете се, че защитната лента за мастилените дюзи е отстранена.
		- **Внимание** Не се опитвайте да премахнете медната електрическа лента!
**5.** Вижте номера на етикета на печатащата касета и се уверете, че тя е съвместима с продукта. Съвместимите печатащи касети са изредени в разпечатаните документи, придружаващи продукта.

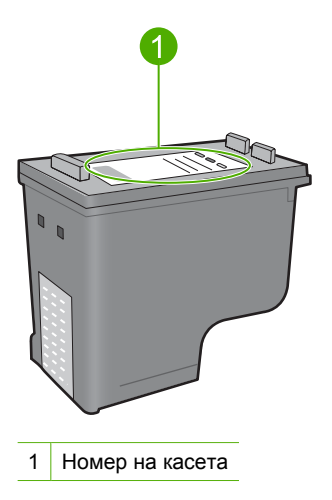

- **6.** Ако номерата на печатащите касети са неправилни, поставете нови касети. За допълнителна информация вж. Смяна на [печатащите](#page-76-0) касети.
- **7.** Затворете вратичката за печатащите касети.

Ако това не разреши проблема, опитайте следващото решение.

# **Решение 2: Почистете контактите на печатащата касета**

**Решение:** Ако номерът на печатащата касета е правилен и предишното решение не е отстранило проблема, опитайте да почистите съответната печатаща касета. За допълнителна информация вж. [Почистване](#page-85-0) на контактите на [печатащата](#page-85-0) касета.

Ако индикаторът за състоянието на печатащата касета продължава да мига след почистване на съответната печатаща касета, сменете касетата. За допълнителна информация вж. Смяна на [печатащите](#page-76-0) касети.

Ако това не разреши проблема, опитайте следващото решение.

## **Решение 3: Печат в режим на използване на резервно мастило**

**Решение:** Ако не разполагате с резервна печатаща касета, можете да печатате в режим на използване на резервно мастило. Извадете проблемната касета и печатайте с останалата в принтера касета.

За повече информация вж.:

[Използване](#page-80-0) на режим на резервно мастило

# **Отстраняване на неизправности при качество на печат**

Ако имате проблеми с качеството на печат, опитайте решенията в този раздел, като спазвате следните указания.

#### **Отстраняване на неизправности при проблеми с качеството на печат**

**1.** Проверете печатащите касети.

HP recommends that you use genuine HP print cartridges. Оригиналните печатащи касети на HP са проектирани и тествани с принтери на HP, така че да улеснят постигането на много добри резултати при всяко използване.

**Забележка** HP не може да гарантира качеството или надеждността на консумативи, които не са на HP. Гаранцията не включва обслужването или ремонта, който трябва да се извърши в резултат използването на консуматив, който не е на HP.

Ако сте закупили оригинални касети с мастило на HP, отидете на следния адрес:

[www.hp.com/go/anticounterfeit](http://www.hp.com/go/anticounterfeit)

За допълнителна информация вж. Смяна на [печатащите](#page-76-0) касети.

**2.** Проверка на нивата на мастилото.

Ако сте поставили рециклирана или повторно пълнена печатаща касета, или касета, която е била използвана в друг принтер, индикаторът за нивото на мастилото няма да бъде точен или няма да показва информация. Показаните нива на мастилото са приблизителни. Когато мастилото в печатащите касти наистина е на привършване, разпечатките ще бъдат бледи или на ивици. Докато все още качеството на печат е приемливо, няма причина да заменяте печатащите касети. Предупрежденията за ниско ниво на мастилото се дават само за информация.

За допълнителна информация вж. [Приблизителна](#page-75-0) проверка на нивата на [мастилото](#page-75-0).

- **3.** Уверете се, че сте изключили продукта, като натиснете бутона **Вкл.**.
	- **Внимание** Не изключвайте продукта с изваждане на захранващия кабел от електрическия контакт или с изключване на разклонителя. Ако изключите продукта неправилно, печатащите касети няма да се върнат в правилната позиция, като по този начин те може да изсъхнат.
- **4.** За постигане на най-добро качество на печат HP препоръчва да използвате хартии на HP, които са специално предназначени за типа на отпечатвания от вас проект, както и оригинално мастило на HP. Хартиите и мастилото на HP са специално създадени да работят добре заедно за постигане на висококачествени разпечатки.
- **5.** Проверете настройките на продукта и се уверете, че режимът не печат и избраната хартия отговарят на поставената хартия и съответната задача. За още информация вж. [Задаване](#page-38-0) на типа хартия за печат и Избор на [хартия](#page-24-0) за печат и [копиране](#page-24-0).
- **6.** Ако касетите са оригинални на HP и продуктът не работи в резервен режим, разпечатайте отчет на автотеста, за да определите дали продукта и консумативи с мастило работят правилно. За тази цел ще се използва един лист обикновена хартия и много малко количество мастило. За допълнителна информация вж. [Отпечатване](#page-73-0) на отчет за автотеста.
- **7.** Прегледайте отчета от автотеста.

Ако на автотеста се показва проблем, опитайте следното:

- Почистете автоматично печатащите касети. За допълнителна информация вж. Почистване на [печатащите](#page-85-0) касети.
- Ако при печат има липсващи линии, почистете електрическите контакти на касетите. За допълнителна информация вж. [Почистване](#page-85-0) на контактите на [печатащата](#page-85-0) касета.
- Сменете печатащите касети. За допълнителна информация вж. [Смяна](#page-76-0) на [печатащите](#page-76-0) касети.

За допълнителна информация вж. [Отпечатване](#page-73-0) на отчет за автотеста.

**8.** Ако на автотеста не се показва никакъв проблем, проверете за други причини, като файла на изображението или софтуерната програма.

За допълнителна информация относно отстраняването на неизправности с печатащи касети посетете уеб сайта на HP на следния адрес: [www.hp.com/](http://h20180.www2.hp.com/apps/Nav?h_pagetype=S-001&h_lang=en&h_cc=us&h_product=3390943&h_page=hpcom&h_client=s-h-m002-1) [support](http://h20180.www2.hp.com/apps/Nav?h_pagetype=S-001&h_lang=en&h_cc=us&h_product=3390943&h_page=hpcom&h_client=s-h-m002-1).

Този раздел съдържа следните теми:

- Неправилни, неточни или разтечени цветове
- [Мастилото](#page-113-0) не запълва докрай текста или графиките
- В долната част на разпечатката без полета има [хоризонтална](#page-115-0) изкривена линия
- [Разпечатките](#page-116-0) са с хоризонтали черти или линии
- [Разпечатките](#page-118-0) са бледи или с неярки цветове
- [Разпечатките](#page-120-0) са замазани или неясни
- [Разпечатките](#page-121-0) са с вертикални черти
- [Разпечатките](#page-122-0) са наклонени или изкривени
- [Мастилени](#page-123-0) ивици на гърба на хартията
- [Хартията](#page-123-0) не се поема от входната тава
- [Ръбовете](#page-124-0) на текста са грапави

# **Неправилни, неточни или разтечени цветове**

Ако имате един от следните проблеми с качеството на печат на разпечатките, опитайте решенията в този раздел за помощ.

- Цветовете изглеждат различно от очакваното. Например, цветовете на графиките или снимките изглеждат по един начин на екрана на компютъра, но се отпечатват различно или пурпурният цвят е бил заменен със синьозелен във вашата разпечатка.
- Цветовете се преливат един в друг или са размазани на страницата. Ъглите изглеждат неясно, вместо да са изострени.

Опитайте едно от следните решения, ако цветовете изглеждат неправилни, неточни или се преливат един в друг.

- Решение 1: HP препоръчва да използвате оригинални печатащи касети на HP
- Решение 2: Проверете на поставената във входната тава хартия
- Решение 3: [Проверете](#page-112-0) типа на хартията
- Решение 4: Проверете дали продуктът е в режим на [използване](#page-112-0) на резервно [мастило](#page-112-0)
- Решение 5: Проверете [настройките](#page-113-0) за печат
- Решение 6: Почистете [печатащите](#page-113-0) касети

## **Решение 1: HP препоръчва да използвате оригинални печатащи касети на HP**

**Решение:** Проверете дали използваните печатащи касети са оригинални касети на HP.

HP recommends that you use genuine HP print cartridges. Оригиналните печатащи касети на HP са проектирани и тествани с принтери на HP, така че да улеснят постигането на много добри резултати при всяко използване.

**Забележка** HP не може да гарантира качеството или надеждността на консумативи, които не са на HP. Гаранцията не включва обслужването или ремонта, който трябва да се извърши в резултат използването на консуматив, който не е на HP.

Ако сте закупили оригинални печатащи касети на HP, отидете на следния адрес:

[www.hp.com/go/anticounterfeit](http://www.hp.com/go/anticounterfeit)

**Причина:** Използва се мастило, което не е на HP.

Ако това не разреши проблема, опитайте следващото решение.

#### **Решение 2: Проверете на поставената във входната тава хартия**

**Решение:** Уверете се, че хартията е поставена правилно и че не е набръчкана или прекалено дебела.

- Поставете хартията със страната за печат е надолу. Например, ако поставяте гланцова фотохартия, поставете я с гланцовата страна надолу.
- Ако хартията е твърде близо до печатащата каретка по време на печат, мастилото може да се размаже. Това може да се случи, ако хартията е повдигната, нагъната или твърде дебела (като плик например). Уверете се, че хартията ляга плътно на входната тава и не е нагъната.

За повече информация, вижте:

- [Зареждане](#page-27-0) на хартия
- [Информация](#page-104-0) за хартията

**Причина:** Хартията е поставена неправилно, или е набръчкана или прекалено дебела.

# <span id="page-112-0"></span>**Решение 3: Проверете типа на хартията**

**Решение:** HP препоръчва да се използва хартия HP Premium или друга хартия, която е подходяща за продукта.

Винаги проверявайте дали хартията, на която печатате, е гладка. За най-добри резултати при печат на изображения използвайте фотохартия HP Premium Plus.

Съхранявайте фотохартията само в оригиналната й опаковка, в запечатваща се пластмасова торбичка, на плоска повърхност и на хладно и сухо място. Когато сте готови за печат, извадете само хартията, която възнамерявате да използвате. Когато завършите печата, върнете неизползваната хартия обратно в торбичката. Така ще предпазите фотохартията от намачкване.

**Забележка** Няма проблем с консумативите с мастило и не е необходима замяна на печатащите касети.

За повече информация, вижте:

- [Препоръчвани](#page-24-0) типове хартия за печат и копиране
- [Информация](#page-104-0) за хартията

**Причина:** Във входната тава е поставен неправилен тип хартия.

Ако това не разреши проблема, опитайте следващото решение.

# **Решение 4: Проверете дали продуктът е в режим на използване на резервно мастило**

**Решение:** Проверете дали продуктът печата в режим на използване на резервно мастило, когато в него е поставена само една печатаща касета.

Ако продуктът е в режим на използване на резервно мастило, качеството на текста и графиките ще се различава от това при печат и с двете печатащи касети.

Ако качеството на печат ви задоволява, продължете да печатате в режим на използване на резервно мастило. Или поставете липсващата печатаща касета.

За повече информация, вижте:

- [Използване](#page-80-0) на режим на резервно мастило
- Смяна на [печатащите](#page-76-0) касети

**Причина:** Липсва печатаща касета и продуктът печата в режим на използване на резервно мастило.

#### <span id="page-113-0"></span>**Решение 5: Проверете настройките за печат**

**Решение:** Проверете настройките за печат.

• Проверете настройките за печат за това дали настройките за цвят са правилни.

Например, вижте дали документът е настроен да печата в гама на сивото. Или проверете дали не са зададени разширени настройки за цвят, като например тези за наситеност, яркост или тон на цвета, които да променят цветовете.

• Проверете настройката за качество на печат и се уверете, че съответства на поставената в продукта хартия.

Ако цветовете се преливат един в друг, може да е нужно да изберете настройка за по-ниско качество на печат. Или изберете по-висока настройка, ако отпечатвате висококачествена снимка, след което се уверете че във входната тава е поставена хартия (като фотохартия HP Premium).

**Забележка** На някои компютърни екрани цветовете може да изглеждат поразлично, отколкото при отпечатване върху хартия. В такъв случай, няма проблем с продукта, настройките за печат или печатащите касети. Не е необходимо да правите нищо за отстраняване на неизправност.

За повече информация, вижте:

- Промяна на скоростта или [качеството](#page-39-0) на печат
- Избор на хартия за печат и [копиране](#page-24-0)

**Причина:** Настройките за печат са зададени неправилно.

Ако това не разреши проблема, опитайте следващото решение.

## **Решение 6: Почистете печатащите касети**

**Решение:** Отпечатайте отчет за автотест, за да разберете дали има проблем с печатащите касети. Ако автотестът покаже проблем, почистете печатащите касети. Ако това не реши проблема, може да се наложи да смените печатащите касети.

За още информация за печатащите касети вж. Отстраняване на [неизправности](#page-105-0) при [печатащите](#page-105-0) касети.

**Причина:** Печатащите касети трябва да се почистят.

# **Мастилото не запълва докрай текста или графиките**

Опитайте следните решения, ако мастилото не запълва докрай текста или изображението, като така изглежда, че отделни части липсват.

- Решение 1: HP [препоръчва](#page-114-0) да използвате оригинални печатащи касети на HP
- Решение 2: Проверете [настройките](#page-114-0) за печат
- Решение 3: [Проверете](#page-114-0) типа на хартията
- Решение 4: Почистете [печатащите](#page-115-0) касети

## <span id="page-114-0"></span>**Решение 1: HP препоръчва да използвате оригинални печатащи касети на HP**

**Решение:** Проверете дали използваните печатащи касети са оригинални касети на HP.

HP recommends that you use genuine HP print cartridges. Оригиналните печатащи касети на HP са проектирани и тествани с принтери на HP, така че да улеснят постигането на много добри резултати при всяко използване.

**Забележка** HP не може да гарантира качеството или надеждността на консумативи, които не са на HP. Гаранцията не включва обслужването или ремонта, който трябва да се извърши в резултат използването на консуматив, който не е на HP.

Ако сте закупили оригинални печатащи касети на HP, отидете на следния адрес:

[www.hp.com/go/anticounterfeit](http://www.hp.com/go/anticounterfeit)

**Причина:** Използва се мастило, което не е на HP.

Ако това не разреши проблема, опитайте следващото решение.

## **Решение 2: Проверете настройките за печат**

**Решение:** Проверете настройките за печат.

- Проверете настройката за типа хартия, така че да съответства на поставената във входната тава хартия.
- Проверете настройката за качеството на печат. Използвайте настройка за по-добро качество, за да увеличите количеството мастило, използвано за печат.

За повече информация, вижте:

- [Задаване](#page-38-0) на типа хартия за печат
- Промяна на скоростта или [качеството](#page-39-0) на печат
- Печат с [Maximum dpi \(](#page-47-0)Макс. dpi)
- Промяна на [скоростта](#page-63-0) на копиране

**Причина:** Настройката за типа хартия или за качество на печат е неправилна.

Ако това не разреши проблема, опитайте следващото решение.

## **Решение 3: Проверете типа на хартията**

**Решение:** HP препоръчва да се използва хартия HP Premium или друга хартия, която е подходяща за продукта.

Винаги проверявайте дали хартията, на която печатате, е гладка. За най-добри резултати при печат на изображения използвайте фотохартия HP Premium Plus.

Съхранявайте фотохартията само в оригиналната й опаковка, в запечатваща се пластмасова торбичка, на плоска повърхност и на хладно и сухо място. Когато сте готови за печат, извадете само хартията, която възнамерявате да

<span id="page-115-0"></span>използвате. Когато завършите печата, върнете неизползваната хартия обратно в торбичката. Така ще предпазите фотохартията от намачкване.

**Забележка** Няма проблем с консумативите с мастило и не е необходима замяна на печатащите касети.

За повече информация, вижте:

- [Препоръчвани](#page-24-0) типове хартия за печат и копиране
- [Информация](#page-104-0) за хартията

**Причина:** Във входната тава е поставен неправилен тип хартия.

Ако това не разреши проблема, опитайте следващото решение.

#### **Решение 4: Почистете печатащите касети**

**Решение:** Отпечатайте отчет за автотест, за да разберете дали има проблем с печатащите касети. Ако автотестът покаже проблем, почистете печатащите касети. Ако това не реши проблема, може да се наложи да смените печатащите касети.

За още информация за печатащите касети вж. Отстраняване на [неизправности](#page-105-0) при [печатащите](#page-105-0) касети.

**Причина:** Печатащите касети трябва да се почистят.

# **В долната част на разпечатката без полета има хоризонтална изкривена линия**

Ако в долната част на разпечатката без полета има хоризонтална изкривена линия, опитайте следните решения.

- **Забележка** Няма проблем с консумативите с мастило и не е необходима замяна на печатащите касети.
- Решение 1: Проверете типа на хартията
- Решение 2: Проверете [настройката](#page-116-0) за качеството на печат
- Решение 3: Завъртате [изображението](#page-116-0)

#### **Решение 1: Проверете типа на хартията**

**Решение:** HP препоръчва да се използва хартия HP Premium или друга хартия, която е подходяща за продукта.

Винаги проверявайте дали хартията, на която печатате, е гладка. За най-добри резултати при печат на изображения използвайте фотохартия HP Premium Plus.

Съхранявайте фотохартията само в оригиналната й опаковка, в запечатваща се пластмасова торбичка, на плоска повърхност и на хладно и сухо място. Когато сте готови за печат, извадете само хартията, която възнамерявате да използвате. Когато завършите печата, върнете неизползваната хартия обратно в торбичката. Така ще предпазите фотохартията от намачкване.

<span id="page-116-0"></span>**Забележка** Няма проблем с консумативите с мастило и не е необходима замяна на печатащите касети.

За повече информация, вижте:

- [Препоръчвани](#page-24-0) типове хартия за печат и копиране
- [Информация](#page-104-0) за хартията

**Причина:** Във входната тава е поставен неправилен тип хартия.

Ако това не разреши проблема, опитайте следващото решение.

## **Решение 2: Проверете настройката за качеството на печат**

**Решение:** Проверете настройката за качеството на печат. Използвайте настройка за по-добро качество, за да увеличите количеството мастило, използвано за печат.

**Забележка** За максимална разделителна способност (dpi) щракнете върху раздела **Advanced** (Разширени), а след това изберете **Enabled** (Разрешено) от падащия списък **Maximum dpi** (Максимална разделителна способност). За допълнителна информация вж. Печат с [Maximum dpi \(](#page-47-0)Макс. dpi).

За повече информация, вижте:

- Промяна на скоростта или [качеството](#page-39-0) на печат
- Печат с [Maximum dpi \(](#page-47-0)Макс. dpi)
- Промяна на [скоростта](#page-63-0) на копиране

**Причина:** Настройката за качество на печат е твърде ниска.

Ако това не разреши проблема, опитайте следващото решение.

## **Решение 3: Завъртате изображението**

**Решение:** Ако проблемът продължава, използвайте инсталираният заедно с продукта софтуер или друго приложение, за да завъртите изображението на 180 градуса, така че светлосините, сивите и кафявите оттенъци да не се отпечатат в долната част на страницата.

За повече информация, вижте:

Промяна на [ориентацията](#page-39-0) на страницата

**Причина:** В долната част на снимката има светлосини, сиви или кафяви оттенъци.

## **Разпечатките са с хоризонтали черти или линии**

Опитайте следните решения, ако на разпечатките има линии, ивици или знаци напречно на страниците.

- Решение 1: [Проверете](#page-117-0) дали хартията е поставена правилно
- Решение 2: Проверете [настройката](#page-117-0) за качеството на печат
- <span id="page-117-0"></span>• Решение 3: Изчакайте печатащата касета да се възстанови, ако е била изпусната
- Решение 4: Почистете дюзите на [печатащата](#page-118-0) касета
- Решение 5: Почистете [печатащите](#page-118-0) касети

#### **Решение 1: Проверете дали хартията е поставена правилно**

**Решение:** Проврете дали хартията е поставена правилно.

За повече информация, вижте:

[Зареждане](#page-27-0) на хартия с пълен размер

**Причина:** Хартията не се подава правилно или е поставена неправилно.

Ако това не разреши проблема, опитайте следващото решение.

#### **Решение 2: Проверете настройката за качеството на печат**

**Решение:** Проверете настройката за качеството на печат. Използвайте настройка за по-добро качество, за да увеличите количеството мастило, използвано за печат.

**Забележка** За максимална разделителна способност (dpi) щракнете върху раздела **Advanced** (Разширени), а след това изберете **Enabled** (Разрешено) от падащия списък **Maximum dpi** (Максимална разделителна способност). За допълнителна информация вж. Печат с [Maximum dpi \(](#page-47-0)Макс. dpi).

За повече информация, вижте:

- Промяна на скоростта или [качеството](#page-39-0) на печат
- Печат с [Maximum dpi \(](#page-47-0)Макс. dpi)
- Промяна на [скоростта](#page-63-0) на копиране

**Причина:** Настройката за качество на печат е твърде ниска.

Ако това не разреши проблема, опитайте следващото решение.

**Решение 3: Изчакайте печатащата касета да се възстанови, ако е била изпусната**

**Решение:** Оставете касетата за 30 минути, докато се възстанови.

**Причина:** По време на поставяне е ударена или е боравено грубо с трицветната печатаща касета или с тази за фотопечат.

## <span id="page-118-0"></span>**Решение 4: Почистете дюзите на печатащата касета**

**Решение:** Проверете печатащите касети. Ако около мастилените дюзи има хартиени нишки или прах, почистете дюзите на печатащите касети. За повече информация, вижте:

Почистване на областта около [мастилените](#page-88-0) дюзи

**Причина:** Дюзите на печатащата касета трябва да се почистят.

Ако това не разреши проблема, опитайте следващото решение.

## **Решение 5: Почистете печатащите касети**

**Решение:** Проверете приблизителните нива на мастило в печатащите касети.

**Забележка** Предупрежденията и индикаторите за нивото на мастилото предоставят приблизителна информация само с цел планиране. Когато получите предупредително съобщение за ниско ниво на мастилото, подгответе си касета за смяна, за да избегнете евентуални забавяния на задачите за печат. Не е нужно да сменяте печатащата касета, докато качеството на печат не се влоши видимо.

Ако има още мастило в печатащите касети, но все пак забелязвате проблем, отпечатайте отчет за автотеста, за да определите дали има проблем с печатащите касети. Ако автотестът покаже проблем, почистете печатащите касети. Ако това не реши проблема, може да се наложи да се сменят печатащите касети.

## **За повече информация, вижте:**

- Отстраняване на [неизправности](#page-105-0) при печатащите касети
- [Отпечатване](#page-73-0) на отчет за автотеста

**Причина:** Печатащите касети трябва да се почистят или мастилото в тях може да е недостатъчно.

# **Разпечатките са бледи или с неярки цветове**

Опитайте следните решения, ако цветовете на разпечатките не са с очакваните яркост и сила.

- Решение 1: Проверете [настройките](#page-119-0) за печат
- Решение 2: [Проверете](#page-119-0) типа на хартията
- Решение 3: Ако правите копие, [поставете](#page-119-0) защитен лист на стъклото
- Решение 4: [Почистете](#page-120-0) стъклото
- Решение 5: Почистете [печатащите](#page-120-0) касети

#### <span id="page-119-0"></span>**Решение 1: Проверете настройките за печат**

**Решение:** Проверете настройките за печат.

- Проверете настройката за типа хартия, така че да съответства на поставената във входната тава хартия.
- Проверете настройката за качеството на печат. Използвайте настройка за по-добро качество, за да увеличите количеството мастило, използвано за печат.

За повече информация, вижте:

- [Задаване](#page-38-0) на типа хартия за печат
- Промяна на скоростта или [качеството](#page-39-0) на печат
- Печат с [Maximum dpi \(](#page-47-0)Макс. dpi)
- Промяна на [скоростта](#page-63-0) на копиране

**Причина:** Настройката за типа хартия или за качество на печат е зададена неправилно.

Ако това не разреши проблема, опитайте следващото решение.

## **Решение 2: Проверете типа на хартията**

**Решение:** HP препоръчва да се използва хартия HP Premium или друга хартия, която е подходяща за продукта.

Винаги проверявайте дали хартията, на която печатате, е гладка. За най-добри резултати при печат на изображения използвайте фотохартия HP Premium Plus.

Съхранявайте фотохартията само в оригиналната й опаковка, в запечатваща се пластмасова торбичка, на плоска повърхност и на хладно и сухо място. Когато сте готови за печат, извадете само хартията, която възнамерявате да използвате. Когато завършите печата, върнете неизползваната хартия обратно в торбичката. Така ще предпазите фотохартията от намачкване.

**Забележка** Няма проблем с консумативите с мастило и не е необходима замяна на печатащите касети.

За повече информация, вижте:

- [Препоръчвани](#page-24-0) типове хартия за печат и копиране
- [Информация](#page-104-0) за хартията

**Причина:** Във входната тава е поставен неправилен тип хартия.

Ако това не разреши проблема, опитайте следващото решение.

#### **Решение 3: Ако правите копие, поставете защитен лист на стъклото**

**Решение:** Ако правите копие, поставете директно върху стъклото един или повече прозрачни пластмасови предпазителя за хартия, след което поставете оригинала отгоре върху предпазителите за хартия със страната за печат надолу.

<span id="page-120-0"></span>**Причина:** Качеството на оригинала е слабо.

Ако това не разреши проблема, опитайте следващото решение.

# **Решение 4: Почистете стъклото**

**Решение:** Почистете стъклото и подложката на капака.

За повече информация, вижте:

- Почистване на [подложката](#page-72-0) на затвора
- [Почистване](#page-71-0) на стъклото

**Причина:** Върху стъклото от вътрешната страна на капака може да има замърсявания - това води до влошено качество на копиране и забавя работата на устройството.

Ако това не разреши проблема, опитайте следващото решение.

#### **Решение 5: Почистете печатащите касети**

**Решение:** Проверете приблизителните нива на мастило в печатащите касети.

**Забележка** Предупрежденията и индикаторите за нивото на мастилото предоставят приблизителна информация само с цел планиране. Когато получите предупредително съобщение за ниско ниво на мастилото, подгответе си касета за смяна, за да избегнете евентуални забавяния на задачите за печат. Не е нужно да сменяте печатащата касета, докато качеството на печат не се влоши видимо.

Ако има още мастило в печатащите касети, но все пак забелязвате проблем, отпечатайте отчет за автотеста, за да определите дали има проблем с печатащите касети. Ако автотестът покаже проблем, почистете печатащите касети. Ако това не реши проблема, може да се наложи да се сменят печатащите касети.

## **За повече информация, вижте:**

- Отстраняване на [неизправности](#page-105-0) при печатащите касети
- [Отпечатване](#page-73-0) на отчет за автотеста

**Причина:** Печатащите касети трябва да се почистят или мастилото в тях може да е недостатъчно.

## **Разпечатките са замазани или неясни**

Ако разпечатките са замазани или неясни, опитайте следните решения.

**Забележка** Няма проблем с консумативите с мастило и не е необходима замяна на печатащите касети.

- <span id="page-121-0"></span>**Съвет** След като прегледате решенията в този раздел, можете да отидете на уеб сайта на HP за допълнителна помощ за отстраняване на проблема. За допълнителна информация посетете: [www.hp.com/support.](http://h20180.www2.hp.com/apps/Nav?h_pagetype=S-001&h_lang=en&h_cc=us&h_product=3390943&h_page=hpcom&h_client=s-h-m002-1)
- Решение 1: Проверете настройките за печат
- Решение 2: Проверете разделителната способност на изображението

## **Решение 1: Проверете настройките за печат**

**Решение:** Проверете настройките за печат.

- Проверете настройката за типа хартия, така че да съответства на поставената във входната тава хартия.
- Проверете настройката за качеството на печат. Използвайте настройка за по-добро качество, за да увеличите количеството мастило, използвано за печат.

За повече информация, вижте:

- [Задаване](#page-38-0) на типа хартия за печат
- Промяна на скоростта или [качеството](#page-39-0) на печат
- Печат с [Maximum dpi \(](#page-47-0)Макс. dpi)
- Промяна на [скоростта](#page-63-0) на копиране

**Причина:** Настройката за типа хартия или за качество на печат е зададена неправилно.

Ако това не разреши проблема, опитайте следващото решение.

#### **Решение 2: Проверете разделителната способност на изображението**

**Решение:** Проверете разделителната способност на изображението. Ако печатате снимка или графика и разделителната способност е твърде ниска, разпечатаното изображение ще бъде замазано или замъглено.

Същото ще се получи, ако дадена цифрова снимка или растерна графика е била преоразмерена.

**Причина:** Ниска разделителна способност на изображението.

#### **Разпечатките са с вертикални черти**

Вж. този раздел, ако на разпечатките има линии, ивици или знаци по дължината на страниците.

**Забележка** Няма проблем с консумативите с мастило и не е необходима замяна на печатащите касети.

**Решение:** HP препоръчва да се използва хартия HP Premium или друга хартия, която е подходяща за продукта.

Винаги проверявайте дали хартията, на която печатате, е гладка. За най-добри резултати при печат на изображения използвайте фотохартия HP Premium Plus.

<span id="page-122-0"></span>Съхранявайте фотохартията само в оригиналната й опаковка, в запечатваща се пластмасова торбичка, на плоска повърхност и на хладно и сухо място. Когато сте готови за печат, извадете само хартията, която възнамерявате да използвате. Когато завършите печата, върнете неизползваната хартия обратно в торбичката. Така ще предпазите фотохартията от намачкване.

**Забележка** Няма проблем с консумативите с мастило и не е необходима замяна на печатащите касети.

За повече информация, вижте:

- [Препоръчвани](#page-24-0) типове хартия за печат и копиране
- [Информация](#page-104-0) за хартията

**Причина:** Във входната тава е поставен неправилен тип хартия.

## **Разпечатките са наклонени или изкривени**

Опитайте следните решения, ако разпечатките не са изправени на страницата.

- Решение 1: Проверете дали хартията е поставена правилно
- Решение 2: Проверете дали е поставен само един тип хартия
- Решение 3: Проверете на задната вратичка за достъп

## **Решение 1: Проверете дали хартията е поставена правилно**

**Решение:** Проврете дали хартията е поставена правилно.

За повече информация, вижте:

[Зареждане](#page-27-0) на хартия с пълен размер

**Причина:** Хартията не се подава правилно или е поставена неправилно. Ако това не разреши проблема, опитайте следващото решение.

## **Решение 2: Проверете дали е поставен само един тип хартия**

**Решение:** Поставяйте само един тип хартия в даден момент.

**Причина:** Във входната тава е поставен повече от един тип хартия.

Ако това не разреши проблема, опитайте следващото решение.

## **Решение 3: Проверете на задната вратичка за достъп**

**Решение:** Проверете дали задната вратичка за достъп е поставена добре.

**Причина:** Задната вратичка за достъп не е поставена добре.

## <span id="page-123-0"></span>**Мастилени ивици на гърба на хартията**

Опитайте следните решения, ако на гърба на разпечатките има размазано мастило.

- Решение 1: Отпечатване на страница на обикновена хартия
- Решение 2: Изчакване на мастилото да изсъхне

#### **Решение 1: Отпечатване на страница на обикновена хартия**

**Решение:** Отпечатайте една или няколко страници обикновена хартия, за да се поеме излишното мастило в продукта.

#### **Премахване на излишното мастило с обикновена хартия**

- **1.** Поставете няколко листа обикновена хартия във входната тава.
- **2.** Изчакайте пет минути.
- **3.** Отпечатайте документ с никакъв или много малко текст.
- **4.** Проверите гърба на хартията за мастило. Ако все още има мастило отзад на листовете, опитайте да отпечатате още една страница обикновена хартия.

**Причина:** Вътре в продукта се е събрало мастило, като така гърбът на хартията се зацапва при печат.

Ако това не разреши проблема, опитайте следващото решение.

#### **Решение 2: Изчакване на мастилото да изсъхне**

**Решение:** Изчакайте поне 30 минути, за да може мастилото вътре в продукта са изсъхне, след което опитайте да печатате отново.

**Причина:** Излишното мастило в продукта трябва да изсъхне.

#### **Хартията не се поема от входната тава**

#### **Решение:**

Извършете едно от следните действия:

- Ако в продукта няма хартия или има останали само няколко листа, поставете още хартия във входната тава.
- Ако във входната тава има хартия:
	- Махнете топчето хартия от входната тава и се уверете, че всичката хартия е от един и същ размер и тип.
	- Сменете всички разкъсани, набръчкани, напрашени или прегънати листове хартия.

Ако хартията е нагъната, поставете я в найлонов джоб и внимателно я огънете в обратна посока на нагъването, докато хартията се изправи, или сменете хартията с друга.

• Чукнете топчето хартия на равна повърхност, за да подравните ъглите му.

- <span id="page-124-0"></span>• Уверете се, че в топчето хартия има между 10 и 25 листа хартия.
- Поставете отново хартията във входната тава.

Следвайте указанията на дисплея, за да продължите.

**Причина:** Няма достатъчно хартия във входната тава.

## **Ръбовете на текста са грапави**

Опитайте следните решения, ако текстът на разпечатките не е ясен и ъглите му са груби.

**Забележка** Няма проблем с консумативите с мастило и не е необходима замяна на печатащите касети.

**Решение:** Използвайте шрифтове с формат TrueType или OpenType, за да сте сигурни, че продуктът ще отпечата гладки шрифтове. При избор на шрифт потърсете иконата на TrueType или OpenType.

Някои софтуерни приложения имат шрифтове по избор, чийто ръбове стават назъбени при увеличение или печат. Също така, ако искате да печатате растерен текст, при уголемяване или печат той също може да има назъбени ръбове.

**Причина:** Шрифтът е с размер по избор.

# **Отстраняване на неизправности при печатане**

Използвайте този раздел за разрешаване на следните проблеми при отпечатване:

- Неправилно отпечатване на пликове
- [Отпечатването](#page-125-0) без полета дава неочаквани резултати
- [Продуктът](#page-126-0) не отговаря
- Продуктът отпечатва [безсмислени](#page-129-0) символи
- Нищо не се получава при опита ми за [отпечатване](#page-130-0)
- Страниците в документа излизат в [неправилен](#page-132-0) ред
- Полетата не се отпечатват според [очакванията](#page-133-0)
- Текстът или графиките са отрязани по ръба на [страницата](#page-134-0)
- По време на [отпечатването](#page-136-0) излезе празна страница
- Мастилото се разпръсква вътре в [HP All-in-One,](#page-138-0) когато отпечатвам снимка

# **Неправилно отпечатване на пликове**

Опитайте следните решения за отстраняване на проблема. Решенията са подредени, така че на първо място са тези с най-голяма вероятност за отстраняване на проблема. Ако първото решение не отстрани проблема, опитайте да изпълните останалите решения, докато проблемът бъде разрешен успешно.

- Решение 1: [Поставете](#page-125-0) отново пликовете във входната тава.
- Решение 2: [Поставете](#page-125-0) различен тип пликове

#### <span id="page-125-0"></span>**Решение 1: Поставете отново пликовете във входната тава.**

**Решение:** Извадете всичката хартия от входната тава. Поставете топче пликове във входната тава с капачето на плика нагоре и наляво.

**Забележка** За да предотвратите засядане на хартията, подвийте капачетата навътре в пликовете.

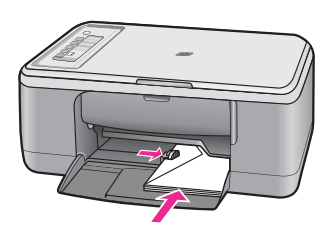

**Причина:** Топчето с пликове е поставено неправилно.

Ако това не разреши проблема, опитайте следващото решение.

#### **Решение 2: Поставете различен тип пликове**

**Решение:** Не използвайте гланцирани или релефни пликове или пликове, които имат закопчалки или прозорчета.

**Причина:** Поставен е неправилен тип плик.

#### **Отпечатването без полета дава неочаквани резултати**

Опитайте следните решения за отстраняване на проблема. Решенията са подредени, така че на първо място са тези с най-голяма вероятност за отстраняване на проблема. Ако първото решение не отстрани проблема, опитайте да изпълните останалите решения, докато проблемът бъде разрешен успешно.

- Решение 1: Разпечатайте от софтуера HP Photosmart
- Решение 2: Използвайте подходящия носител

#### **Решение 1: Разпечатайте от софтуера HP Photosmart**

**Решение:** Опитайте да отпечатате изображението от софтуера за фотопечат, придружаващ продукта.

**Причина:** Печатането на изображение без полета от софтуерно приложение, различно от това на HP, може да доведе до неочаквани резултати.

Ако това не разреши проблема, опитайте следващото решение.

## **Решение 2: Използвайте подходящия носител**

**Решение:** За печат на изображение без полета използвайте фотохартия HP Premium Plus с размери 10 x 15 см с издърпващ се накрайник. Когато

<span id="page-126-0"></span>откъснете накрайника, отпечатаното изображение остава без полета и се простира до ръбовете на хартията.

За повече информация, вижте:

Печат на [изображение](#page-44-0) без полета

**Причина:** Използване на неподходящ носител.

# **Продуктът не отговаря**

Опитайте следните решения за отстраняване на проблема. Решенията са подредени, така че на първо място са тези с най-голяма вероятност за отстраняване на проблема. Ако първото решение не отстрани проблема, опитайте да изпълните останалите решения, докато проблемът бъде разрешен успешно.

- Решение 1: Изчакайте, докато продуктът приключи с другите задачи
- Решение 2: Проверете за заседнала хартия
- Решение 3: [Поставете](#page-127-0) повече хартия във входната тава
- Решение 4: Проверете дали не е заседнала [печатащата](#page-127-0) каретка
- Решение 5: [Проверете](#page-128-0) дали кабелите са правилно свързани с продукта
- Решение 6: Уверете се, че [продуктът](#page-128-0) е включен.
- Решение 7: [Рестартирайте](#page-128-0) продукта
- Решение 8: Проверете [състоянието](#page-129-0) на драйвера на принтера
- Решение 9: [Проверете](#page-129-0) опашката за печат за отменени задачи

# **Решение 1: Изчакайте, докато продуктът приключи с другите задачи**

**Решение:** Ако продуктът изпълнява друго задание, например копиране или сканиране, вашето задание за печат ще бъде отложено докато продуктът приключи с текущото задание.

Отпечатването на някои документи отнема повече време. Ако нищо не се отпечата до няколко минути след изпращане на заданието за печат към продукта, проверете компютъра, за да проверите за евентуални съобщения.

**Причина:** Продуктът е зает с друго задание.

Ако това не разреши проблема, опитайте следващото решение.

# **Решение 2: Проверете за заседнала хартия**

**Решение:** Изчистете заседналата хартия.

За повече информация, вижте:

[Почистване](#page-103-0) на заседнала хартия

**Причина:** В продукта е заседнала хартия.

# <span id="page-127-0"></span>**Решение 3: Поставете повече хартия във входната тава**

**Решение:** Заредете хартия във входната тава.

За повече информация, вижте:

[Зареждане](#page-27-0) на хартия с пълен размер

**Причина:** В продукта няма хартия.

Ако това не разреши проблема, опитайте следващото решение.

## **Решение 4: Проверете дали не е заседнала печатащата каретка**

**Решение:** Изключете продукта, отворете вратичката за печатащите касети и извадете предметите, които пречат на печатащата каретка (включително опаковъчни материали), след което включете продукта отново.

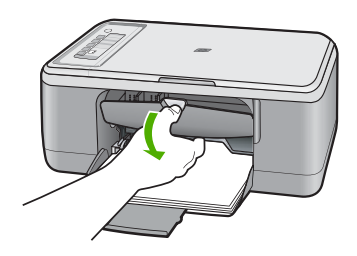

За повече информация, вижте:

[Печатащата](#page-207-0) каретка е заседнала

**Причина:** Печатащата касета е заседнала.

## <span id="page-128-0"></span>**Решение 5: Проверете дали кабелите са правилно свързани с продукта**

**Решение:** Ако продуктът не е свързан правилно към компютъра, могат да възникнат комуникационни грешки. Опитайте следното:

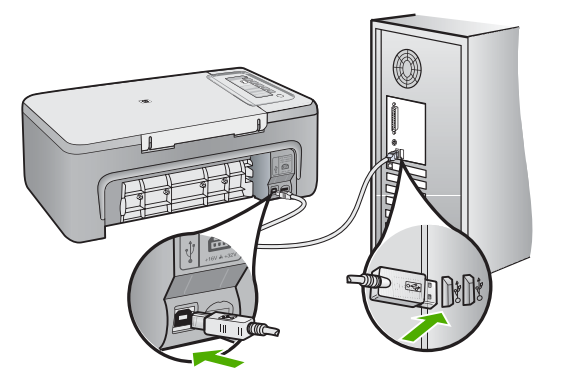

Ако кабелите са добре свързани и до няколко минути след изпращане на дадено задание за печат към продукта не се отпечата нищо, проверете състоянието на устройството. В софтуера на HP Photosmart щракнете върху **Settings** (Настройки), след което върху **Status** (Състояние).

За повече информация, вижте:

След [настройване](#page-96-0) на продукта, той не печата

**Причина:** Компютърът не комуникира с продукта.

Ако това не разреши проблема, опитайте следващото решение.

## **Решение 6: Уверете се, че продуктът е включен.**

**Решение:** Проверете бутона **Вкл.**, намиращ се на устройството. Ако индикаторът не свети, това означава, че устройството е изключено. Проверете дали захранващият кабел е включен правилно в устройството и в контакта. Натиснете бутона **Вкл.**, за да включите устройството.

**Причина:** Продуктът е изключен.

Ако това не разреши проблема, опитайте следващото решение.

## **Решение 7: Рестартирайте продукта**

**Решение:** Изключете продуктът, след което извадете щепсела от контакта. Включете отново захранващия кабел, а след това натиснете бутона **Вкл.**, за да включите продукта.

**Причина:** В устройството е възникнала грешка.

<span id="page-129-0"></span>Ако това не разреши проблема, опитайте следващото решение.

#### **Решение 8: Проверете състоянието на драйвера на принтера**

**Решение:** Състоянието на драйвера на принтера се е променило на **офлайн** или **спиране на печата**.

#### **Проверка на състоянието на драйвера на принтера**

- **1.** В HP Solution Center (Център за готови решения на HP) щракнете върху раздела **Settings** (Настройки).
- **2.** Щракнете върху **Status** (Състояние). Ако състоянието е **Offline** (Офлайн) или **Stop printing** (Спиране на печата), променете го на **Ready** (Готово).

**Причина:** Състоянието на драйвера на принтера се е променило.

Ако това не разреши проблема, опитайте следващото решение.

#### **Решение 9: Проверете опашката за печат за отменени задачи**

**Решение:** След отмяна на дадено задание за печат то може да остане в опашката. Отменените задания за печат задръстват опашката и пречат на следващото задание за печат да се отпечата.

Отворете папката на принтера от компютъра, за да видите дали отмененото задание е все още в опашката за печат. Опитайте да изтриете заданието от опашката. Ако заданието за печат остане в опашката, опитайте някое от следните неща:

- Изключете USB кабела от продукта, рестартирайте компютъра, след което включете отново USB кабела в устройството.
- Изключете продукта, рестартирайте компютъра, а след това рестартирайте и продукта.

**Причина:** В опашката все още има изтрито задание за печат.

#### **Продуктът отпечатва безсмислени символи**

Опитайте следните решения за отстраняване на проблема. Решенията са подредени, така че на първо място са тези с най-голяма вероятност за отстраняване на проблема. Ако първото решение не отстрани проблема, опитайте да изпълните останалите решения, докато проблемът бъде разрешен успешно.

- Решение 1: Рестартирайте продукта и компютъра си
- Решение 2: Опитайте да [отпечатате](#page-130-0) друг документ.

#### **Решение 1: Рестартирайте продукта и компютъра си**

**Решение:** Изключете продукта и компютъра за около 60 секунди, след което ги включете и опитайте да печатате отново.

**Причина:** Паметта на продукта е пълна.

# <span id="page-130-0"></span>**Решение 2: Опитайте да отпечатате друг документ.**

**Решение:** Опитайте да отпечатате друг документ от същото софтуерно приложение. Ако няма проблем с отпечатването, опитайте да отпечатате предишно записана версия на документа, която не е повредена.

**Причина:** Документът е повреден.

# **Нищо не се получава при опита ми за отпечатване**

Опитайте следните решения за отстраняване на проблема. Решенията са подредени, така че на първо място са тези с най-голяма вероятност за отстраняване на проблема. Ако първото решение не отстрани проблема, опитайте да изпълните останалите решения, докато проблемът бъде разрешен успешно.

- Решение 1: Уверете се, че продуктът е включен.
- Решение 2: Изчакайте, докато продуктът приключи с другите задачи
- Решение 3: Уверете се, че е избран [правилният](#page-131-0) принтер.
- Решение 4: [Проверете](#page-131-0) дали кабелите са правилно свързани с продукта
- Решение 5: [Поставете](#page-132-0) повече хартия във входната тава
- Решение 6: [Проверете](#page-132-0) за заседнала хартия
- Решение 7: Проверете дали не е заседнала [печатащата](#page-132-0) каретка

# **Решение 1: Уверете се, че продуктът е включен.**

**Решение:** Проверете бутона **Вкл.**, намиращ се на устройството. Ако индикаторът не свети, това означава, че устройството е изключено. Проверете дали захранващият кабел е включен правилно в устройството и в контакта. Натиснете бутона **Вкл.**, за да включите устройството.

**Причина:** Продуктът е изключен.

Ако това не разреши проблема, опитайте следващото решение.

# **Решение 2: Изчакайте, докато продуктът приключи с другите задачи**

**Решение:** Ако продуктът изпълнява друго задание, например копиране или сканиране, вашето задание за печат ще бъде отложено докато продуктът приключи с текущото задание.

Отпечатването на някои документи отнема повече време. Ако нищо не се отпечата до няколко минути след изпращане на заданието за печат към продукта, проверете дисплея на продукта, за да проверите за евентуални съобщения.

**Причина:** Продуктът е зает с друго задание.

#### <span id="page-131-0"></span>**Решение 3: Уверете се, че е избран правилният принтер.**

**Решение:** Проверете дали продуктът е избраният принтер в съответното софтуерно приложение.

**Съвет** Можете да зададете продуктът да бъде принтер по подразбиране, за да сте сигурни, че принтерът автоматично ще бъде избран, когато изберете **Print** (Печат) от менюто **File** (Файл) на различните софтуерни приложения.

**Причина:** Продуктът не е избраният принтер.

Ако това не разреши проблема, опитайте следващото решение.

#### **Решение 4: Проверете дали кабелите са правилно свързани с продукта**

**Решение:** Ако продуктът не е свързан правилно към компютъра, могат да възникнат комуникационни грешки.

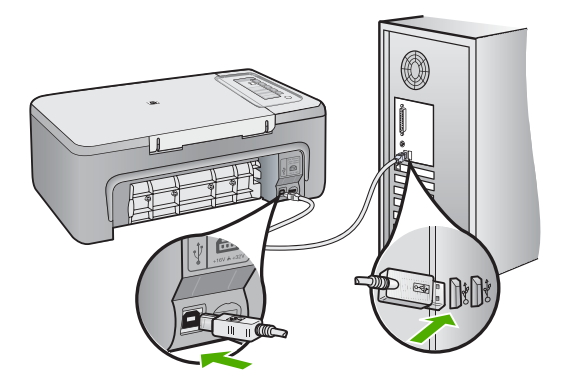

Ако кабелите са добре свързани и до няколко минути след изпращане на дадено задание за печат към продукта не се отпечата нищо, проверете състоянието на устройството. В софтуера на HP Photosmart щракнете върху **Settings** (Настройки), след което върху **Status** (Състояние).

За повече информация, вижте:

След [настройване](#page-96-0) на продукта, той не печата

**Причина:** Компютърът не комуникира с продукта.

## <span id="page-132-0"></span>**Решение 5: Поставете повече хартия във входната тава**

**Решение:** Заредете хартия във входната тава.

За повече информация, вижте:

[Зареждане](#page-27-0) на хартия с пълен размер

**Причина:** В продукта няма хартия.

Ако това не разреши проблема, опитайте следващото решение.

## **Решение 6: Проверете за заседнала хартия**

**Решение:** Изчистете заседналата хартия.

За повече информация, вижте:

[Почистване](#page-103-0) на заседнала хартия

**Причина:** В продукта е заседнала хартия.

Ако това не разреши проблема, опитайте следващото решение.

## **Решение 7: Проверете дали не е заседнала печатащата каретка**

**Решение:** Изключете продукта, отворете вратичката за печатащите касети и извадете предметите, които пречат на печатащата каретка (включително опаковъчни материали), след което включете продукта отново.

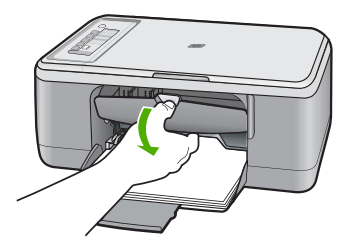

За повече информация, вижте:

[Печатащата](#page-207-0) каретка е заседнала

**Причина:** Печатащата касета е заседнала.

## **Страниците в документа излизат в неправилен ред**

**Решение:** Отпечатайте документа в обратен ред. След като документът се отпечата, страниците ще са в правилен ред.

За повече информация, вижте:

[Отпечатване](#page-53-0) на документ от много страници в обратен ред

**Причина:** Според текущите настройки първо ще се отпечата първата страница на документа. Поради начина, по който продукта поема хартията, първата отпечатана страница ще бъде с лицето нагоре в долната част на топа хартия.

#### <span id="page-133-0"></span>**Полетата не се отпечатват според очакванията**

Опитайте следните решения за отстраняване на проблема. Решенията са подредени, така че на първо място са тези с най-голяма вероятност за отстраняване на проблема. Ако първото решение не отстрани проблема, опитайте да изпълните останалите решения, докато проблемът бъде разрешен успешно.

- Решение 1: Задайте правилните полета в софтуерното си приложение
- Решение 2: Уверете се, че настройката за размер на хартията е правилна
- Решение 3: [Проверете](#page-134-0) позицията на водача за хартията
- Решение 4: Уверете се, че топчето пликове е [поставено](#page-134-0) правилно

#### **Решение 1: Задайте правилните полета в софтуерното си приложение**

**Решение:** Проверете полетата за печат.

Уверете се, че настройките на полетата за документа не надвишават областта за печат на продукта.

#### **Проверка на настройките за полетата**

- **1.** Прегледайте заданието за печат преди да го изпратите към продукта. В повечето софтуерни приложения, щракнете на менюто **File** (Файл), след което щракнете на **Print Preview** (Визуализация на печат).
- **2.** Проверете полетата.

Продуктът използва полетата, които са зададени във вашето софтуерно приложение, ако те са по-големи от минималните полета, които продукта поддържа. За допълнителна информация относно настройките за полетата във вашето софтуерно приложение, вж. документите, които придружават софтуера.

**3.** Отменете заданието за печат, ако полетата не са достатъчно големи, а след това ги настройте в софтуерното приложение.

**Причина:** Полетата не са зададени правилно в софтуерното приложение.

Ако това не разреши проблема, опитайте следващото решение.

## **Решение 2: Уверете се, че настройката за размер на хартията е правилна**

**Решение:** Проверете дали е избран правилният размер хартия за проекта. Уверете се, че сте поставили правилния размер хартия във входната тава.

Например, в някои страни/региони може да се наложи да укажете размера на хартията като A4, ако стойността по подразбиране е A (letter).

За повече информация, вижте:

[Задаване](#page-38-0) на типа хартия за печат

**Причина:** Настройката за размера на хартията не е зададена правилно за документа, който печатате.

# <span id="page-134-0"></span>**Решение 3: Проверете позицията на водача за хартията**

**Решение:** Извадете топа хартия от входната тава, а след това го поставете отново. Не забравяйте да плъзнете водача за ширина на хартията надясно, докато опре в ръба на хартията.

За повече информация, вижте:

#### [Зареждане](#page-27-0) на хартия

**Причина:** Водачите за хартия не са правилно позиционирани.

Ако това не разреши проблема, опитайте следващото решение.

## **Решение 4: Уверете се, че топчето пликове е поставено правилно**

**Решение:** Извадете всичката хартия от входната тава. Поставете топче пликове във входната тава с капачето на плика нагоре и наляво.

**Забележка** За да предотвратите засядане на хартията, подвийте капачетата навътре в пликовете.

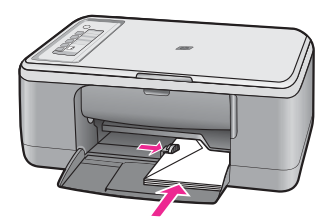

За повече информация, вижте:

[Зареждане](#page-31-0) на пликове

**Причина:** Топчето с пликове е поставено неправилно.

# **Текстът или графиките са отрязани по ръба на страницата**

Опитайте следните решения за отстраняване на проблема. Решенията са подредени, така че на първо място са тези с най-голяма вероятност за отстраняване на проблема. Ако първото решение не отстрани проблема, опитайте да изпълните останалите решения, докато проблемът бъде разрешен успешно.

- Решение 1: Проверете полетата в [софтуерното](#page-135-0) си приложение
- Решение 2: Уверете се, че [документът](#page-135-0) може да се побере на един от [поддържаните](#page-135-0) размери на хартията
- Решение 3: Махнете хартията и я [поставете](#page-136-0) отново във входната тава

#### <span id="page-135-0"></span>**Решение 1: Проверете полетата в софтуерното си приложение**

**Решение:** Уверете се, че настройките на полетата за документа не надвишават областта за печат на продукта.

#### **Проверка на настройките за полетата**

- **1.** Прегледайте заданието за печат преди да го изпратите към продукта. В повечето софтуерни приложения, щракнете на менюто **File** (Файл), след което щракнете на **Print Preview** (Визуализация на печат).
- **2.** Проверете полетата.

Продуктът използва полетата, които са зададени във вашето софтуерно приложение, ако те са по-големи от минималните полета, които продукта поддържа. За допълнителна информация относно настройките за полетата във вашето софтуерно приложение, вж. документите, които придружават софтуера.

**3.** Отменете заданието за печат, ако полетата не са достатъчно големи, а след това ги настройте в софтуерното приложение.

**Причина:** Полетата не са зададени правилно в софтуерното приложение.

Ако това не разреши проблема, опитайте следващото решение.

# **Решение 2: Уверете се, че документът може да се побере на един от поддържаните размери на хартията**

**Решение:** Уверете се, че оформлението на отпечатвания документ се побира на размер хартия, която се поддържа от продукта.

#### **Преглед на оформлението за печат**

- **1.** Поставете подходящия размер хартия във входната тава.
- **2.** Прегледайте заданието за печат преди да го изпратите към продукта. В повечето софтуерни приложения, щракнете на менюто **File** (Файл), след което щракнете на **Print Preview** (Визуализация на печат).
- **3.** Проверете графиките в документа, за да се уверите, че този размер се побира в областта за печат на продукта.
- **4.** Отменете заданието за печат, ако графиките не се побират в областта за печат на страницата.
- **Съвет** Някои софтуерни приложения позволяват мащабиране на документа, за да може той да се събере в текущо избрания размер на хартията. Освен това, размерът на документа може да се мащабира от диалоговия прозорец **Properties** (Свойства).

**Причина:** Размерът на документа, който печатате, е по-голям от поставената във входната тава хартия.

#### <span id="page-136-0"></span>**Решение 3: Махнете хартията и я поставете отново във входната тава**

**Решение:** Ако хартията не се подава добре, някои части от документа може да не се отпечатат.

Извадете топа хартия от входната тава, а след това го поставете отново. Не забравяйте да плъзнете водача на хартията по ширина навътре, докато опре в ръба на хартията.

За повече информация, вижте:

[Зареждане](#page-27-0) на хартия с пълен размер

**Причина:** Хартията не е поставена правилно.

## **По време на отпечатването излезе празна страница**

Опитайте следните решения за отстраняване на проблема. Решенията са подредени, така че на първо място са тези с най-голяма вероятност за отстраняване на проблема. Ако първото решение не отстрани проблема, опитайте да изпълните останалите решения, докато проблемът бъде разрешен успешно.

- Решение 1: Проверете нивата на мастилото в печатащите касети
- Решение 2: [Проверете](#page-137-0) за празни страници в края на документа
- Решение 3: [Поставете](#page-137-0) повече хартия във входната тава
- Решение 4: Проверете дали на [печатащите](#page-137-0) касети има защитна лента

## **Решение 1: Проверете нивата на мастилото в печатащите касети**

**Решение:** Проверете приблизителните нива на мастило в печатащите касети.

**Забележка** Предупрежденията и индикаторите за нивото на мастилото предоставят приблизителна информация само с цел планиране. Когато получите предупредително съобщение за ниско ниво на мастилото, подгответе си касета за смяна, за да избегнете евентуални забавяния на задачите за печат. Не е нужно да сменяте печатащата касета, докато качеството на печат не се влоши видимо.

Ако има още мастило в печатащите касети, но все пак забелязвате проблем, отпечатайте отчет за автотеста, за да определите дали има проблем с печатащите касети. Ако автотестът покаже проблем, почистете печатащите касети. Ако това не реши проблема, може да се наложи да се сменят печатащите касети.

За още информация за печатащите касети вж. Отстраняване на [неизправности](#page-105-0) при [печатащите](#page-105-0) касети.

**Причина:** Ако ще печатате черен текст и от продукта излезе празна страница, печатащата касета с черно мастило може да е празна.

#### <span id="page-137-0"></span>**Решение 2: Проверете за празни страници в края на документа**

**Решение:** Отворете файла на документа в софтуерното приложение и премахнете допълнителните страници или редове в края.

**Причина:** Документът, който печатате, съдържа допълнителна празна страница.

Ако това не разреши проблема, опитайте следващото решение.

#### **Решение 3: Поставете повече хартия във входната тава**

**Решение:** Ако в продукта са останали само няколко листа, поставете още хартия във входната тава. Ако във входната тава има достатъчно хартия, извадете хартията, чукнете топа хартия върху равна повърхност, след което я поставете отново във входната тава.

За повече информация, вижте:

[Зареждане](#page-27-0) на хартия с пълен размер

**Причина:** Продуктът е поел два листа хартия.

Ако това не разреши проблема, опитайте следващото решение.

#### **Решение 4: Проверете дали на печатащите касети има защитна лента**

**Решение:** Проверете всяка печатаща касета. Лентата може да е отстранена от контактите с медно оцветяване, но въпреки това да покрива мастилените дюзи. Ако лентата все още покрива мастилените дюзи, внимателно я отстранете от печатащите касети. Не докосвайте дюзите за мастило или контактите с медно оцветяване.

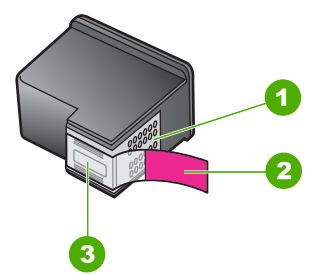

- 1 Контакти с медно покритие
- 2 Пластмасова лента с розов накрайник за издърпване (трябва да се отстрани преди поставяне на касетата)
- 3 Мастилени дюзи с лепенка

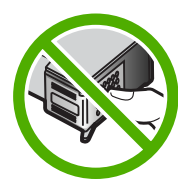

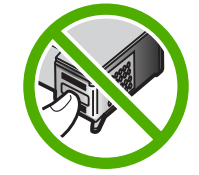

<span id="page-138-0"></span>За повече информация вж.:

#### Смяна на [печатащите](#page-76-0) касети

**Причина:** Защитната пластмасова лента не е отстранена изцяло от печатащата касета.

## **Мастилото се разпръсква вътре в HP All-in-One, когато отпечатвам снимка**

**Решение:** Уверете се, че поставяте фотохартия във входната тава преди да стартирате задание за печат без полета.

**Причина:** Настройките за печат без полета изискват да се постави фотохартия във входната тава. Използвате неправилен тип хартия.

# **Отстраняване на неизправности при копиране**

Използвайте този раздел за разрешаване на следните проблеми при копиране:

- Нищо не се получава при опита ми за копиране
- Части от [оригинала](#page-140-0) липсват или са отрязани
- [Разпечатката](#page-141-0) изглежда уголемена на страницата
- [Разпечатката](#page-141-0) е празна
- Копието без полета има бяло [пространство](#page-142-0) около ръбовете

# **Нищо не се получава при опита ми за копиране**

Опитайте следните решения за отстраняване на проблема. Решенията са подредени, така че на първо място са тези с най-голяма вероятност за отстраняване на проблема. Ако първото решение не отстрани проблема, опитайте да изпълните останалите решения, докато проблемът бъде разрешен успешно.

- Решение 1: Уверете се, че продуктът е включен.
- Решение 2: Уверете се, че [оригиналът](#page-139-0) е поставен правилно върху стъклото
- Решение 3: [Изчакайте](#page-139-0), докато продуктът приключи с другите задачи
- Решение 4: Уверете се, че продуктът разпознава [поставената](#page-139-0) хартия
- Решение 5: [Проверете](#page-140-0) за заседнала хартия

## **Решение 1: Уверете се, че продуктът е включен.**

**Решение:** Проверете бутона **Вкл.**, намиращ се на устройството. Ако индикаторът не свети, това означава, че устройството е изключено. Проверете дали захранващият кабел е включен правилно в устройството и в контакта. Натиснете бутона **Вкл.**, за да включите устройството.

**Причина:** Продуктът е изключен.

#### <span id="page-139-0"></span>**Решение 2: Уверете се, че оригиналът е поставен правилно върху стъклото**

**Решение:** Поставете оригинала със страната за копиране или сканиране надолу в левия преден ъгъл на стъклото.

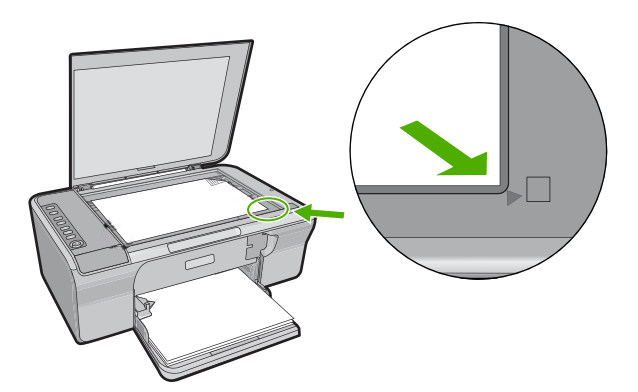

**Причина:** Оригиналът не е поставен правилно върху стъклото. Ако това не разреши проблема, опитайте следващото решение.

#### **Решение 3: Изчакайте, докато продуктът приключи с другите задачи**

**Решение:** Проверете индикатора **Вкл.** Ако мига, това означава, че продуктът е зает.

Ако продуктът изпълнява друго задание, например печатане или сканиране, вашето задание за копиране ще бъде отложено докато продуктът приключи с текущото задание.

**Причина:** Продуктът е зает с друго задание.

Ако това не разреши проблема, опитайте следващото решение.

#### **Решение 4: Уверете се, че продуктът разпознава поставената хартия**

**Решение:** Не използвайте продуктът за копиране върху пликове или друг тип хартия, който не се поддържа от продукта.

#### **Подобни теми**

[Препоръчвани](#page-24-0) типове хартия за печат и копиране

**Причина:** Продуктът не разпознава типа на поставената хартия.

# <span id="page-140-0"></span>**Решение 5: Проверете за заседнала хартия**

**Решение:** Изчистете заседналата хартия.

За повече информация, вижте:

[Почистване](#page-103-0) на заседнала хартия

**Причина:** В продукта е заседнала хартия.

# **Части от оригинала липсват или са отрязани**

Опитайте следните решения за отстраняване на проблема. Решенията са подредени, така че на първо място са тези с най-голяма вероятност за отстраняване на проблема. Ако първото решение не отстрани проблема, опитайте да изпълните останалите решения, докато проблемът бъде разрешен успешно.

- Решение 1: Поставете правилно оригинала върху стъклото
- Решение 2: Почистете стъклото на скенера

# **Решение 1: Поставете правилно оригинала върху стъклото**

**Решение:** Поставете оригинала със страната за копиране или сканиране надолу в левия преден ъгъл на стъклото.

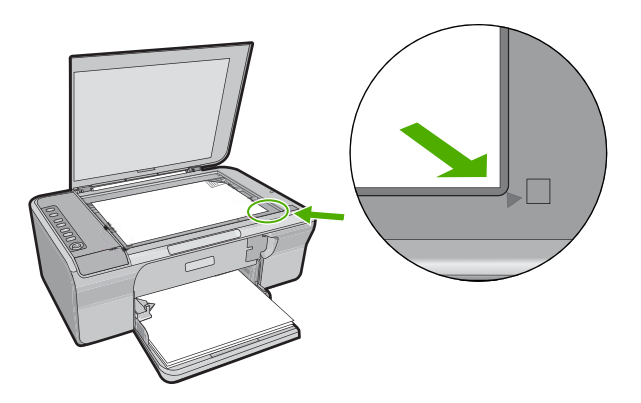

**Причина:** Оригиналът не е поставен правилно върху стъклото. Ако това не разреши проблема, опитайте следващото решение.

# **Решение 2: Почистете стъклото на скенера**

**Решение:** Почистете стъклото на скенера и се уверете, че по него не са прилепени чужди материали.

За допълнителна информация вж. [Почистване](#page-71-0) на стъклото.

**Причина:** Стъклото на скенера е замърсено, поради което продуктът е включил към копието област, която е по-голяма от документа.

#### <span id="page-141-0"></span>**Разпечатката изглежда уголемена на страницата**

**Решение:** Уверете се, че настройките за копиране са избрани правилно. Ако проблемът продължава, върху стъклото от вътрешната страна на капака може да има замърсявания. Така е възможно продуктът да открие само част от изображението. Изключете устройството, извадете захранващия кабел, след което използвайте мека кърпа, за да избършете стъклото, както и вътрешната част на капака.

За повече информация, вижте:

- [Почистване](#page-72-0) на подложката на затвора
- [Почистване](#page-71-0) на стъклото

**Причина:** Продуктът откри само част от изображението поради прах или дребни частици върху стъклото.

## **Разпечатката е празна**

Опитайте следните решения за отстраняване на проблема. Решенията са подредени, така че на първо място са тези с най-голяма вероятност за отстраняване на проблема. Ако първото решение не отстрани проблема, опитайте да изпълните останалите решения, докато проблемът бъде разрешен успешно.

- Решение 1: Поставете правилно оригинала върху стъклото
- Решение 2: Проверете нивата на мастилото в печатащите касети

## **Решение 1: Поставете правилно оригинала върху стъклото**

**Решение:** Поставете оригинала със страната за копиране или сканиране надолу в левия преден ъгъл на стъклото.

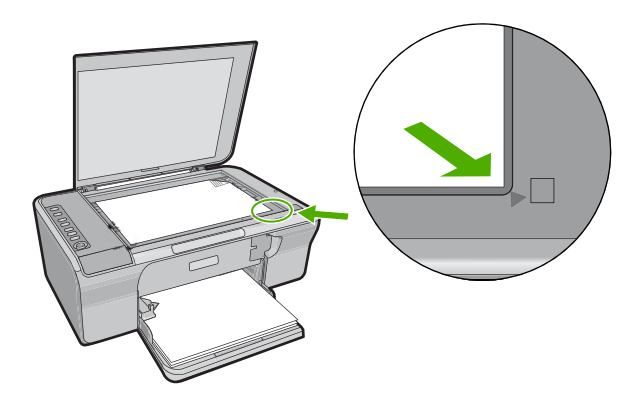

**Причина:** Оригиналът не е поставен правилно върху стъклото.

Ако това не разреши проблема, опитайте следващото решение.

#### **Решение 2: Проверете нивата на мастилото в печатащите касети**

**Решение:** Проверете приблизителните нива на мастило в печатащите касети.

<span id="page-142-0"></span>**Забележка** Предупрежденията и индикаторите за нивото на мастилото предоставят приблизителна информация само с цел планиране. Когато получите предупредително съобщение за ниско ниво на мастилото, подгответе си касета за смяна, за да избегнете евентуални забавяния на задачите за печат. Не е нужно да сменяте печатащата касета, докато качеството на печат не се влоши видимо.

Ако има още мастило в печатащите касети, но все пак забелязвате проблем, отпечатайте отчет за автотеста, за да определите дали има проблем с печатащите касети. Ако автотестът покаже проблем, почистете печатащите касети. Ако това не реши проблема, може да се наложи да се сменят печатащите касети.

За още информация за печатащите касети вж. Отстраняване на [неизправности](#page-105-0) при [печатащите](#page-105-0) касети.

**Причина:** Печатащите касети трябва да се почистят или мастилото в тях може да е недостатъчно.

# **Копието без полета има бяло пространство около ръбовете**

Опитайте следните решения за отстраняване на проблема. Решенията са подредени, така че на първо място са тези с най-голяма вероятност за отстраняване на проблема. Ако първото решение не отстрани проблема, опитайте да изпълните останалите решения, докато проблемът бъде разрешен успешно.

- Решение 1: Преоразмерете изображението
- Решение 2: [Използвайте](#page-143-0) фотохартия

# **Решение 1: Преоразмерете изображението**

**Решение:** При правене на копие без полета на много малък оригинал, продуктът увеличава оригинала до максималния възможен процент. Така може да остане празно пространство около ръбовете. (Максималното процентно увеличение е различно според различните модели).

В зависимост от размера на копието без полета, които се опитвате да направите, минималният размер на оригинала е различен. Например, не можете да увеличите паспортна снимка за създаване на копие без полета с размер на писмо.

Ако искате да направите копие без полета на много малък оригинал, сканирайте оригинала в компютъра, оразмерете изображението, след което отпечатайте копие без полета на увеличения оригинал.

**Причина:** Опитвате се да направите копие без полета на много малък оригинал.

#### <span id="page-143-0"></span>**Решение 2: Използвайте фотохартия**

**Решение:** Използвайте фотохартия с издърпващ се накрайник, за да направите копия без полета.

**Причина:** Опитвате се да направите копие без полета, без да използвате фотохартия.

# **Отстраняване на неизправности при сканиране**

Използвайте този раздел за разрешаване на следните проблеми при сканиране:

- Прекъсване на сканирането
- Неуспешно сканиране
- Сканираното [изображение](#page-145-0) е празно
- Сканираното [изображение](#page-145-0) е неправилно изрязано
- Сканираното [изображение](#page-146-0) има неправилно оформление на страницата
- [Неправилен](#page-146-0) текстови формат
- Сканираното [изображение](#page-146-0) показва пунктирани линии вместо текст
- Текстът е [неправилен](#page-146-0) или липсва

#### **Прекъсване на сканирането**

**Решение:** Изключете компютъра и го включете отново.

Ако това не помогне, опитайте да намалите разделителната способност на сканираното изображение от софтуера.

**Причина:** Възможно е компютърната система да е със слаби ресурси.

## **Неуспешно сканиране**

Опитайте следните решения за отстраняване на проблема. Решенията са подредени, така че на първо място са тези с най-голяма вероятност за отстраняване на проблема. Ако първото решение не отстрани проблема, опитайте да изпълните останалите решения, докато проблемът бъде разрешен успешно.

- Решение 1: Уверете се, че компютърът ви е включен.
- Решение 2: Уверете се, че [компютърът](#page-144-0) е свързан към продукта с USB кабел.
- Решение 3: Уверете се, че софтуерът [HP Photosmart](#page-144-0) е инсталиран на [компютъра](#page-144-0)
- Решение 4: Уверете се, че софтуерът [HP Photosmart](#page-144-0) работи на компютъра
- Решение 5: Уверете се, че имате достатъчно [компютърна](#page-145-0) памет

#### **Решение 1: Уверете се, че компютърът ви е включен.**

**Решение:** Включете компютъра.

**Причина:** Компютърът не е включен.
### **Решение 2: Уверете се, че компютърът е свързан към продукта с USB кабел.**

**Решение:** Свържете компютъра и устройството с помощта на стандартен USB кабел.

За допълнителна информация вж. ръководството за инсталиране.

**Причина:** Компютърът не е свързан към продукта с USB кабел.

Ако това не разреши проблема, опитайте следващото решение.

### **Решение 3: Уверете се, че софтуерът HP Photosmart е инсталиран на компютъра**

**Решение:** Поставете инсталационния компактдиск на продукта, след което инсталирайте софтуера.

За допълнителна информация вж. ръководството за инсталиране.

**Причина:** Софтуерът HP Photosmart не е инсталиран на компютъра.

Ако това не разреши проблема, опитайте следващото решение.

### **Решение 4: Уверете се, че софтуерът HP Photosmart работи на компютъра**

**Решение:** Опитайте инсталирания заедно с устройството софтуер и опитайте да сканирате отново.

**Забележка** За да проверите дали софтуерът е стартиран, щракнете с десния бутон на мишката върху иконата **HP Digital Imaging Monitor** (Диспечер за обработка на цифрови изображения на HP) в системната област най-вдясно на лентата на задачите на Windows. Изберете устройство от списъка, а след това щракнете върху **Display Status** (Покажи състоянието).

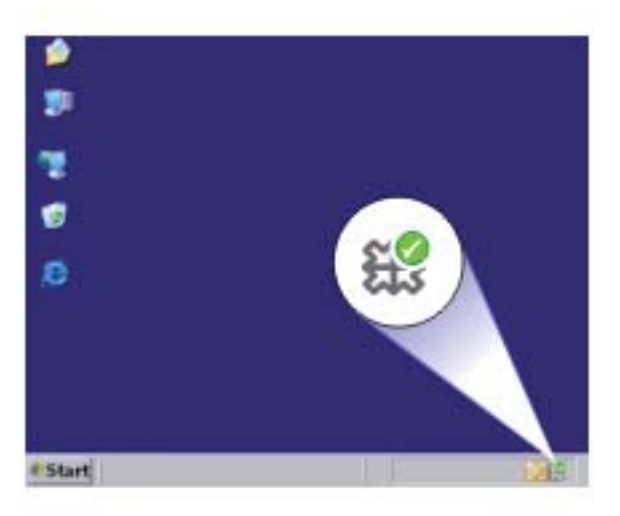

**Причина:** Софтуерът HP Photosmart не работи на компютъра.

Ако това не разреши проблема, опитайте следващото решение.

### **Решение 5: Уверете се, че имате достатъчно компютърна памет**

**Решение:** Затворете всички неизползвани приложения. Това важи и за приложенията, които работят на заден фон (като скрийнсейвъри и антивирусни програми). Ако изключите антивирусната програма, не забравяйте да я включите отново, след като приключите със сканирането.

Ако този проблем се появява често или ако имате проблеми с паметта, докато използвате други приложения, добавете още памет в компютъра. За повече информация вж. ръководството за потребителя, придружаващо компютъра.

**Причина:** На компютъра работят твърде много приложения. Тези приложения за заели компютърната памет.

### **Сканираното изображение е празно**

**Решение:** Заредете оригинала със страната за печат надолу в десния преден ъгъл на стъклото.

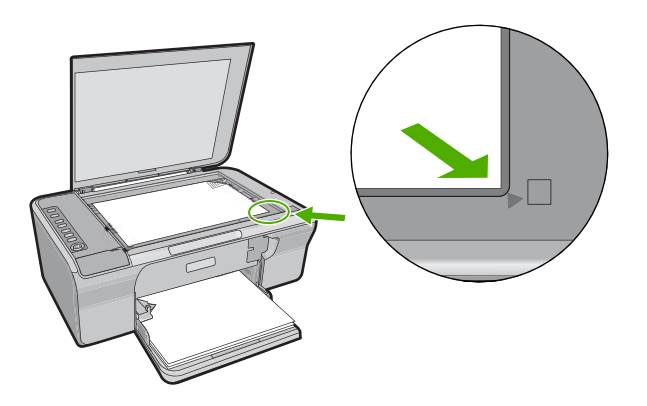

**Причина:** Оригиналът не е поставен правилно върху стъклото.

#### **Сканираното изображение е неправилно изрязано**

**Решение:** Софтуерната функция за автоматично изрязване изрязва всичко, което не е част от основното изображение. В някои случаи може да не желаете да използвате тази функция. В този случай можете да изключите функцията за автоматично изрязване от софтуера, след което ръчно да изрежете сканираното изображение или да не изрязвате нищо.

**Причина:** Софтуерът е настроен да изрязва автоматично сканираните картини.

#### **Сканираното изображение има неправилно оформление на страницата**

**Решение:** Изключете софтуерната функция за автоматично изрязване, за да запазите оформлението на страницата.

**Причина:** Софтуерната функция за автоматично изрязване променя оформлението на страницата.

#### **Неправилен текстови формат**

**Решение:** Някои приложения не могат да работят с форматиране на рамкиран текст. Рамкираният текст е една от настройките за сканиране на документи в софтуера. Тя поддържа комплексно оформление, като например много колони от брошура, чрез поставяне на текста в различни рамки (прозорци) в приложението за местоназначение. Изберете правилния форма в софтуера, така че да се запазят оформлението и форматирането на сканирания текст.

**Причина:** Настройките за сканиране на документ не са правилни.

### **Сканираното изображение показва пунктирани линии вместо текст**

**Решение:** Направете чернобяло копие на оригинала и след това сканирайте копието.

**Причина:** Скенерът може да не разпознае цветния текст, ако сте използвали тип изображение **Text** (Текст) при сканиране на текст, който възнамерявате да редактирате. Типът изображение **Text** (Текст) се сканира като черно-бяло изображение с разделителна способност 300 x 300 dpi.

Ако сканирате оригинал, който има графики или илюстрации около текста, скенерът може да не разпознае самия текст.

### **Текстът е неправилен или липсва**

Опитайте следните решения за отстраняване на проблема. Решенията са подредени, така че на първо място са тези с най-голяма вероятност за отстраняване на проблема. Ако първото решение не отстрани проблема, опитайте да изпълните останалите решения, докато проблемът бъде разрешен успешно.

- Решение 1: Уверете се, че яркостта е зададена [подходящо](#page-147-0) в софтуера
- Решение 2: Уверете се, че стъклото и задната част на капака за [документи](#page-147-0) са [чисти](#page-147-0)
- Решение 3: Уверете се, че [настройките](#page-147-0) за сканиране на документи са зададени за правилния език за оптично [разпознаване](#page-147-0) на текст (OCR).

#### <span id="page-147-0"></span>**Решение 1: Уверете се, че яркостта е зададена подходящо в софтуера**

**Решение:** Настройте яркостта в софтуера и сканирайте документа отново.

#### **Настройка на яркостта**

- **1.** В прозореца **HP Scanning** (Сканиране на HP) щракнете върху **Lighten/ Darken** (Изсветляване/потъмняване) от менюто **Basic** (Основни) или от панела **Tools** (Инструменти).
- **2.** Настройте индикаторите за яркост.

**Причина:** Яркостта не е зададена правилно в софтуера.

Ако това не разреши проблема, опитайте следващото решение.

#### **Решение 2: Уверете се, че стъклото и задната част на капака за документи са чисти**

**Решение:** Изключете устройството, извадете захранващия кабел, след което използвайте мека кърпа, за да избършете стъклото, както и вътрешната част на капака.

За повече информация, вижте:

- [Почистване](#page-72-0) на подложката на затвора
- [Почистване](#page-71-0) на стъклото

**Причина:** Стъклото и задната част на капака за документи не са чисти.

Ако това не разреши проблема, опитайте следващото решение.

### **Решение 3: Уверете се, че настройките за сканиране на документи са зададени за правилния език за оптично разпознаване на текст (OCR).**

**Решение:** Изберете правилния OCR език в софтуера.

**Забележка** Ако използвате софтуера HP Photosmart, софтуерът за оптично разпознаване на знаци (OCR) може да не е инсталиран на компютъра. За да инсталирате OCR софтуера, трябва отново да поставите диска на софтуера и да изберете **OCR** под опциите за инсталиране **Custom** (По избор).

Вижте документацията на Readiris или тази на съответния OCR софтуер, който използвате, за информация за това как да изберете **OCR language** (OCR език).

**Причина:** Настройките за сканиране на документи не са зададени за правилния език за оптично разпознаване на текст (OCR).

Настройката "OCR language" (OCR език) указва на софтуера как да разчита символите в оригиналното изображение. Ако настройката "OCR language" (OCR език) не съответства на езика в оригинала, сканираният текст няма да се разчете правилно.

# **Грешки**

Ако в продукта има грешка, индикаторите на продукта може да мигат или на екрана на компютъра да се появи съобщение за грешка.

Този раздел съдържа следните теми:

- Мигащи индикатори
- [Съобщения](#page-151-0) от продукта
- Файлови [съобщения](#page-193-0)
- [Съобщения](#page-194-0) за масовия потребител
- [Съобщения](#page-195-0) за хартията
- Съобщения за [захранването](#page-201-0) и връзките
- Съобщения за [печатащите](#page-204-0) касети

### **Мигащи индикатори**

Индикаторите на HP All-in-One мигат в определена последователност, за да ви уведомят за различни състояния на грешка. Направете справка с таблицата подолу, когато разрешавате вашето състояние на грешка, като се водите по това кои индикатори светят или мигат на HP All-in-One.

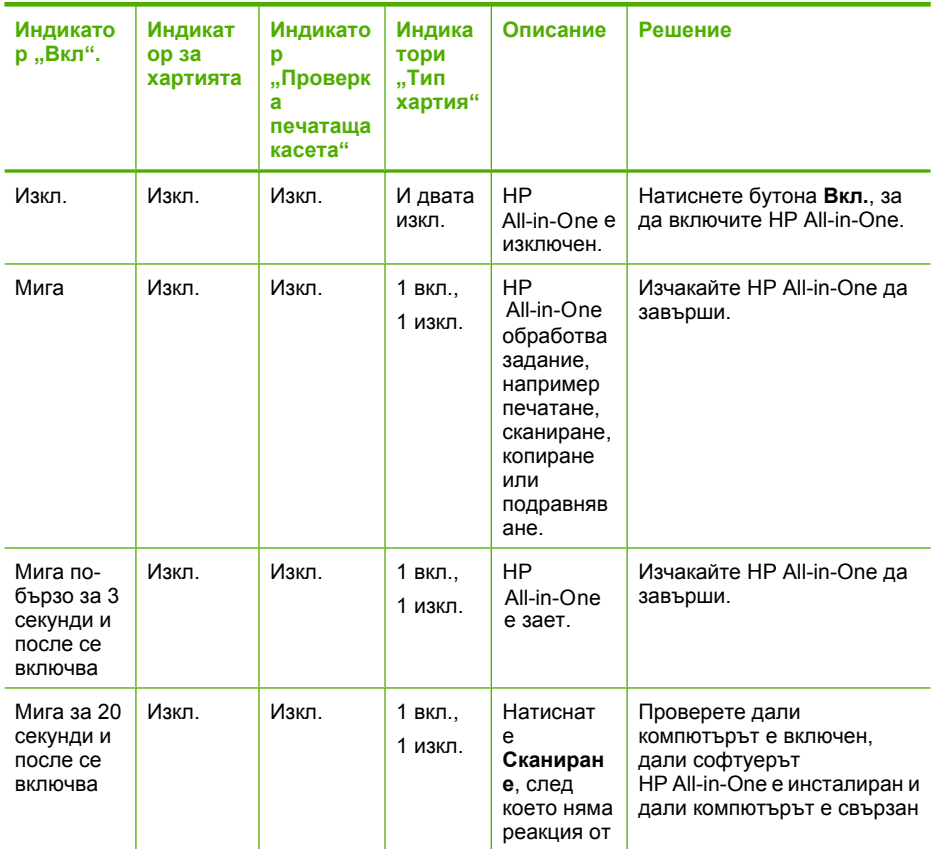

### (продължение)

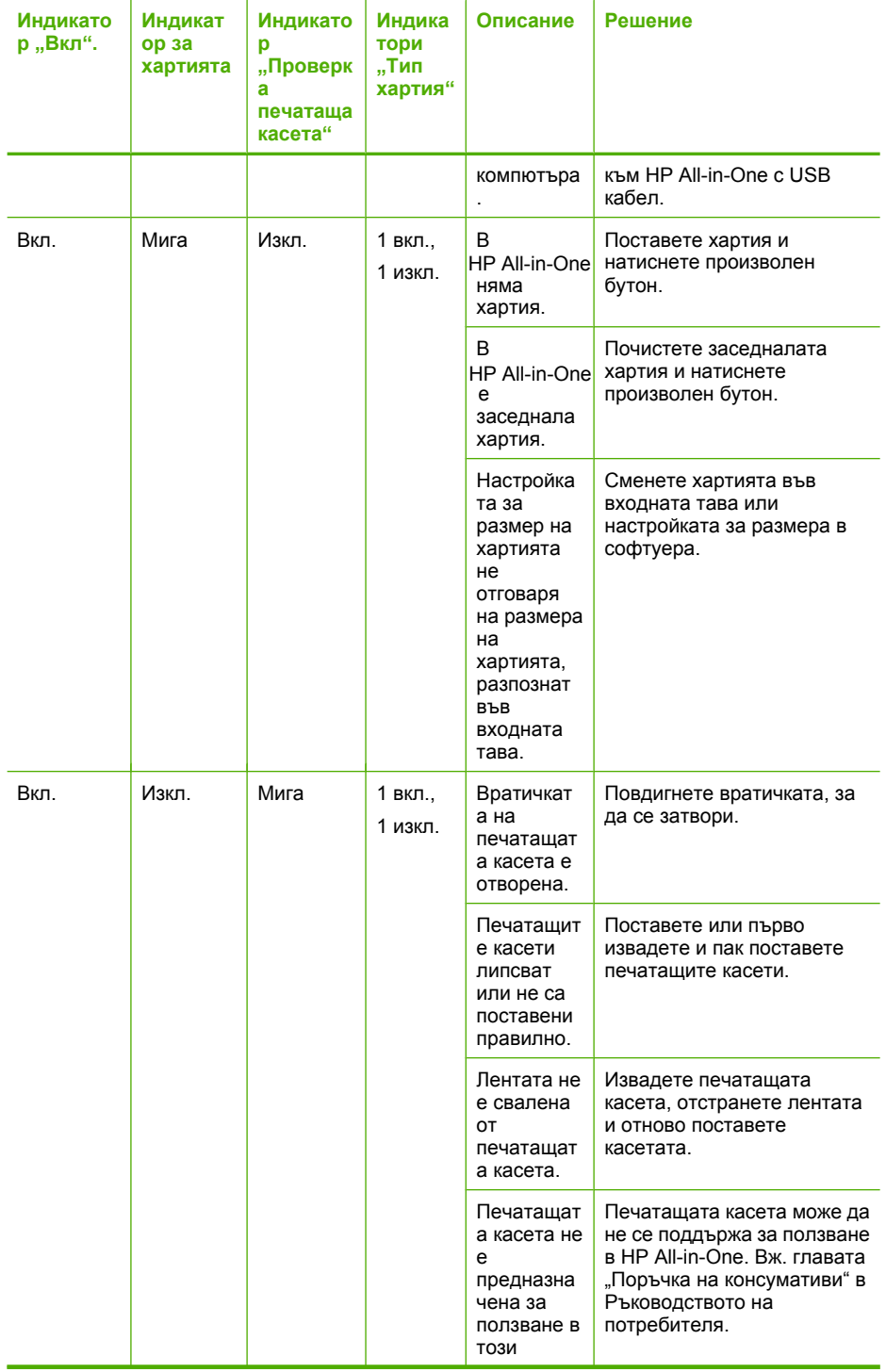

### (продължение)

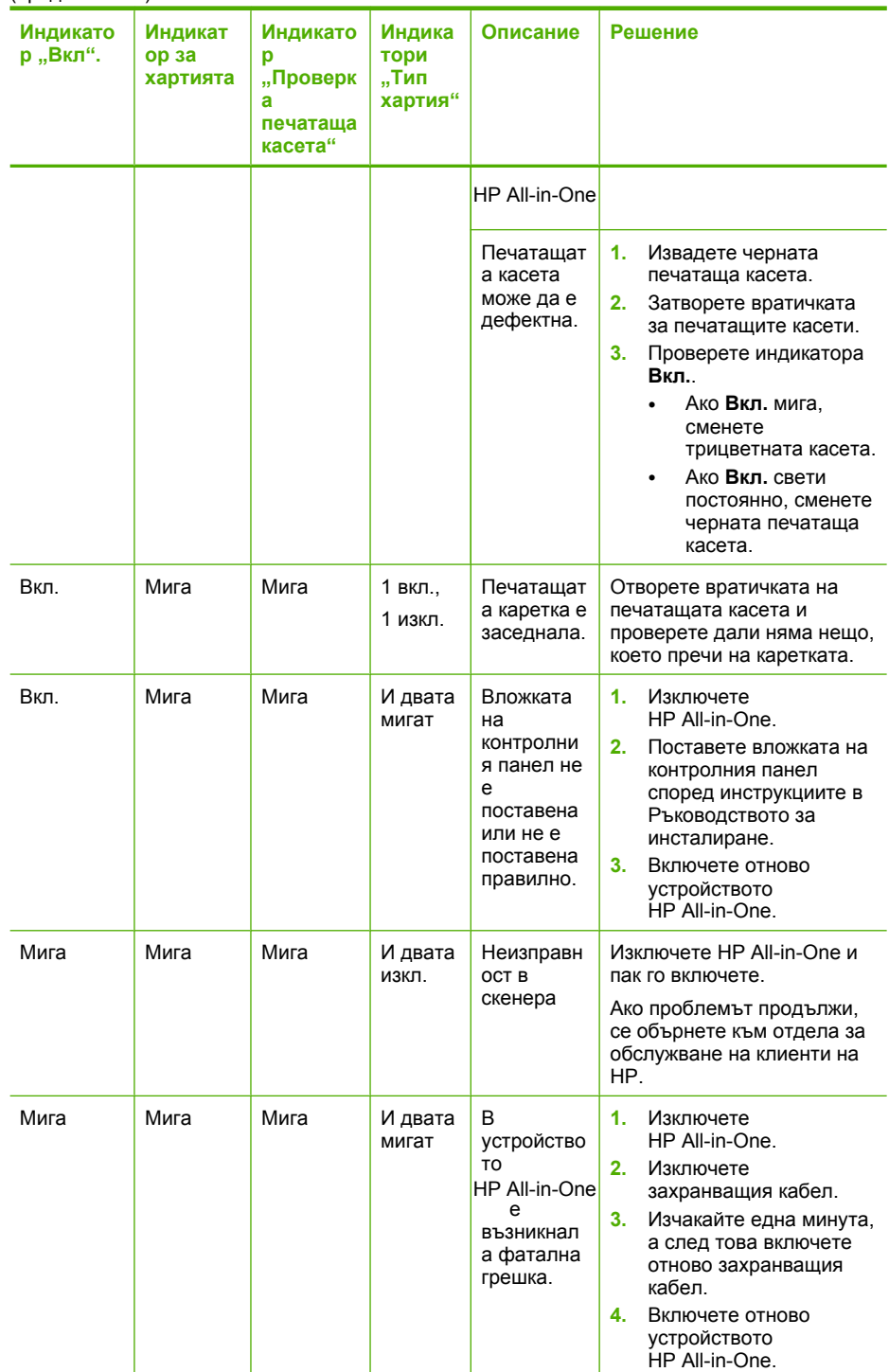

<span id="page-151-0"></span>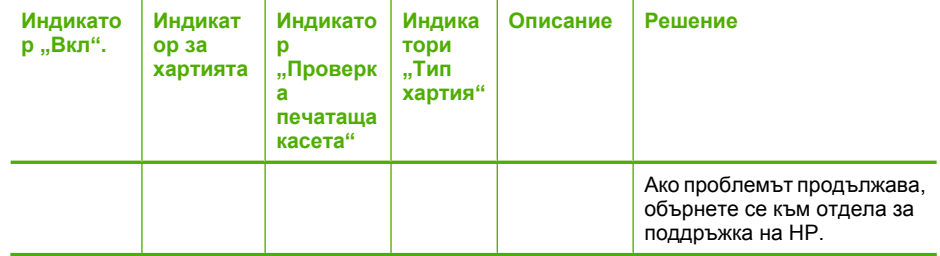

# **Съобщения от продукта**

Следва списък от съобщения за грешки, свързани с продукта:

- Отворена вратичка
- Несъответствие на версията на фърмуера
- Грешка в [механизма](#page-152-0)
- [Паметта](#page-152-0) е пълна
- Грешки при [сканиране](#page-153-0)
- Не може да се [печата](#page-170-0)
- Продуктът може да не е [инсталиран](#page-177-0) правилно
- [Продуктът](#page-181-0) не е намерен
- Продуктът не може да открие достъпно [местоназначение](#page-186-0) за сканиране
- [Необходимият](#page-187-0) софтуерен компонент не е намерен или е инсталиран [неправилно](#page-187-0)
- Възникна грешка по време на [комуникация](#page-188-0) с продукта

#### **Отворена вратичка**

**Решение:** Затворете вратичката за печатащите касети.

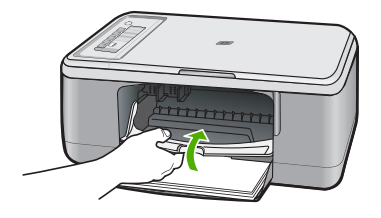

**Причина:** Вратичката за печатащите касети е отворена.

### **Несъответствие на версията на фърмуера**

**Решение:** За да откриете информация за поддръжка и гаранция, отидете на уебсайта на HP на [www.hp.com/support](http://h20180.www2.hp.com/apps/Nav?h_pagetype=S-001&h_lang=en&h_cc=us&h_product=3390943&h_page=hpcom&h_client=s-h-m002-1). Ако получите указание за това, изберете вашата страна/регион, а след това щракнете върху **Contact HP** (Свържете се с HP) за информация за това как да се обадите за техническа поддръжка.

<span id="page-152-0"></span>**Причина:** Кодът на версията на фърмуера на продукта не съответства на кода на версията на софтуера.

#### **Грешка в механизма**

Опитайте следните решения за отстраняване на проблема. Решенията са подредени, така че на първо място са тези с най-голяма вероятност за отстраняване на проблема. Ако първото решение не отстрани проблема, опитайте да изпълните останалите решения, докато проблемът бъде разрешен успешно.

- Решение 1: Проверете за заседнала хартия
- Решение 2: Уверете се, че печатащата каретка не е блокирана

### **Решение 1: Проверете за заседнала хартия**

**Решение:** Изчистете заседналата хартия.

За повече информация, вижте:

[Почистване](#page-103-0) на заседнала хартия

**Причина:** В продукта е заседнала хартия.

Ако това не разреши проблема, опитайте следващото решение.

### **Решение 2: Уверете се, че печатащата каретка не е блокирана**

**Решение:** Изключете продукта, отворете вратичката за печатащите касети и извадете предметите, които пречат на печатащата каретка (включително опаковъчни материали), след което включете продукта отново.

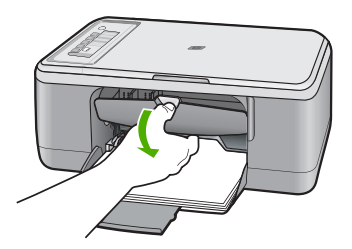

За повече информация, вижте:

[Печатащата](#page-207-0) каретка е заседнала

**Причина:** Печатащата каретка е блокирала.

#### **Паметта е пълна**

**Решение:** Опитайте да печатате по-малко копия наведнъж.

**Причина:** Документът, който печатате, е превишил паметта на продукта.

### <span id="page-153-0"></span>**Грешки при сканиране**

Прегледайте този раздел, ако възникне подобна на следните грешка:

- Възникна грешка по време на комуникация със сканиращото устройство. Моля, уверете се, че сканиращото устройство е свързано правилно и опитайте отново.
- Сканиращото устройство не може да се инициализира.
- Сканиращото устройство не може да бъде открито.
- Възникна вътрешна грешка.
- Компютърът не може да комуникира със сканиращото устройство.
- **Забележка** Преди да започнете с процедурата по отстраняване на неизправности, направете копие, за да проверите дали хардуерът функционира правилно. Ако не можете да направите копие, вж. [Отстраняване](#page-93-0) на [неизправности](#page-93-0) при инсталиране на хардуера за допълнителна информация за отстраняване на неизправности.

Опитайте всяко от следните решения поотделно. След завършване на стъпките за всяко решение опирайте отново да сканирате. Ако продуктът все още не работи, продължете със следващото решение.

- Решение 1: Деинсталирайте и повторно инсталирайте софтуера
- Решение 2: Обновете диспечера на [устройства](#page-154-0) на Windows
- Решение 3: Проверете Диспечера за обработка на цифрови [изображения](#page-156-0)
- Решение 4: Проверете [състоянието](#page-156-0) на продукта
- Решение 5: Проверете [захранването](#page-157-0)
- Решение 6: [Проверете](#page-158-0) USB кабела за връзка
- Решение 7: Сканирайте с помощта на [Windows Image Acquisition \(WIA\) \(](#page-159-0)Услуга на Windows за получаване на [изображения](#page-159-0))
- Решение 8: [Забранете](#page-160-0) услугата Lexbces
- Решение 9: Стартирайте помощната програма за диагностика на [сканиращото](#page-163-0) [устройство](#page-163-0)
- Решение 10: [Инсталирайте](#page-163-0) пакет за поправка
- Решение 11: Проверете USB чипсета и [контролера](#page-164-0)
- Решение 12: [Деинсталирайте](#page-167-0) софтуера и нулирайте на продукта

### **Решение 1: Деинсталирайте и повторно инсталирайте софтуера**

**Решение:** Проверете дали софтуерът е инсталиран правилно. Отворете HP Solution Center (Център за готови решения на HP) и проверете дали всички икони и бутони са налични.

Ако съответните за устройството икони и бутони (като **Make Copies** (Направи копия)) не се показват, инсталацията може да е непълна, като ще се наложи да деинсталирате, а след това да инсталирате софтуера отново. Не изтривайте от твърдия диск файловете на съответното приложение. Премахнете ги по

<span id="page-154-0"></span>правилния начин, като използвате помощната програма за деинсталиране, предоставена със софтуера.

# **Деинсталиране от компютър с Windows**

- **Забележка** Използвайте този метод, ако не можете да намерите активен бутон **Uninstall** (Деинсталирай) в старт-менюто на Windows (щракнете върху **Programs** (Програми) или върху **All Programs** (Всички програми), **HP**, **Deskjet F2200 All-in-One series** (Deskjet All-in-One серия F2200), **Uninstall**(Деинсталирай)).
- **1.** Отворете контролния панел на Windows и щракнете двукратно върху иконата **Add or Remove Programs** (Добавяне/премахване на програми).
	- **Забележка** Процедурата по отваряне на контролния панел варира според операционната система. Ако не сте сигурни как да направите това, вж. помощната информация на Windows.
- **2.** Изберете **HP Photosmart All-in-One Driver Software** (Софтуер за драйвер на HP Photosmart All-in-One), след което щракнете върху **Change/Remove** (Промяна/премахване).

Следвайте инструкциите на екрана.

- **3.** Изключете устройството от компютъра.
- **4.** Рестартирайте компютъра.
	- **Забележка** Важно е преди рестартирането на компютъра да изключите продукта от него. Не свързвайте продукта към компютъра, докато не сте инсталирали повторно софтуера.
- **5.** Поставете компактдиска на продукта в CD-ROM устройството на компютъра и стартирайте програмата за инсталиране.
- **6.** Следвайте инструкциите на екрана, както и указанията в ръководството за инсталиране към продукта.

След повторно инсталиране на софтуера отново опитайте да сканирате.

**Причина:** Инсталирането на софтуера не е завършено.

Ако това не разреши проблема, опитайте следващото решение.

# **Решение 2: Обновете диспечера на устройства на Windows**

**Решение:** Обновете диспечера на устройства на Windows.

# **Обновяване на диспечера на устройства на Windows**

- **1.** В лентата на задачите на Windows изберете бутона **Start** (Старт), щракнете с десния бутон на мишката върху **My Computer** (Моят компютър), а след това щракнете върху **Properties** (Свойства).
- **2.** Щракнете върху раздела **Hardware** (Хардуер), а след това изберете **Device Manager** (Диспечер на устройства).
- **3.** Щракнете двукратно върху **Universal Serial Bus Controllers** (USB контролери).
- **4.** Изберете **USB Composite Device** (USB комбинирано устройство), **Action** (Действие), а след това щракнете върху **Uninstall** (Деинсталиране). Ако се покаже екран за това, потвърдете изтриването.
- **5.** Изключете USB кабела от продукта.
- **6.** Изчакайте няколко секунди, а след това свържете кабела отново. Така ще се рестартира функцията за откриване на устройства на Windows (Plug and Play). Може да се покаже прозорецът **New Hardware found** (Открит нов хардуер).
- **7.** Щракнете върху **Next** (Напред) във всички екрани, които ще се покажат в съветника, за да инсталирате USB комбинираното устройство.
- **8.** Щракнете върху **Finish** (Край), за да приключите с инсталирането.
- **9.** Опитайте отново да сканирате.
- **10.** Ако тези стъпки не отстранят проблема, опитайте да използвате друг USB кабел за връзка на продукта и компютъра.

**Причина:** Причината за възникване на тази грешка е проблем с комуникирането между продукта и USB контролера. Това може да се дължи на незавършено инсталиране, на това, че USB кабелът е по дълъг от 3 метра или е дефектен.

# <span id="page-156-0"></span>**Решение 3: Проверете Диспечера за обработка на цифрови изображения**

**Решение:** Проверете дали приложението **Digital Imaging Monitor** (Диспечер за обработка на цифрови изображения) е стартирано.

# **Проверка на това дали приложението Digital Imaging Monitor (Диспечер за обработка на цифрови изображения) е стартирано**

**1.** Потърсете иконата **Digital Imaging Monitor** (Диспечер за обработка на цифрови изображения) в системната област най-долу вдясно на екрана, близо до часа.

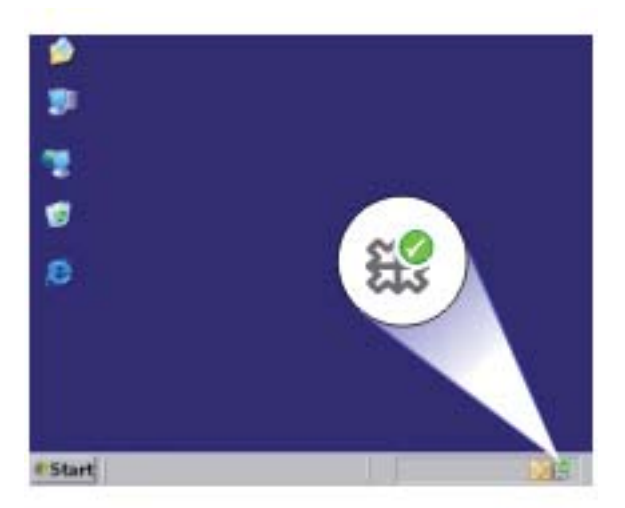

- **2.** Ако иконата **Digital Imaging Monitor** (Диспечер за обработка на цифрови изображения) не се показва, рестартирайте компютъра.
- **3.** След рестартиране на компютъра отново опитайте да сканирате.

**Причина:** Приложението **Digital Imaging Monitor** (Диспечер за обработка на цифрови изображения) не е стартирано.

Ако това не разреши проблема, опитайте следващото решение.

# **Решение 4: Проверете състоянието на продукта**

**Решение:** Проверете състоянието на продукта в HP Solution Center (Център за готови решения на HP).

#### **Проверка на състоянието на продукта**

- **1.** В лентата на задачите на Windows щракнете върху **Start** (Старт), **Programs** (Програми) или **All Programs** (Всички програми), **HP**, **HP Solution Center** (Център за готови решения на HP).
- **2.** Проверете дали продуктът е изброен в списъка **Select Device** (Избор на устройство) и дали е избран подходящия раздел.
- <span id="page-157-0"></span>**3.** Щракнете върху **Status** (Състояние). Ако продуктът работи правилно, ще се появи съобщение, посочващо, че продуктът ви е готов.
- **4.** Ако получите съобщение за грешка **Disconnected** (Изключен), проверете дали има друг елемент или друг раздел за продукта с включен номер за повторение като например HP Deskjet F2200 All-in-One series 2.
- **5.** Изберете втория елемент на продукта и повторете стъпките от 2 до 4.
- **6.** Опитайте отново да сканирате.

**Причина:** Възможно е да има два продукта, свързани към HP Solution Center (Център за готови решения на HP).

Ако това не разреши проблема, опитайте следващото решение.

#### **Решение 5: Проверете захранването**

**Решение:** Проверете захранването.

#### **Проверка на захранването**

**1.** Уверете се, че захранващият кабел е добре включен както в продукта, така и в адаптера на захранването. Включете захранващия кабел в електрически контакт, устройство за защита от токови удари или разклонител.

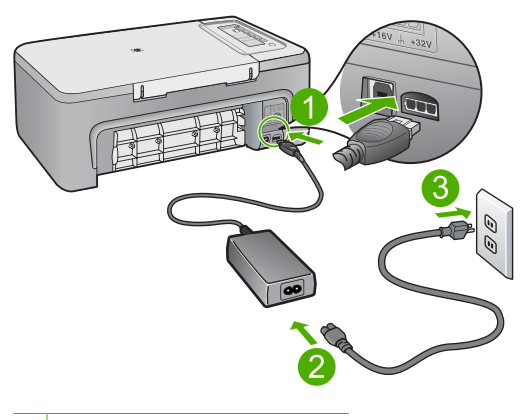

- 1 Съединител за захранване
- 2 Захранващ кабел и адаптер
- **2.** Уверете се, че продуктът е включен.
- **3.** Ако продуктът не получава електрическо захранване, го свържете към друг електрически контакт.
- **4.** Изключете продукта и го нулирайте, като извадете захранващия кабел.
- **5.** Изчакайте 5 секунди, а след това включете отново захранващия кабел.
- **6.** Включете продукта.
- **7.** Опитайте отново да сканирате.

<span id="page-158-0"></span>**Причина:** Продуктът не е свързан правилно към захранването или трябва да се нулира.

Ако това не разреши проблема, опитайте следващото решение.

### **Решение 6: Проверете USB кабела за връзка**

**Решение:** Проверете USB връзката между продукта и компютъра.

### **Проверка на връзката по USB**

- **1.** Уверете се, че USB кабелът е включен добре в USB порта на гърба на продукта.
- **2.** Проверете дали другия край на USB кабела е включен в USB порт на компютъра.

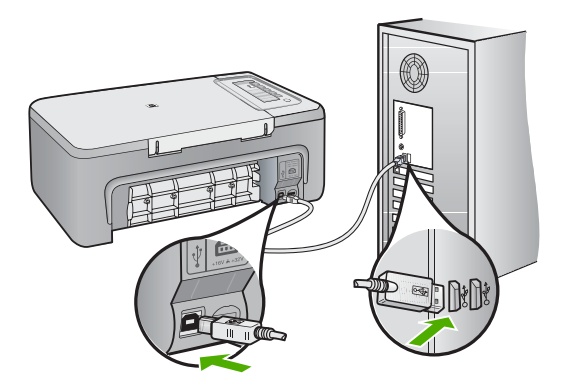

- **3.** Опитайте отново да сканирате. Ако не успеете да сканирате, продължете със следващата стъпка.
- **4.** Изпълнете някоя от следните задачи, в зависимост от това как е свързан продуктът към компютъра:
	- Ако USB кабелът е свързан към USB концентратор, опитайте да издърпате и да вкарате отново кабела в концентратора. Ако това не разреши проблема, опитайте да изключите концентратора и да го включите отново. И накрая, опитайте да изключите кабела от концентратора и да го свържете директно към компютъра.
	- Ако USB кабелът е свързан към базова станция за лаптоп, разкачете кабела от базовата станция и го свържете директно към компютъра.
	- Ако USB кабелът е свързан директно към компютъра, опитайте се да го го включете в друг USB порт на компютъра.
- **5.** Ако има други USB устройства, свързани към компютъра, разкачете всички устройства с изключение на клавиатурата и мишката.
- <span id="page-159-0"></span>**6.** Проверете USB кабела, за да се уверите, че той работи нормално.
	- **Забележка** Ако използвате по-стар кабел, той може да не работи добре. Опитайте да го свържете към друг продукт, за да видите дали USB кабелът работи. Ако имате проблеми, може да се наложи да смените USB кабела. Освен това, кабелът не трябва да превишава 3 метра дължина.
- **7.** Ако имате в наличност друг USB кабел, опитайте да използвате него вместо другия.
- **8.** Рестартирайте компютъра.
- **9.** След рестартиране на компютъра отново опитайте да сканирате.

**Причина:** Продуктът не е свързан правилно към компютъра.

Ако това не разреши проблема, опитайте следващото решение.

## **Решение 7: Сканирайте с помощта на Windows Image Acquisition (WIA) (Услуга на Windows за получаване на изображения)**

**Решение:** Опитайте да сканирате с помощта на Windows Image Acquisition (WIA), вместо с HP Solution Center (Център за готови решения на HP).

#### **Сканиране чрез WIA**

- **1.** Уверете се, че продуктът е включен.
- **2.** Уверете се, че USB кабелът е включен добре в USB порта на гърба на продукта.

Ако USB кабелът е свързан правилно, иконата на USB върху него трябва да е отгоре.

**3.** Проверете дали другия край на USB кабела е включен в USB порт на компютъра.

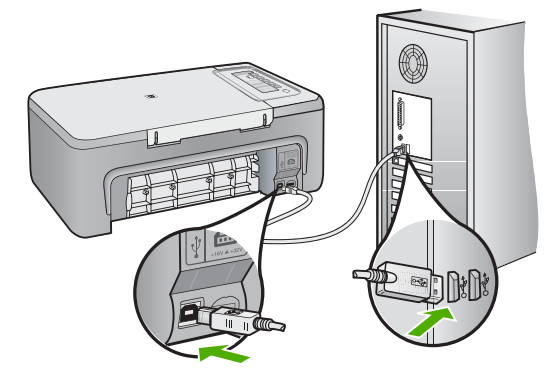

- <span id="page-160-0"></span>**4.** В лентата на задачите на Windows изберете бутона **Start** (Старт), **Programs** (Програми) или **All Programs** (Всички програми), а след това щракнете върху **Accessories** (Аксесоари).
- **5.** Щракнете върху **Imaging** (Създаване на изображения).
- **6.** В приложението за работа със изображения изберете **File** (Файл), след което щракнете върху **Select Device** (Избор на устройство).
- **7.** Изберете продукта от списъка с източници на TWAIN.
- **8.** Изберете **File** (Файл), а след това щракнете върху **Scan New** (Ново сканиране).

Функцията за създаване на изображения в Windows ще сканира от продукта, като използва софтуера TWAIN, вместо HP Solution Center (Център за готови решения на HP).

**Причина:** Ако можете да сканирате чрез WIA, това означава, че има проблем с HP Solution Center (Център за готови решения на HP). Можете да продължите да използвате WIA за сканиране или да опитате следното решение.

Ако не можете да сканиране чрез WIA, опитайте следното решение.

# **Решение 8: Забранете услугата Lexbces**

**Решение:** Проверете дали услугата **Lexbces** е стартирана и я забранете.

Ако към компютъра, на който е инсталиран продуктът, е свързано устройство Lexmark или многофункционално устройство на Dell с помощта на USB кабел, е възможно софтуерът на HP да не може да сканира, поради това, че се изпълнява услугата **Lexbces**.

**Забележка** Това решение се показва само ако използвате Lexmark устройство или многофункционално устройство на Dell. Ако не използвате подобни устройства, опитайте [следващото](#page-163-0) решение.

# **Проверка и забраняване на услугата**

- **1.** Влезте в Windows като администратор.
- **2.** Натиснете клавишите **Ctrl** + **Alt** + **Delete**, за да отворите **Task Manager** (Диспечер на задачите).
- **3.** Щракнете върху раздела **Processes** (Процеси).
- **4.** Ако услугата Lexbceserver е показана в списъка **Image Name** (Име на изображение), я забранете.

# **Забраняване на услугата**

- **а**. В лентата на задачите на Windows изберете бутона **Start** (Старт), щракнете с десния бутон на мишката върху **My Computer** (Моят компютър), а след това щракнете върху **Manage** (Управление). Ще се покаже **Computer Management** (Управление на компютъра).
- **б**. Щракнете двукратно върху **Services and Applications** (Услуги и приложения), а след това върху **Services** (Услуги).
- **в**. В десния прозорец щракнете с десния бутон на мишката върху **Lexbceserver**, а след това изберете **Properties** (Свойства).
- **г**. В раздела **General** (Общи) в областта **Service status** (Състояние на услугата) щракнете върху **Stop** (Спри).
- **д**. В падащия списък **Startup type** (Тип на стартиране) изберете **Disabled** (Забранено), а след това щракнете върху бутона **OK**.
- **е**. Щракнете върху бутона **OK**, за да затворите диалоговия прозорец.
- **5.** Архивирайте системния регистър.

### **Архивиране на системния регистър**

- **а**. В лентата на задачите на Windows щракнете върху бутона **Start** (Старт).
- **б**. В зависимост от операционната система, направете едно от следните неща:
	- Windows Vista: В **Start Search** (Начало на търсене) въведете regedit, след което натиснете клавиша **Enter**. В диалоговия прозорец за управление на потребителски акаунти щракнете върху **Continue** (Продължи).
	- Windows XP: Щракнете върху **Run** (Изпълнение). В диалоговия прозорец **Run** (Изпълнение) въведете regedit, след което натиснете клавиша **Enter**.
	- Windows 2000: Щракнете на **Registry** (Системен регистър), а след това щракнете върху **Export Registry** (Експортиране на системния регистър).

Ще се покаже **Registry Editor** (Редактор на системния регистър).

- **в**. В **Registry Editor** (Редактор на системния регистър) изберете **My Computer** (Моят компютър).
- **г**. След като сте маркирали **My Computer** (Моят компютър) изберете **File** (Файл), след това щракнете върху **Export** (Експортиране).
- **д**. Потърсете място за съхранение, което лесно ще запомните, например: **My Documents** (Моите документи) или **Desktop** (Работен плот).
- **е**. В областта **Export Range** (Диапазон на експортиране) изберете **All** (Всички).
- **ж**. Въведете име на файла на архивирания системен регистър. HP препоръчва именуване на файла с текущата дата, например: Архив на регистъра 04\_01\_07.
- **з**. Щракнете върху **Save** (Запиши) за запис на системния регистър.
- **6.** Редактирайте регистъра.

# **Редактиране на системния регистър**

- **а**. Изберете ключа **HKEY\_LOCAL\_MACHINE\System\CurrentControlSet \Services\Spooler** от системния регистър. В прозореца отдясно ще се покажат подробни данни за ключа от системния регистър.
- **б**. Проверете низът от данни **DependOnService** (в прозореца отдясно), за да видите дали **lexbces** се показва в колоната **Data** (Данни).

**в**. Ако колоната **Data** (Данни) съдържа **lexbces**, щракнете с десния бутон на мишката върху **DependOnService** и изберете **Modify** (Модифициране).

Извършете едно от следните действия:

- Ако виждате само **lexbces**, но не и **RPCSS**, изтрийте **lexbces** и въведете **RPCSS**.
- Ако виждате **lexbces** и **RPCSS**, изтрийте само **lexbces** и запазете **RPCSS**.
- **г**. Натиснете **OK**.
- **7.** Рестартирайте компютъра, а след това опитайте да сканирате отново. Ако сканирането премине успешно, преминете към следващата стъпка, за да стартирате отново услугата **Lexbcserver**.
	- **Забележка** Повторното стартиране на услугата ще позволи нормалното функциониране на Lexmark или Dell устройствата, без да се отрази на софтуера на HP.
- **8.** Рестартирайте услугата **Lexbcserver**.

# **Рестартиране на услугата**

- **а**. В лентата на задачите на Windows изберете бутона **Start** (Старт), щракнете с десния бутон на мишката върху **My Computer** (Моят компютър), а след това щракнете върху **Manage** (Управление). Ще се покаже екранът **Computer Management** (Управление на компютъра).
- **б**. Щракнете двукратно върху **Services and Applications** (Услуги и приложения), а след това върху **Services** (Услуги).
- **в**. В десния прозорец щракнете с десния бутон на мишката върху **Lexbceserver**, а след това изберете **Properties** (Свойства).
- **г**. В раздела **General** (Общи) в областта **Service status** (Състояние на услугата) щракнете върху **Start** (Стартирай).
- **д**. В падащия списък **Startup type** (Тип на стартиране) изберете **Automatic** (Автоматично), а след това щракнете върху бутона **OK**.
- **е**. Щракнете върху бутона **OK**, за да затворите диалоговия прозорец.

**Причина:** Грешката се дължи на това, че услугата **Lexbceserver** е инсталирана заедно с принтер Lexmark, многофункционално устройство на Lexmark или такова устройство на Dell.

# <span id="page-163-0"></span>**Решение 9: Стартирайте помощната програма за диагностика на сканиращото устройство**

**Решение:** Изтеглете и стартирайте помощната програма **Scan Diagnostic** (Диагностика на сканиращото устройство), за да откриете и коригирате проблемите с продукта.

### **Изтегляне и стартиране на помощната програма за диагностика на сканиращото устройство**

- **1.** Отидете на: [www.hp.com](http://www.hp.com) и щракнете **Software and driver downloads** (Изтегляне на софтуер и драйвери).
- **2.** Изберете **Download drivers and software (and firmware)** (Изтегляне на софтуер и драйвери (и фърмуер)).
- **3.** Напишете наименованието на вашия продукт и номера на модела в предоставеното поле, след което натиснете клавиша **Enter**.
- **4.** Изберете операционната система на компютъра, където е инсталиран софтуерът на HP.
- **5.** Отидете на раздела за избор на **Utility** (Помощна програма) и изтеглете помощната програма **HP Scan diagnostic** (Диагностика на сканиращо устройството на HP).
- **6.** Опитайте да сканирате.

Ако е определено състояние на грешка за някой от софтуерните компоненти на HP, до компонента ще се покаже червен X. Ако няма състояние на грешка, до компонента ще се покаже зеленa отметка. Помощната програма е оборудвана с бутон **Fix** (Коригирай) за поправка на тези грешки.

**Причина:** Има проблем с връзките между продукта и компютъра.

Ако това не разреши проблема, опитайте следващото решение.

### **Решение 10: Инсталирайте пакет за поправка**

**Решение:** Изтеглете и инсталирайте пакета за **unexpected internal error and communications failure** (неочаквана вътрешна грешка и неуспешна комуникация).

Този пакет отстранява грешката **An unexpected internal error has occurred** (Възникна неочаквана грешка) и други проблеми с неуспешна комуникация на продукта.

#### **Инсталиране на пакет за поправка**

- **1.** Отидете на: [www.hp.com](http://www.hp.com) и щракнете **Software and driver downloads** (Изтегляне на софтуер и драйвери).
- **2.** Изберете **Download drivers and software (and firmware)** (Изтегляне на софтуер и драйвери (и фърмуер)).
- **3.** Изберете операционната система на компютъра, където е инсталиран софтуерът на HP.
- <span id="page-164-0"></span>**4.** Отидете на раздела за избор на **Patch** (Пакет за поправка) и изтеглете **HP Image zone/photo and imaging unexpected internal error and communications failure patch** (Пакет да поправка на неочаквани вътрешни грешки в зоната на изображение/снимките и изображенията и неуспешна комуникация).
- **5.** Щракнете два пъти на пакета, за да го инсталирате на компютъра.
- **6.** Опитайте да сканирате.

**Причина:** Инсталирайте пакета за **unexpected internal error and communications failure** (неочаквана вътрешна грешка и неуспешна комуникация)

Ако това не разреши проблема, опитайте следващото решение.

### **Решение 11: Проверете USB чипсета и контролера**

**Решение:** Проверете USB чипсета и контролера.

Възможно е да възникнат грешки при сканиране, поради проблеми със съвместимостта на инсталираните на компютъра USB чипсети. Това може да се дължи на несъответствие във времето за договаряне между чипсета на устройството на HP и някои типове USB чипсети на компютъра.

### **Проверка на USB чипсета и контролера**

- **1.** В лентата на задачите на Windows изберете бутона **Start** (Старт), щракнете с десния бутон на мишката върху **My Computer** (Моят компютър), а след това щракнете върху **Properties** (Свойства).
- **2.** Щракнете върху раздела **Hardware** (Хардуер), а след това изберете **Device Manager** (Диспечер на устройства).
- **3.** Отворете **Universal Serial Bus Controllers** (USB контролери), като щракнете върху знака плюс (+) до опцията.
- **4.** Проверете дали в списъка има един от следните чипсети:
	- **SIS 7001 USB хост контролер**
	- **ALI чипсети**
	- NEC универсални хост контролери
	- Intel 82801 AA, Intel 82801BA/BAM

**Забележка** Това не е изчерпателен списък. Ако имате проблем с комуникацията при опит за сканиране, изпълнете стъпките по-долу за разрешаване на проблема.

- **5.** Изключете всички USB устройства (принтери, скенери, фотоапарати и др.) от компютъра, освен мишката или клавиатурата.
- **6.** Свържете USB кабела отново към USB порта на гърба на продукта.

**7.** Свържете другия край на USB кабела към даден USB порт на компютъра.

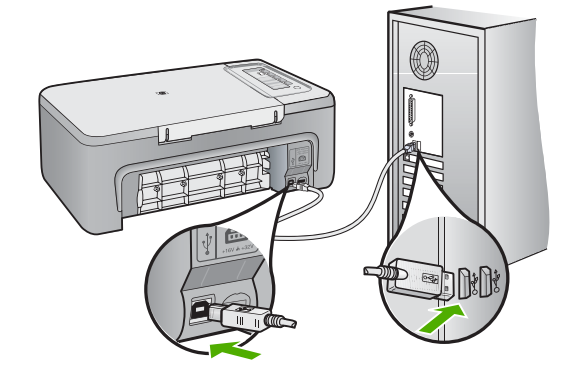

**8.** Уверете се, че захранващият кабел е добре включен както в продукта, така и в адаптера на захранването. Включете захранващия кабел в електрически контакт, устройство за защита от токови удари или разклонител.

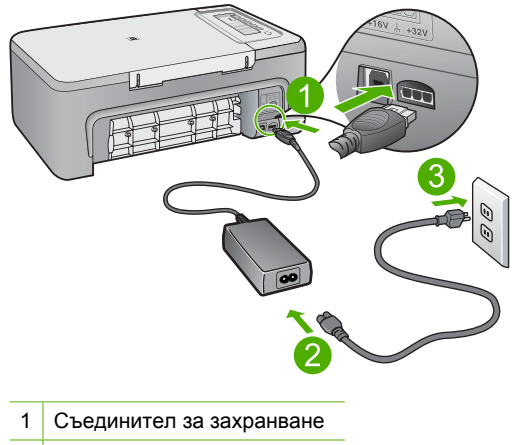

- 2 Захранващ кабел и адаптер
- **9.** Включете продукта.
- **10.** Отпечатайте отчет на автотеста, за да тествате основната самостоятелна функционалност на продукта.

Вж. следната процедура за информация относно отпечатване на отчет на автотеста.

**11.** Опитайте да сканирате.

Ако сканирането премине успешно, е възможно проблемът да се дължи на другите USB устройства, свързани към компютъра.

- **12.** Ако сканирането премине успешно, свързвайте по едно USB устройство в даден момент към компютъра.
- **13.** Тествайте функционалността при сканиране след всяко свързване, докато идентифицирате кое оборудване е причина за проблема.
- **14.** Ако сканирането с продукта е неуспешно или ако не се осъществи връзка с компютъра и което и да е включено USB устройство, свържете захранващ USB концентратор между продукта и компютъра.

Това може да помогне да се осъществи или да се поддържа комуникация между компютъра и устройството. За допълнителна информация относно USB концентраторите вж. следните раздели:

# **Печат на отчет от автотеста**

- **1.** Заредете във входната тава неизползвана обикновена бяла хартия с формат A4 или Letter.
- **2.** Натиснете и задръжте бутона **Отказ**, а след това натиснете бутона **Стартиране на цветно копиране**.

Продуктът отпечатва отчет за автотест, който може да показва източника на проблемите при печатане. По-долу е показан пример за частта от теста за проверка на мастилото.

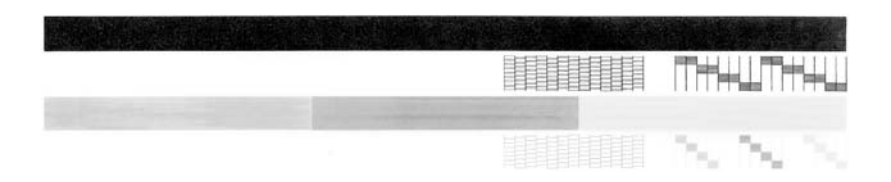

- **3.** Уверете се, че на тестовите изображения мрежата и дебелите цветни линии са непрекъснати.
	- Ако повече от няколко линии в тестовото изображение са с прекъсвания, това може да значи проблем с дюзите. Може да се наложи да почистите печатащите касети.
	- Ако има липсваща, бледа, набраздена или накъсана черна линия, това може да означава проблем с черната печатаща касета в дясното гнездо.
	- Ако има липсваща, бледа, набраздена или накъсана цветна линия, това може да означава проблем с трицветната печатаща касета в лявото гнездо.

# **Допълнителна информация за използване на USB концентратор**

- Проверете дали съответният USB концентратор е със захранване, както и дали адаптерът за захранване е включен в контакта. Към някои концентратори със захранване не е включен адаптер за захранване.
- Концентраторът трябва да се включи към източник на захранване.
- <span id="page-167-0"></span>• Някои концентратори работят с повече от четири USB устройства с пълна мощност. Можете да свързвате най-много пет концентратора към системата.
- Ако продуктът има проблем с даден концентратор, когато концентраторите са свързани заедно, или ако има повече от четири устройства към съответния концентратор, включете продукта към концентратор, който е директно свързан към компютъра (освен ако има неизвестни проблеми).

**Причина:** Има проблеми с несъвместимост на инсталираните на компютъра USB чипсети.

Ако това не разреши проблема, опитайте следващото решение.

#### **Решение 12: Деинсталирайте софтуера и нулирайте на продукта**

**Решение:** Деинсталирайте напълно софтуера, а след това го инсталирайте отново.

#### **Деинсталиране на софтуера и нулиране на продукта**

**1.** Изключете връзката и нулирайте продукта.

#### **Изключване на връзката и нулиране на продукта**

- **а**. Уверете се, че продуктът е включен.
- **б**. Натиснете бутона **Вкл.**, за да изключите продукта.
- **в**. Изключете захранващия кабел от задната страна на продукта.
- **г**. Свържете отново захранващия кабел към гърба на устройството.
- **д**. Натиснете бутона **Вкл.**, за да включите продукта.
- **2.** Деинсталирайте напълно софтуера.
	- **Забележка** Преди да инсталирате отново софтуера, е важно да следвате много внимателно процедурата по деинсталиране, за да премахнете напълно софтуера от компютъра.

#### **Напълно деинсталиране на софтуера**

- **а**. В лентата на задачите на Windows щракнете върху **Start** (Старт), **Settings** (Настройки), **Control Panel** (Контролен панел) (или само върху **Control Panel** (Контролен панел)).
- **б**. Щракнете двукратно върху **Add/Remove Programs** (Добавяне/ премахване на програми) (или върху **Uninstall a program** (Деинсталиране на програма)).
- **в**. Премахнете всички елементи, свързани със софтуера за сканиране на HP.
	- **Внимание** Ако компютърът е произведен от HP или Compaq, **не** деинсталирайте приложения, различни от показаните по-долу.
	- HP Imaging device functions
	- HP Document Viewer
- HP Photosmart Essential
- HP Image Zone
- HP Photo and imaging gallery
- HP Photosmart, Officejet, Deskjet (с името на продукта и номера на версията на софтуера)
- HP Software update
- HP Share to web
- HP Solution Center
- HP Director
- HP Memories Disk Greeting Card Creator 32
- **г**. Отидете на C:\Program Files\HP или C:\Program Files \Hewlett-Packard (за някои по-стари продукти) и изрийте папката Digital Imaging.
- **д**. Отидете на C: \WINDOWS и преименувайте папката twain 32 на twain\_32 old.
- **3.** Изключете програмите, които работят във фонов режим.
	- **Забележка** При включване на компютъра, автоматично ще се стартира софтуерна група, наречена TSR (Terminate and Stay Resident - Запазване в паметта след изпълнение). Тези програми активират някои помощни приложения на компютъра (например антивирусния софтуер), които не са необходими за функциониране на компютъра. Понякога TSR програмите пречат на софтуера на HP да се постави и да се инсталира правилно. В Windows, Windows XP и Windows 2000 използвайте помощното приложение MSCONFIG, за да предотвратите стартирането на TSR програмите и услугите.

# **Изключване на програмите, изпълняващи се във фонов режим**

- **а**. В лентата на задачите на Windows щракнете върху бутона **Start** (Старт).
- **б**. В зависимост от операционната система, направете едно от следните неща:
	- В Windows Vista: В **Start Search** (Начало на търсене) въведете MSCONFIG, след което натиснете клавиша **Enter**. В диалоговия прозорец за управление на потребителски акаунти щракнете върху **Continue** (Продължи).
	- В Windows XP и Windows 2000: Щракнете върху **Run** (Изпълнение). В диалоговия прозорец **Run** (Изпълнение) въведете MSCONFIG, след което натиснете клавиша **Enter**.

Ще се покаже помощното приложение **MSCONFIG**.

- **в**. Щракнете върху раздела **General** (Общи).
- **г**. Щракнете върху **Selective Startup** (Селективно стартиране).
- **д**. Ако в квадратчето до **Load Startup Items** (Зареждане на начални елементи) е поставена отметка, щракнете върху отметката, за да я махнете.
- **е**. Щракнете върху раздела **Services** (Услуги), след което изберете полето **Hide All Microsoft Services** (Скриване на всички услуги на Microsoft).
- **ж**. Щракнете върху **Disable all** (Забрани всички).
- **з**. Щракнете върху бутона **Apply** (Приложи), а след това върху **Close** (Затвори).
	- **Забележка** Ако получите съобщение, започващо с **Access is denied** (Достъпът е отказан), докато правите промените, щракнете върху бутона **OK** и продължете. Съобщението няма да попречи при правене на промените.
- **и**. Щракнете върху **Restart** (Рестартиране), за да приложите промените на компютъра, по време на следващото рестартиране. След рестартиране на компютъра ще се покаже съобщението **You've used system configuration utility to make changes to the way windows starts** (Използвали сте помощното приложение за конфигуриране на системата, за да направите промени на начина на стартиране на Windows).
- **й**. Отметнете квадратчето до **Do not show this message again** (Не показвай повече това съобщение).
- **4.** Стартирайте помощната програма **Disk Cleanup** (Почистване на диск), за да изтриете временните файлове и папки.

### **Стартиране на помощната програма за почистване на диск**

- **а**. В лентата на задачите на Windows изберете бутона **Start** (Старт), **Programs** (Програми) или **All Programs** (Всички програми), а след това щракнете върху **Accessories** (Аксесоари).
- **б**. Изберете **System Tools** (Системни инструменти), а след това щракнете върху **Disk Cleanup** (Почистване на диск).

Приложението **Disk Cleanup** (Почистване на диск) ще анализира твърдия диск и ще предостави отчет със списък с компонентите за изтриване.

**в**. Поставете отметки в съответните квадратчета, за да изтриете ненужните компоненти.

# **Повече информация за помощното приложение за почистване на диск**

Програмата за почистване на диск освобождава място на твърдия диск на компютъра, като прави следните неща:

- Изтриване на временните интернет файлове
- Изтриване на изтеглените файлове на програми
- Изпразване на "Кошчето"
- Изтриване на файлове във временните папки
- <span id="page-170-0"></span>• Изтриване на файлове, създадени с други инструменти на Windows
- Изтриване на допълнителни компоненти на Windows, които не използвате
- **г**. След като изберете компонентите за изтриване, щракнете върху бутона **OK**.
- **5.** Инсталирайте софтуера.

# **Инсталиране на софтуера**

**а**. Поставете компактдиска със софтуера в CD-ROM устройството на компютъра.

Инсталирането на софтуера ще се стартира автоматично.

- **Забележка** Ако инсталирането не се стартира автоматично, в менюто **Start** (Старт) на Windows щракнете върху **Start Search** (Начало на търсене) (или **Run** (Изпълнение)). В **Start Search** (Начало на търсене) (или в диалоговия прозорец **Run** (Изпълнение)) въведете d:\setup.exe, а след това натиснете клавиша **Enter**. (Ако CD-ROM устройството не е назначено на буквата D, въведете съответната буква на устройството.)
- **б**. За да инсталирате софтуера, следвайте инструкциите на екрана на компютъра.
- **6.** Опитайте да сканирате.

**Причина:** Софтуерът трябва да се деинсталира напълно и да се инсталира повторно.

# **Не може да се печата**

Опитайте следните решения за отстраняване на проблема. Решенията са подредени, така че на първо място са тези с най-голяма вероятност за отстраняване на проблема. Ако първото решение не отстрани проблема, опитайте да изпълните останалите решения, докато проблемът бъде разрешен успешно.

- Решение 1: [Отпечатайте](#page-171-0) отчет на автотеста
- Решение 2: [Изчистете](#page-172-0) опашката за печат
- Решение 3: [Изключете](#page-172-0) и включете отново USB кабела
- Решение 4: Проверете [конфигурацията](#page-174-0) на драйвера.
- Решение 5: Проверка на това дали [принтерът](#page-175-0) е в пауза или е офлайн
- Решение 6: [Изчистете](#page-176-0) ръчно опашката за печат
- Решение 7: [Рестартирайте](#page-176-0) спулера за печат
- Решение 8: Проверете [софтуерното](#page-177-0) приложение

### <span id="page-171-0"></span>**Решение 1: Отпечатайте отчет на автотеста**

**Решение:** Отпечатайте отчет на автотеста, за да се уверите, че продуктът може да печата и че комуникира с компютъра.

#### **Печат на отчет от автотеста**

- **1.** Заредете във входната тава неизползвана обикновена бяла хартия с формат A4 или Letter.
- **2.** Натиснете и задръжте бутона **Отказ**, а след това натиснете бутона **Стартиране на цветно копиране**.

Продуктът отпечатва отчет за автотест, който може да показва източника на проблемите при печатане. По-долу е показан пример за частта от теста за проверка на мастилото.

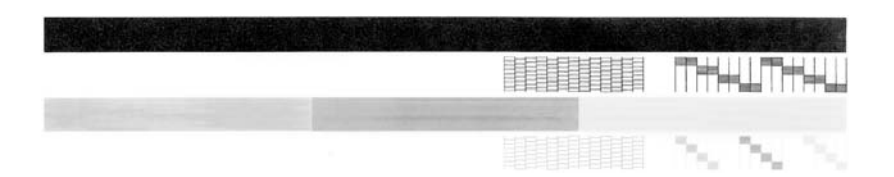

- **3.** Уверете се, че на тестовите изображения мрежата и дебелите цветни линии са непрекъснати.
	- Ако повече от няколко линии в тестовото изображение са с прекъсвания, това може да значи проблем с дюзите. Може да се наложи да почистите печатащите касети.
	- Ако има липсваща, бледа, набраздена или накъсана черна линия, това може да означава проблем с черната печатаща касета в дясното гнездо.
	- Ако има липсваща, бледа, набраздена или накъсана цветна линия, това може да означава проблем с трицветната печатаща касета в лявото гнездо.

Ако отчетът на автотеста не се отпечата, проверете дали продуктът е настроен правилно. Вж. ръководството за инсталиране, придружаващо продукта, за информация за настройката му.

**Причина:** Продуктът не е настроен правилно.

### <span id="page-172-0"></span>**Решение 2: Изчистете опашката за печат**

**Решение:** Рестартирайте компютъра, за да изчистите опашката за печат.

### **Изчистване на опашката за печат**

- **1.** Рестартирайте компютъра.
- **2.** След рестартиране на компютъра, проверете отново опашката за печат.
	- **а**. В зависимост от операционната система, направете едно от следното:
		- Windows Vista: В лентата на задачите на Windows щракнете върху бутона **Start** (Старт), изберете **Control Panel** (Контролен панел), а след това щракнете върху **Printers** (Принтери).
		- Windows XP: В лентата на задачите на Windows щракнете върху бутона **Start** (Старт), изберете **Control Panel** (Контролен панел), а след това щракнете върху **Printers and Faxes** (Принтери и факсове).
		- Windows 2000: В лентата със задачи на Windows щракнете върху **Start** (Старт), посочете **Settings** (Настройки), а след това изберете **Printers** (Принтери).
	- **б**. Щракнете двукратно върху иконата на продукта, за да се отвори опашката за печат.

Ако няма чакащи задания за печат, проблемът може да е разрешен.

**3.** Опитайте да печатате отново.

**Причина:** Компютърът трябва да се рестартира за изчистване на опашката за печат.

Ако това не разреши проблема, опитайте следващото решение.

# **Решение 3: Изключете и включете отново USB кабела**

**Решение:** Изключете USB кабела от компютъра и продукта, а след това го включете отново.

# **Изключване и повторно свързване на USB кабела**

- **1.** Изключете USB кабела от продукта.
- **2.** Изключете USB кабела от компютъра.
- **3.** Оставете така USB кабела за 5-6 секунди.

**4.** Свържете отново USB кабела към компютъра и продукта.

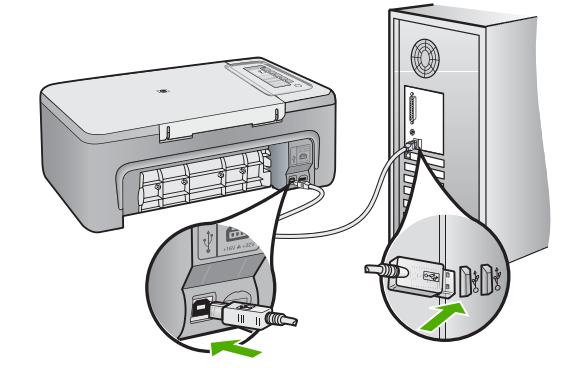

След повторното свързване на USB кабела, продуктът трябва да започне да печата заданията в опашката.

- **Забележка** Ако свързвате продукта чрез USB концентратор, се уверете, че концентраторът е включен. Ако концентраторът е включен, опитайте свързване директно към компютъра.
- **5.** Ако продуктът не започне да печата автоматично, стартирайте друго задание за печат.

**Причина:** USB кабелът трябва да бъде изключен.

# <span id="page-174-0"></span>**Решение 4: Проверете конфигурацията на драйвера.**

**Решение:** Уверете се, че продуктът е зададен като принтер по подразбиране, както и че той използва правилния драйвер за принтер.

# **Проверка на това дали продуктът е зададен като принтер по подразбиране**

- **1.** В зависимост от операционната система, направете едно от следното:
	- Windows Vista: В лентата на задачите на Windows щракнете върху бутона **Start** (Старт), изберете **Control Panel** (Контролен панел), а след това щракнете върху **Printers** (Принтери).
	- Windows XP: В лентата на задачите на Windows щракнете върху бутона **Start** (Старт), изберете **Control Panel** (Контролен панел), а след това щракнете върху **Printers and Faxes** (Принтери и факсове).
	- Windows 2000: В лентата със задачи на Windows щракнете върху **Start** (Старт), посочете **Settings** (Настройки), а след това изберете **Printers** (Принтери).
- **2.** Уверете се, че като принтер по подразбиране е зададен правилният продукт.

До принтера по подразбиране има черно кръгче с отметка.

**3.** Ако като принтер по подразбиране е зададен неправилен продукт, щракнете с десния бутон върху правилния продукт, а след това изберете **Set as Default** (Задай по подразбиране).

# **Проверка на драйвера за печат**

- **1.** В зависимост от операционната система, направете едно от следното:
	- Windows Vista: В лентата на задачите на Windows щракнете върху бутона **Start** (Старт), изберете **Control Panel** (Контролен панел), а след това щракнете върху **Printers** (Принтери).
	- Windows XP: В лентата на задачите на Windows щракнете върху бутона **Start** (Старт), изберете **Control Panel** (Контролен панел), а след това щракнете върху **Printers and Faxes** (Принтери и факсове).
	- Windows 2000: В лентата със задачи на Windows щракнете върху **Start** (Старт), посочете **Settings** (Настройки), а след това изберете **Printers** (Принтери).
- **2.** Щракнете с десния бутон върху иконата до продукта и изберете **Properties** (Свойства).
- **3.** Щракнете върху раздела **Ports** (Портове), за да се уверите, че продуктът използва правилния порт. Използваният от продукта порт ще бъде осветен и до него ще има поставена отметка. Продуктът трябва да бъде настроен да използва порта DOT4 или USB00X (където X е число).
- **4.** Ако продуктът използва неправилен порт, щракнете върху правилния порт, за да го изберете. Използваният в момента порт ще бъде осветен и до него ще има поставена отметка.
- **5.** Щракнете върху раздела **Advanced** (Разширени).
- <span id="page-175-0"></span>**6.** Проверете драйвера в падащото меню **Driver** (Драйвер), за да се уверите, че продуктът използва правилния драйвер. Драйверът трябва да се показва с името на продукта.
- **7.** Ако е избран неправилен драйвер, от падащото меню **Driver** (Драйвер) изберете правилния драйвер.
- **8.** Щракнете върху бутона **OK**, за да запишете промените.

**Причина:** Ако на компютъра са конфигурирани няколко устройства, използваният продукт не е зададен като принтер по подразбиране или е конфигуриран неправилен драйвер за принтер.

Ако това не разреши проблема, опитайте следващото решение.

### **Решение 5: Проверка на това дали принтерът е в пауза или е офлайн**

**Решение:** Уверете се, че продуктът не е в пауза или е офлайн.

### **Проверка на това дали принтерът е в пауза или е офлайн**

- **1.** В зависимост от операционната система, направете едно от следното:
	- Windows Vista: В лентата на задачите на Windows щракнете върху бутона **Start** (Старт), изберете **Control Panel** (Контролен панел), а след това щракнете върху **Printers** (Принтери).
	- Windows XP: В лентата на задачите на Windows щракнете върху бутона **Start** (Старт), изберете **Control Panel** (Контролен панел), а след това щракнете върху **Printers and Faxes** (Принтери и факсове).
	- Windows 2000: На лентата със задачи на Windows щракнете върху **Start** (Старт), посочете **Settings** (Настройки), а след това изберете **Printers** (Принтери).
- **2.** Щракнете двукратно върху иконата на продукта, за да се отвори опашката за печат.
- **3.** Уверете се, че в менюто **Printer** (Принтер) няма отметки до опцията **Pause Printing** (Пауза на печата) или **Use Printer Offline** (Използвай принтера офлайн).

Уверете се, че в менюто **Printer** (Принтер) няма отметки до опцията **Pause Printing** (Пауза на печата) или **Use Printer Offline** (Използвай принтера офлайн). Ако до някоя от опциите има отметка, щракнете върху съответната опция, за да премахнете отметката. Ако в менюто има опция **Use Printer Online** (Използвай принтера онлайн), я изберете, за да се покаже отметка до нея.

**4.** Ако сте направили някакви промени, опитайте да печатате отново.

**Причина:** Продуктът е в пауза или е офлайн.

### <span id="page-176-0"></span>**Решение 6: Изчистете ръчно опашката за печат**

**Решение:** Изчистете ръчно опашката за печат.

### **Ръчно изчистване на опашката за печат**

- **1.** В зависимост от операционната система, направете едно от следното:
	- Windows Vista: В лентата на задачите на Windows щракнете върху бутона **Start** (Старт), изберете **Control Panel** (Контролен панел), а след това щракнете върху **Printers** (Принтери).
	- Windows XP: В лентата на задачите на Windows щракнете върху бутона **Start** (Старт), изберете **Control Panel** (Контролен панел), а след това щракнете върху **Printers and Faxes** (Принтери и факсове).
	- Windows 2000: В лентата със задачи на Windows щракнете върху **Start** (Старт), посочете **Settings** (Настройки), а след това изберете **Printers** (Принтери).
- **2.** Щракнете двукратно върху иконата на продукта, за да се отвори опашката за печат.
- **3.** В меню **Printer** (Принтер) щракнете върху **Cancel all documents** (Отказване на всички документи) или **Purge Print Document** (Изхвърли документите за печат), след което щракнете върху бутона **Yes** (Да) за потвърждение.
- **4.** Ако в опашката все още има документи, рестартирайте компютъра, след което опитайте да печатате отново.
- **5.** Проверете отново опашката за печат и се уверете, че тя е изчистена, а след това опитайте да печатате отново. Ако опашката за печат не е изчистена или ако тя е изчистена, но заданията не се отпечатват, преминете към следващото решение.

**Причина:** Опашката за печат трябва да се изчисти ръчно.

Ако това не разреши проблема, опитайте следващото решение.

# **Решение 7: Рестартирайте спулера за печат**

**Решение:** Рестартирайте спулера за печат.

# **Спиране и рестартиране на спулера за печат**

- **1.** В лентата на задачите на Windows щракнете върху бутона **Start** (Старт), а след това щракнете върху **Control Panel** (Контролен панел).
- **2.** Щракнете двукратно върху **Administrative Tools** (Административни инструменти), а след това и върху **Services** (Услуги).
- **3.** Превъртете списъка и изберете **Print Spooler** (Спулер за печат), след което щракнете върху **Stop** (Спри), за да спрете услугата.
- **4.** Щракнете върху **Start** (Стартирай), за да рестартирате услугата, а след това щракнете върху бутона **OK**.
- **5.** Рестартирайте компютъра и опитайте да печатате отново.

**Причина:** Спулерът за печат трябва да се рестартира.

#### <span id="page-177-0"></span>**Решение 8: Проверете софтуерното приложение**

**Решение:** Проверете дали проблемът е от използваното софтуерно приложение.

#### **Проверка на софтуерното приложение**

- **1.** Затворете, а след това отворете отново софтуерното приложение.
- **2.** Опитайте да отпечатате отново от приложението.
	- **Забележка** Принтерът може да не поддържа печатане от DOS приложение. Разберете дали софтуерното приложение е базирано на Windows или DOS, като проверите системните му изисквания.
- **3.** Опитайте да печатате от Notepad, за да разберете дали проблемът е в софтуерното приложение или в драйвера.

#### **Печат от Notepad**

- **а**. На лентата на задачите на Windows щракнете върху **Start** (Старт), а след това върху **Programs** (Програми) или **All Programs** (Всички програми).
- **б**. Изберете **Accessories** (Принадлежности), а след това **Notepad** (Бележник).
- **в**. Въведете някакъв текст в Notepad.
- **г**. Щракнете върху **File** (Файл), а след това изберете **Print** (Печат).
- **4.** Ако печатането е успешно от Notepad, но не и от софтуерното приложение, се свържете със съответния й производител за помощ.

**Причина:** Използваното софтуерно приложение не може да отпечата заданието или то не може да взаимодейства правилно с драйвера за печат.

#### **Продуктът може да не е инсталиран правилно**

Опитайте следните решения за отстраняване на проблема. Решенията са подредени, така че на първо място са тези с най-голяма вероятност за отстраняване на проблема. Ако първото решение не отстрани проблема, опитайте да изпълните останалите решения, докато проблемът бъде разрешен успешно.

- Решение 1: Нулирайте продукта
- Решение 2: Проверете [захранващия](#page-178-0) кабел и USB кабела
- Решение 3: [Рестартирайте](#page-180-0) компютъра
- Решение 4: [Деинсталирайте](#page-180-0) и повторно инсталирайте продукта
- Решение 5: [Деинсталирайте](#page-180-0) и повторно инсталирайте софтуера HP Photosmart

#### **Решение 1: Нулирайте продукта**

**Решение:** Изключете продукта и го нулирайте, като извадете захранващия кабел. Изчакайте 60 секунди, а след това включете отново захранващия кабел. Включете продукта.

**Причина:** Трябва да нулирате продукта.

# <span id="page-178-0"></span>**Решение 2: Проверете захранващия кабел и USB кабела**

**Решение:** Уверете се, че захранващия кабел и USB кабела са включени правилно, както и че продуктът е включен.

# **Проверка на захранването**

**1.** Уверете се, че захранващият кабел е добре включен както в устройството, така и в адаптера на захранването. Включете захранващия кабел в електрически контакт, устройство за защита от токови удари или разклонител.

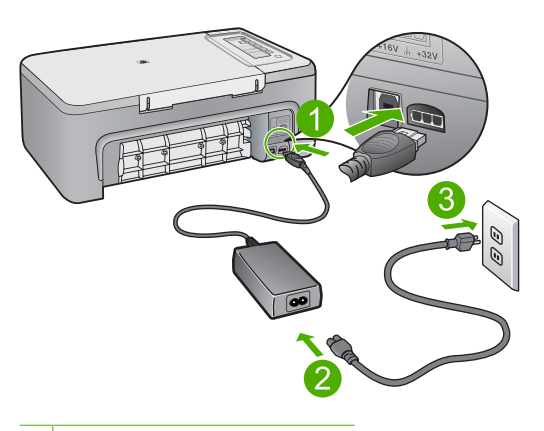

- 1 Гнездо за захранване
- 2 Захранващ кабел и адаптер
- 3 Електрически контакт
- **2.** Уверете се, че продуктът е включен.
- **3.** Ако продуктът не получава електрическо захранване, го свържете към друг електрически контакт.
- **4.** Изключете продукта и го нулирайте, като извадете захранващия кабел.
- **5.** Изчакайте 5 секунди, а след това включете отново захранващия кабел.
- **6.** Включете продукта.
- **7.** Опитайте отново да сканирате.

# **Проверка на връзката по USB**

- **1.** Уверете се, че USB кабелът е включен добре в USB порта на гърба на продукта.
- **2.** Проверете дали другия край на USB кабела е включен в USB порт на компютъра.

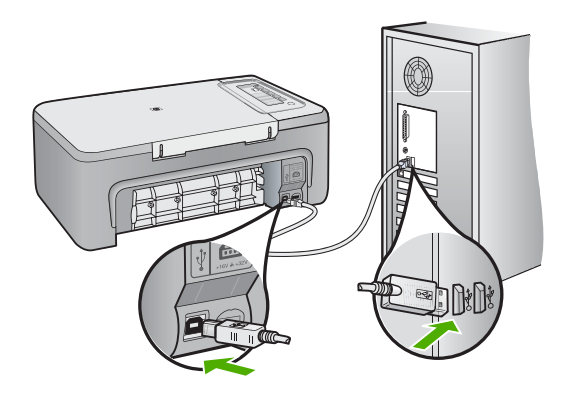

- **3.** Опитайте отново да сканирате. Ако не успеете да сканирате, продължете със следващата стъпка.
- **4.** Изпълнете някоя от следните задачи, в зависимост от това как е свързан продуктът към компютъра:
	- Ако USB кабелът е свързан към USB концентратор, опитайте да издърпате и да вкарате отново кабела в концентратора. Ако това не разреши проблема, опитайте да изключите концентратора и да го включите отново. И накрая, опитайте да изключите кабела от концентратора и да го свържете директно към компютъра.
	- Ако USB кабелът е свързан към базова станция за лаптоп, разкачете кабела от базовата станция и го свържете директно към компютъра.
	- Ако USB кабелът е свързан директно към компютъра, опитайте се да го го включете в друг USB порт на компютъра.
- **5.** Ако има други USB устройства, свързани към компютъра, разкачете всички устройства с изключение на клавиатурата и мишката.
- **6.** Проверете USB кабела, за да се уверите, че той работи нормално.
	- **Забележка** Ако използвате по-стар кабел, той може да не работи добре. Опитайте да го свържете към друг продукт, за да видите дали USB кабелът работи. Ако имате проблеми, може да се наложи да смените USB кабела. Освен това, кабелът не трябва да превишава 3 метра дължина.
- **7.** Ако имате в наличност друг USB кабел, опитайте да използвате него вместо другия.
- **8.** Рестартирайте компютъра.
- **9.** След рестартиране на компютъра отново опитайте да сканирате.

**Причина:** Захранващият кабел и USB кабелът не са прикачени правилно.

Ако това не разреши проблема, опитайте следващото решение.

## **Решение 3: Рестартирайте компютъра**

**Решение:** Рестартирайте компютъра.

**Причина:** Възможно е да не сте рестартирали компютъра след инсталиране на софтуера на продукта. Или може да е имало друг проблем с компютъра.

Ако това не разреши проблема, опитайте следващото решение.

# **Решение 4: Деинсталирайте и повторно инсталирайте продукта**

**Решение:** Деинсталирайте устройството от контролния панел **Printers and Faxes** (Принтери и факсове), след което го инсталирайте отново.

# **Деинсталиране и повторно инсталиране на устройството**

- **1.** Извадете USB кабела от устройството и компютъра.
- **2.** В лентата на задачите на Windows щракнете върху бутона **Start** (Старт), а след това върху **Printers and Faxes** (Принтери и факсове).
- **3.** Щракнете с десния бутон на мишката върху продукта и изберете **Delete** (Изтрий).
- **4.** Изчакайте няколко секунди, а след това свържете отново устройството към компютъра с помощта на USB кабела.
- **5.** Следвайте подканите на екрана за повторно инсталиране на устройството.

**Причина:** Възможно е да е възникнал проблем при първоначалното инсталиране на продукта.

Ако това не разреши проблема, опитайте следващото решение.

# **Решение 5: Деинсталирайте и повторно инсталирайте софтуера HP Photosmart**

**Решение:** Деинсталирайте целия софтуер HP Photosmart от компютъра и го инсталирайте отново от компактдиска, придружаващ вашия продукт.

- **1.** В лентата на задачите на Windows щракнете върху бутона **Start** (Старт), изберете **Settings** (Настройки), след което **Control Panel** (Контролен панел).
- **2.** Щракнете двукратно върху **Add/Remove Programs** (Добавяне/премахване на програми).
- **3.** Премахнете всички елементи, свързани със софтуера за сканиране на HP. На компютъра ще се появи съобщение да рестартирате, след като премахнете някои програми от списъка **Add/Remove Programs** (Добавяне/ премахване на програми).
- **4.** Изберете **Click here to restart later** (Щракнете тук, за да рестартирате покъсно).
- **5.** Разкачете продукта от компютъра, а след това рестартирайте компютъра.
	- **Забележка** Важно е преди рестартирането на компютъра да изключите продукта от него. Не свързвайте продукта към компютъра, докато не сте инсталирали повторно софтуера.
- **6.** Поставете компактдиска на HP Photosmart в CD-ROM устройството на компютъра, след което стартирайте програмата за инсталиране.
	- **Забележка** Ако програмата за инсталиране не се покаже, намерете файла setup.exe в CD-ROM устройството и щракнете двукратно върху него.
- **7.** Следвайте инструкциите на екрана, както и указанията в ръководството за инсталиране към продукта.
- **8.** Ако все още имате проблеми при сканирате, премахнете следните допълнителни приложения от списъка Add/Remove Programs (Добавяне/ премахване на програми), ако са изброени в него.
	- **Внимание** Ако компютърът е произведен от HP или Compaq, **не** деинсталирайте приложения, различни от показаните по-долу.
	- HP Imaging device functions
	- HP Document Viewer
	- HP Photosmart Essential
	- HP Image Zone
	- HP Photo and imaging gallery
	- HP Photosmart, Officejet, Deskjet (с името на продукта и номера на версията на софтуера)
	- HP Software update
	- HP Share to web
	- **HP Solution Center**
	- **HP Director**
	- HP Memories Disk Greeting Card Creator 32

## **Продуктът не е намерен**

Опитайте следните решения за отстраняване на проблема. Решенията са подредени, така че на първо място са тези с най-голяма вероятност за

отстраняване на проблема. Ако първото решение не отстрани проблема, опитайте да изпълните останалите решения, докато проблемът бъде разрешен успешно.

- Решение 1: Нулирайте продукта
- Решение 2: Проверете захранващия кабел и USB кабела
- Решение 3: [Рестартирайте](#page-184-0) компютъра
- Решение 4: [Деинсталирайте](#page-184-0) и повторно инсталирайте продукта
- Решение 5: [Деинсталирайте](#page-185-0) и повторно инсталирайте софтуера HP Photosmart

# **Решение 1: Нулирайте продукта**

**Решение:** Изключете продукта и го нулирайте, като извадете захранващия кабел. Изчакайте 60 секунди, а след това включете отново захранващия кабел. Включете продукта.

**Причина:** Трябва да нулирате продукта.

Ако това не разреши проблема, опитайте следващото решение.

# **Решение 2: Проверете захранващия кабел и USB кабела**

**Решение:** Уверете се, че захранващия кабел и USB кабела са включени правилно, както и че продуктът е включен.

# **Проверка на захранването**

**1.** Уверете се, че захранващият кабел е добре включен както в устройството, така и в адаптера на захранването. Включете захранващия кабел в електрически контакт, устройство за защита от токови удари или разклонител.

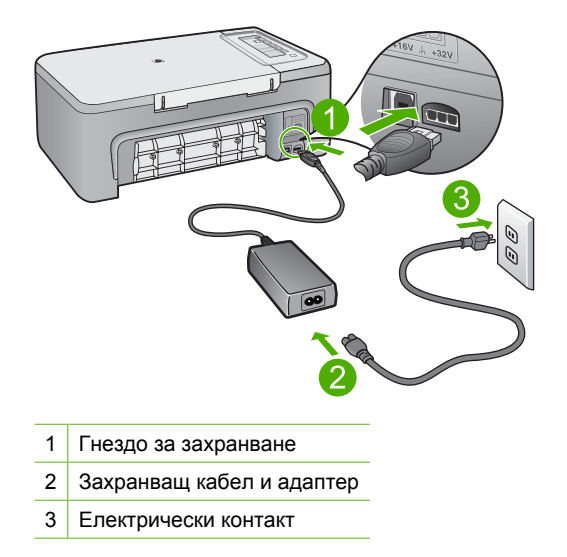

**2.** Уверете се, че продуктът е включен.

- **3.** Ако продуктът не получава електрическо захранване, го свържете към друг електрически контакт.
- **4.** Изключете продукта и го нулирайте, като извадете захранващия кабел.
- **5.** Изчакайте 5 секунди, а след това включете отново захранващия кабел.
- **6.** Включете продукта.
- **7.** Опитайте отново да сканирате.

### **Проверка на връзката по USB**

- **1.** Уверете се, че USB кабелът е включен добре в USB порта на гърба на продукта.
- **2.** Проверете дали другия край на USB кабела е включен в USB порт на компютъра.

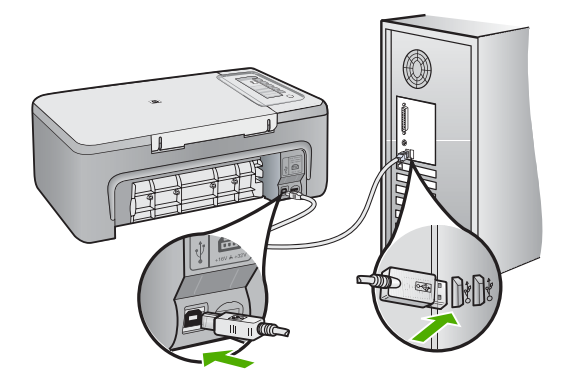

- **3.** Опитайте отново да сканирате.
	- Ако не успеете да сканирате, продължете със следващата стъпка.
- **4.** Изпълнете някоя от следните задачи, в зависимост от това как е свързан продуктът към компютъра:
	- Ако USB кабелът е свързан към USB концентратор, опитайте да издърпате и да вкарате отново кабела в концентратора. Ако това не разреши проблема, опитайте да изключите концентратора и да го включите отново. И накрая, опитайте да изключите кабела от концентратора и да го свържете директно към компютъра.
	- Ако USB кабелът е свързан към базова станция за лаптоп, разкачете кабела от базовата станция и го свържете директно към компютъра.
	- Ако USB кабелът е свързан директно към компютъра, опитайте се да го го включете в друг USB порт на компютъра.
- **5.** Ако има други USB устройства, свързани към компютъра, разкачете всички устройства с изключение на клавиатурата и мишката.
- <span id="page-184-0"></span>**6.** Проверете USB кабела, за да се уверите, че той работи нормално.
	- **Забележка** Ако използвате по-стар кабел, той може да не работи добре. Опитайте да го свържете към друг продукт, за да видите дали USB кабелът работи. Ако имате проблеми, може да се наложи да смените USB кабела. Освен това, кабелът не трябва да превишава 3 метра дължина.
- **7.** Ако имате в наличност друг USB кабел, опитайте да използвате него вместо другия.
- **8.** Рестартирайте компютъра.
- **9.** След рестартиране на компютъра отново опитайте да сканирате.

**Причина:** Захранващият кабел и USB кабелът не са прикачени правилно.

Ако това не разреши проблема, опитайте следващото решение.

## **Решение 3: Рестартирайте компютъра**

**Решение:** Рестартирайте компютъра.

**Причина:** Възможно е да не сте рестартирали компютъра след инсталиране на софтуера на продукта. Или може да е имало друг проблем с компютъра.

Ако това не разреши проблема, опитайте следващото решение.

# **Решение 4: Деинсталирайте и повторно инсталирайте продукта**

**Решение:** Деинсталирайте устройството от контролния панел **Printers and Faxes** (Принтери и факсове), след което го инсталирайте отново.

## **Деинсталиране и повторно инсталиране на устройството**

- **1.** Извадете USB кабела от устройството и компютъра.
- **2.** В лентата на задачите на Windows щракнете върху бутона **Start** (Старт), а след това върху **Printers and Faxes** (Принтери и факсове).
- **3.** Щракнете с десния бутон на мишката върху продукта и изберете **Delete** (Изтрий).
- **4.** Изчакайте няколко секунди, а след това свържете отново устройството към компютъра с помощта на USB кабела.
- **5.** Следвайте подканите на екрана за повторно инсталиране на устройството.

**Причина:** Възможно е да е възникнал проблем при първоначалното инсталиране на продукта.

Ако това не разреши проблема, опитайте следващото решение.

# <span id="page-185-0"></span>**Решение 5: Деинсталирайте и повторно инсталирайте софтуера HP Photosmart**

**Решение:** Деинсталирайте целия софтуер HP Photosmart от компютъра и го инсталирайте отново от компактдиска, придружаващ вашия продукт.

- **1.** В лентата на задачите на Windows щракнете върху бутона **Start** (Старт), изберете **Settings** (Настройки), след което **Control Panel** (Контролен панел).
- **2.** Щракнете двукратно върху **Add/Remove Programs** (Добавяне/премахване на програми).
- **3.** Премахнете всички елементи, свързани със софтуера за сканиране на HP. На компютъра ще се появи съобщение да рестартирате, след като премахнете някои програми от списъка **Add/Remove Programs** (Добавяне/ премахване на програми).
- **4.** Изберете **Click here to restart later** (Щракнете тук, за да рестартирате покъсно).
- **5.** Разкачете продукта от компютъра, а след това рестартирайте компютъра.
	- **Забележка** Важно е преди рестартирането на компютъра да изключите продукта от него. Не свързвайте продукта към компютъра, докато не сте инсталирали повторно софтуера.
- **6.** Поставете компактдиска на HP Photosmart в CD-ROM устройството на компютъра, след което стартирайте програмата за инсталиране.
	- **Забележка** Ако програмата за инсталиране не се покаже, намерете файла setup.exe в CD-ROM устройството и щракнете двукратно върху него.
- **7.** Следвайте инструкциите на екрана, както и указанията в ръководството за инсталиране към продукта.
- **8.** Ако все още имате проблеми при сканирате, премахнете следните допълнителни приложения от списъка Add/Remove Programs (Добавяне/ премахване на програми), ако са изброени в него.
	- **Внимание** Ако компютърът е произведен от HP или Compaq, **не** деинсталирайте приложения, различни от показаните по-долу.
	- HP Imaging device functions
	- HP Document Viewer
	- HP Photosmart Essential
	- HP Image Zone
	- HP Photo and imaging gallery
	- HP Photosmart, Officejet, Deskjet (с името на продукта и номера на версията на софтуера)
	- HP Software update
	- HP Share to web
	- HP Solution Center
- HP Director
- HP Memories Disk Greeting Card Creator 32

## **Продуктът не може да открие достъпно местоназначение за сканиране**

Опитайте следните решения за отстраняване на проблема. Решенията са подредени, така че на първо място са тези с най-голяма вероятност за отстраняване на проблема. Ако първото решение не отстрани проблема, опитайте да изпълните останалите решения, докато проблемът бъде разрешен успешно.

- Решение 1: Рестартирайте компютъра
- Решение 2: Деинсталирайте и повторно инсталирайте софтуера HP Photosmart

## **Решение 1: Рестартирайте компютъра**

**Решение:** Рестартирайте компютъра.

**Причина:** Възможно е да не сте рестартирали компютъра след инсталиране на софтуера на продукта. Или може да е имало друг проблем с компютъра.

Ако това не разреши проблема, опитайте следващото решение.

## **Решение 2: Деинсталирайте и повторно инсталирайте софтуера HP Photosmart**

**Решение:** Деинсталирайте целия софтуер HP Photosmart от компютъра и го инсталирайте отново от компактдиска, придружаващ вашия продукт.

- **1.** В лентата на задачите на Windows щракнете върху бутона **Start** (Старт), изберете **Settings** (Настройки), след което **Control Panel** (Контролен панел).
- **2.** Щракнете двукратно върху **Add/Remove Programs** (Добавяне/премахване на програми).
- **3.** Премахнете всички елементи, свързани със софтуера за сканиране на HP. На компютъра ще се появи съобщение да рестартирате, след като премахнете някои програми от списъка **Add/Remove Programs** (Добавяне/ премахване на програми).
- **4.** Изберете **Click here to restart later** (Щракнете тук, за да рестартирате покъсно).
- **5.** Разкачете продукта от компютъра, а след това рестартирайте компютъра.
	- **Забележка** Важно е преди рестартирането на компютъра да изключите продукта от него. Не свързвайте продукта към компютъра, докато не сте инсталирали повторно софтуера.
- **6.** Поставете компактдиска на HP Photosmart в CD-ROM устройството на компютъра, след което стартирайте програмата за инсталиране.
	- **Забележка** Ако програмата за инсталиране не се покаже, намерете файла setup.exe в CD-ROM устройството и щракнете двукратно върху него.
- **7.** Следвайте инструкциите на екрана, както и указанията в ръководството за инсталиране към продукта.
- **8.** Ако все още имате проблеми при сканирате, премахнете следните допълнителни приложения от списъка Add/Remove Programs (Добавяне/ премахване на програми), ако са изброени в него.
	- **Внимание** Ако компютърът е произведен от HP или Compaq, **не** деинсталирайте приложения, различни от показаните по-долу.
	- HP Imaging device functions
	- HP Document Viewer
	- HP Photosmart Essential
	- HP Image Zone
	- HP Photo and imaging gallery
	- HP Photosmart, Officejet, Deskjet (с името на продукта и номера на версията на софтуера)
	- HP Software update
	- HP Share to web
	- HP Solution Center
	- **HP Director**
	- HP Memories Disk Greeting Card Creator 32

## **Необходимият софтуерен компонент не е намерен или е инсталиран неправилно**

**Решение:** Деинсталирайте целия софтуер HP Photosmart от компютъра и го инсталирайте отново от компактдиска, придружаващ вашия продукт.

- **1.** В лентата на задачите на Windows щракнете върху бутона **Start** (Старт), изберете **Settings** (Настройки), след което **Control Panel** (Контролен панел).
- **2.** Щракнете двукратно върху **Add/Remove Programs** (Добавяне/премахване на програми).
- **3.** Премахнете всички елементи, свързани със софтуера за сканиране на HP. На компютъра ще се появи съобщение да рестартирате, след като премахнете някои програми от списъка **Add/Remove Programs** (Добавяне/ премахване на програми).
- **4.** Изберете **Click here to restart later** (Щракнете тук, за да рестартирате покъсно).
- **5.** Разкачете продукта от компютъра, а след това рестартирайте компютъра.
	- **Забележка** Важно е преди рестартирането на компютъра да изключите продукта от него. Не свързвайте продукта към компютъра, докато не сте инсталирали повторно софтуера.
- **6.** Поставете компактдиска на HP Photosmart в CD-ROM устройството на компютъра, след което стартирайте програмата за инсталиране.
	- **Забележка** Ако програмата за инсталиране не се покаже, намерете файла setup.exe в CD-ROM устройството и щракнете двукратно върху него.
- **7.** Следвайте инструкциите на екрана, както и указанията в ръководството за инсталиране към продукта.
- **8.** Ако все още имате проблеми при сканирате, премахнете следните допълнителни приложения от списъка Add/Remove Programs (Добавяне/ премахване на програми), ако са изброени в него.
	- **Внимание** Ако компютърът е произведен от HP или Compaq, **не** деинсталирайте приложения, различни от показаните по-долу.
	- HP Imaging device functions
	- HP Document Viewer
	- HP Photosmart Essential
	- HP Image Zone
	- HP Photo and imaging gallery
	- HP Photosmart, Officejet, Deskjet (с името на продукта и номера на версията на софтуера)
	- HP Software update
	- HP Share to web
	- HP Solution Center
	- **HP Director**
	- HP Memories Disk Greeting Card Creator 32

## **Възникна грешка по време на комуникация с продукта**

Опитайте следните решения за отстраняване на проблема. Решенията са подредени, така че на първо място са тези с най-голяма вероятност за отстраняване на проблема. Ако първото решение не отстрани проблема, опитайте да изпълните останалите решения, докато проблемът бъде разрешен успешно.

- Решение 1: [Нулирайте](#page-189-0) продукта
- Решение 2: Проверете [захранващия](#page-189-0) кабел и USB кабела
- Решение 3: [Рестартирайте](#page-191-0) компютъра
- Решение 4: [Деинсталирайте](#page-191-0) и повторно инсталирайте продукта
- <span id="page-189-0"></span>• Решение 5: [Деинсталирайте](#page-192-0) и повторно инсталирайте софтуера HP Photosmart
- Решение 6: Свържете се с [поддръжката](#page-193-0) на HP за помощ

## **Решение 1: Нулирайте продукта**

**Решение:** Изключете продукта и го нулирайте, като извадете захранващия кабел. Изчакайте 60 секунди, а след това включете отново захранващия кабел. Включете продукта.

**Причина:** Трябва да нулирате продукта.

Ако това не разреши проблема, опитайте следващото решение.

#### **Решение 2: Проверете захранващия кабел и USB кабела**

**Решение:** Уверете се, че захранващия кабел и USB кабела са включени правилно, както и че продуктът е включен.

#### **Проверка на захранването**

**1.** Уверете се, че захранващият кабел е добре включен както в устройството, така и в адаптера на захранването. Включете захранващия кабел в електрически контакт, устройство за защита от токови удари или разклонител.

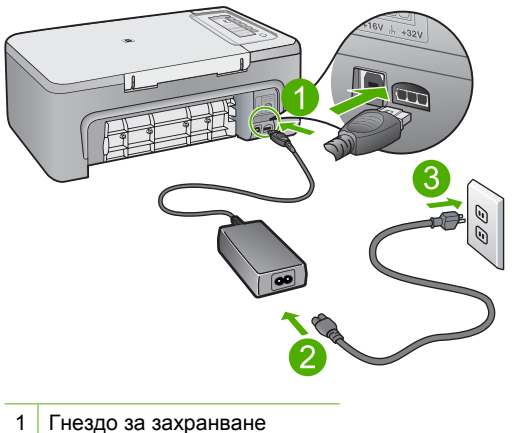

- 
- 2 Захранващ кабел и адаптер
- 3 Електрически контакт
- **2.** Уверете се, че продуктът е включен.
- **3.** Ако продуктът не получава електрическо захранване, го свържете към друг електрически контакт.
- **4.** Изключете продукта и го нулирайте, като извадете захранващия кабел.
- **5.** Изчакайте 5 секунди, а след това включете отново захранващия кабел.
- **6.** Включете продукта.
- **7.** Опитайте отново да сканирате.

# **Проверка на връзката по USB**

- **1.** Уверете се, че USB кабелът е включен добре в USB порта на гърба на продукта.
- **2.** Проверете дали другия край на USB кабела е включен в USB порт на компютъра.

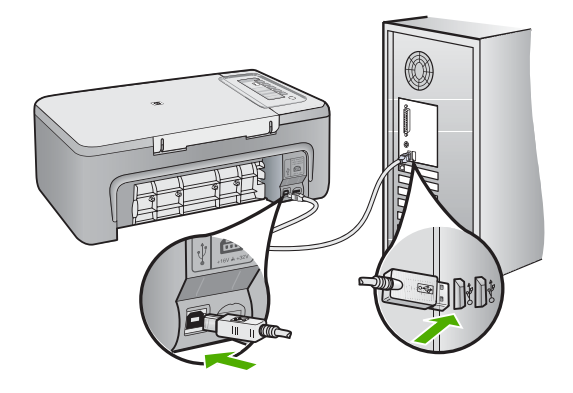

- **3.** Опитайте отново да сканирате. Ако не успеете да сканирате, продължете със следващата стъпка.
- **4.** Изпълнете някоя от следните задачи, в зависимост от това как е свързан продуктът към компютъра:
	- Ако USB кабелът е свързан към USB концентратор, опитайте да издърпате и да вкарате отново кабела в концентратора. Ако това не разреши проблема, опитайте да изключите концентратора и да го включите отново. И накрая, опитайте да изключите кабела от концентратора и да го свържете директно към компютъра.
	- Ако USB кабелът е свързан към базова станция за лаптоп, разкачете кабела от базовата станция и го свържете директно към компютъра.
	- Ако USB кабелът е свързан директно към компютъра, опитайте се да го го включете в друг USB порт на компютъра.
- **5.** Ако има други USB устройства, свързани към компютъра, разкачете всички устройства с изключение на клавиатурата и мишката.
- <span id="page-191-0"></span>**6.** Проверете USB кабела, за да се уверите, че той работи нормално.
	- **Забележка** Ако използвате по-стар кабел, той може да не работи добре. Опитайте да го свържете към друг продукт, за да видите дали USB кабелът работи. Ако имате проблеми, може да се наложи да смените USB кабела. Освен това, кабелът не трябва да превишава 3 метра дължина.
- **7.** Ако имате в наличност друг USB кабел, опитайте да използвате него вместо другия.
- **8.** Рестартирайте компютъра.
- **9.** След рестартиране на компютъра отново опитайте да сканирате.

**Причина:** Захранващият кабел и USB кабелът не са прикачени правилно.

Ако това не разреши проблема, опитайте следващото решение.

#### **Решение 3: Рестартирайте компютъра**

**Решение:** Рестартирайте компютъра.

**Причина:** Възможно е да не сте рестартирали компютъра след инсталиране на софтуера на продукта. Или може да е имало друг проблем с компютъра.

Ако това не разреши проблема, опитайте следващото решение.

#### **Решение 4: Деинсталирайте и повторно инсталирайте продукта**

**Решение:** Деинсталирайте устройството от контролния панел **Printers and Faxes** (Принтери и факсове), след което го инсталирайте отново.

### **Деинсталиране и повторно инсталиране на устройството**

- **1.** Извадете USB кабела от устройството и компютъра.
- **2.** В лентата на задачите на Windows щракнете върху бутона **Start** (Старт), а след това върху **Printers and Faxes** (Принтери и факсове).
- **3.** Щракнете с десния бутон на мишката върху продукта и изберете **Delete** (Изтрий).
- **4.** Изчакайте няколко секунди, а след това свържете отново устройството към компютъра с помощта на USB кабела.
- **5.** Следвайте подканите на екрана за повторно инсталиране на устройството.

**Причина:** Възможно е да е възникнал проблем при първоначалното инсталиране на продукта.

Ако това не разреши проблема, опитайте следващото решение.

# <span id="page-192-0"></span>**Решение 5: Деинсталирайте и повторно инсталирайте софтуера HP Photosmart**

**Решение:** Деинсталирайте целия софтуер HP Photosmart от компютъра и го инсталирайте отново от компактдиска, придружаващ вашия продукт.

- **1.** В лентата на задачите на Windows щракнете върху бутона **Start** (Старт), изберете **Settings** (Настройки), след което **Control Panel** (Контролен панел).
- **2.** Щракнете двукратно върху **Add/Remove Programs** (Добавяне/премахване на програми).
- **3.** Премахнете всички елементи, свързани със софтуера за сканиране на HP. На компютъра ще се появи съобщение да рестартирате, след като премахнете някои програми от списъка **Add/Remove Programs** (Добавяне/ премахване на програми).
- **4.** Изберете **Click here to restart later** (Щракнете тук, за да рестартирате покъсно).
- **5.** Разкачете продукта от компютъра, а след това рестартирайте компютъра.
	- **Забележка** Важно е преди рестартирането на компютъра да изключите продукта от него. Не свързвайте продукта към компютъра, докато не сте инсталирали повторно софтуера.
- **6.** Поставете компактдиска на HP Photosmart в CD-ROM устройството на компютъра, след което стартирайте програмата за инсталиране.
	- **Забележка** Ако програмата за инсталиране не се покаже, намерете файла setup.exe в CD-ROM устройството и щракнете двукратно върху него.
- **7.** Следвайте инструкциите на екрана, както и указанията в ръководството за инсталиране към продукта.
- **8.** Ако все още имате проблеми при сканирате, премахнете следните допълнителни приложения от списъка Add/Remove Programs (Добавяне/ премахване на програми), ако са изброени в него.
	- **Внимание** Ако компютърът е произведен от HP или Compaq, **не** деинсталирайте приложения, различни от показаните по-долу.
	- HP Imaging device functions
	- HP Document Viewer
	- HP Photosmart Essential
	- HP Image Zone
	- HP Photo and imaging gallery
	- HP Photosmart, Officejet, Deskjet (с името на продукта и номера на версията на софтуера)
	- HP Software update
	- HP Share to web
	- HP Solution Center
- <span id="page-193-0"></span>• HP Director
- HP Memories Disk Greeting Card Creator 32

Ако това не разреши проблема, опитайте следващото решение.

# **Решение 6: Свържете се с поддръжката на HP за помощ**

**Решение:** Ако сте изпълнили всички стъпки от предишните раздели и все още имате някакъв проблем, се свържете с поддръжката на HP за помощ.

Отидете на: [www.hp.com/support](http://h20180.www2.hp.com/apps/Nav?h_pagetype=S-001&h_lang=en&h_cc=us&h_product=3390943&h_page=hpcom&h_client=s-h-m002-1).

Ако получите указание за това, изберете вашата страна/регион, а след това щракнете върху **Contact HP** (Свържете се с HP) за техническа поддръжка.

**Причина:** Може да ви е необходима помощ за настройка на продукта и софтуера с цел правилно функциониране.

# **Файлови съобщения**

Следва списък от съобщения за грешки, свързани с файловете:

- Грешка при четене или писане във файла
- Файлът не е намерен
- Неподдържан формат на файл
- [Невалидно](#page-194-0) име на файл
- Поддържани типове файлове за [HP All-in-One](#page-194-0)

### **Грешка при четене или писане във файла**

**Решение:** Проверете дали папката и името на файла са правилни.

**Причина:** Софтуерът на продукта не може да отвори или запише файла.

## **Файлът не е намерен**

**Решение:** Затворете някои от приложенията и опитайте отново да изпълните задачата.

**Причина:** На компютъра няма достатъчно налична памет за създаването на файл за визуализация на печата.

#### **Неподдържан формат на файл**

**Решение:** Отворете файла в друго приложение и го запишете във формат, който се разпознава от софтуера на продукта.

За повече информация, вижте:

Поддържани типове файлове за [HP All-in-One](#page-194-0)

<span id="page-194-0"></span>**Причина:** Софтуерът на продукта не разпознава или не поддържа формата на файла на изображението, което се опитвате да отворите или запишете. Ако разширението на файла е на поддържан тип файлове, файлът може да е повреден.

### **Невалидно име на файл**

**Решение:** Уверете се, че не използвате невалидни символи в името.

**Причина:** Въведеното име на файл е невалидно.

### **Поддържани типове файлове за HP All-in-One**

Вж. следната информация за поддържаните формати на файлове:

- Софтуерът на HP Photosmart поддържа следните файлови формати: BMP, DCX, FPX, GIF, JPG, PCD, PCX, TIF, PICT, PSD, PCS, EPS, TGA, SGI, PDF и PNG
- При сканиране софтуерът на HP Photosmart Ви позволява да запазите изображение в следните формати на файлове: BMP, DCX, FPX, GIF, JPG, PCD, PCX и TIF

## **Съобщения за масовия потребител**

Следва списък от съобщения за грешки, свързани с грешки на обикновения потребител:

- Не може да се изрязва
- [Изключена](#page-195-0)
- Липсват опции за [сканиране](#page-195-0)
- Няма [място](#page-195-0) на диска

#### **Не може да се изрязва**

Опитайте следните решения за отстраняване на проблема. Решенията са подредени, така че на първо място са тези с най-голяма вероятност за отстраняване на проблема. Ако първото решение не отстрани проблема, опитайте да изпълните останалите решения, докато проблемът бъде разрешен успешно.

- Решение 1: Затворете приложенията, които не се използват
- Решение 2: [Освободете](#page-195-0) повече място на твърдия диск

#### **Решение 1: Затворете приложенията, които не се използват**

**Решение:** Затворете всички неизползвани приложения. Това важи и за приложенията, които работят на заден фон (като скрийнсейвъри и антивирусни програми). Ако изключите антивирусната програма, не забравяйте да я включите отново, след като приключите със сканирането.

Ако този проблем се появява често или ако имате проблеми с паметта, докато използвате други приложения, добавете още памет в компютъра. За повече информация вж. ръководството за потребителя, придружаващо компютъра.

### <span id="page-195-0"></span>**Решение 2: Освободете повече място на твърдия диск**

**Решение:** Изпразнете кошчето на десктопа. Можете също така да премахнете файлове от твърдия диск; например, изтрийте временните файлове.

**Причина:** За сканиране трябва да има поне 50 МБ свободно място на твърдия диск на компютъра.

#### **Изключена**

**Решение:** Уверете се, че вашият компютър е включен и свързан към продукта. Също така се уверете, че сте инсталирали софтуера, придружаващ продукта.

За повече информация, вижте:

След [настройване](#page-96-0) на продукта, той не печата

**Причина:** Няколко ситуации могат да предизвикат появата на това съобщение за грешка.

- Компютърът не е включен.
- Компютърът и продуктът не са свързани.
- Софтуерът, придружаващ продукта, не е инсталиран правилно.
- Софтуерът, който придружава продукта, е инсталиран, но не е стартиран.

#### **Липсват опции за сканиране**

**Решение:** Проверете дали софтуерът е инсталиран и работи. За повече информация вж. ръководството за инсталиране, предоставено заедно с HP All-in-One.

**Причина:** Софтуерът, придружаващ продукта, не е работил или не е бил инсталиран досега.

#### **Няма място на диска**

**Решение:** Затворете някои от приложенията и опитайте отново да изпълните задачата.

**Причина:** Няма достатъчно налична памет на компютъра за изпълнението на тази задача.

# **Съобщения за хартията**

Следва списък от съобщения за грешки, свързани с хартията:

- Не мога да заредя хартия от [входната](#page-196-0) тава
- [Мастилото](#page-196-0) изсъхва
- Няма [хартия](#page-196-0)
- <span id="page-196-0"></span>• Засядане или [неправилно](#page-201-0) подаване на хартия
- [Несъответствие](#page-201-0) на хартията
- [Неправилна](#page-201-0) ширина на хартията

## **Не мога да заредя хартия от входната тава**

**Решение:** Ако в продукта няма хартия или има останали само няколко листа, поставете още хартия във входната тава. Ако има хартия във входната тава, извадете я, внимателно подравнете ръбовете й върху гладка повърхност и отново поставете хартията във входната тава. За да възобновите заданието за печат, натиснете произволен бутон на контролния панел на продукта.

**Причина:** Няма достатъчно хартия във входната тава.

## **Мастилото изсъхва**

**Решение:** Оставете листа в изходната тава, докато това съобщение изчезне. Ако отпечатания лист трябва да се извади преди съобщението да изчезне, хванете го внимателно от долната страна на ръбовете и го поставете на плоска повърхност, за да изсъхне.

**Причина:** Прозрачното фолио, както и някои други носители изискват повече време от нормалното, за да могат да изсъхнат.

### **Няма хартия**

Опитайте следните решения за отстраняване на проблема. Решенията са подредени, така че на първо място са тези с най-голяма вероятност за отстраняване на проблема. Ако първото решение не отстрани проблема, опитайте да изпълните останалите решения, докато проблемът бъде разрешен успешно.

- Решение 1: Поставете на място задната вратичка на продукта
- Решение 2: Проверете типът на хартията и [настройките](#page-197-0) за печат
- Решение 3: [Почистете](#page-199-0) ролките
- Решение 4: Свържете се с отдела за [поддръжка](#page-200-0) на HP

#### **Решение 1: Поставете на място задната вратичка на продукта**

**Решение:** Ако сте премахнали задната вратичка, за да изчистите заседнала хартия, поставете я обратно. Внимателно натиснете вратичката напред, докато щракне на място.

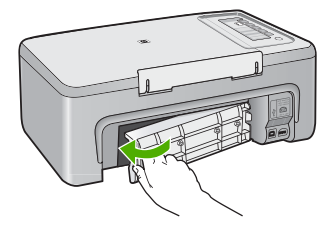

**Причина:** Задната вратичка е свалена от продукта.

<span id="page-197-0"></span>Ако това не разреши проблема, опитайте следващото решение.

## **Решение 2: Проверете типът на хартията и настройките за печат**

**Решение:** Проверете поставената във входната тава хартия, както и настройките за печат.

#### **Проверка на хартията във входната тава**

- **1.** Махнете топчето хартия от входната тава и се уверете, че всичката хартия е от един и същ размер и тип.
- **2.** Сменете всички разкъсани, набръчкани, напрашени или прегънати листове хартия.

Ако хартията е нагъната, поставете я в найлонов джоб и внимателно я огънете в обратна посока на нагъването, докато хартията се изправи, или сменете хартията с друга.

- **Забележка** Използвайте обикновена хартия в продукта, докато проблемът бъде отстранен.
- **3.** Чукнете топчето хартия на равна повърхност, за да подравните ъглите му.
- **4.** Уверете се, че в топчето хартия има между 10 и 25 листа хартия.
- **5.** Вмъкнете топчето хартия във входна тава с късата страна напред и със страната за печат надолу. Плъзнете топчето хартия напред до упор.

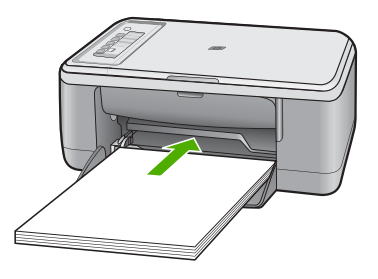

- **6.** Плъзнете водача за ширина на хартията навътре, докато опре в ръба на хартията.
	- **Забележка** Не препълвайте входната тава; уверете се, че топчето хартия се помества във входната тава и не излиза над горната част на водача за ширина на хартията.

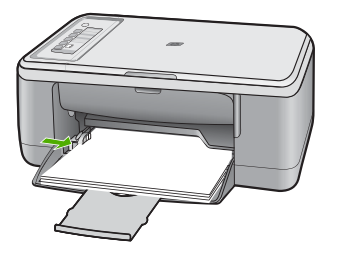

- **7.** Уверете се, че настройките за печат, както и размерът и типът на хартията, отговарят на поставената във входната тава. Вж. следните задачи за информация относно проверката и промяната на тези настройки.
- **8.** Опитайте да печатате отново.

# **Задаване на размера на хартията**

- **1.** Проверете дали във входната тава има поставена хартия.
- **2.** От менюто **File** (Файл) на вашата приложна програма щракнете върху **Print** (Печат).
- **3.** Уверете се, че е избран правилният принтер.
- **4.** Щракнете върху бутона, който отваря диалоговия прозорец **Properties** (Свойства).

В зависимост от вашата приложна програма, този бутон може да се нарича **Properties** (Свойства), **Options** (Опции), **Printer Setup** (Настройка на принтер), **Printer** (Принтер) или **Preferences** (Предпочитания).

- **5.** Щракнете върху раздела **Features** (Функции).
- **6.** В областта **Resizing Options** (Опции за преоразмеряване) изберете желания размер хартия от списъка **Size** (Размер).

В следната таблица за изредени предварително зададени настройки за размер на хартията за различните типове хартия, които могат да бъдат поставени във входната тава. Не забравяйте да погледнете в дългия списък с възможности за избор в списъка **Size** (Размер), за да видите дали съществува дефиниран размер за типа на използваната от вас хартия.

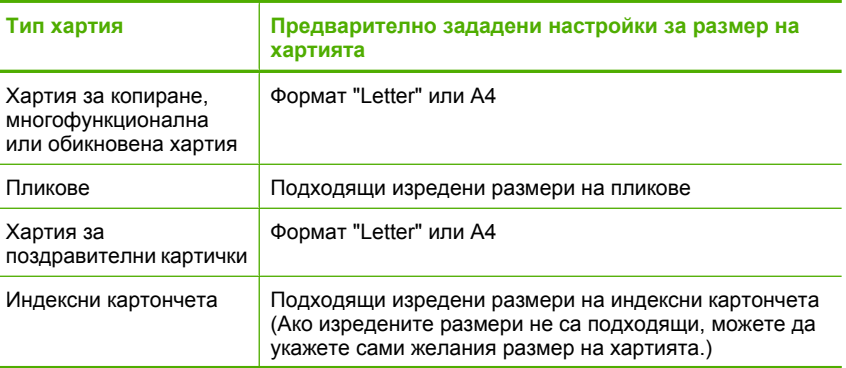

<span id="page-199-0"></span>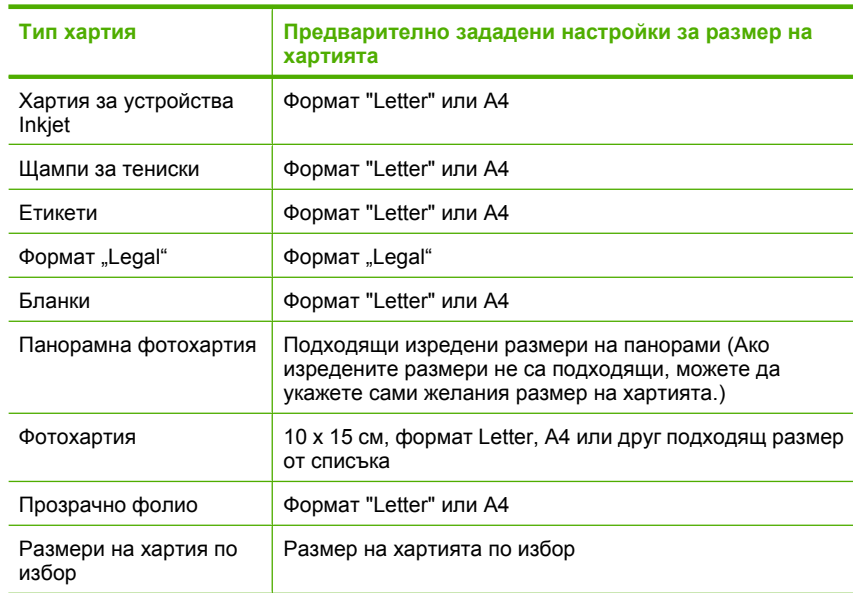

### **За да зададете желания тип хартия за печат**

- **1.** Проверете дали във входната тава има поставена хартия.
- **2.** От менюто **File** (Файл) на вашата приложна програма щракнете върху **Print** (Печат).
- **3.** Уверете се, че е избран правилният принтер.
- **4.** Щракнете върху бутона, който отваря диалоговия прозорец **Properties** (Свойства).

В зависимост от вашата приложна програма, този бутон може да се нарича **Properties** (Свойства), **Options** (Опции), **Printer Setup** (Настройка на принтер), **Printer** (Принтер) или **Preferences** (Предпочитания).

- **5.** Щракнете върху раздела **Features** (Функции).
- **6.** В областта **Basic Options** (Основни опции) изберете подходящия тип хартия от списъка **Paper Type** (Тип хартия).

**Причина:** Има проблем с поставената във входната тава хартия или настройките за печат не съвпадат.

Ако това не разреши проблема, опитайте следващото решение.

## **Решение 3: Почистете ролките**

**Решение:** Почистете ролките.

Трябва да разполагате със следните материали:

- Кърпа без власинки или какъвто и да е мек материал, който няма да се разпадне или да остави влакна.
- Дестилирана, филтрирана или бутилирана вода.

# <span id="page-200-0"></span>**Почистване на ролките**

- **1.** Изключете продукта и извадете захранващия кабел.
- **2.** Отворете задната вратичка за достъп.

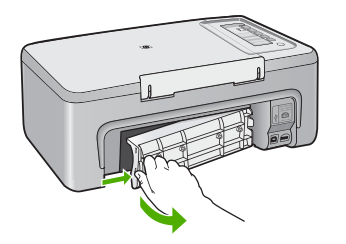

- **3.** Потопете чиста кърпа в пречистена или дестилирана вода и изстискайте излишната вода.
- **4.** Почистете гумените ролки от прах или натрупана мърсотия.
- **5.** Поставете обратно задната вратичка за достъп. Внимателно натиснете вратичката напред, докато щракне на място.

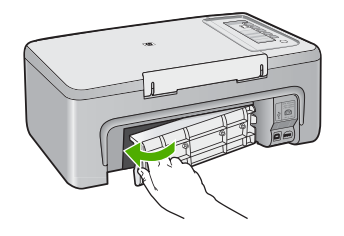

- **6.** Включете обратно захранващия кабел, след което включете продукта.
- **7.** Опитайте да печатате отново.

**Причина:** Ролките са мръсни и трябва да се почистят.

Ако това не разреши проблема, опитайте следващото решение.

## **Решение 4: Свържете се с отдела за поддръжка на HP**

**Решение:** Ако сте изпълнили всички стъпки от предишните раздели, се свържете с поддръжката на HP за помощ.

Отидете на: [www.hp.com/support](http://h20180.www2.hp.com/apps/Nav?h_pagetype=S-001&h_lang=en&h_cc=us&h_product=3390943&h_page=hpcom&h_client=s-h-m002-1).

Ако получите указание за това, изберете вашата страна/регион, а след това щракнете върху **Contact HP** (Свържете се с HP) за информация за това как да се обадите за техническа поддръжка.

**Причина:** Продуктът се нуждае от сервиз.

#### <span id="page-201-0"></span>**Засядане или неправилно подаване на хартия**

**Решение:** Изчистете заседналата хартия.

За повече информация, вижте:

[Почистване](#page-103-0) на заседнала хартия

**Причина:** В HP All-in-One е заседнала хартия.

#### **Несъответствие на хартията**

**Решение:** Променете настройката или поставете подходяща хартия във входната тава.

За повече информация, вижте:

- [Задаване](#page-38-0) на типа хартия за печат
- Избор на хартия за печат и [копиране](#page-24-0)

**Причина:** Настройката за печат на заданието не съответства на типа или размера на поставената в продукта хартия.

#### **Неправилна ширина на хартията**

**Решение:** Променете настройката или поставете подходяща хартия във входната тава.

За повече информация, вижте:

- [Задаване](#page-38-0) на типа хартия за печат
- Избор на хартия за печат и [копиране](#page-24-0)

**Причина:** Настройката за печат на заданието не съответства на типа или размера на поставената в продукта хартия.

### **Съобщения за захранването и връзките**

Следва списък от съобщения за грешки, свързани със захранването и връзките:

- [HP All-in-One](#page-202-0) не е намерено
- Неуспешен [комуникационен](#page-202-0) тест
- [Неправилно](#page-203-0) изключване
- Загуба на двустранна [комуникация](#page-203-0)

## <span id="page-202-0"></span>**HP All-in-One не е намерено**

**Решение:** Ако продуктът не е свързан правилно към компютъра, могат да възникнат комуникационни грешки. Уверете се, че USB кабелът е свързан правилно към продукта и компютъра, както е показано по-долу.

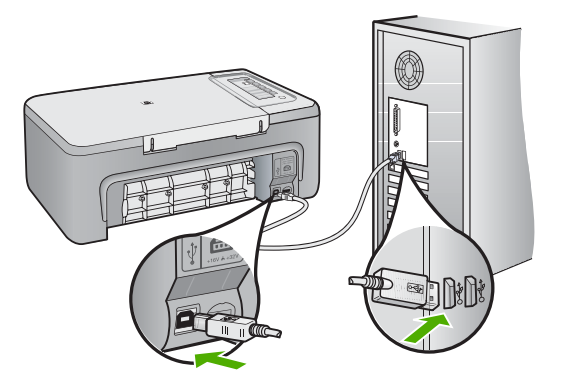

За повече информация, вижте:

След [настройване](#page-96-0) на продукта, той не печата

**Причина:** Тази грешка важи само са устройства, свързани по USB. USB кабелът не е включен правилно.

## **Неуспешен комуникационен тест**

Опитайте следните решения за отстраняване на проблема. Решенията са подредени, така че на първо място са тези с най-голяма вероятност за отстраняване на проблема. Ако първото решение не отстрани проблема, опитайте да изпълните останалите решения, докато проблемът бъде разрешен успешно.

- Решение 1: Уверете се, че продуктът е включен.
- Решение 2: Уверете се, че продуктът е свързан към [компютъра](#page-203-0)

## **Решение 1: Уверете се, че продуктът е включен.**

**Решение:** Проверете бутона **Вкл.**, намиращ се на устройството. Ако индикаторът не свети, това означава, че устройството е изключено. Проверете дали захранващият кабел е включен правилно в устройството и в контакта. Натиснете бутона **Вкл.**, за да включите устройството.

**Причина:** Продуктът е изключен.

Ако това не разреши проблема, опитайте следващото решение.

### <span id="page-203-0"></span>**Решение 2: Уверете се, че продуктът е свързан към компютъра**

**Решение:** Ако HP All-in-One не е правилно свързан към компютъра, може да се появят комуникационни грешки. Уверете се, че USB кабелът е прикрепен към HP All-in-One и компютъра, както е показано по-долу.

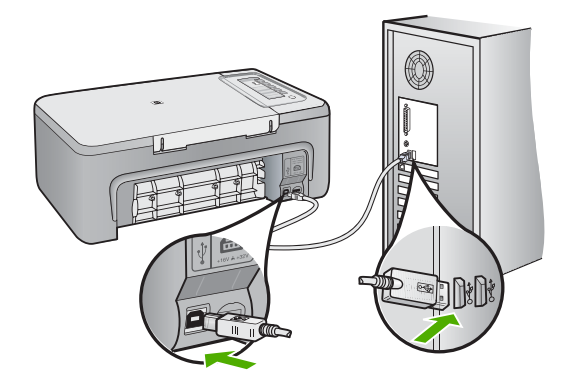

За повече информация, вижте:

След [настройване](#page-96-0) на продукта, той не печата

**Причина:** Компютърът не комуникира с продукта.

## **Неправилно изключване**

**Решение:** Натиснете бутона **Вкл.**, намиращ се на контролния панел на продукта, за да включите и изключите продукта.

**Причина:** Последният път, когато продуктът е използван, не е изключен правилно. Продуктът може да е повреден, ако е изключен от копчето на разклонителя или от ключа на стената.

### **Загуба на двустранна комуникация**

Опитайте следните решения за отстраняване на проблема. Решенията са подредени, така че на първо място са тези с най-голяма вероятност за отстраняване на проблема. Ако първото решение не отстрани проблема, опитайте да изпълните останалите решения, докато проблемът бъде разрешен успешно.

- Решение 1: Уверете се, че продуктът е включен.
- Решение 2: Уверете се, че продуктът е свързан към [компютъра](#page-204-0)

#### **Решение 1: Уверете се, че продуктът е включен.**

**Решение:** Проверете бутона **Вкл.**, намиращ се на устройството. Ако индикаторът не свети, това означава, че устройството е изключено. Проверете <span id="page-204-0"></span>дали захранващият кабел е включен правилно в устройството и в контакта. Натиснете бутона **Вкл.**, за да включите устройството.

**Причина:** Продуктът е изключен.

Ако това не разреши проблема, опитайте следващото решение.

## **Решение 2: Уверете се, че продуктът е свързан към компютъра**

**Решение:** Ако продуктът не е свързан правилно към компютъра, могат да възникнат комуникационни грешки. Уверете се, че USB кабелът е свързан правилно към продукта и компютъра, както е показано по-долу.

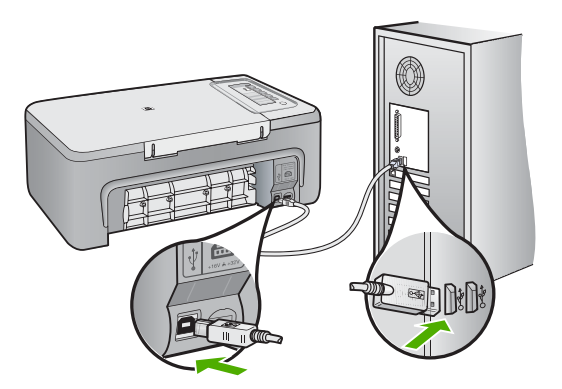

За повече информация, вижте:

След [настройване](#page-96-0) на продукта, той не печата

**Причина:** Продуктът не е свързан към компютъра.

# **Съобщения за печатащите касети**

Следва списък от съобщения за грешки, свързани с печатащите касети:

- [Поставена](#page-205-0) е печатаща касета, която не е на HP
- Поставена е вече използвана [оригинална](#page-205-0) касета на HP
- [Оригиналното](#page-205-0) мастило на HP е свършило
- Ниско ниво на [мастилото](#page-206-0)
- Печат в режим на [използване](#page-206-0) на резервно мастило
- [Печатащата](#page-207-0) каретка е заседнала
- Необходимо е [подравняване](#page-212-0) или неуспешно подравняване
- Печатащата касета липсва, инсталирана е неправилно или не е [предназначена](#page-214-0) за това [устройство](#page-214-0)
- <span id="page-205-0"></span>• [Печатащите](#page-215-0) касети липсват или не могат да бъдат открити
- [Несъвместими](#page-219-0) печатащи касети
- [Печатащите](#page-220-0) касетите са поставени в грешните слотове
- Проблем с [печатащите](#page-222-0) касети

#### **Поставена е печатаща касета, която не е на HP**

**Решение:** Следвайте подканите на екрана на компютъра, за да смените указаните печатащи касети с оригинални касети на HP.

HP препоръчва да използвате оригинални печатащи касети на HP. Оригиналните печатащи касети на HP са проектирани и тествани с принтери на HP, така че да улеснят постигането на много добри резултати при всяко използване.

**Забележка** HP не може да гарантира качеството или надеждността на консумативи, които не са на HP. Гаранцията не включва обслужването или ремонта, който трябва да се извърши в резултат използването на консуматив, който не е на HP.

Ако сте закупили оригинални печатащи касети на HP, отидете на следния адрес:

[www.hp.com/go/anticounterfeit](http://www.hp.com/go/anticounterfeit)

За повече информация, вижте:

Смяна на [печатащите](#page-76-0) касети

**Причина:** Продуктът откри, че е поставена печатаща касета, която не е на HP.

#### **Поставена е вече използвана оригинална касета на HP**

**Решение:** Проверете качеството на печат на текущото задание за печат. Ако то е задоволително, следвайте инструкциите на екрана на компютъра, за да продължите.

Нивата на мастилото може да не са достъпни за указаните печатащи касети. Предупрежденията и индикаторите за нивото на мастилото предоставят приблизителна информация само с цел планиране. Когато получите предупредително съобщение за ниско ниво на мастилото, подгответе си касета за смяна, за да избегнете евентуални забавяния на задачите за печат. Не е нужно да сменяте печатащата касета, докато качеството на печат не се влоши видимо.

**Причина:** Дадена оригинална касета на HP вече е била използвана в друг принтер.

### **Оригиналното мастило на HP е свършило**

**Решение:** Следвайте указанията на екрана на компютъра, за да смените указаните печатащи касети с оригинални касети на HP.

Нивата на мастилото може да не са достъпни за указаните печатащи касети. Предупрежденията и индикаторите за нивото на мастилото предоставят приблизителна информация само с цел планиране. Когато получите

<span id="page-206-0"></span>предупредително съобщение за ниско ниво на мастилото, подгответе си касета за смяна, за да избегнете евентуални забавяния на задачите за печат. Не е нужно да сменяте печатащата касета, докато качеството на печат не се влоши видимо.

**Забележка** HP не може да гарантира качеството или надеждността на консумативи, които не са на HP. Гаранцията не включва обслужването или ремонта, който трябва да се извърши в резултат използването на консуматив, който не е на HP.

Ако сте закупили оригинални печатащи касети на HP, отидете на следния адрес:

[www.hp.com/go/anticounterfeit](http://www.hp.com/go/anticounterfeit)

За повече информация, вижте:

Смяна на [печатащите](#page-76-0) касети

**Причина:** Оригиналното мастило на HP е свършило в указаните печатащи касети.

### **Ниско ниво на мастилото**

**Решение:** Нивата на мастилото може да не са достъпни за указаните печатащи касети. Предупрежденията и индикаторите за нивото на мастилото предоставят приблизителна информация само с цел планиране. Когато получите предупредително съобщение за ниско ниво на мастилото, подгответе си касета за смяна, за да избегнете евентуални забавяния на задачите за печат. Не е нужно да сменяте печатащата касета, докато качеството на печат не се влоши видимо.

За информация за връщане или рециклиране на продукти на HP посетете ни на адрес: [www.hp.com/recycle.](http://www.hp.com/recycle)

**Причина:** Мастилото в указаната печатаща касета намалява и може да се наложи касетата да се смени скоро.

## **Печат в режим на използване на резервно мастило**

**Решение:** Ако получите съобщение за печат в режим на използване на резервно мастило, въпреки че в продукта има две печатащи касети, се уверете, че защитната пластмасова лента е отстранена от всяка една печатаща касета. Когато пластмасовата лента покрива контактите на печатащата касета,

<span id="page-207-0"></span>устройството няма да може да открие съответната поставена в него печатаща касета.

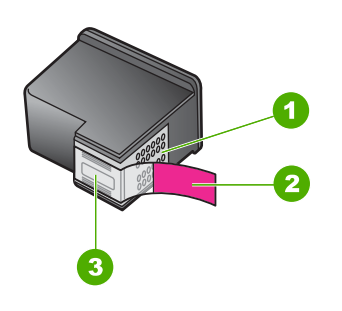

- 1 Контакти с медно покритие
- 2 Пластмасова лента с розов накрайник за издърпване (трябва да се отстрани преди поставяне на касетата)
- 3 Мастилени дюзи с лепенка

За допълнителна информация вж. [Използване](#page-80-0) на режим на резервно мастило.

**Причина:** Режимът на използване на резервно мастило се активира, когато продуктът открие само една печатаща касета. С този режим на печат може да се печата само с една печатаща касета, но устройството ще работи по-бавно, а качеството на разпечатките ще бъде по-ниско.

#### **Печатащата каретка е заседнала**

Опитайте следните решения за отстраняване на проблема. Решенията са подредени, така че на първо място са тези с най-голяма вероятност за отстраняване на проблема. Ако първото решение не отстрани проблема, опитайте да изпълните останалите решения, докато проблемът бъде разрешен успешно.

- Решение 1: [Отпечатайте](#page-208-0) отчет на автотеста
- Решение 2: Изчистете [печатащата](#page-209-0) каретка
- Решение 3: Проверете източника на [захранването](#page-211-0)

## <span id="page-208-0"></span>**Решение 1: Отпечатайте отчет на автотеста**

**Решение:** Отпечатайте отчет на автотеста, за да проверите дали продуктът може да печата.

## **Печат на отчет от автотеста**

- **1.** Заредете във входната тава неизползвана обикновена бяла хартия с формат A4 или Letter.
- **2.** Натиснете и задръжте бутона **Отказ**, а след това натиснете бутона **Стартиране на цветно копиране**.

Продуктът отпечатва отчет за автотест, който може да показва източника на проблемите при печатане. По-долу е показан пример за частта от теста за проверка на мастилото.

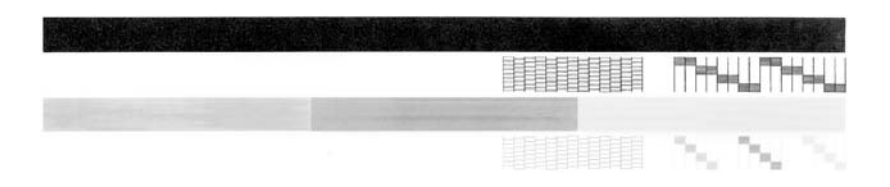

- **3.** Уверете се, че на тестовите изображения мрежата и дебелите цветни линии са непрекъснати.
	- Ако повече от няколко линии в тестовото изображение са с прекъсвания, това може да значи проблем с дюзите. Може да се наложи да почистите печатащите касети.
	- Ако черната линия липсва или е бледа, набраздена или е от отделни линии, това може да показва проблем с черната или фотографската печатаща касета в десния слот.
	- Ако има липсваща, бледа, набраздена или накъсана цветна линия, това може да означава проблем с трицветната печатаща касета в лявото гнездо.

**Причина:** Грешката е лъжлива.

Ако това не разреши проблема, опитайте следващото решение.

#### <span id="page-209-0"></span>**Решение 2: Изчистете печатащата каретка**

**Решение:** Отстранете предметите (като например хартия), които блокират печатащата каретка. След което нулирайте продукта.

#### **Почистване на печатащата каретка**

- **1.** Проверете дали продуктът е включен.
- **2.** Отворете вратичката за печатащите касети.

Печатащата каретка ще се придвижи към средата на продукта. Ако печатащата каретка не се придвижи към средата, изключете и включете отново продукта.

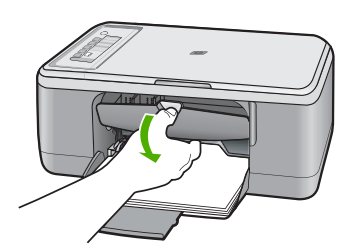

**3.** Проверете къде точно е заседнала печатащата каретка и огледайте за заседнала хартия.

Засядането на хартия може да доведе до съобщение за грешка и засядане на печатащата каретка.

**Внимание** Не използвайте никакви инструменти или устройства, за да премахнете заседнала хартия. Винаги бъдете внимателни, когато махате заседнала хартия от вътрешността на продукта.

#### **Ако печатащата каретка е заседнала от дясната страна на продукта...**

- **а**. Проверете дали има хартия или предмети, които да пречат на печатащата каретка.
- **б**. Преместете печатащата каретка в лявата страна на устройството.
- **в**. Проверете пътя на хартията от дясната страна на продукта и премахнете хартията, която все още е в устройството.

#### **Ако печатащата каретка е заседнала от лявата страна на продукта...**

- **а**. Проверете дали има хартия или предмети, които да пречат на печатащата каретка.
- **б**. Преместете печатащата каретка в дясната страна на устройството.
- **в**. Проверете пътя на хартията от лявата страна на продукта и премахнете хартията, която все още е в устройството.

## **Ако печатащата каретка е заседнала в средата на продукта...**

- **а**. Проверете дали има хартия или предмети, които да пречат на печатащата каретка.
- **б**. Преместете печатащата каретка в лявата страна на устройството.
- **в**. Проверете пътя на хартията от дясната страна на продукта и премахнете хартията, която все още е в устройството.
- **г**. Преместете печатащата каретка в дясната страна на устройството.
- **д**. Проверете пътя на хартията от лявата страна на продукта и премахнете хартията, която все още е в устройството.
- **4.** Затворете вратичката за печатащите касети.
- **5.** Проверете за засядания на хартия от задната вратичка за достъп.

## **Проверка за засядания на хартия от задната вратичка за достъп**

**а**. Натиснете навътре накрайника на задната вратичка за достъп, за да я свалите. Свалете вратичката, като я изтеглите навън от устройството.

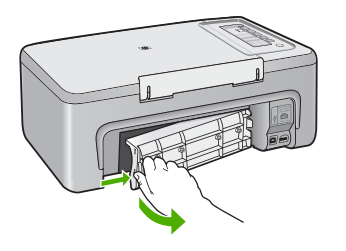

- **б**. Проверете за хартия, която все още е в устройството. Внимателно издърпайте хартията от ролките.
- **в**. Поставете обратно задната вратичка за достъп. Внимателно натиснете вратичката напред, докато щракне на място.

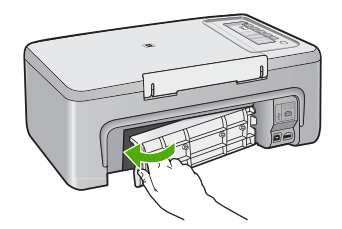

- <span id="page-211-0"></span>**6.** Направете едно от следните неща, в зависимост от състоянието на устройството:
	- Ако индикаторът на бутона **Вкл.** свети непрекъснато, отпечатайте отчет на автотеста. Ако успеете да отпечатате отчет на автотеста, означава, че каретката вече е освободена. За допълнителна информация вж. [Отпечатване](#page-73-0) на отчет за автотеста.
	- Ако индикаторът на бутона **Вкл.** мига или не свети и печатащата каретка
- **7.** Изключете връзката и нулирайте продукта.

## **Изключване на връзката и нулиране на продукта**

- **а**. Уверете се, че продуктът е включен.
- **б**. Натиснете бутона **Вкл.**, за да изключите продукта.
- **в**. Изключете захранващия кабел от задната страна на продукта.

все още е заседнала, преминете към следващото решение.

- **г**. Свържете отново захранващия кабел към гърба на устройството.
- **д**. Натиснете бутона **Вкл.**, за да включите продукта.

**Причина:** Печатащата каретка е блокирана от заседнала хартия.

Ако това не разреши проблема, опитайте следващото решение.

## **Решение 3: Проверете източника на захранването**

**Решение:** Уверете се, че продуктът е свързан правилно към подходящ източник на захранване.

## **Проверка на това дали продуктът е свързан към подходящ източник на захранване**

- **1.** Проверете дали продуктът има електрически щепсел с две разклонения и се уверете, че използвате електрическия щепсел, доставен с продукта.
- **2.** Ако продуктът е свързан с компютър, уверете се, че компютърът има подходящ електрически щепсел в зависимост от държавата/региона ви.
- **3.** Уверете се, че захранващият кабел е добре включен както в продукта, така и в адаптера на захранването.

<span id="page-212-0"></span>**4.** Включете захранващия кабел директно в контакт в стената.

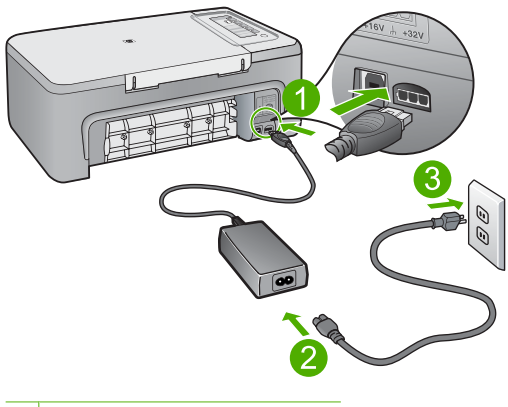

- 1 Съединител за захранване
- 2 Захранващ кабел и адаптер
- **5.** Опитайте да печатате от компютъра.

Ако продуктът печата, когато е включен директно към стенен контакт, а не към разклонител или електрически стабилизатор, последните може да не допускат достатъчно напрежение до продукта.

**6.** Ако устройството не може да печата и печатащата каретка все още е заседнала, се свържете с поддръжката на HP за сервиз. Отидете на: [www.hp.com/support](http://h20180.www2.hp.com/apps/Nav?h_pagetype=S-001&h_lang=en&h_cc=us&h_product=3390943&h_page=hpcom&h_client=s-h-m002-1).

Ако получите указание за това, изберете вашата страна/регион, а след това щракнете върху **Contact HP** (Свържете се с HP) за информация за това как да се обадите за техническа поддръжка.

**Причина:** Възможно е напрежението да не е подходящо за продукта.

## **Необходимо е подравняване или неуспешно подравняване**

Опитайте следните решения за отстраняване на проблема. Решенията са подредени, така че на първо място са тези с най-голяма вероятност за отстраняване на проблема. Ако първото решение не отстрани проблема, опитайте да изпълните останалите решения, докато проблемът бъде разрешен успешно.

- Решение 1: Във входната тава е поставен неправилен тип хартия
- Решение 2: Уверете се, че защитната лента е отстранена от [печатащите](#page-213-0) касети
- Решение 3: [Проверете](#page-214-0) дали печатащи касети са поставени докрай
- Решение 4: Подравнете [новопоставените](#page-214-0) печатащи касети
- Решение 5: [Печатащата](#page-214-0) касета или сензорът може да са повредени

## **Решение 1: Във входната тава е поставен неправилен тип хартия**

**Решение:** Ако сте заредили цветна хартия във входната тава, когато подравнявате печатащите касети, подравняването няма да е успешно. Поставете неизползвана обикновена бяла хартия размер Letter или A4 във <span id="page-213-0"></span>входната тава и след това опитайте подравняването отново. Ако подравняването отново не е успешно, възможно е да имате повреден сензор или печатаща касета.

За да откриете информация за поддръжка и гаранция, отидете на уебсайта на HP на [www.hp.com/support.](http://h20180.www2.hp.com/apps/Nav?h_pagetype=S-001&h_lang=en&h_cc=us&h_product=3390943&h_page=hpcom&h_client=s-h-m002-1) Ако получите указание за това, изберете вашата страна/регион, а след това щракнете върху **Contact HP** (Свържете се с HP) за информация за това как да се обадите за техническа поддръжка.

**Причина:** Във входната тава е поставен неправилен тип хартия.

Ако това не разреши проблема, опитайте следващото решение.

#### **Решение 2: Уверете се, че защитната лента е отстранена от печатащите касети**

**Решение:** Проверете всяка печатаща касета. Лентата може да е отстранена от контактите с медно оцветяване, но въпреки това да покрива мастилените дюзи. Ако лентата все още покрива мастилените дюзи, внимателно я отстранете от печатащите касети. Не докосвайте дюзите за мастило или контактите с медно оцветяване.

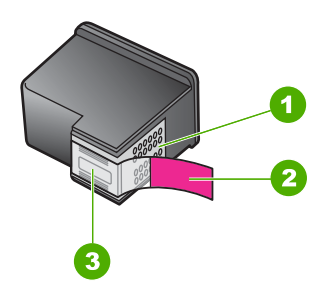

- 1 Контакти с медно покритие
- 2 Пластмасова лента с розов накрайник за издърпване (трябва да се отстрани преди поставяне на касетата)
- 3 Мастилени дюзи с лепенка

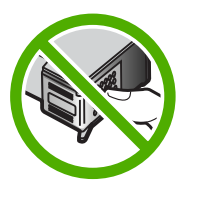

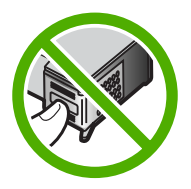

Извадете и поставете отново печатащите касети. Уверете се, че са вкарани докрай и фиксирани на място.

**Причина:** Защитната лента покрива печатащите касети.

Ако това не разреши проблема, опитайте следващото решение.

## <span id="page-214-0"></span>**Решение 3: Проверете дали печатащи касети са поставени докрай**

**Решение:** Извадете и поставете отново печатащите касети. Уверете се, че са вкарани докрай и фиксирани на място.

**Причина:** Контактите на печатащата касета не се допират до тези на каретката.

Ако това не разреши проблема, опитайте следващото решение.

#### **Решение 4: Подравнете новопоставените печатащи касети**

**Решение:** Печатащите касети трябва да се подравнят, за да се постигне отлично качество на печат.

Ако грешката при подравняване продължава и не можете да я изчистите, печатащата касета може да е повредена. Свържете се с HP за поддръжка.

За да откриете информация за поддръжка и гаранция, отидете на уебсайта на HP на [www.hp.com/support.](http://h20180.www2.hp.com/apps/Nav?h_pagetype=S-001&h_lang=en&h_cc=us&h_product=3390943&h_page=hpcom&h_client=s-h-m002-1) Ако получите указание за това, изберете вашата страна/регион, а след това щракнете върху **Contact HP** (Свържете се с HP) за информация за това как да се обадите за техническа поддръжка.

За повече информация, вижте:

[Подравняване](#page-83-0) на печатащите касети

**Причина:** Поставили сте нови печатащи касети, които трябва да се подравнят

Ако това не разреши проблема, опитайте следващото решение.

#### **Решение 5: Печатащата касета или сензорът може да са повредени**

**Решение:** За да откриете информация за поддръжка и гаранция, отидете на уебсайта на HP на [www.hp.com/support](http://h20180.www2.hp.com/apps/Nav?h_pagetype=S-001&h_lang=en&h_cc=us&h_product=3390943&h_page=hpcom&h_client=s-h-m002-1). Ако получите указание за това, изберете вашата страна/регион, а след това щракнете върху **Contact HP** (Свържете се с HP) за информация за това как да се обадите за техническа поддръжка.

**Причина:** Печатащата касета или сензорът са повредени.

## **Печатащата касета липсва, инсталирана е неправилно или не е предназначена за това устройство**

**Решение:** Ако печатащите касети ги няма, инсталирани са неправилно или не са проектирани за вашия продукт, или един, или и двата индикатора за състоянието на печатащите касети започват да мигат. На екрана на компютъра може да се покаже някое от следните съобщения:

**Print Cartridge Problem** (Проблем с печатащата касета)

**Incorrect Print Cartridge(s)** (Неправилна касета или касети)

**Incorrectly Installed Cartridge(s)** (Неправилно поставена печатаща касета или касети)

**Print Cartridge(s) Missing** (Липсва печатаща касета или касети)

<span id="page-215-0"></span>За да разрешите проблемите с печатащите касети, когато имате такива съобщения за грешка, вж. [Разрешаване](#page-106-0) на съобщения за грешка с печатащите [касети](#page-106-0).

#### **Печатащите касети липсват или не могат да бъдат открити**

Опитайте следните решения за отстраняване на проблема. Решенията са подредени, така че на първо място са тези с най-голяма вероятност за отстраняване на проблема. Ако първото решение не отстрани проблема, опитайте да изпълните останалите решения, докато проблемът бъде разрешен успешно.

- Решение 1: Извадете и повторно поставете печатащите касети
- Решение 2: Почистете контактите на [печатащата](#page-216-0) касета
- Решение 3: Сменете [печатащите](#page-219-0) касети

### **Решение 1: Извадете и повторно поставете печатащите касети**

**Решение:** Извадете и отново поставете печатащите касети, след което проверете дали те са вкарани докрай и фиксирани неподвижно на място.

Проверете също дали печатащите касети са инсталирани в съответните им слотове.

### **Проверка на това дали печатащите касети са инсталирани правилно**

- **1.** Проверете дали продуктът е включен.
	- **Внимание** Ако HP All-in-One е изключен, когато отворите вратичката на печатащата касета, за да стигнете до печатащите касети, HP All-in-One няма да освободи касетите за замяна. Ако печатащите касети не са паркирани стабилно, когато се опитвате да ги извадите, може да повредите HP All-in-One.
- **2.** Отворете вратичката за печатащите касети. Печатащата каретка ще се придвижи към средата на продукта.

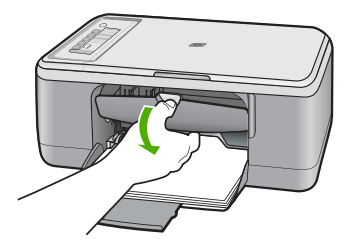

- **3.** Уверете се, че използвате правилните печатащи касети за продукта. Вж. печатната документация, придружаваща продукта, за списък със съвместимите печатащи касети.
- **4.** Отстранете черната печатаща касета от гнездото вдясно. Не докосвайте мастилените дюзи или контактите с медно покритие. Проверете за евентуална повреда на медните контакти или мастилените дюзи.
Уверете се, че пластмасовата лепенка е отстранена. Ако пластмасовата лепенка все още покрива мастилените дюзи, внимателно я свалете, като използвате розовия накрайник за издърпване. Не премахвайте цветната лепенка с електрическите контакти.

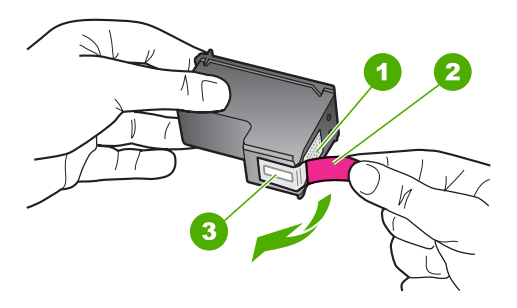

- 1 Контакти с медно покритие
- 2 Пластмасова лента с розов накрайник за издърпване (трябва да се отстрани преди поставяне на касетата)
- 3 Мастилени дюзи с лепенка
- **5.** Поставете отново печатащата касета, като я приплъзнете напред в дясното гнездо. След това натиснете печатащата касета напред, докато щракне на място.

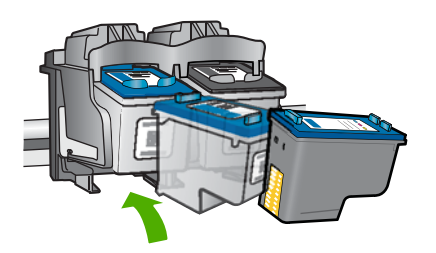

**6.** Повторете стъпки 1 и 2 за трицветната печатаща касета отляво.

**Причина:** Указаните печатащи касети са поставени неправилно.

Ако това не разреши проблема, опитайте следващото решение.

### **Решение 2: Почистете контактите на печатащата касета**

**Решение:** Почистете контактите на печатащата касета.

Трябва да разполагате със следните материали:

- Сухи тампони от порест каучук, кърпа без власинки или какъвто и да е мек материал, който няма да се разпадне или да остави влакна.
	- **Съвет** Филтрите за кафе-машини нямат мъх и добре почистват печатащи касети.
- Дестилирана, филтрирана или бутилирана вода (водата от чешмата може да съдържа замърсители, които да повредят печатащите касети).
	- **Внимание Не** използвайте материали за почистване на плочи или спирт при почистването на контактите на печатащите касети. Те могат да повредят печатащата касета или продукта.

### **Почистване на контактите на печатащата касета**

**1.** Включете продукта и отворете вратичката на печатащата касета. Печатащата каретка ще се придвижи към средата на продукта.

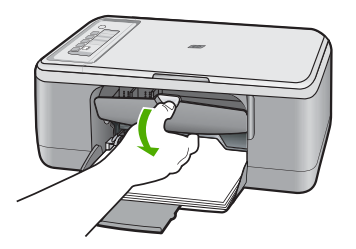

- **2.** Изчакайте, докато печатащата каретка спре и затихне, а след това изключете захранващия кабел от задната част на продукта.
- **3.** Леко натиснете надолу печатащата касета, за да я освободите, и я изтеглете към себе си от гнездото.
	- **Забележка** Не сваляйте едновременно и двете печатащи касети. Свалете и почистете печатащите касети една по една. Не оставяйте печатащи касети извън HP All-in-One за повече от 30 минути.
- **4.** Проверете контактите на печатащата касета за наслоения от мастило и частици.
- **5.** Потопете чист тампон от порест каучук или кърпа без власинки в дестилирана вода и изстискайте излишната вода.
- **6.** Хванете печатащата касета отстрани.

**7.** Почистете само медните контакти. Оставете печатащите касети да изсъхнат за около десет минути, преди да ги поставите обратно в устройството.

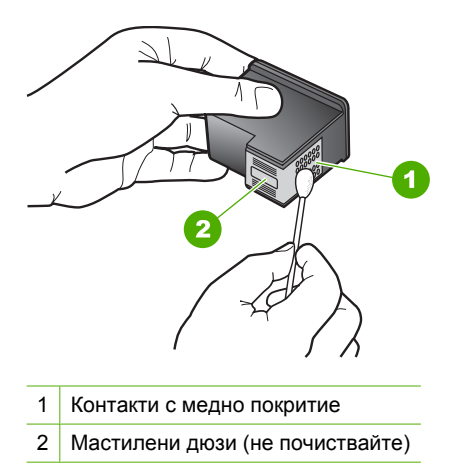

**8.** Задръжте печатащата касета с логото на HP нагоре и я поставете обратно в гнездото. Натиснете я добре, докато щракне на място.

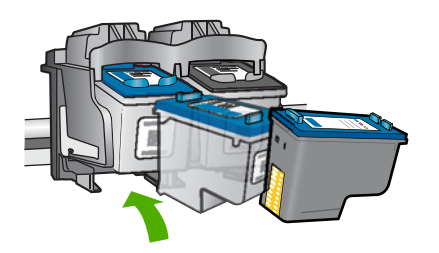

- **9.** Ако е необходимо, повторете същото и за другата печатаща касета.
- **10.** Внимателно затворете вратичката на печатащата касета и включете захранващия кабел в задната част на продукта.

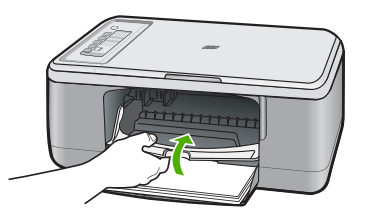

**Причина:** Контактите на печатащата касета трябва да се почистят.

Ако това не разреши проблема, опитайте следващото решение.

### **Решение 3: Сменете печатащите касети**

**Решение:** Сменете указаната печатаща касета. Можете също да извадите указаната печатаща касета и да печатате в режим на резервно мастило.

**Забележка** По време на режима за резервно мастило продуктът може да печата само задания от компютъра. Не можете да стартирате задание за печат от контролния панел (като например печат на снимка от карта с памет).

Проверете дали печатащата касета е в гаранция.

- Ако датата на гаранционния срок е изтекла, закупете нова печатаща касета.
- Ако датата на гаранционния срок не е изтекла, се свържете с отдела за поддръжка на HP. Отидете на [www.hp.com/support](http://h20180.www2.hp.com/apps/Nav?h_pagetype=S-001&h_lang=en&h_cc=us&h_product=3390943&h_page=hpcom&h_client=s-h-m002-1). Ако получите указание за това, изберете вашата страна/регион, а след това щракнете върху **Contact HP** (Свържете се с HP) за информация за това как да се обадите за техническа поддръжка.

### **Подобни теми**

Смяна на [печатащите](#page-76-0) касети

**Причина:** Печатащата касета е повредена.

### **Несъвместими печатащи касети**

Опитайте следните решения за отстраняване на проблема. Решенията са подредени, така че на първо място са тези с най-голяма вероятност за отстраняване на проблема. Ако първото решение не отстрани проблема, опитайте да изпълните останалите решения, докато проблемът бъде разрешен успешно.

- Решение 1: Уверете се, че използвате правилните печатащи касети
- Решение 2: Свържете се с отдела за [поддръжка](#page-220-0) на клиенти на HP

### **Решение 1: Уверете се, че използвате правилните печатащи касети**

**Решение:** Уверете се, че използвате правилните печатащи касети за продукта. Вж. печатната документация, придружаваща продукта, за списък със съвместимите печатащи касети.

Ако използвате печатащи касети, които не са съвместими с продукта, сменете указаните печатащи касети със съвместими такива.

Ако използвате правилните печатащи касети, преминете към следващата стъпка.

За повече информация, вижте:

- Закупуване на [консумативи](#page-91-0) с мастило
- Смяна на [печатащите](#page-76-0) касети

**Причина:** Указаните печатащи касети не са съвместими с продукта.

Ако това не разреши проблема, опитайте следващото решение.

### <span id="page-220-0"></span>**Решение 2: Свържете се с отдела за поддръжка на клиенти на HP**

**Решение:** За да откриете информация за поддръжка и гаранция, отидете на уебсайта на HP на [www.hp.com/support](http://h20180.www2.hp.com/apps/Nav?h_pagetype=S-001&h_lang=en&h_cc=us&h_product=3390943&h_page=hpcom&h_client=s-h-m002-1). Ако получите указание за това, изберете вашата страна/регион, а след това щракнете върху **Contact HP** (Свържете се с HP) за информация за това как да се обадите за техническа поддръжка.

**Причина:** Печатащите касети не са предназначени за използване в този продукт.

### **Печатащите касетите са поставени в грешните слотове**

**Решение:** Проверете дали печатащите касети са поставени в съответните им слотове. Ако са, извадете и отново поставете печатащите касети, след което проверете дали те са вкарани докрай и фиксирани неподвижно на място.

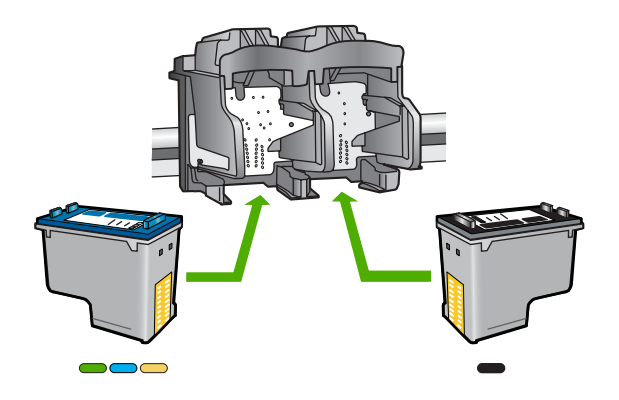

### **Проверка на това дали печатащите касети са инсталирани правилно**

- **1.** Проверете дали продуктът е включен.
	- **Внимание** Ако HP All-in-One е изключен, когато отворите вратичката на печатащата касета, за да стигнете до печатащите касети, HP All-in-One няма да освободи касетите за замяна. Ако печатащите касети не са паркирани стабилно, когато се опитвате да ги извадите, може да повредите HP All-in-One.
- **2.** Отворете вратичката за печатащите касети. Печатащата каретка ще се придвижи към средата на продукта.

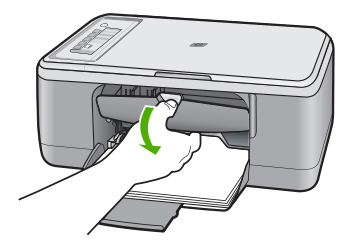

- **3.** Уверете се, че използвате правилните печатащи касети за продукта. Вж. печатната документация, придружаваща продукта, за списък със съвместимите печатащи касети.
- **4.** Отстранете черната печатаща касета от гнездото вдясно. Не докосвайте мастилените дюзи или контактите с медно покритие. Проверете за евентуална повреда на медните контакти или мастилените дюзи. Уверете се, че пластмасовата лепенка е отстранена. Ако пластмасовата лепенка все още покрива мастилените дюзи, внимателно я свалете, като използвате розовия накрайник за издърпване. Не премахвайте цветната лепенка с електрическите контакти.

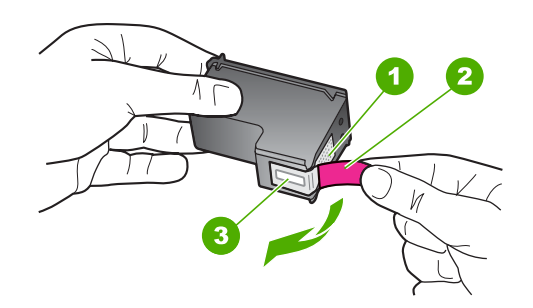

- 1 Контакти с медно покритие
- 2 Пластмасова лента с розов накрайник за издърпване (трябва да се отстрани преди поставяне на касетата)
- 3 Мастилени дюзи с лепенка
- **5.** Поставете отново печатащата касета, като я приплъзнете напред в дясното гнездо. След това натиснете печатащата касета напред, докато щракне на място.

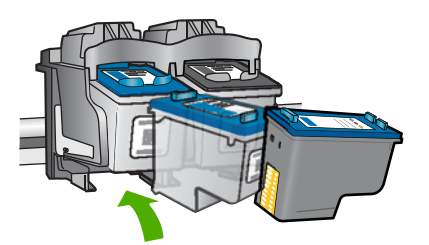

**6.** Повторете стъпки 1 и 2 за трицветната печатаща касета отляво.

**Забележка** Ако печатащите касети са поставени в грешните слотове и не можете да ги извадите от продукта, се свържете с поддръжката на HP за сервиз.

Отидете на: [www.hp.com/support.](http://h20180.www2.hp.com/apps/Nav?h_pagetype=S-001&h_lang=en&h_cc=us&h_product=3390943&h_page=hpcom&h_client=s-h-m002-1)

Ако получите указание за това, изберете вашата страна/регион, а след това щракнете върху **Contact HP** (Свържете се с HP) за информация за това как да се обадите за техническа поддръжка.

**Причина:** Указаните печатащи касети са поставени неправилно.

## **Проблем с печатащите касети**

Това съобщение може да покаже коя касета е причина за проблема. Ако е така, опитайте следните решения за отстраняване на проблема. Решенията са подредени, така че на първо място са тези с най-голяма вероятност за отстраняване на проблема. Ако първото решение не отстрани проблема, опитайте да изпълните останалите решения, докато проблемът бъде разрешен успешно.

Ако съобщението не показва коя касета е причина за проблема, изпълнете следните стъпки за определяне на проблемната касета. След като определите коя касета е причинила проблема, преминете към първото решение.

# **Определяне на проблемната печатаща касета**

- **1.** Проверете дали продуктът е включен.
	- **Внимание** Ако продуктът е изключен, когато отворите вратичката на печатащата касета, за да стигнете до печатащите касети, той няма да освободи касетите за замяна. Може да повредите продукта, ако печатащите касети не са фиксирани безопасно, когато се опитвате да ги извадите.
- **2.** Отворете вратичката за печатащите касети. Печатащата касета ще се придвижи в крайната дясна част на продукта.

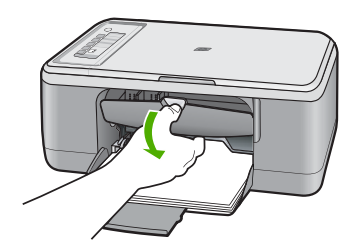

**3.** Уверете се, че използвате правилните печатащи касети за продукта. Вж. печатната документация, придружаваща продукта, за списък със съвместимите печатащи касети.

**4.** Отстранете черната печатаща касета от гнездото вдясно. Натиснете надолу печатащата касета, за да я освободите, и я изтеглете към себе си от гнездото.

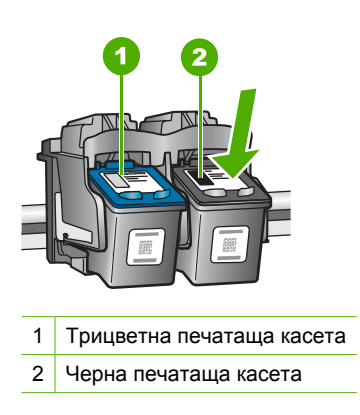

- **5.** Затворете вратичката за печатащите касети.
- **6.** Проверете дали грешката е отстранена.
	- Ако е така, това означава, че има проблем с черната печатаща касета.
	- Ако грешката не е отстранена, преминете към следващата стъпка.
- **7.** Отворете вратичката за печатащите касети и поставете отново черната печатаща касета като я плъзнете напред в дясното гнездо. След това натиснете печатащата касета напред, докато щракне в гнездото.

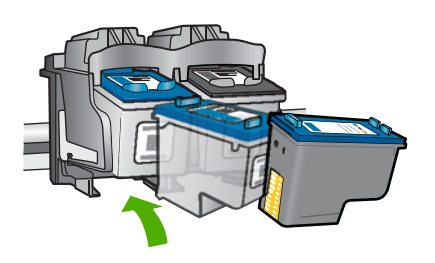

- **8.** Извадете трицветната печатаща касета от лявото гнездо. Натиснете надолу печатащата касета, за да я освободите, и я изтеглете към себе си от гнездото.
- **9.** Затворете вратичката за печатащите касети.
- **10.** Проверете дали грешката е отстранена.
	- Ако е така, това означава, че има проблем с трицветната печатаща касета.
	- Ако грешката не е отстранена, това означава, че има проблем и с двете печатащи касети.
- **11.** Отворете вратичката за печатащите касети и поставете отново трицветната печатаща касета като я плъзнете напред в лявото гнездо. След това натиснете печатащата касета напред, докато щракне в гнездото.
- **12.** Затворете вратичката за печатащите касети.
- Решение 1: Извадете и повторно поставете печатащите касети
- Решение 2: Почистете контактите на [печатащата](#page-225-0) касета
- Решение 3: Сменете [печатащите](#page-228-0) касети

### **Решение 1: Извадете и повторно поставете печатащите касети**

**Решение:** Извадете и отново поставете печатащите касети, след което проверете дали те са вкарани докрай и фиксирани неподвижно на място.

Проверете също дали печатащите касети са инсталирани в съответните им слотове.

### **Проверка на това дали печатащите касети са инсталирани правилно**

- **1.** Проверете дали продуктът е включен.
	- **Внимание** Ако HP All-in-One е изключен, когато отворите вратичката на печатащата касета, за да стигнете до печатащите касети, HP All-in-One няма да освободи касетите за замяна. Ако печатащите касети не са паркирани стабилно, когато се опитвате да ги извадите, може да повредите HP All-in-One.
- **2.** Отворете вратичката за печатащите касети. Печатащата каретка ще се придвижи към средата на продукта.

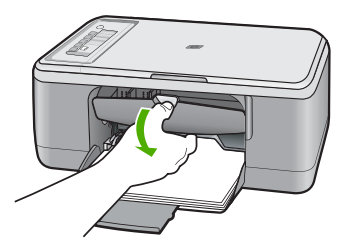

- **3.** Уверете се, че използвате правилните печатащи касети за продукта. Вж. печатната документация, придружаваща продукта, за списък със съвместимите печатащи касети.
- **4.** Отстранете черната печатаща касета от гнездото вдясно. Не докосвайте мастилените дюзи или контактите с медно покритие. Проверете за евентуална повреда на медните контакти или мастилените дюзи. Уверете се, че пластмасовата лепенка е отстранена. Ако пластмасовата лепенка все още покрива мастилените дюзи, внимателно я свалете, като

<span id="page-225-0"></span>използвате розовия накрайник за издърпване. Не премахвайте цветната лепенка с електрическите контакти.

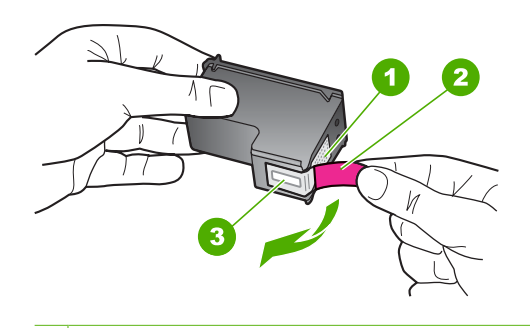

1 Контакти с медно покритие

2 Пластмасова лента с розов накрайник за издърпване (трябва да се отстрани преди поставяне на касетата)

- 3 Мастилени дюзи с лепенка
- **5.** Поставете отново печатащата касета, като я приплъзнете напред в дясното гнездо. След това натиснете печатащата касета напред, докато щракне на място.

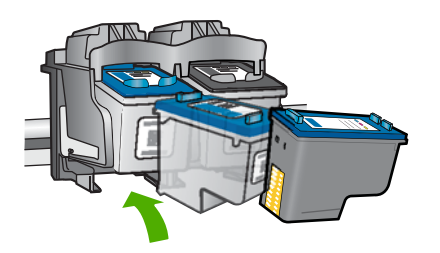

**6.** Повторете стъпки 1 и 2 за трицветната печатаща касета отляво.

**Причина:** Указаните печатащи касети са поставени неправилно.

Ако това не разреши проблема, опитайте следващото решение.

# **Решение 2: Почистете контактите на печатащата касета**

**Решение:** Почистете контактите на печатащата/ите касета/и, които/която е/са причина за проблема.

Трябва да разполагате със следните материали:

- Сухи тампони от порест каучук, кърпа без власинки или какъвто и да е мек материал, който няма да се разпадне или да остави влакна.
	- **Съвет** Филтрите за кафе-машини нямат мъх и добре почистват печатащи касети.
- Дестилирана, филтрирана или бутилирана вода (водата от чешмата може да съдържа замърсители, които да повредят печатащите касети).
	- **Внимание Не** използвайте материали за почистване на плочи или спирт при почистването на контактите на печатащите касети. Те могат да повредят печатащата касета или продукта.

### **Почистване на контактите на печатащата касета**

**1.** Включете продукта и отворете вратичката на печатащата касета. Печатащата каретка ще се придвижи към средата на продукта.

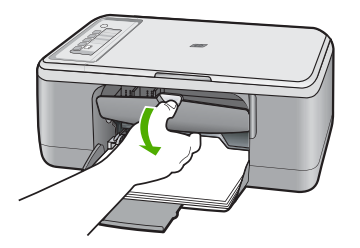

- **2.** Изчакайте, докато печатащата каретка спре и затихне, а след това изключете захранващия кабел от задната част на продукта.
- **3.** Леко натиснете надолу печатащата касета, за да я освободите, и я изтеглете към себе си от гнездото.
	- **Забележка** Не сваляйте едновременно и двете печатащи касети. Свалете и почистете печатащите касети една по една. Не оставяйте печатащи касети извън HP All-in-One за повече от 30 минути.
- **4.** Проверете контактите на печатащата касета за наслоения от мастило и частици.
- **5.** Потопете чист тампон от порест каучук или кърпа без власинки в дестилирана вода и изстискайте излишната вода.
- **6.** Хванете печатащата касета отстрани.

**7.** Почистете само медните контакти. Оставете печатащите касети да изсъхнат за около десет минути, преди да ги поставите обратно в устройството.

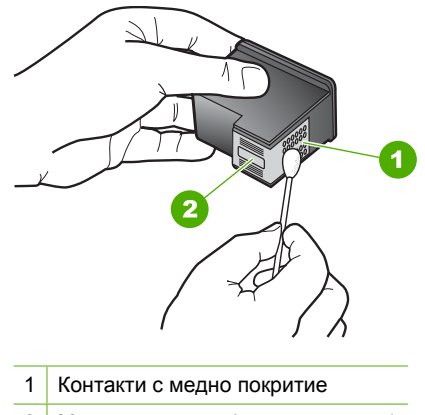

- 2 Мастилени дюзи (не почиствайте)
- **8.** Задръжте печатащата касета с логото на HP нагоре и я поставете обратно в гнездото. Натиснете я добре, докато щракне на място.

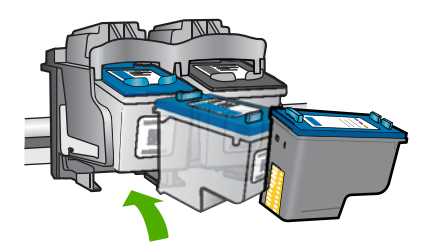

- **9.** Ако е необходимо, повторете същото и за другата печатаща касета.
- **10.** Внимателно затворете вратичката на печатащата касета и включете захранващия кабел в задната част на продукта.

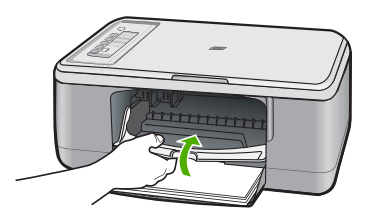

**Причина:** Контактите на печатащата касета трябва да се почистят.

Ако това не разреши проблема, опитайте следващото решение.

# <span id="page-228-0"></span>**Решение 3: Сменете печатащите касети**

**Решение:** Сменете проблемните печатащи касети. Ако само една от касетите е причина за проблема, можете да я извадите и да печатате в режим на резервно мастило.

**Забележка** По време на режима за резервно мастило продуктът може да печата само задания от компютъра. Не можете да започнете задание за печат от контролния панел (като например копиране или сканиране на оригинал). За допълнителна информация вж. [Използване](#page-80-0) на режим на [резервно](#page-80-0) мастило.

**Причина:** Възникна проблем с едната или и с двете печатащи касети.

# <span id="page-229-0"></span>**13 Гаранция и поддръжка от HP**

Hewlett-Packard предоставя поддръжка за HP All-in-One по интернет и по телефона. Този раздел съдържа следните теми:

- Гаранция
- Гаранционна информация за печатащата касета
- Процес на поддръжка
- Преди да се обадите в Центъра за [поддръжка](#page-230-0) на клиенти на HP
- [Поддръжка](#page-231-0) от HP по телефона
- Други [гаранционни](#page-231-0) опции
- [HP Quick Exchange Service \(Japan\)](#page-232-0)
- [HP Korea customer support](#page-232-0)
- Подготовка на продукта за [транспортиране](#page-233-0)
- [Опаковане](#page-233-0) на продукта

# **Гаранция**

За допълнителна информация относно гаранцията вижте печатната документация, придружаваща продукта.

# **Гаранционна информация за печатащата касета**

Гаранцията на HP за касетата или касетите е валидна само ако те са използвани в предназначеното устройство за печат на HP. Тази гаранция не покрива мастилени продукти на HP, които са били презареждани, преработвани, подновявани, неправилно използвани или с нарушена цялост.

Гаранцията покрива продукта, при условие че мастилото на HP не е свършило и срокът на гаранцията не е изтекъл. Датата на изтичане на срока на гаранцията (във формат ГГГГ/ММ/ ДД) може да бъде открита на самия продукт, както е указано:

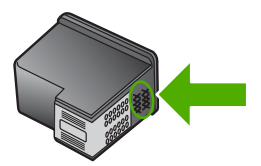

Можете да откриете копие на ограничената гаранция на HP в печатната документация, придружаваща продукта.

# **Процес на поддръжка**

### **Ако имате проблем, следвайте тези стъпки:**

- **1.** Проверете документацията към продукта.
- **2.** Посетете уеб сайта за онлайн поддръжка на HP на адрес [www.hp.com/support.](http://h20180.www2.hp.com/apps/Nav?h_pagetype=S-001&h_lang=en&h_cc=us&h_product=3390943&h_page=hpcom&h_client=s-h-m002-1) Онлайн поддръжката на HP е достъпна за всички клиенти на HP. Това е най-бързият източник за

<span id="page-230-0"></span>актуална информация за продукти и експертна помощ, като включва следните характеристики:

- Бърз достъп до квалифицирани специалисти за онлайн поддръжка
- Актуализации за софтуера и драйверите на продукта
- Ценна информация за продукти и отстраняване на неизправности при често срещани проблеми
- Предварителни актуализации на продукти, предупреждения по отношение на поддръжката и новини от HP, които са налични, след като регистрирате продукта.
- **3.** Обадете се на отдела за поддръжка на HP. Опциите на поддръжка и предлагането са различни за различните продукти, страни/региони и езици.

# **Преди да се обадите в Центъра за поддръжка на клиенти на HP**

В HP All-in-One може да има включени софтуерни програми от други фирми. Ако се сблъскате с проблеми с някоя от тези програми, ще получите най-добра техническа помощ, като се обадите на специалистите в съответната фирма.

### **Ако е необходимо да се свържете с поддръжката на HP, преди обаждането направете следното:**

- **1.** Проверете дали:
	- **а**. Продуктът е свързан към мрежата и е включен.
	- **б**. Указаните печатащи касети са поставени правилно.
	- **в**. Препоръчаната хартия е правилно поставена във входящата тава.
- **2.** Нулирайте продукта:
	- **а**. Изключете продукта, като натиснете бутона **Вкл.**.
	- **б**. Изключете захранващия кабел от съединителя на гърба на устройството.
	- **в**. Включете отново захранващия кабел в продукта.
	- **г**. Включете устройството, като натиснете бутона **Вкл.**.
- **3.** За да откриете информация за поддръжка и гаранция, отидете на уебсайта на HP на [www.hp.com/support](http://h20180.www2.hp.com/apps/Nav?h_pagetype=S-001&h_lang=en&h_cc=us&h_product=3390943&h_page=hpcom&h_client=s-h-m002-1). Ако получите указание за това, изберете вашата страна/регион, а след това щракнете върху **Contact HP** (Свържете се с HP) за информация за това как да се обадите за техническа поддръжка.

Проверете в уеб сайта на HP за актуална информация или съвети за отстраняване на неизправности с продукта.

- **4.** Ако проблемите продължават и желаете да говорите с представител на отдела за поддръжка на HP, направете следното:
	- **а**. Пригответе си точното име на устройството, както то е изписано на контролния панел.
	- **б**. Отпечатайте отчета от автотеста.
	- **в**. Направете цветно копие, с което да разполагате като образец.
	- **г**. Бъдете готови да опишете вашия проблем в подробности.
	- **д**. Пригответе вашия сериен номер.

Може да откриете серийния номер, като погледнете етикета на задната част на устройството. Серийният номер представлява код от 10 знака, намиращ се в горния ляв ъгъл на етикета.

**5.** Обадете се на отдела за поддръжка на HP. Когато се обаждате, трябва да се намирате близо до продукта.

### **Сродни теми**

- [Отпечатване](#page-73-0) на отчет за автотеста
- [Обаждане](#page-231-0) по телефона

# <span id="page-231-0"></span>**Поддръжка от HP по телефона**

Вж. печатната документация, придружаваща устройството, за списък с телефонните номера за поддръжка.

Този раздел съдържа следните теми:

- Срок на поддръжката по телефона
- Обаждане по телефона
- След срока за безплатна поддръжка по телефона

### **Срок на поддръжката по телефона**

Една година безплатна поддръжка по телефона се предлага за Северна Америка, Азиатско-Тихоокеанския регион и Латинска Америка (включително Мексико). За да определите продължителността на безплатната поддръжка по телефона в Европа, Близкия изток и Африка, посетете [www.hp.com/support.](http://h20180.www2.hp.com/apps/Nav?h_pagetype=S-001&h_lang=en&h_cc=us&h_product=3390943&h_page=hpcom&h_client=s-h-m002-1) Заплащат се стандартните такси на телефонните компании.

### **Обаждане по телефона**

Свържете се с отдела за поддръжка на НР, докато сте пред компютъра и продукта. Подгответе се да предоставите следната информация:

- Номер на модела (отбелязан на етикета на лицевата страна на продукта)
- Сериен номер (отбелязан на долната или задната страна на продукта)
- Показваните съобщения при възникване на съответната ситуация
- Отговори на тези въпроси:
	- Случвала ли се е тази ситуация и преди?
	- Можете ли да повторите ситуацията?
	- Добавяли ли сте нов хардуер или софтуер на компютъра скоро преди да възникне тази ситуация?
	- Случило ли се е нещо преди тази ситуация (като гръмотевична буря, преместване на продукта и т.н.)?

### **След срока за безплатна поддръжка по телефона**

След срока за безплатна поддръжка по телефона HP предоставя помощ срещу заплащане. Можете да получите помощ и от уеб сайта за онлайн поддръжка на HP: [www.hp.com/support.](http://h20180.www2.hp.com/apps/Nav?h_pagetype=S-001&h_lang=en&h_cc=us&h_product=3390943&h_page=hpcom&h_client=s-h-m002-1) За да научите повече за опциите за поддръжка, се обърнете към вашия дилър на HP, или се обадете на телефонния номер за съответната страна/регион.

# **Други гаранционни опции**

Срещу допълнително заплащане са налични разширени планове за обслужване за HP All-in-One. Отидете на [www.hp.com/support](http://h20180.www2.hp.com/apps/Nav?h_pagetype=S-001&h_lang=en&h_cc=us&h_product=3390943&h_page=hpcom&h_client=s-h-m002-1), изберете вашата страна/регион и език, след което прегледайте областта за услуги и гаранция за информация за разширените планове за обслужване.

# <span id="page-232-0"></span>**HP Quick Exchange Service (Japan)**

プリント カートリッジに問題がある場合は以下に記載されている電話番号に連絡して ください。プリント カートリッジが故障している、または欠陥があると判断された場 合、HP Quick Exchange Service がこのプリント カートリッジを正常品と交換し、故 障したプリント カートリッジを回収します。保障期間中は、修理代と配送料は無料で す。また、お住まいの地域にもよりますが、プリンタを次の日までに交換することも 可能です。

電話番号: 0570-000511 (自動応答) 03-3335-9800 (自動応答システムが使用できない場合) サポート時間: 平日の午前 9:00 から午後 5:00 まで 土日の午前 10:00 から午後 5:00 まで 祝祭日および1月1日から3日は除きます。

サービスの条件:

- サポートの提供は、カスタマケアセンターを通してのみ行われます。
- カスタマケアセンターがプリンタの不具合と判断した場合に、サービスを受ける ことができます。 ご注意:ユーザの扱いが不適切であったために故障した場合は、保障期間中であ っても修理は有料となります。詳細については保証書を参照してください。

その他の制限:

- 運搬の時間はお住まいの地域によって異なります。詳しくは、カスタマケアセン ターに連絡してご確認ください。
- 出荷配送は、当社指定の配送業者が行います。
- 配送は交通事情などの諸事情によって、遅れる場合があります。
- このサービスは、将来予告なしに変更することがあります。

За указания как да опаковате устройството за замяна вж. [Опаковане](#page-233-0) на продукта.

# **HP Korea customer support**

HP 한국 고객 지원 문의

- 고객 지원 센터 대표 전화 1588-3003
- 제품가격 및 구입처 정보 문의 전화 080-703-0700
- 전화 상담 가능 시간: 평일 09:00~18:00 토요일 09:00~13:00 (일요일, 공휴일 제외)

# <span id="page-233-0"></span>**Подготовка на продукта за транспортиране**

Ако след като се свържете с отдела за поддръжка на клиенти на HP или след като се обърнете към продавача на изделието, поискат от вас да изпратите продукта на сервиз, задължително извадете и запазете следните неща, преди да върнете устройството:

- Печатащите касети
- Захранващия кабел, USB кабела и всички други кабели, свързани към HP All-in-One
- Поставената във входната тава хартия
- Всички поставени в HP All-in-One оригинали

### **Изваждане на печатащите касети преди транспортиране**

- **1.** Включете продукта и изчакайте докато печатащата касета спре и не се чува шум. Ако продуктът не се включва, пропуснете тази стъпка и преминете на стъпка 2.
- **2.** Отворете вратичката на печатащите касети.
- **3.** Извадете печатащите касети от слотовете им.
	- **Забележка** Ако продуктът не се включи, можете да извадите захранващия кабел, а след това ръчно да плъзнете печатащата каретка към средата, за да извадите печатащите касети.
- **4.** Поставете печатащите касети в херметично затворена пластмасова кутия, за да не изсъхнат и ги оставете някъде. Не ги изпращайте с продукта, освен ако специалистът от Поддръжка за клиенти на HP, на когото сте се обадили, не ви е казал да ги изпратите.
- **5.** Затворете вратичката на печатащата касета и изчакайте малко, докато печатащата каретка се прибере в начално положение (вляво).
	- ⊯ **Забележка** Проверете дали скенерът е спрял и се е върнал в паркирано положение, преди да изключите продукта.
- **6.** Натиснете бутона **Вкл.**, за да изключите продукта.

# **Опаковане на продукта**

Изпълнете следните стъпки, след като сте извадили печатащите касети, изключили сте продукта и сте го изключили от контакта.

## **Опаковане на продукта**

**1.** Ако сте запазили оригиналните опаковки или опаковките, с които сте получили продукта за замяна, опаковайте с тях продукта за транспортиране.

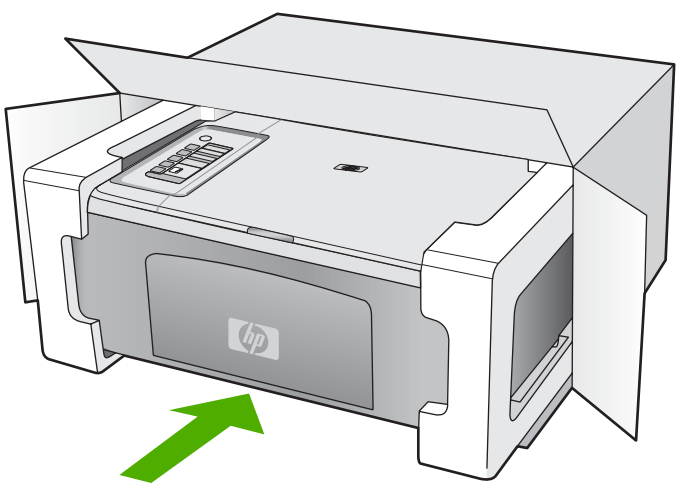

Ако нямате оригиналните опаковъчни материали, използвайте други подходящи опаковъчни материали. Повреда при транспортирането, предизвикана от неправилно опаковане и/или неправилно транспортиране, не се покрива от гаранцията.

- **2.** Поставете етикета за обратно транспортиране отвън на кашона.
- **3.** Поставете в кашона следните елементи:
	- Пълно описание на симптомите за сервизния персонал (полезно е да има образци от проблемите в качеството на печат).
	- Копие от фактурата или друго доказателство за закупуването, за да се установи срока на валидност на гаранцията.
	- Вашето име, адрес и телефонен номер, на който се обаждате през деня.

# <span id="page-235-0"></span>**14 Техническа информация**

В този раздел са предоставени техническите спецификации, както и международна нормативна информация за HP All-in-One.

За допълнителни спецификации вж. печатната документация, придружаваща HP All-in-One. Този раздел съдържа следните теми:

- Спецификации
- Бележка за [потребителите](#page-236-0) на Windows 2000
- Програма за [екологичен](#page-236-0) контрол на продуктите
- [Нормативни](#page-239-0) бележки

# **Спецификации**

В този раздел е предоставена техническата спецификация за HP All-in-One. За допълнителни спецификации вж. печатното базово ръководство.

### **Изисквания към системата**

Системните и софтуерни изисквания се намират във файла "Readme".

За информация относно бъдещи издания на операционни системи и тяхната поддръжка посетете уеб сайта на HP за онлайн поддръжка на следния адрес: [www.hp.com/support.](http://h20180.www2.hp.com/apps/Nav?h_pagetype=S-001&h_lang=en&h_cc=us&h_product=3390943&h_page=hpcom&h_client=s-h-m002-1)

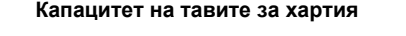

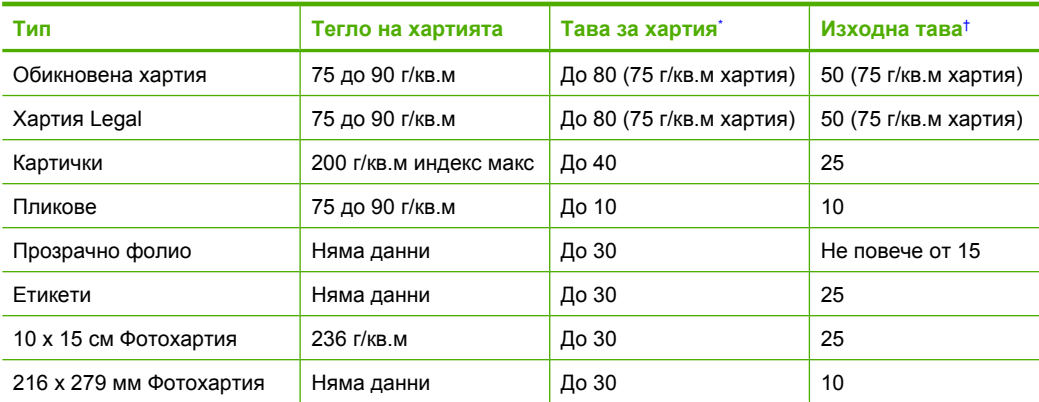

- Максимален капацитет.
- † Капацитетът на изходната тава зависи от типа на хартията, както и от количеството на използваното мастило. HP препоръчва да изпразвате редовно изходната тава.

### **Спецификация на копиране**

- Цифрова обработка на изображението
- До 9 копия от оригинал (варира според модела)
- Скоростта на копиране варира в зависимост от сложността на документа и съответния модел.
- Максималното увеличение на копието варира от 200 до 400% (в зависимост от съответния модел)
- Максималното намаление на копията варира от 25 до 50% (в зависимост от съответния модел)

### <span id="page-236-0"></span>**Спецификации на сканиране**

- Включен е редактор на изображения
- Интегриран OCR софтуер автоматично превръща сканирания текст в редактируем текст
- Съвместим с Twain софтуер
- Разделителна способност: до 1200 x 1200 ppi оптична (според модела); 19 200 ppi подобрена (софтуерно)
	- За повече информация за разделителната способност PPI вж. софтуера на скенера.
- Цвят: 48-битов цвят, 8-битово черно-бяло (256 нива на сивото)
- Максимален размер на сканиране от стъклото: 21,6 x 29,7 см

### **Разделителна способност**

Вж. софтуера на принтера за информация за разделителната способност на принтера. За допълнителна информация вижте [Разделителна](#page-38-0) способност на печата.

### **Капацитет на печатащите касети**

Посетете сайта [www.hp.com/pageyield/](http://www.hp.com/pageyield) за повече информация за приблизителните капацитети на различните касети.

### **Информация за звука**

Ако имате достъп до интернет, можете да получите звукова информация от уеб сайта на HP. Отидете на: [www.hp.com/support](http://www.hp.com/support).

# **Бележка за потребителите на Windows 2000**

Този продукт предоставя ограничена функционалност за Windows 2000, включително, но не само, следното:

- Сканирането се поддържа чрез TWAIN или WIA само в софтуерното приложение. Бутонът **Сканиране** на контролния панел не работи.
- Копирането се поддържа само от контролния панел.
- Софтуерът HP Photosmart не е достъпен.
- Екранната помощ не се инсталира, но е достъпна онлайн за изтегляне от [www.hp.com/](http://h20180.www2.hp.com/apps/Nav?h_pagetype=S-001&h_lang=en&h_cc=us&h_product=3390943&h_page=hpcom&h_client=s-h-m002-1) [support](http://h20180.www2.hp.com/apps/Nav?h_pagetype=S-001&h_lang=en&h_cc=us&h_product=3390943&h_page=hpcom&h_client=s-h-m002-1).

# **Програма за екологичен контрол на продуктите**

Фирмата Hewlett-Packard е ангажирана в осигуряването на качествени продукти с изразени екологични характеристики. Дизайнът на този продукт позволява неговото рециклиране. Броят на използваните материали е сведен до минимум като в същото време се гарантира необходимата функционалност и надеждност. Дизайнът на несходните материали позволява тяхното лесно разделяне. Заключващите и други връзки могат лесно да бъдат открити, използвани и премахнати с помощта на обикновени инструменти. Важните части са с дизайн, който позволява бърз достъп до тях с цел по-лесното и бързо демонтиране и ремонт.

За допълнителна информация посетете уеб сайта на HP за ангажимента на фирмата към екологията:

### [www.hp.com/hpinfo/globalcitizenship/environment/index.html](http://www.hp.com/hpinfo/globalcitizenship/environment/index.html)

Този раздел съдържа следните теми:

- [Използване](#page-237-0) на хартията
- [Пластмаси](#page-237-0)
- [Удостоверения](#page-237-0) за безопасност на материалите
- Програма за [рециклиране](#page-237-0)
- Програма за рециклиране на консумативите на [мастиленоструйните](#page-237-0) принтери на HP
- <span id="page-237-0"></span>• Бележка за Energy Star®
- [Disposal of waste equipment by users in private households in the European Union](#page-238-0)

### **Използване на хартията**

С този продукт може да се използва рециклирана хартия в съответствие с DIN 19309 и EN 12281:2002.

### **Пластмаси**

Върху пластмасовите части над 25 грама има маркировка в съответствие с международните стандарти, която е с цел улесняване идентифицирането на пластмасите при рециклиране след края на живота на продукта.

### **Удостоверения за безопасност на материалите**

Удостоверенията за безопасността на материалите са достъпни на уеб сайта на HP: [www.hp.com/go/msds](http://www.hp.com/go/msds)

### **Програма за рециклиране**

HP предлага все по-голям брой програми за връщане и рециклиране на продукти в много страни и региони, и е партньор на някои от най-големите центрове за рециклиране на електроника в света. HP опазва ресурсите, като обновява и препродава някои от своите найизвестни продукти. За повече информация за рециклирането на продукти на HP посетете следния сайт:

[www.hp.com/hpinfo/globalcitizenship/environment/recycle/](http://www.hp.com/hpinfo/globalcitizenship/environment/recycle/)

### **Програма за рециклиране на консумативите на мастиленоструйните принтери на HP**

Фирмата HP е ангажирана в опазването на околната среда. Програмата за рециклиране на консумативи за мастиленоструйните принтери на HP е достъпна в много страни и региони, като дава възможност да рециклирате безплатно използвани печатащи касети и касети с мастило. За повече информация посетете следния уеб сайт:

[www.hp.com/hpinfo/globalcitizenship/environment/recycle/](http://www.hp.com/hpinfo/globalcitizenship/environment/recycle/)

### **Бележка за Energy Star®**

Този продукт е създаден така, че да намали консумирането на ел. енергия и да пести природните ресурси, без това да се отразява на производителността му. Той използва помалко енергия както по време на работа, така и когато е в режим на неактивност. Този продукт отговаря на изискванията на ENERGY STAR®, което представлява доброволна програма за стимулиране разработването на енергийноефективни офис продукти.

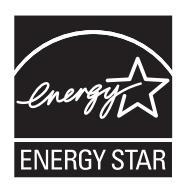

ENERGY STAR е регистрирана в САЩ марка за услуги на U.S. EPA. Като партньор на ENERGY STAR, HP е определила, че този продукт отговаря на изискванията на ENERGY STAR за енергийна ефективност.

За повече информация за изискванията на ENERGY STAR посетете следния уеб сайт: [www.energystar.gov](http://www.energystar.gov)

**English**

**Italiano**

**Nederlands**

**Eesti**

**Suomi**

**Ελληνικά**

**Lietuviškai Polski**

**Português**

**Svenska**

**Български**

**Română**

### <span id="page-238-0"></span>**Disposal of waste equipment by users in private households in the European Union**

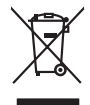

Disposal of Waste Equipment by Users in Private Households in the European Union to what household wate. Instead, it is your responsibility to dispose of your vestel<br>This symbol of the state of the product material in the

**Français**

Diese Symbi auf dem Profiti deer desen Verpockung gibt in, das des Profitie ein der Andreit einer der Andreitschaften der Market von der Andreitschaft der Verstrechten des Verstrechten des Verstrechten des Verstrechten de **Deutsch**

Smattimento di apparecchiature da rottamare da parte di privati nell'Unione Europea.<br>Questo simbolo de apparecchiature da rottamare da parte di privati nell'Unione European di altri rifuti domest<br>separati delle apparecchia

Eliminación de residuos de aparatos eléctricos y electrónicos por parte de usuarios domésticos en la Unión Eur<br>Este simbolo en el producto o en el embaloje indica que no el producto providente al características. El recolo **Español**

Likvidace vyslostilého zařízení užívateli v domácnosti v zemín EU ji lividován pratým vyhozním do běžného domovního odpodu. Odporidáte za to, že vyloužilé<br>Jako znača na produku nebo na obsorbní starých ma středních produku **Česky**

zokoujil.<br>**Bortskaffelse af affaldsudstyr for brugere i private husholdninger i EU**<br>Delte symbol på produkte let på des embaloge indiversite, and polytokles sammen med andel husholdningsaffald. I stedet at det alt ansvar a **Dansk**

Afvoer van afgedankte apparatuur door gebruikers in particuliere huishoudens in de Europese Unie<br>Oil symbool op het product die verpolising geeft aan dat die production lag van de proposities of the productio<br>opportuur dan

Eramalapidamistes kasutuselt kõrvaldatavate seadmete käitlemine Euroopa Liidus<br>viiliserimiskine, Uilisentorale saahta kasuta koostala olimpäimet hula. Tei koha on via tarbetuk muutuud sade selletsemääriste ja koostalapikoo

oskia<br>H**ävitettävien laitteiden käsittely kotitalouksissa Euroopan unionin alueella**<br>Tama kotleessa bisen polkauksesa oleo merkintä oskia kotletta kotletti ollopittielden mukana. Köyttäjän vehollaus on kuolehta siittele la

**Απόρριψη άχρηστων συσκτιών στην Ευρωπαίκη Ένωση**<br>Το παροντικό άρχιστο συσκετο, μο ασβορύετη μναδιακού στο προϊόν αυό δεν πρέπει προστιγματος που προστηριστικού π<br>Ο παροντικό της προστικής και ασβορύει η μναδιακού στο προ

opyk ją ir o smionija ano to onio aręspoort io pozior.<br>Ez a zaimbaln, amely a temėlen vagy anak cosmogoldan van klainkomy argitektomy kom keziketo egyrita z gybb hatantai huladėldal. Az On feladra,<br>Dag is kazsikė huladėlam **Magyar**

**Lietotāju atbrīvošanās no nederīgām ierīcēm Eiropas Savienības privātajās mājsaimniecībās** Šis simbols uz ierīces vai tās iepakojuma norāda, ka šo ierīci nedrīkst izmest kopā ar pārējiem mājsaimniecības atkritumiem. Jūs esat atbildīgs par atbrīvošanos no nederīgās ierīces, to nododot norādītajā savākšanas vietā, lai tiktu veikta nederīgā elektriskā un elektroniskā aprīkojuma otrreizējā pārstrāde. Speciāla nederīgās ierīces savākšana un otrreizējā pārstrāde palīdz taupīt dabas resursus un nodrošina tādu otrreizējo pārstrādi, kas sargā cilvēku veselību un apkārtējo vidi. Lai iegūtu papildu informāciju par to, kur otrreizējai pārstrādei var nogādāt nederīgo ierīci, lūdzu, sazinieties ar vietējo pašvaldību, mājsaimniecības atkritumu savākšanas dienestu vai veikalu, kurā iegādājāties šo ierīci. **Latviski**

Europos Sąjungos vartetojų ir privačių namų ūkių atliekamos įrangos lämetimas.<br>Sis simbola otikonius viekino įmaga pedalininkas kapalininkas karbus labinis namigo kai parindote limeti sono <br>Sis simbola delicantas parte par

Utylizacja zużytego sprzętu przez użytkowników domowych w Unii Europejskiej<br>światnie w zwykony przez wstanieniego jest występuje zarokowienie obrowanie z imymi odpadami domowymi. Użytkow<br>w przez występujący przez występują

Descarte de equipamentos por usuários em residências da União Européia<br>Ele simbolo no produto ao construira por explosiva de la producción de la construira de la construira de la co<br>desente destinado com porto de construir

adquivo produto.<br>Postup používateľov v krajinéch Európskej únie pri vyhodrovaní zariadenia v domácom používaní do odpadu<br>Tento ymbol na produke debo na jeho obale znamen, že nemie by vyhodený zimy noumalným obalem debo na **Slovenčina**

Bavnanie z odpadno opremo v gospodinjstvih znotni Evropske unije z drugimi gospodinjskimi odpadk. Odpadno poreno se dolzni odoločenem zbirnem<br>Ta znak na izdelsi ali embadzi zadao poreni, od udela na predstavljanjem odpodne **Slovenščina**

Kassering av förbrukningsmaterial, för hem och privatavändare i EU<br>Karlanderg neiljon kanadematerial, för hem och privatavändare i läg hundilsvial. I sället har du ansvar för at<br>Karlanderg neiljon kanadematerial och symbol

Иххърляне на оборудаене за откарым от потребителя в частии домасимства в Европейсски смоз<br>Сои смисл в рот продука или отковать ун показан в несколько на постоянность показанов откары. Вне мате откорон<br>оборудается о старам

cuángene no omaquie uma cuaramento pro assonante proporte **Europeaná**<br>Andaturarea echipamentelor uxate de cărte utilizatorii casturial din Uniunea Europeaná<br>responsabilitates și produce a de promobini principal din Uniunea

# <span id="page-239-0"></span>**Нормативни бележки**

HP All-in-One отговаря на изискванията към продуктите на нормативните органи във вашата страна/регион.

Този раздел съдържа следните теми:

- **FCC** statement
- [Notice to users in Korea](#page-240-0)
- [VCCI \(Class B\) compliance statement for users in Japan](#page-240-0)
- [Notice to users in Japan about the power cord](#page-240-0)
- [Noise emission statement for Germany](#page-240-0)
- [Toxic and hazardous substance table](#page-240-0)
- [HP Deskjet F2200 All-in-One series declaration of conformity](#page-241-0)

### **FCC statement**

# **FCC statement**

The United States Federal Communications Commission (in 47 CFR 15.105) has specified that the following notice be brought to the attention of users of this product.

This equipment has been tested and found to comply with the limits for a Class B digital device, pursuant to Part 15 of the FCC Rules. These limits are designed to provide reasonable protection against harmful interference in a residential installation. This equipment generates, uses and can radiate radio frequency energy and, if not installed and used in accordance with the instructions, may cause harmful interference to radio communications. However, there is no guarantee that interference will not occur in a particular installation. If this equipment does cause harmful interference to radio or television reception, which can be determined by turning the equipment off and on, the user is encouraged to try to correct the interference by one or more of the following measures:

- Reorient the receiving antenna.
- Increase the separation between the equipment and the receiver.
- Connect the equipment into an outlet on a circuit different from that to which the receiver is connected.
- Consult the dealer or an experienced radio/TV technician for help.

For further information, contact:

Manager of Corporate Product Regulations Hewlett-Packard Company 3000 Hanover Street Palo Alto, Ca 94304 (650) 857-1501

Modifications (part 15.21)

The FCC requires the user to be notified that any changes or modifications made to this device that are not expressly approved by HP may void the user's authority to operate the equipment.

This device complies with Part 15 of the FCC Rules. Operation is subject to the following two conditions: (1) this device may not cause harmful interference, and (2) this device must accept any interference received, including interference that may cause undesired operation.

# <span id="page-240-0"></span>**Notice to users in Korea**

사용자 안내문(B급 기기) 이 기기는 비업무용으로 전자파 적합 등록을 받은 기기로서, 주거지역에서는 물론 모든 지역에서 사용할 수 있습니다.

### **VCCI (Class B) compliance statement for users in Japan**

この装置は、情報処理装置等電波障害自主規制協議会 (VCCI)の基準に基づくクラス B情報技術装置です。この装置は、家庭環境で使用することを自的としていますが、こ の装置がラジオやテレビジョン受信機に近接して使用されると受信障害を引き起こす ことがあります。

取り扱い説明書に従って正しい取り扱いをして下さい。

### **Notice to users in Japan about the power cord**

製品には、同梱された電源コードをお使い下さい。 同梱された電源コードは、他の製品では使用出来ません。

### **Noise emission statement for Germany**

# **Geräuschemission**

LpA < 70 dB am Arbeitsplatz im Normalbetrieb nach DIN 45635 T. 19

## **Toxic and hazardous substance table**

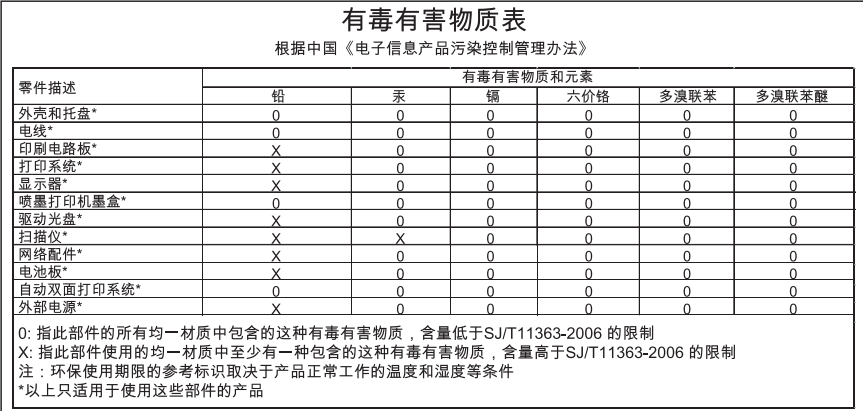

# <span id="page-241-0"></span>**HP Deskjet F2200 All-in-One series declaration of conformity**

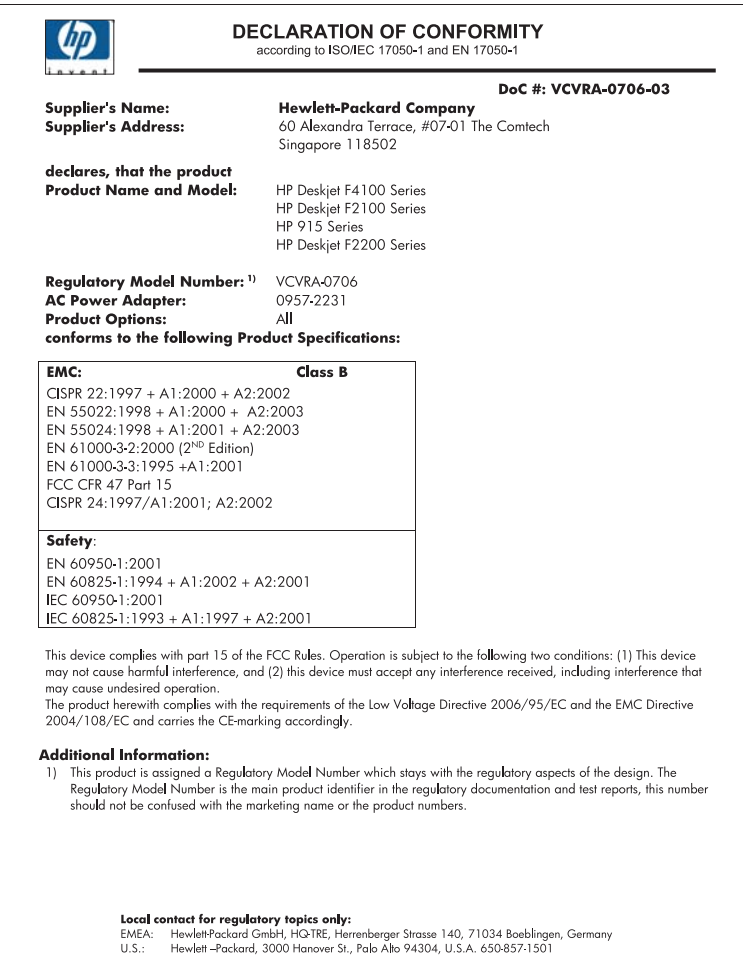

# **Индекс**

# **Символи/Числено**

**означение** 2 страници на 1, печат на [50](#page-52-0) 4 страници на 1, печат на [50](#page-52-0)

# **А**

Адреси, печат [54](#page-56-0)

# **Б**

Брой на копията копиране [61](#page-63-0) Бутон за включване [10](#page-12-0) Бутон за отказ [11](#page-13-0) Бутон за сканиране [11](#page-13-0) бутони, контролен панел [10](#page-12-0)

# **В**

визуализация на заданието за печат [38](#page-40-0) Визуализация на изображение, редактиране [67](#page-69-0) Възобновяване задание за печат [57](#page-59-0)

# **Г**

гаранция [227](#page-229-0) Гаранция [229](#page-231-0) Граница [139](#page-141-0) грешка липса на опции за сканиране [193](#page-195-0) грешка при изключване [193](#page-195-0)

# **Д**

двустранен печат [47](#page-49-0) Двустранен печат [46](#page-48-0) деинсталиране на софтуер [99](#page-101-0) документи редактиране на сканирано [67](#page-69-0) сканиране [65](#page-67-0)

# **Е**

етикети зареждане [30](#page-32-0) Етикети [54](#page-56-0)

# **З**

Задаване опции за печат [34,](#page-36-0) [39](#page-41-0) зареждане етикети [30](#page-32-0) картончета [29](#page-31-0) оригинал [21](#page-23-0) пликове [29](#page-31-0) поздравителни картички [30](#page-32-0) прозрачно фолио [30](#page-32-0) фотохартия 10 x 15 см [27](#page-29-0) фотохартия 4 x 6 инча [27](#page-29-0) хартия A4 [25](#page-27-0) хартия Legal [25](#page-27-0) хартия Letter [25](#page-27-0) хартия с пълен размер [25](#page-27-0) щампи за копиране [30](#page-32-0)

# **И**

избор на хартия [22](#page-24-0) Изисквания към системата [233](#page-235-0) изображения редактиране на сканирано [67](#page-69-0) сканиране [65](#page-67-0) Изпратет продукта си [231](#page-233-0) Изрязване неуспешно [192](#page-194-0) индикатори за състояние общ преглед [12](#page-14-0) инсталиране на софтуер, отстраняване на неизправности [91](#page-93-0) инсталиране на софтуера деинсталиране [99](#page-101-0)

отстраняване на неизправности [96](#page-98-0) повторно инсталиране [99](#page-101-0)

# **К**

капацитет на тавите за хартия [233](#page-235-0) касети. *вижте* печатащи касети касети с мастило. *вижте* печатащи касети Касети с мастило свършване на оригиналното мастило на HP [203](#page-205-0) качество печат [37](#page-39-0) Качество на печат размазано мастило [108](#page-110-0) качество на печата [37](#page-39-0) копиране без полета с полета [140](#page-142-0) липсваща информация [138](#page-140-0) отмяна [64](#page-66-0) отстраняване на неизправности [136](#page-138-0) правене на копие [59](#page-61-0) празна [139](#page-141-0) снимка без полета [62](#page-64-0) спецификация [233](#page-235-0) типове хартия, препоръчителни [59](#page-61-0) черно-бели документи [62](#page-64-0) Копиране брой на копията [61](#page-63-0) скорост [61](#page-63-0) копия без полета [62](#page-64-0)

# **Л**

липсва информация от копието [138](#page-140-0) текст от сканираното изображение [144](#page-146-0) Лошо качество на печат [108](#page-110-0) лошо качество на разпечатка на факс [111](#page-113-0)

# **М**

мастило ниско [134,](#page-136-0) [204](#page-206-0) пръска в HP All-in-One [136](#page-138-0) Мастило време за изсъхване [194](#page-196-0) ивици на гърба на хартията [121](#page-123-0) Мастило, почистване на мастило от кожата и дрехите [88](#page-90-0) Материали за мастилен печат покупка [89](#page-91-0)

# **Н**

настройки за печат качество на печата [107](#page-109-0) намаление/увеличение [38](#page-40-0) опции за преоразмеряване [38](#page-40-0) Настройки за печат ориентация [37](#page-39-0) оформление [37](#page-39-0) размер на хартията [34](#page-36-0) Тип хартия [36](#page-38-0) настройки за печатане качество [37](#page-39-0) разделителна способност [37](#page-39-0) скорост [37](#page-39-0) невалидно име на файл [192](#page-194-0) неправилно изключване [201](#page-203-0) несъответствие на версията на фърмуера [149](#page-151-0) Нива на мастилото, проверка [73](#page-75-0) нормативни бележки [237](#page-239-0) носители. *вижте* хартия няма хартия [194](#page-196-0)

# **О**

Околна среда Програма за екологичен контрол на продуктите [234](#page-236-0) отмяна задание за печат [56](#page-58-0) копиране [64](#page-66-0) сканирано изображение [68](#page-70-0) отстраняване на неизправности USB кабел [93](#page-95-0) инсталиране на софтуера [96](#page-98-0) инсталиране на хардуера [91](#page-93-0) копиране [136](#page-138-0) печат [122](#page-124-0) проблеми с факса [111](#page-113-0) сканирано изображение [141](#page-143-0) съобщения за грешки [146](#page-148-0) Файл Readme [91](#page-93-0) Отстраняване на неизправности качество на печат [108](#page-110-0) отчет за автотеста [71](#page-73-0) отчети автотест [71](#page-73-0)

# **П**

панел за управление бутони [10](#page-12-0), Пейзажна ориентация [37](#page-39-0) печат 2 или 4 страници на 1 [50](#page-52-0) визуализация [38](#page-40-0) качество, отстраняване на неизправности [111](#page-113-0) книжка [47](#page-49-0) много страници на лист [50](#page-52-0) на фотохартия [43](#page-45-0) неправилни полета [131,](#page-133-0) [132](#page-134-0) неправилно отпечатване на пликове [122](#page-124-0) неуспешно оформяне без полета [123](#page-125-0) нищо не се получава [128](#page-130-0)

обърнат ред на страниците [130](#page-132-0) от компютъра [33](#page-35-0) отмяна на задание [56](#page-58-0) от приложна програма [33](#page-35-0) отстраняване на неизправности [122](#page-124-0) отчет за автотеста [71](#page-73-0) правилен ред [51](#page-53-0) празна разпечатка [134](#page-136-0) щампи за пренасяне [52](#page-54-0) Печат адреси [54](#page-56-0) безсмислени символи [127](#page-129-0) бледи [116](#page-118-0) вертикални ивици [119](#page-121-0) възобновяване на задание [57](#page-59-0) двустранно [46](#page-48-0) етикети [54](#page-56-0) изкривена разпечатка [113](#page-115-0) качество, отстраняване на неизправности [108,](#page-110-0) [114](#page-116-0), [118](#page-120-0) опции за печат [34,](#page-36-0) [39](#page-41-0) пликове [54](#page-56-0) постери [54](#page-56-0) прозрачно фолио [53](#page-55-0) с една печатаща касета [78](#page-80-0) снимки без полета [42](#page-44-0) специални задания за печат [41](#page-43-0) уеб страници [55](#page-57-0) Печатаща каретка заседнала [205](#page-207-0) печатащи касети боравене [73](#page-75-0) имена на части [73](#page-75-0) касета за фотопечат [79](#page-81-0) ниско ниво на мастило [134](#page-136-0) ниско ниво на мастилото [204](#page-206-0) подравняване [81](#page-83-0), [210](#page-212-0) почистване [83](#page-85-0) почистване на контакти [83](#page-85-0)

обърнати изображения

[52](#page-54-0)

**Индекс**

### Индекс

почистване на областта около мастилените дюзи [86](#page-88-0) смяна [74](#page-76-0) съвети [103](#page-105-0) Печатащи касети вече използвани [203](#page-205-0) липсващи [213](#page-215-0) мастило, което не е на HP [203](#page-205-0) неправилни [212](#page-214-0) повредени [213](#page-215-0) поръчка [89](#page-91-0) проверка на нивата на мастилото [73](#page-75-0) съобщения за грешка [212](#page-214-0), [213](#page-215-0) съхраняване [80](#page-82-0) печат на книжка [47](#page-49-0) пликове зареждане [29](#page-31-0) Пликове [54](#page-56-0) повторно инсталиране на софтуер [99](#page-101-0) поддръжка отчет за автотеста [71](#page-73-0) печатащи касети [72](#page-74-0) подравняване на печатащите касети [81](#page-83-0) почистване на печатащите касети [83](#page-85-0) почистване на подложката на затвора [70](#page-72-0) смяна на печатащите касети [74](#page-76-0) чиста външна част [69](#page-71-0) чисто стъкло [69](#page-71-0) Поддръжка проверка на нивата на мастилото [73](#page-75-0) поддръжка за клиенти гаранция [227](#page-229-0) контакт [228](#page-230-0) Поддръжка за клиенти гаранция [229](#page-231-0) Поддръжка по телефона [229](#page-231-0) поддържани типове връзка споделяне на принтер [19](#page-21-0) подложка на затвора, почистване [70](#page-72-0)

подравняване неуспешно [210](#page-212-0) печатащи касети [210](#page-212-0) подравняване на печатащите касети [81](#page-83-0) поздравителни картички, зареждане [30](#page-32-0) полета неправилно [131](#page-133-0) отрязан текст или графика [132](#page-134-0) Полета неправилни [139](#page-141-0) Портретна ориентация [37](#page-39-0) Поръчка материали за мастилен печат [89](#page-91-0) печатащи касети [89](#page-91-0) Постери [54](#page-56-0) почистване външна част [69](#page-71-0) контакти на печатаща касета [83](#page-85-0) област на мастилените дюзи на печатащата касета [86](#page-88-0) печатащи касети [83](#page-85-0) подложка на затвора [70](#page-72-0) стъкло [69](#page-71-0) Почистване на мастило от кожата и дрехите [88](#page-90-0) правене на копие [59](#page-61-0) празна копиране [139](#page-141-0) празно сканирано изображение [143](#page-145-0) Предпазител за печатаща касета [80](#page-82-0) прекратяване задание за печат [56](#page-58-0) копиране [64](#page-66-0) сканирано изображение [68](#page-70-0) приложна програма, печат от [33](#page-35-0) Принтер по подразбиране, настройка като [34](#page-36-0) проблеми копиране [136](#page-138-0) печат [122](#page-124-0)

сканирано изображение [141](#page-143-0) съобщения за грешки [146](#page-148-0) проблеми с връзката устройството не е намерено [200](#page-202-0) Проблеми с връзката HP All-in-One не се включва [92](#page-94-0) проблеми с комуникацията загуба на двустранна комуникация [201](#page-203-0) неуспешен тест [200](#page-202-0) проблеми с факса лошо качество на печат [111](#page-113-0) прозрачно фолио зареждане [30](#page-32-0) Прозрачно фолио [53](#page-55-0) Прозрачно фолио, печат [53](#page-55-0) Процес на поддръжка [227](#page-229-0)

# **Р**

разделителна способност печат [37](#page-39-0) Раздел с преки пътища за печат [39](#page-41-0) Размазано мастило [108](#page-110-0) Редактиране визуализация на сканирано изображение [67](#page-69-0) редактиране на сканирани изображения [67](#page-69-0) ред на страниците [51](#page-53-0) Режим на резервно мастило [78](#page-80-0) Рециклиране касети с мастило [235](#page-237-0)

# **С**

Свързване на USB кабел [93](#page-95-0) сканиране документи [65](#page-67-0) редактиране на изображение [67](#page-69-0) снимки [65](#page-67-0) спецификации на сканиране [234](#page-236-0) функции [65](#page-67-0)

Сканиране документи [65](#page-67-0) снимки [65](#page-67-0) сканирано изображение грешка липса на опции за сканиране [193](#page-195-0) неправилен текст [144](#page-146-0) неправилен текстови формат [144](#page-146-0) неправилно изрязване [143](#page-145-0) неправилно оформление на страницата [144](#page-146-0) неуспешно [141](#page-143-0) отмяна [68](#page-70-0) отстраняване на неизправности [141](#page-143-0) празно [143](#page-145-0) прекратяване [68](#page-70-0) прекъсване [141](#page-143-0) текстът се появява като пунктирани линии [144](#page-146-0) Сканирано изображение визуализация на изображение, редактиране [67](#page-69-0) скорост Копиране [61](#page-63-0) печат [37](#page-39-0) След срока за безплатна поддръжка [229](#page-231-0) смяна на печатащите касети [74](#page-76-0) снимки касета за фотопечат [79](#page-81-0) мастило пръска [136](#page-138-0) печат на фотохартия [43](#page-45-0) редактиране на сканирано [67](#page-69-0) Снимки печат без полета [42](#page-44-0) снимки без полета копие с полета [140](#page-142-0) Снимки без полета печат [42](#page-44-0) Снимки без полета с размери 10 х 15 см печат [42](#page-44-0) споделяне на принтер Mac [19](#page-21-0) Windows [19](#page-21-0) споделяне на принтера [19](#page-21-0)

Срок за безплатна поддръжка по телефона срок за поддръжка [229](#page-231-0) Старт на копиране цветно [11](#page-13-0) черно [11](#page-13-0) стъкло почистване [69](#page-71-0) стъкло за сканиране почистване [69](#page-71-0) съобщения за грешки няма хартия [194](#page-196-0) четене или писане във файла [191](#page-193-0)

# **Т**

текст грапави [122](#page-124-0) незапълнен [111](#page-113-0) неправилен или липсва на сканираното изображение [144](#page-146-0) неправилен формат на сканирано изображение [144](#page-146-0) отрязване [132](#page-134-0) пунктирани линии върху сканираното изображение [144](#page-146-0) равномерни шрифтове [122](#page-124-0) Текст безсмислени символи [127](#page-129-0) телефонни номера, поддръжка за клиенти [228](#page-230-0) техническа информация капацитет на тавите за хартия [233](#page-235-0) спецификации на сканиране [234](#page-236-0) спецификация за копиране [233](#page-235-0) Техническа информация изисквания към системата [233](#page-235-0) Тип хартия [36](#page-38-0)

# **У**

Уголемяване [139](#page-141-0) Уеб страници, печат [55](#page-57-0) устройство не е намерено [200](#page-202-0) Устройство няма отговор [124](#page-126-0)

# **Ф**

файл невалидно име [192](#page-194-0) неподдържани формати [191](#page-193-0) поддържани формати [192](#page-194-0) Файл Readme [91](#page-93-0) факс неправилна ширина на хартията [199](#page-201-0) разпечатки с лошо качество [111](#page-113-0) фотохартия зареждане [27](#page-29-0) фотохартия 10 x 15 см зареждане [27](#page-29-0) фотохартия 4 х 6 инча, зареждане [27](#page-29-0)

# **Х**

хартия зареждане [25](#page-27-0) засядане [101](#page-103-0), [150](#page-152-0) избор [22](#page-24-0) неподходящ тип [199](#page-201-0) неправилен размер [199](#page-201-0) неправилна ширина [199](#page-201-0) несъвместими типове [24](#page-26-0) неуспешно подаване [121](#page-123-0) няма [194](#page-196-0) препоръчвани типове [23](#page-25-0) препоръчителни типове [22](#page-24-0) препоръчителни типове за копиране [59](#page-61-0) съвети [102](#page-104-0) Хартия засядане [101](#page-103-0), [199](#page-201-0) неправилно подаване [199](#page-201-0) препоръчвани размери за печат [34](#page-36-0) хартия A4, зареждане [25](#page-27-0) Хартия Legal зареждане [25](#page-27-0)

### Индекс

хартия Letter зареждане [25](#page-27-0)

# **Ц**

Цветно блед [116](#page-118-0)

# **Щ**

щампи за пренасяне [52](#page-54-0) Щампи за тениски. *вижте* щампи за пренасяне

# **H**

HP JetDirect [19](#page-21-0) HP Solution Center (Център за готови решения на HP), липсващи икони [98](#page-100-0)

# **U**

USB кабел загуба на комуникация [201](#page-203-0)